Mei 2022

# Gebruiksaanwijzing EZ2® Connect MDx

De EZ2 Connect MDx is bedoeld voor in-vitrodiagnostiek.

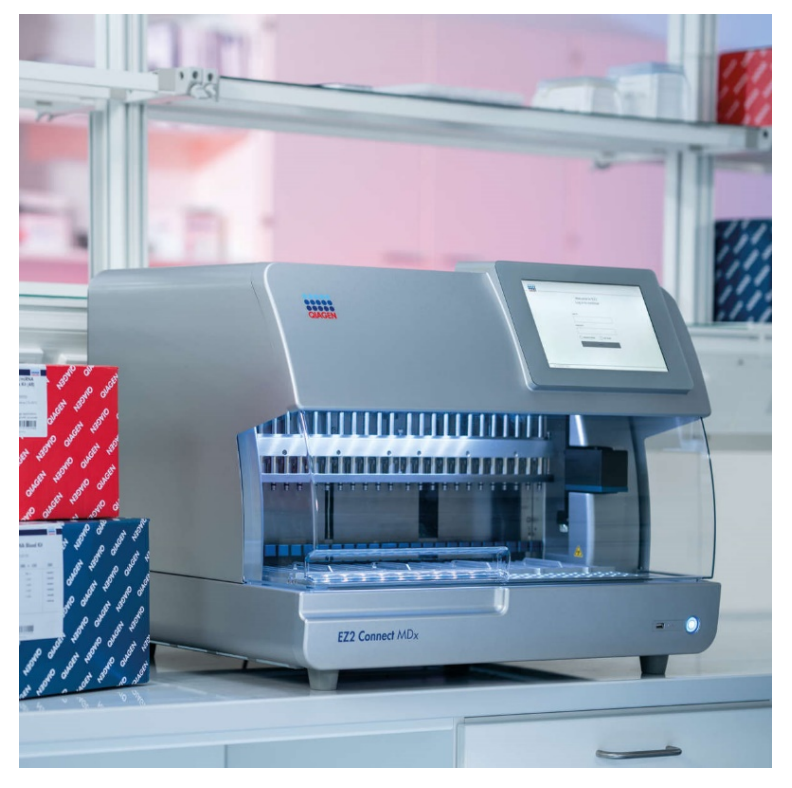

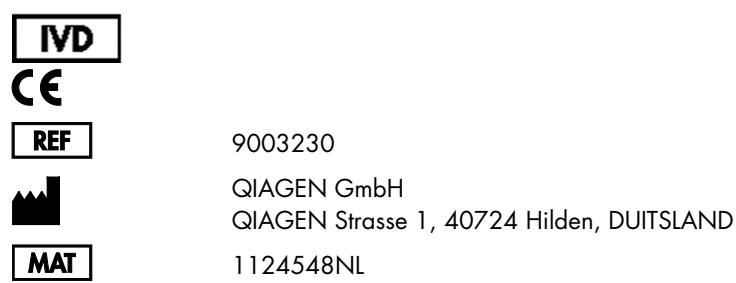

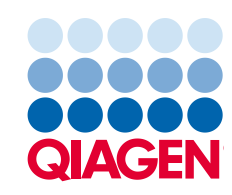

Sample to Insight

# Inhoud

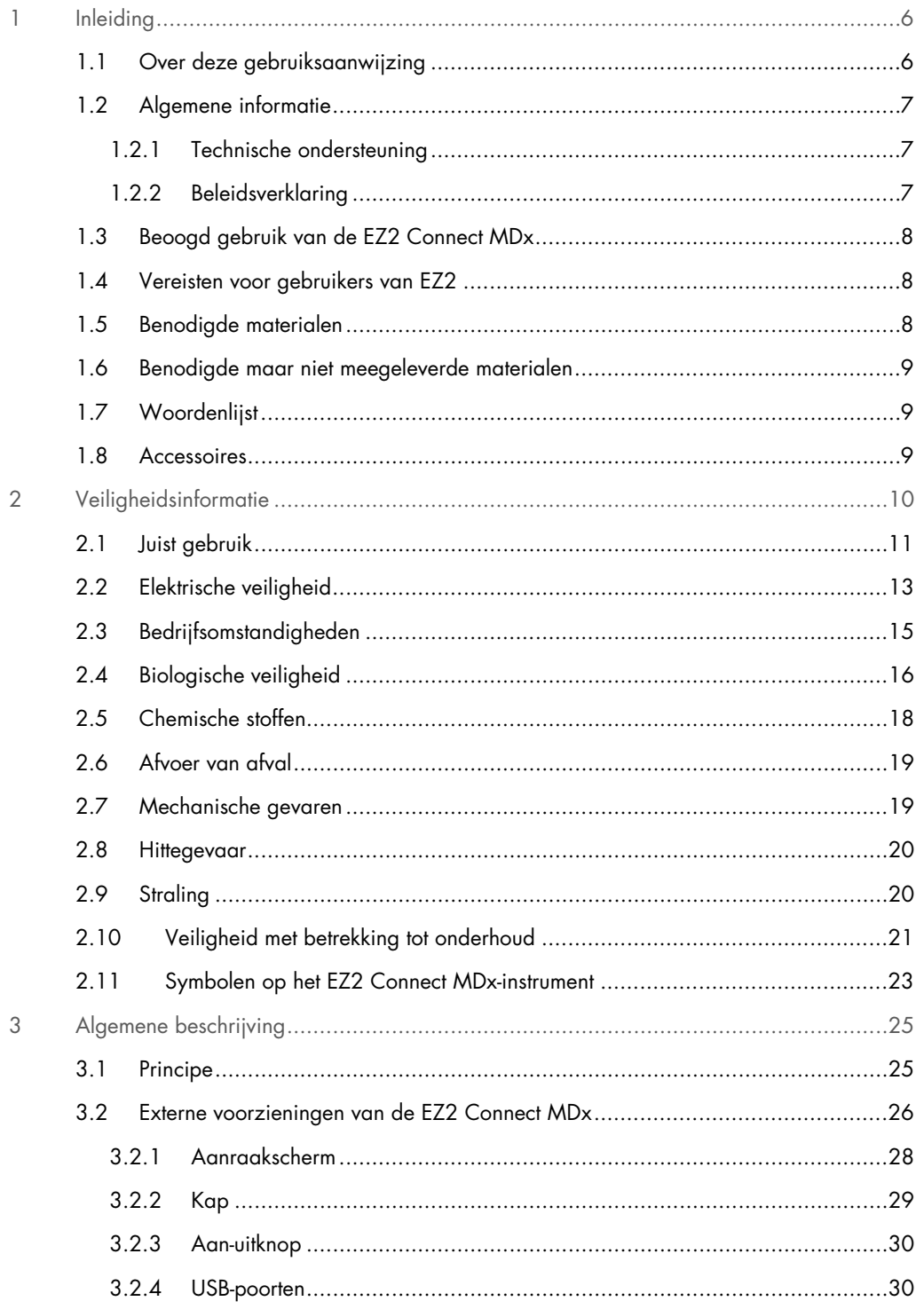

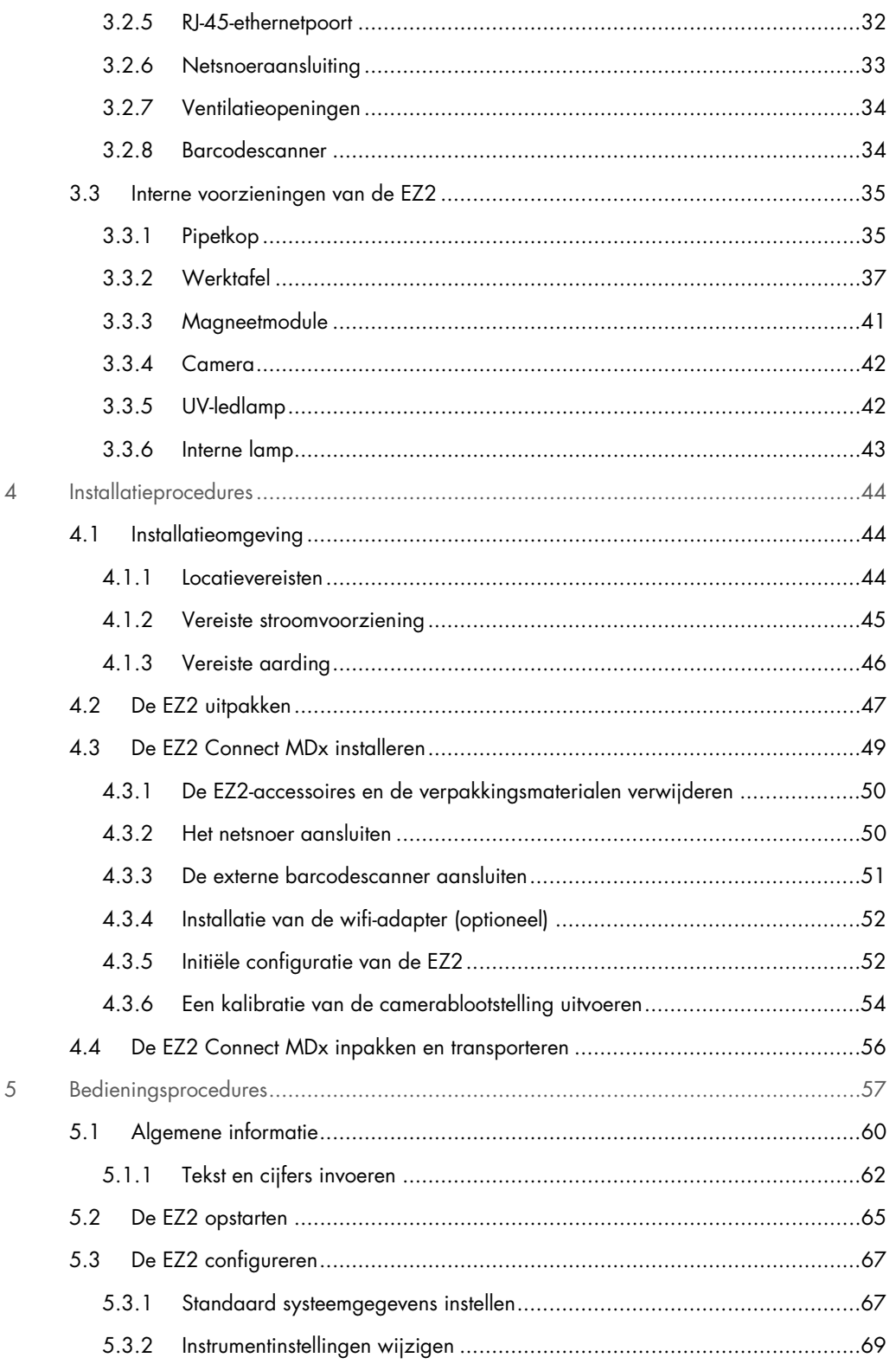

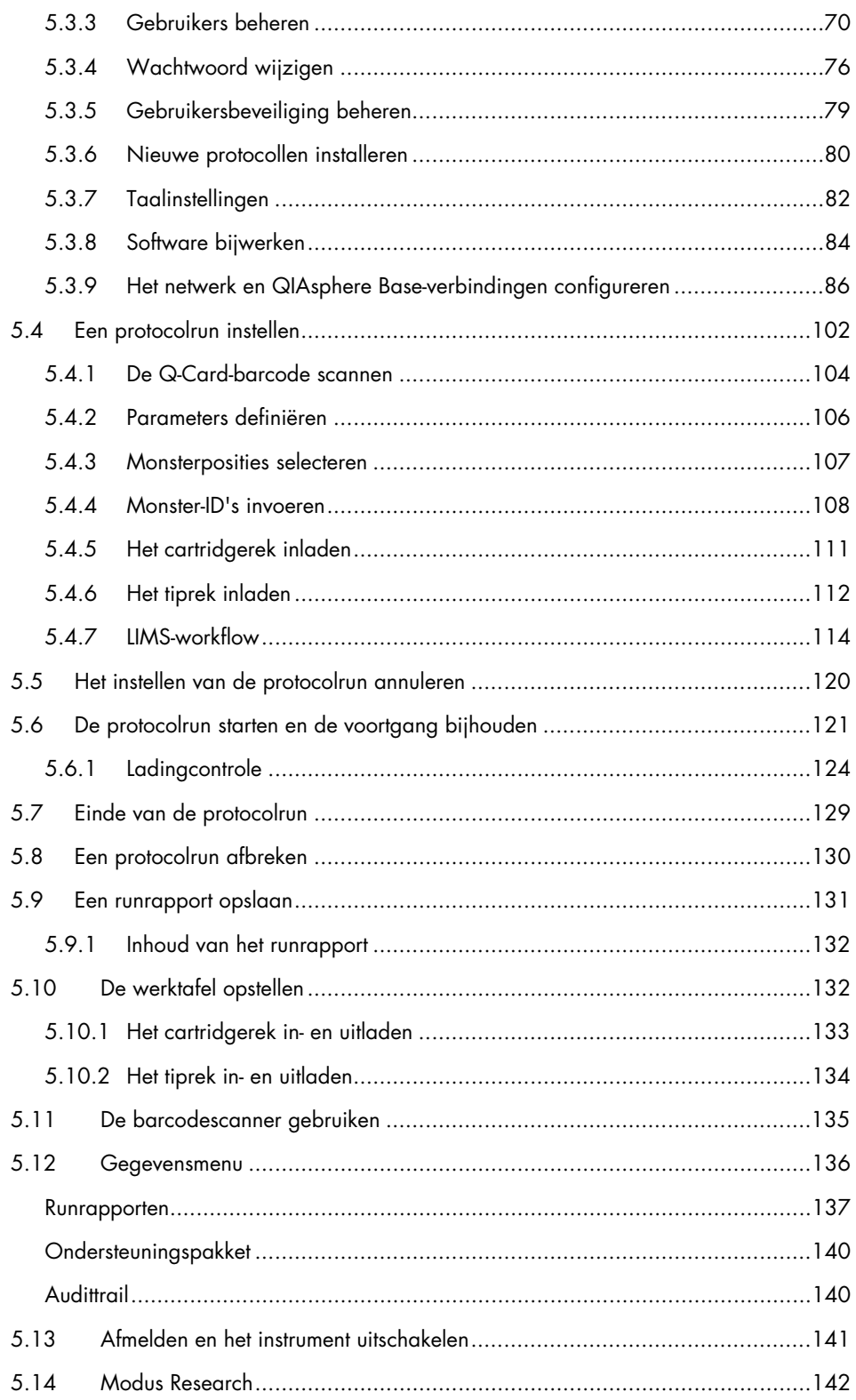

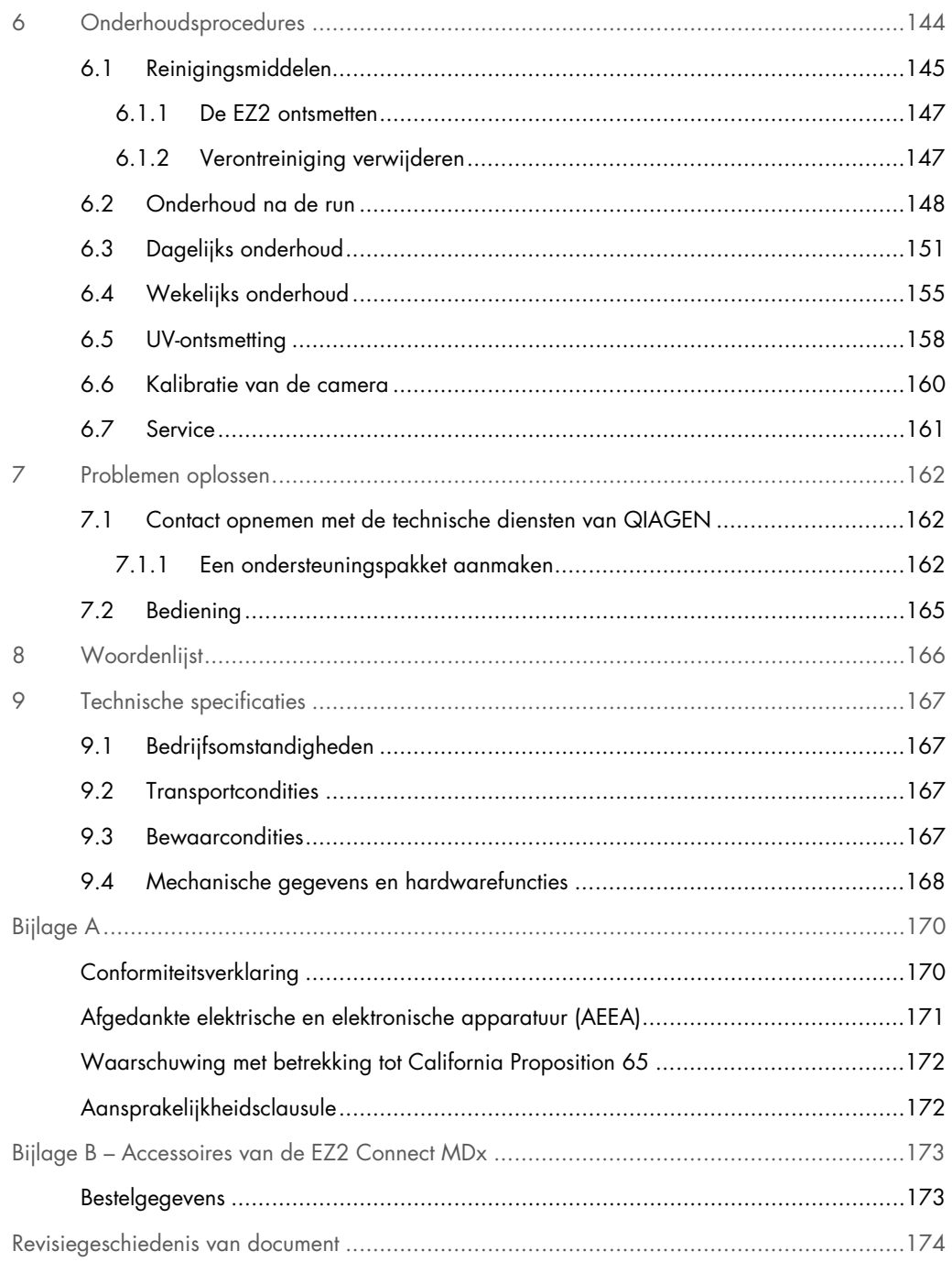

# <span id="page-5-0"></span>1 Inleiding

Hartelijk dank dat u voor de EZ2 Connect MDx hebt gekozen. Wij hebben er het volste vertrouwen in dat het een integraal onderdeel van uw laboratorium zal worden.

In deze gebruiksaanwijzing wordt de EZ2 Connect MDx beschreven.

Het is van essentieel belang dat u deze gebruiksaanwijzing zorgvuldig doorleest en de veiligheidsinformatie goed bestudeert voordat u de EZ2 Connect MDx gaat gebruiken. U dient zich aan de instructies en de veiligheidsinformatie in de gebruiksaanwijzing te houden, zodat het instrument veilig werkt en het in een veilige staat blijft.

#### <span id="page-5-1"></span>1.1 Over deze gebruiksaanwijzing

Deze gebruiksaanwijzing bestaat uit de volgende hoofdstukken met informatie over de EZ2 Connect MDx (hierna ook wel EZ2 genoemd):

- [Inleiding](#page-5-0) bevat het beoogde gebruik en de vereisten voor gebruikers
- [Algemene informatie](#page-6-0) bevat informatie met betrekking tot het beoogde gebruik en vereisten van de EZ2
- [Veiligheidsinformatie](#page-9-0) bevat belangrijke informatie over gevaren met betrekking tot de EZ2 en hoe het instrument op de juiste wijze wordt gebruikt
- Algemene [beschrijving](#page-24-0) een overzicht van de eigenschappen van de EZ2
- [Installatieprocedures](#page-43-0) instructies over het instellen van het instrument voorafgaand aan het eerste gebruik
- [Bedieningsprocedures](#page-56-0) bevat instructies met betrekking tot protocolruns
- [Onderhoudsprocedures](#page-143-0) bevat informatie over reiniging en onderhoud
- [Problemen oplossen](#page-161-0) instructies over wat u moet doen indien er problemen met de EZ2 optreden
- [Woordenlijst](#page-165-0) een alfabetische woordenlijst van (tref)woorden die in deze gebruiksaanwijzing worden gebruikt en de uitleg ervan
- [Technische specificatie](#page-166-0) Technische gegevens

De bijlagen bevatten de volgende informatie:

- [Bijlage A](#page-169-0) Wettelijke vereisten voor de EZ2
- Bijlage B [Accessoires van de EZ2 Connect MDx](#page-172-0) Een overzicht van de accessoires die beschikbaar zijn voor de EZ2 met de benodigde bestelgegevens
- [Bestelgegevens](#page-172-1) Bestelgegevens
- [Revisiegeschiedenis van document](#page-173-0) De wijzigingen die aan de gebruiksaanwijzing zijn aangebracht

#### <span id="page-6-0"></span>1.2 Algemene informatie

#### <span id="page-6-1"></span>1.2.1 Technische ondersteuning

Bij QIAGEN® staan de kwaliteit en beschikbaarheid van onze technische ondersteuning hoog in het vaandel. Bij onze afdelingen Technische diensten werken ervaren wetenschappers met uitgebreide praktische en theoretische ervaring en deskundigheid in moleculaire biologie en het gebruik van QIAGEN-producten. Neemt u gerust contact met ons op als u vragen hebt over of problemen ondervindt met de EZ2 Connect MDx of producten van QIAGEN in het algemeen.

De klanten van QIAGEN vormen voor ons een belangrijke informatiebron met betrekking tot geavanceerde of gespecialiseerde toepassingen van onze producten. Deze informatie is nuttig voor andere wetenschappers en voor de onderzoekers van QIAGEN. Daarom moedigen wij u aan om contact met ons op te nemen als u suggesties hebt voor de werking van een product of voor nieuwe toepassingen en technieken.

Ga voor technische ondersteuning en voor meer informatie naar ons centrum voor technische ondersteuning op [support.qiagen.com](http://support.qiagen.com/) of bel een van de afdelingen voor technische diensten of plaatselijke leveranciers van QIAGEN.

Wanneer u contact opneemt met de technische diensten van QIAGEN over fouten, zorg er dan voor dat u de volgende informatie bij de hand hebt:

- EZ2-serienummer en softwareversie
- Foutcode (indien van toepassing)
- Omschrijving van de instrumentstatus na een fout (werktafel, verbruiksartikelen etc.)
- Tijdstip waarop de fout voor de eerste keer optrad
- Frequentie van het optreden van de fout (d.w.z. intermitterende of aanhoudende fout)
- <span id="page-6-2"></span>EZ2 Support Package (zie [paragraaf 7.1.1\)](#page-161-2)

#### 1.2.2 Beleidsverklaring

Het is het beleid van QIAGEN om producten te verbeteren zodra nieuwe technieken en onderdelen beschikbaar komen. QIAGEN behoudt zich te allen tijde het recht voor om specificaties te wijzigen.

Wij doen er alles aan om nuttige en passende documentatie te maken, en waarderen daarom uw commentaar op deze gebruiksaanwijzing. Neem daarvoor contact op met de technische diensten van QIAGEN.

#### <span id="page-7-0"></span>1.3 Beoogd gebruik van de EZ2 Connect MDx

Het EZ2 Connect MDx-systeem is bedoeld voor het geautomatiseerd isoleren en zuiveren van nucleïnezuren voor toepassingen in de moleculaire diagnostiek en/of moleculaire biologie. De EZ2 Connect MDx is uitsluitend bedoeld voor gebruik in combinatie met QIAGEN-kits die zijn geïndiceerd voor gebruik met het EZ2 Connect MDx-instrument, voor de toepassingen die in de handleidingen bij de kits zijn beschreven. Het EZ2 Connect MDx-systeem is bedoeld voor gebruik door professionals, zoals technici en artsen die getraind zijn in moleculaire biologietechnieken en het gebruik van het EZ2 Connect MDx-systeem.

#### <span id="page-7-1"></span>1.4 Vereisten voor gebruikers van EZ2

In de onderstaande tabel staan de algemene vaardigheids- en opleidingsniveaus die vereist zijn voor transport, installatie, gebruik, onderhoud en reparatie van de EZ2.

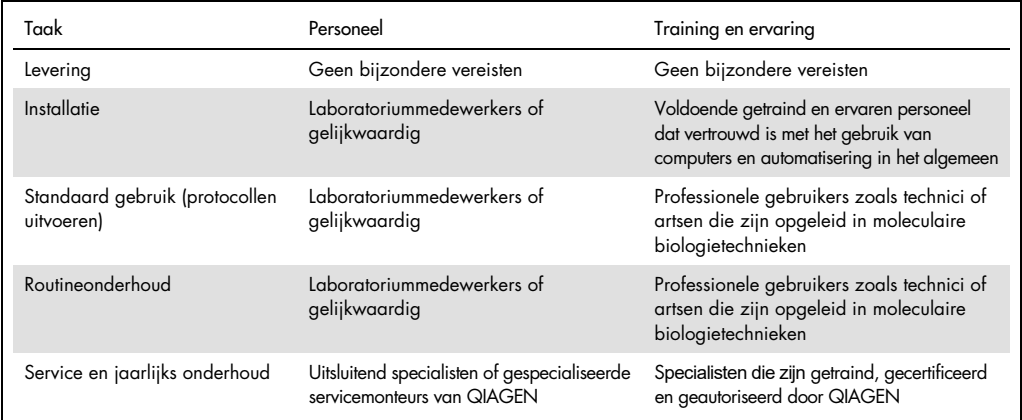

#### <span id="page-7-2"></span>1.5 Benodigde materialen

Een van de volgende QIAGEN-kits is vereist om de geautomatiseerde isolatie en zuivering van nucleïnezuren uit te voeren op de EZ2 Connect MDx in de IVD-modus van de software:

- EZ1 DSP DNA Blood Kit (catalogusnummer 62124)
- EZ1 DSP Virus Kit (catalogusnummer 62724)

De onderzoeksmodus van de software ondersteunt het gebruik van andere EZ1&2- of EZ2-kits voor toepassingen in de levenswetenschappen.

Opmerking: de vereiste monstertypen en instructies voor monsterafname, -hantering en -opslag staan vermeld in de handleidingen van de kit.

Overige vereiste materialen:

- Filter-tips and holders, EZ1 (50) (catalogusnummer 994900)
- Cartridge rack (catalogusnummer 9027012)
- Tip and sample rack (catalogusnummer 9027009)
- USB stick (catalogusnummer 9026881)
- Silicone grease (catalogusnummer 9027102)
- Barcode Reader (catalogusnummer 9027101)

#### Opmerking: gebruik uitsluitend hulpmiddelen die zijn geleverd door QIAGEN.

<span id="page-8-0"></span>1.6 Benodigde maar niet meegeleverde materialen

- Veiligheidsbril
- Handschoenen
- Laboratoriumjas

#### <span id="page-8-1"></span>1.7 Woordenlijst

Voor een verklarende woordenlijst van trefwoorden die in deze gebruiksaanwijzing worden gebruikt, raadpleegt u de paragraaf [Woordenlijst](#page-165-0) (pagina [166\)](#page-165-0) van deze gebruiksaanwijzing.

#### <span id="page-8-2"></span>1.8 Accessoires

Voor informatie over EZ2-accessoires raadpleegt u de paragraaf Bijlage B – [Accessoires van de](#page-172-0)  [EZ2 Connect MDx](#page-172-0) (pagina [173\)](#page-172-0) van deze gebruiksaanwijzing.

# <span id="page-9-0"></span>2 Veiligheidsinformatie

Het is van essentieel belang dat u deze gebruiksaanwijzing zorgvuldig doorleest en de veiligheidsinformatie goed bestudeert voordat u de EZ2 gaat gebruiken. U dient zich aan de instructies en de veiligheidsinformatie in de gebruiksaanwijzing te houden, zodat het instrument veilig werkt en het in een veilige staat blijft.

Mogelijke gevaren die letsel bij de gebruiker of schade aan het apparaat kunnen veroorzaken, worden duidelijk aangegeven in deze gebruiksaanwijzing.

Gebruik de EZ2 altijd zoals vermeld in deze gebruiksaanwijzing. Indien de apparatuur wordt bediend op een wijze die niet door de fabrikant is beschreven, kan dit ten koste gaan van de bescherming die het apparaat biedt.

De volgende typen veiligheidsinformatie komen in deze gebruikershandleiding voor.

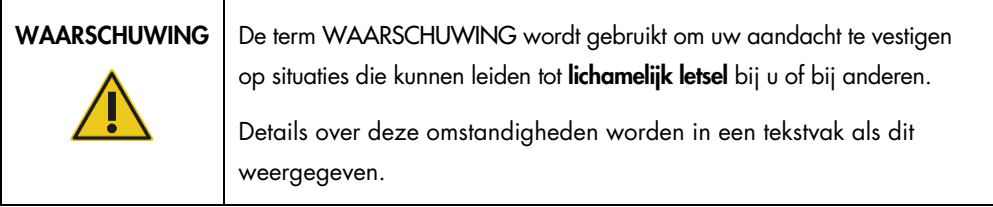

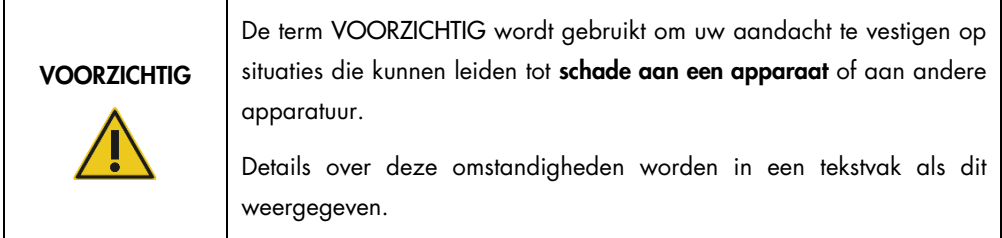

Het advies in deze gebruiksaanwijzing is bedoeld als aanvulling op, en niet ter vervanging van, de normale veiligheidseisen in het land van de gebruiker.

Onthoud dat u volgens de plaatselijke voorschriften verplicht kunt zijn om ernstige incidenten die hebben plaatsgevonden in verband met gebruik van het hulpmiddel te melden bij de fabrikant en/of de bevoegde instantie van de lidstaat (alleen van toepassing op hulpmiddelen met een CEmarkering met een geautoriseerde vertegenwoordiger in de EU) en de regelgevende instantie van de locatie waar de gebruiker en/of de patiënt zich bevindt.

#### <span id="page-10-0"></span>2.1 Juist gebruik

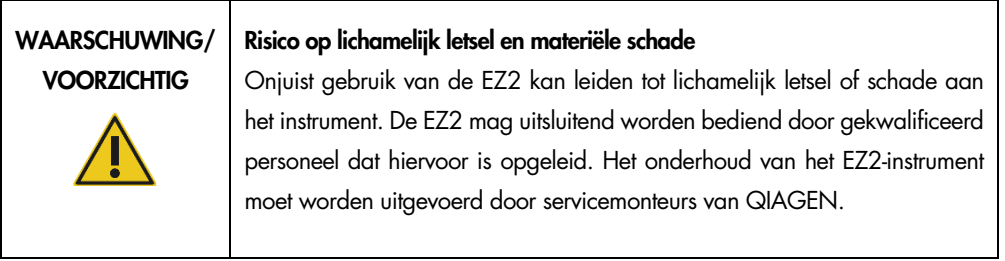

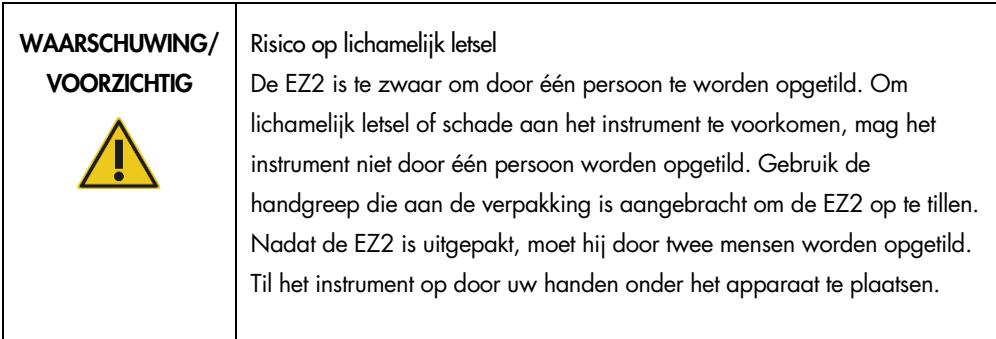

WAARSCHUWING | Risico op lichamelijk letsel en materiële schade

Probeer de EZ2 tijdens het gebruik niet te verplaatsen.

Voer het onderhoud uit zoals beschreven in de paragraaf [Onderhoudsprocedures](#page-143-0) (zie pagina [144\)](#page-143-0). Alle vereiste reparaties die het gevolg zijn van onjuist onderhoud, worden door QIAGEN in rekening gebracht.

Schakel de EZ2 in een noodsituatie UIT met behulp van de aan-uitschakelaar aan de voorzijde van het instrument en trek het netsnoer uit het stopcontact.

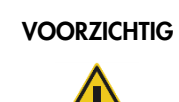

#### VOORZICHTIG | Schade aan het apparaat

Mors geen water of chemische stoffen op de EZ2. Wanneer er schade ontstaat door het morsen van water of chemische stoffen vervalt uw garantie.

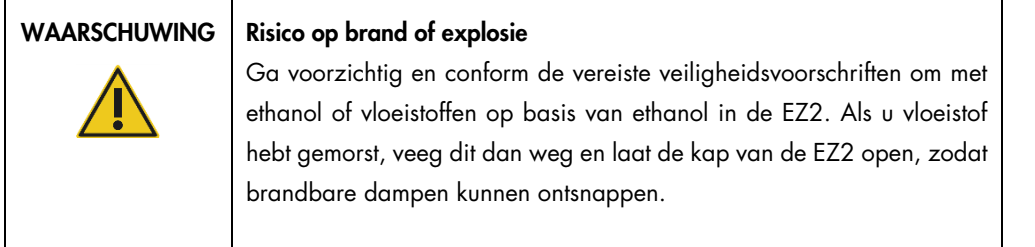

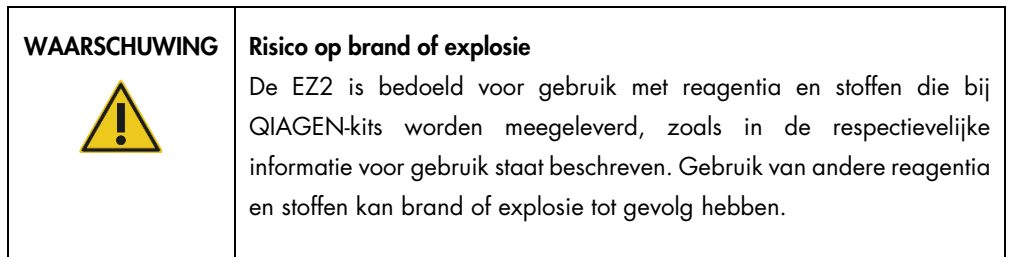

Als er gevaarlijk materiaal gemorst wordt op of in de EZ2, is de gebruiker verantwoordelijk om het instrument goed te ontsmetten.

Opmerking: plaats niets bovenop de EZ2.

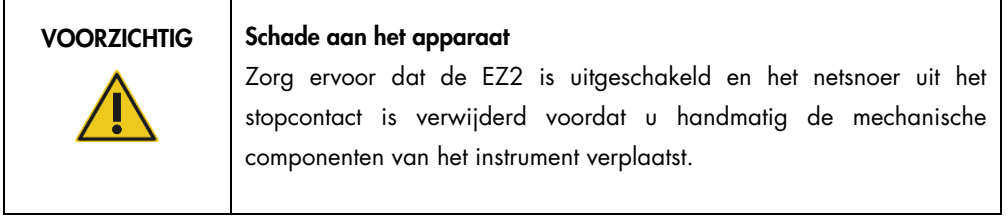

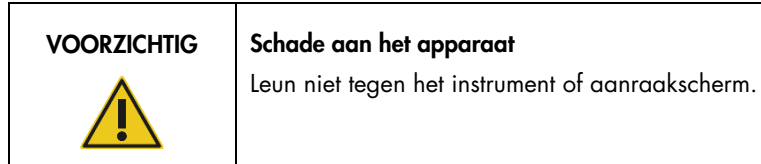

## <span id="page-12-0"></span>2.2 Elektrische veiligheid

Opmerking: Als het gebruik van het instrument op enigerlei wijze wordt onderbroken (bijvoorbeeld door een stroomstoring of een mechanisch defect), zet het EZ2-instrument dan eerst uit en trek de stekker uit het stopcontact alvorens u overgaat tot probleemoplossing.

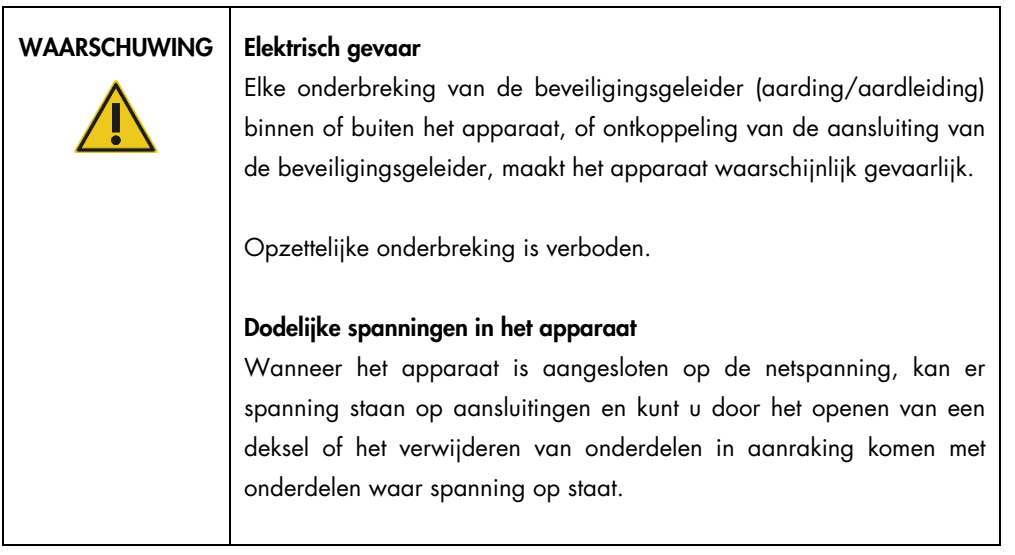

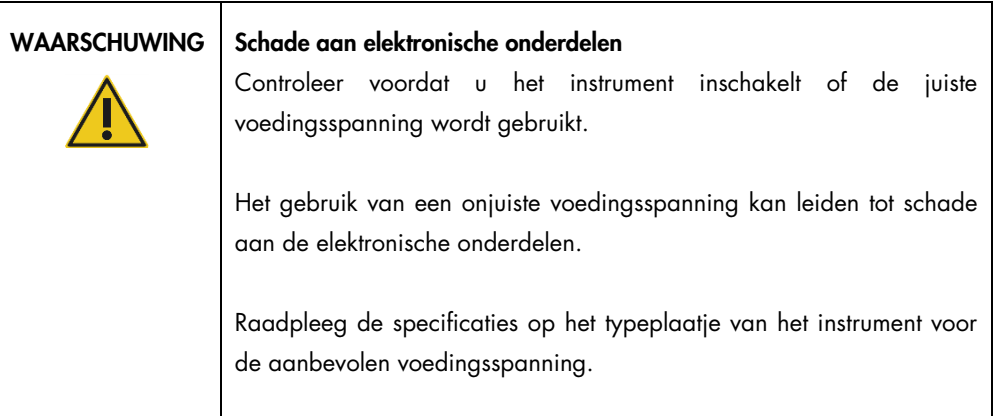

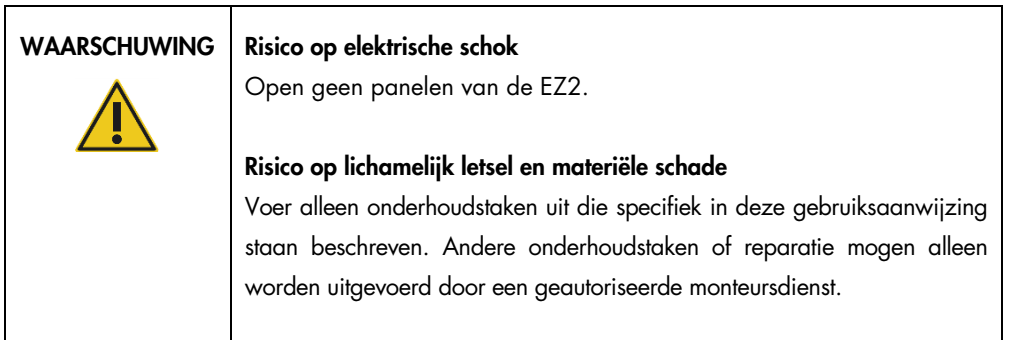

Om een goede en veilige werking ven de EZ2 te garanderen, dient u het volgende advies op te volgen:

- Het netsnoer moet worden aangesloten op een geaard stopcontact.
- Plaats het instrument zo, dat de voedingskabel toegankelijk is en eenvoudig kan worden aangesloten/losgekoppeld.
- Gebruik alleen de voedingskabel die door QIAGEN geleverd is.
- Breng geen aanpassingen aan de inwendige onderdelen van het apparaat aan en verplaats ze niet.
- Gebruik het apparaat niet als er deksels of onderdelen verwijderd zijn.
- Als er vloeistof in het apparaat is gemorst, schakelt u het apparaat uit. Als de gemorste vloeistof niet volledig in de tray is opgevangen, haalt u de stekker uit het stopcontact en neemt u contact op met de technische diensten van QIAGEN alvorens u overgaat tot probleemoplossing.

Als het instrument elektrisch onveilig wordt, voorkom dan dat andere mensen ermee werken en neem contact op met de technische diensten van QIAGEN.

Het instrument is waarschijnlijk elektrisch onveilig wanneer:

- De EZ2 of het netsnoer tekenen van schade vertonen.
- De EZ2 langere tijd onder ongunstige omstandigheden is opgeslagen.
- De EZ2 is blootgesteld aan ernstige transportbelastingen.
- Vloeistoffen in direct contact zijn gekomen met elektrische onderdelen van de EZ2.
- Het netsnoer is vervangen door een niet-officieel snoer.

#### WAARSCHUWING | Elektrisch gevaar

Raak de EZ2 niet aan met natte handen.

#### WAARSCHUWING | Elektrisch gevaar

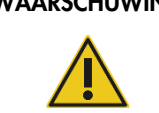

Installeer nooit een andere zekering dan die vermeld staat in de gebruikershandleiding.

## <span id="page-14-0"></span>2.3 Bedrijfsomstandigheden

Parameters als het temperatuurbereik en luchtvochtigheidsbereik staan beschreven in de paragraaf [Technische specificatie](#page-166-0) (zie pagina [167\)](#page-166-0).

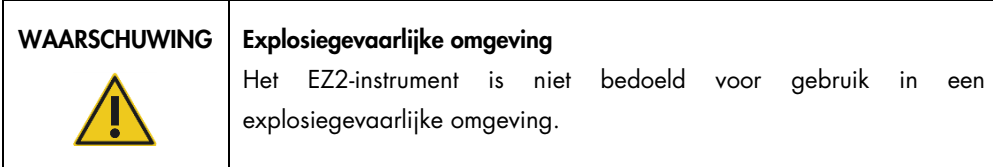

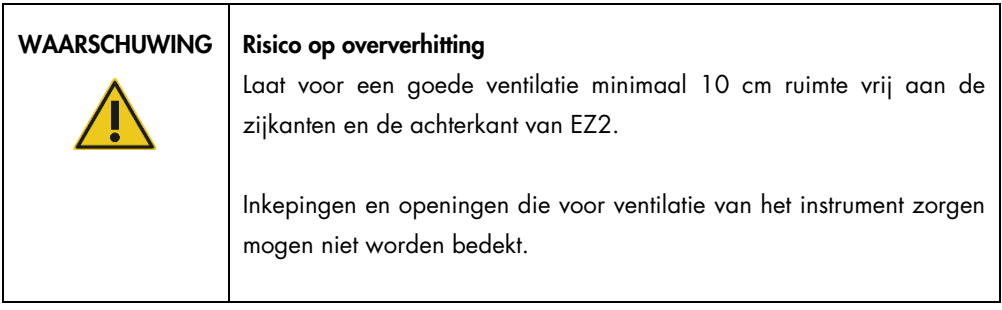

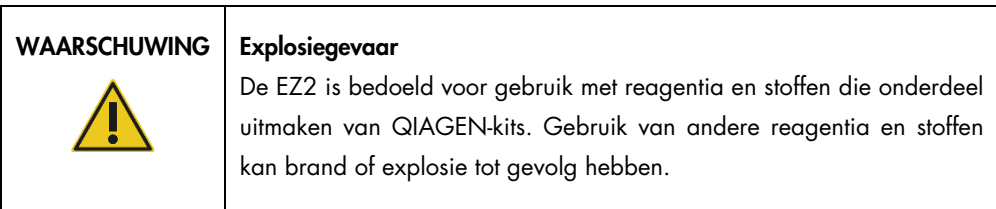

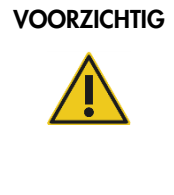

#### Schade aan het apparaat

Direct zonlicht kan delen van het instrument doen verbleken, schade aanrichten aan plastic onderdelen, of de juiste werking van de ladingcontrole beïnvloeden. De EZ2 mag niet in direct zonlicht worden geplaatst.

#### VOORZICHTIG | Schade aan het apparaat

Gebruik de EZ2 niet in de buurt van bronnen van sterke elektromagnetische straling (bijvoorbeeld niet-afgeschermde, doelbewust gebruikte hoge frequentie-bronnen of mobiele radioapparatuur), omdat deze de juiste werking kunnen beïnvloeden.

## <span id="page-15-0"></span>2.4 Biologische veiligheid

Monsters en reagentia die materialen van mensen bevatten, moeten als potentieel infectieus worden behandeld. Pas procedures toe voor veilig werken in het laboratorium, zoals beschreven in publicaties zoals Biosafety in Microbiological and Biomedical Laboratories, HHS [\(https://www.cdc.gov/labs/pdf/CDC-BiosafetymicrobiologicalBiomedicalLaboratories-2009-](https://www.cdc.gov/labs/pdf/CDC-BiosafetymicrobiologicalBiomedicalLaboratories-2009-P.pdf) [P.pdf\)](https://www.cdc.gov/labs/pdf/CDC-BiosafetymicrobiologicalBiomedicalLaboratories-2009-P.pdf). U dient zich bewust te zijn van het gevaar voor de gezondheid dat dergelijke agentia met zich mee kunnen brengen en u dient dergelijke monsters te gebruiken, op te slaan en weg te gooien in overeenstemming met de vereiste veiligheidsvoorschriften.

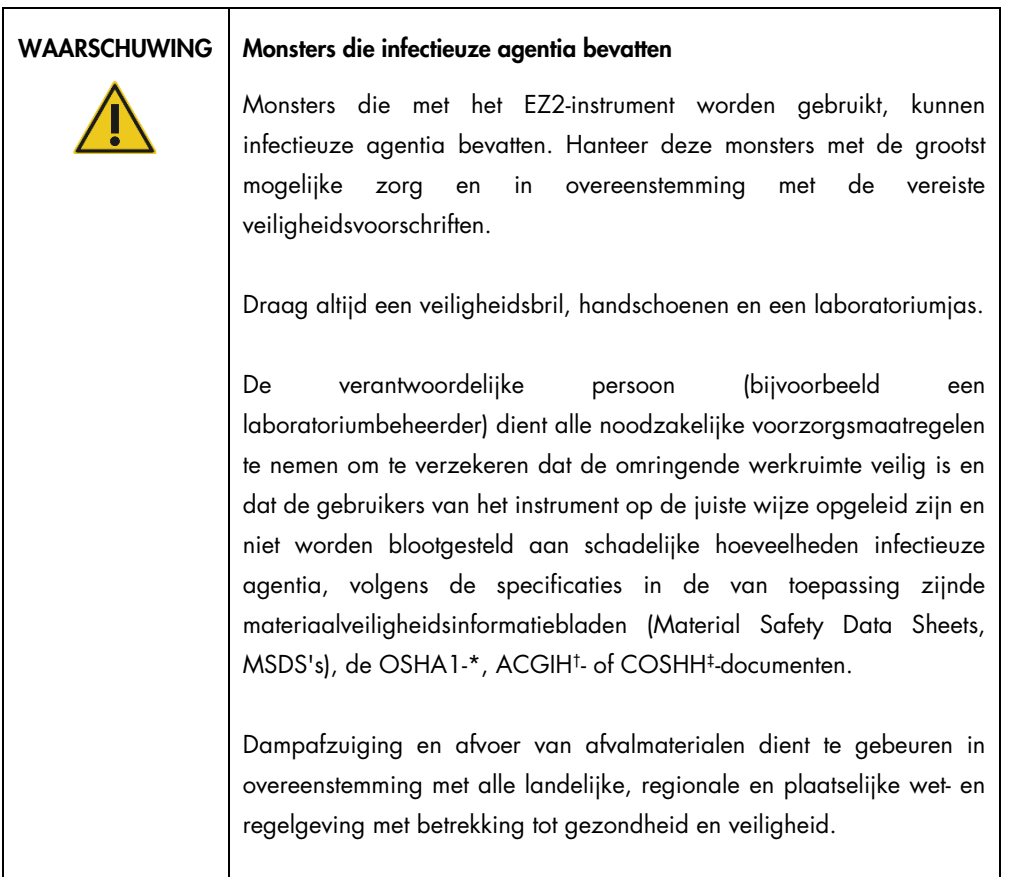

\* OSHA: Occupational Safety and Health Organization (Organisatie voor veiligheid en gezondheid op het werk, Verenigde Staten)

† ACGIH: American Conference of Government Industrial Hygienists (Amerikaanse organisatie voor arbeids- en industriële hygiëne, Verenigde Staten)

‡ COSHH: Control of Substances Hazardous to Health (Britse richtlijn voor schadelijke stoffen)

#### <span id="page-17-0"></span>2.5 Chemische stoffen

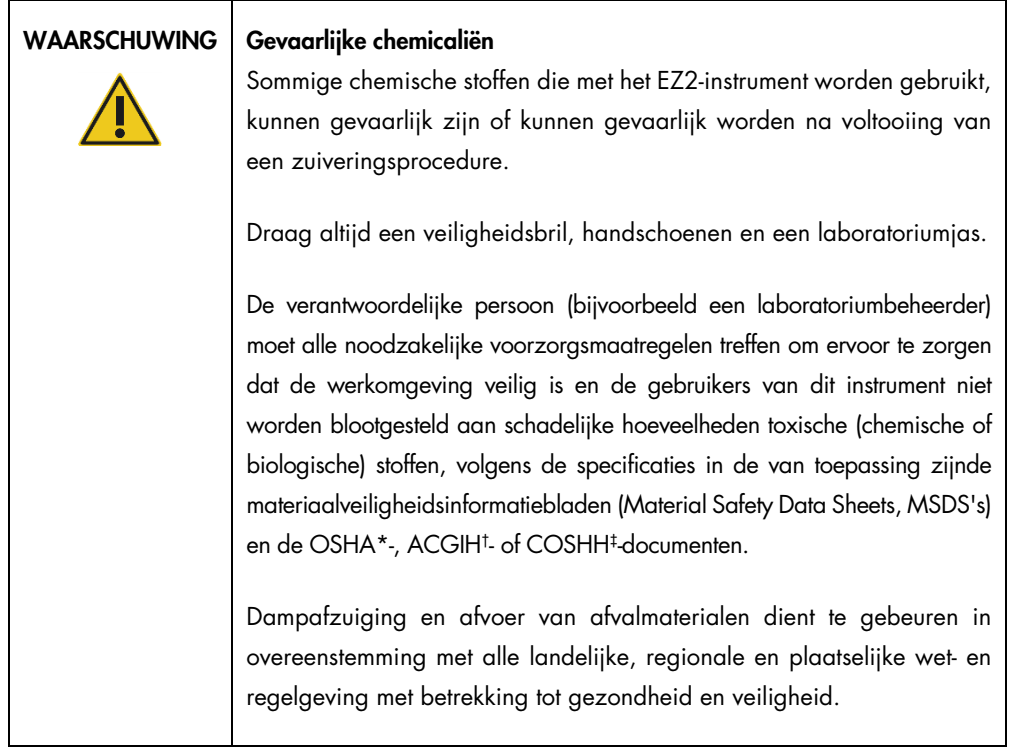

\* OSHA: Occupational Safety and Health Organization (Organisatie voor veiligheid en gezondheid op het werk, Verenigde Staten)

† ACGIH: American Conference of Government Industrial Hygienists (Amerikaanse organisatie voor arbeids- en industriële hygiëne, Verenigde Staten).

‡ COSHH: Control of Substances Hazardous to Health (Richtlijn voor schadelijke stoffen, Verenigd Koninkrijk).

#### Giftige dampen

## WAARSCHUWING Giftige dampen Gebruik geen bleekmiddel om het EZ2-instrument te reinigen of ontsmetten. Als bleek in contact komt met zouten uit de buffers, kunnen er giftige dampen ontstaan.

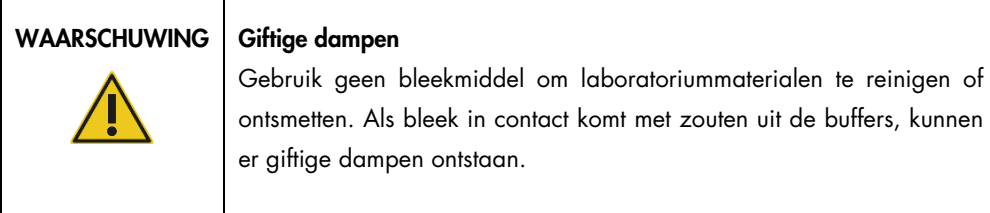

Opmerking: als u met vluchtige oplosmiddelen, toxische stoffen, enz. werkt, moet u zorgen voor een doeltreffend ventilatiesysteem voor laboratoria om dampen die geproduceerd kunnen worden, te verwijderen.

#### <span id="page-18-0"></span>2.6 Afvoer van afval

Gebruikte verbruiksartikelen, zoals reagenscartridges en wegwerpbare filtertips, kunnen gevaarlijke chemicaliën of infectieuze agentia bevatten van het zuiveringsproces. Dergelijk afval moet worden verzameld en verwijderd in overeenstemming met de plaatselijk geldende veiligheidsvoorschriften.

Meer informatie over het afvoeren van het EZ2-instrument vindt u in Bijlage A: [Afgedankte](#page-170-0)  [elektrische en elektronische apparatuur \(AEEA\).](#page-170-0)

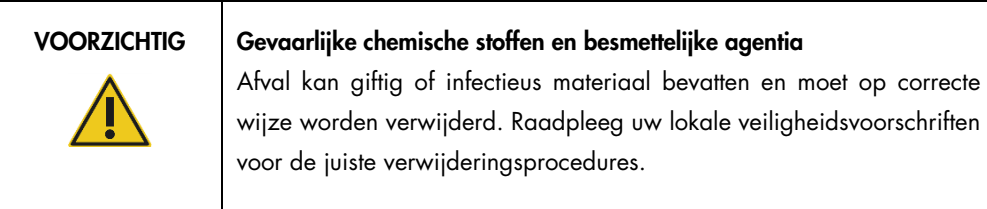

#### <span id="page-18-1"></span>2.7 Mechanische gevaren

De kap van de EZ2 moet tijdens gebruik van het instrument gesloten blijven. Open de kap alleen als u dat volgens de gebruiksaanwijzing moet doen of als de GUI u vraagt dat te doen.

De werktafel van het EZ2-instrument beweegt tijdens gebruik van het instrument. Kom niet te dicht in de buurt van het instrument wanneer er items op de werktafel worden geplaatst. Leun niet tegen de werktafel aan als het pipetsysteem naar de plaatsingspositie beweegt en de kap van het instrument geopend is. Wacht met het plaatsen en eruit halen van items totdat het pipetsysteem niet meer beweegt.

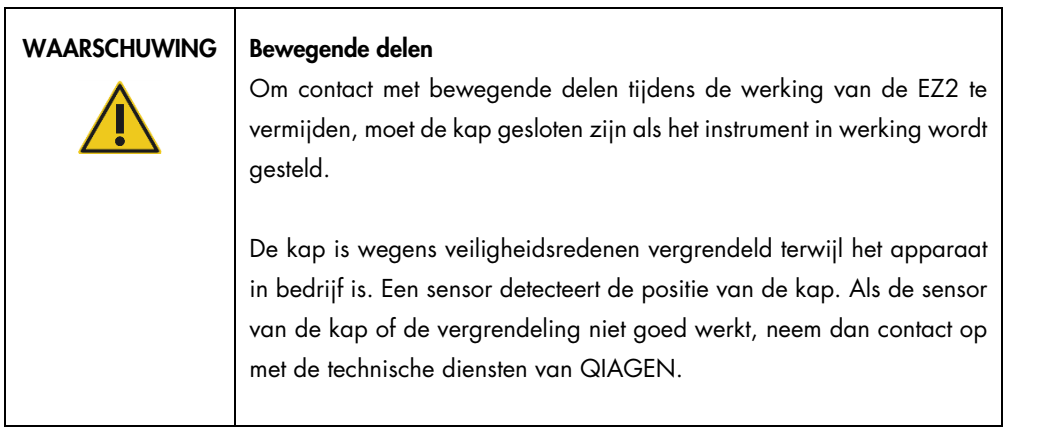

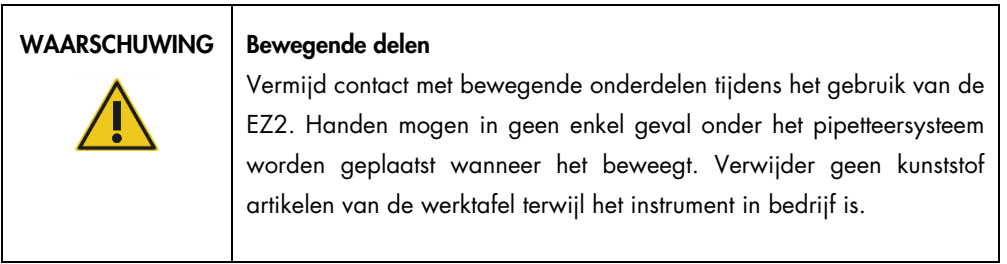

#### <span id="page-19-0"></span>2.8 Hittegevaar

De werktafel van de EZ2 bevat een verwarmingssysteem.

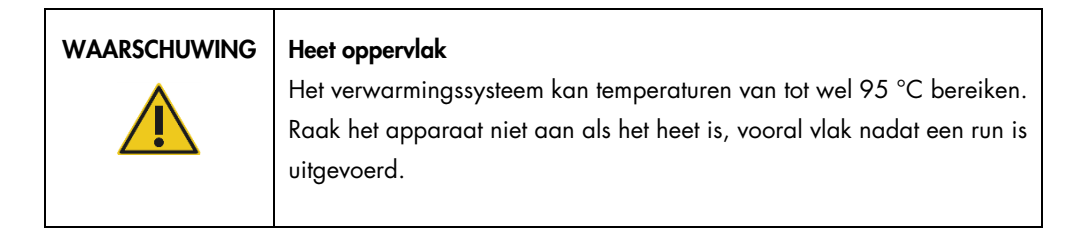

#### <span id="page-19-1"></span>2.9 Straling

Het EZ2-instrument heeft een UV-ledlamp. De golflengte van het UV-licht dat wordt geproduceerd door de UV-ledlamp is 275 tot 285 nm. Deze golflengte correspondeert met ultraviolet licht type C, dat kan worden gebruikt om ontsmettingsprocedures te ondersteunen. Een mechanische vergrendeling zorgt ervoor dat de UV-ledlamp pas werkt als de kap gesloten is. Als de sensor van de kap of de vergrendeling niet goed werkt, neem dan contact op met de technische diensten van QIAGEN.

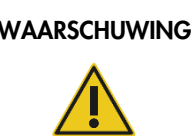

#### UV-straling

Kijk niet recht in het UV-licht. Stel uw huid niet bloot aan UV-licht.

Het EZ2-instrument heeft een draagbare 2D-barcodescanner waarmee de barcodes van kits en monsters kunnen worden gescand.

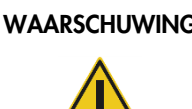

WAARSCHUWING | Risico op lichamelijk letsel

Laserlicht risicoklasse 2: Staar niet in de lichtstraal bij gebruik van de draagbare barcodescanner.

#### <span id="page-20-0"></span>2.10 Veiligheid met betrekking tot onderhoud

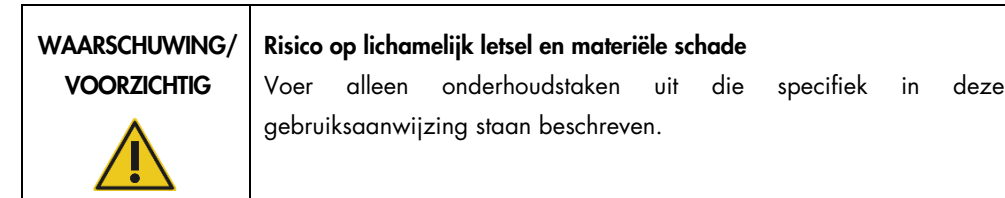

Voer het onderhoud uit zoals beschreven in de paragraaf [Onderhoudsprocedures](#page-143-0) (zie pagina [144\)](#page-143-0). Alle vereiste reparaties die het gevolg zijn van onjuist onderhoud, worden door QIAGEN in rekening gebracht.

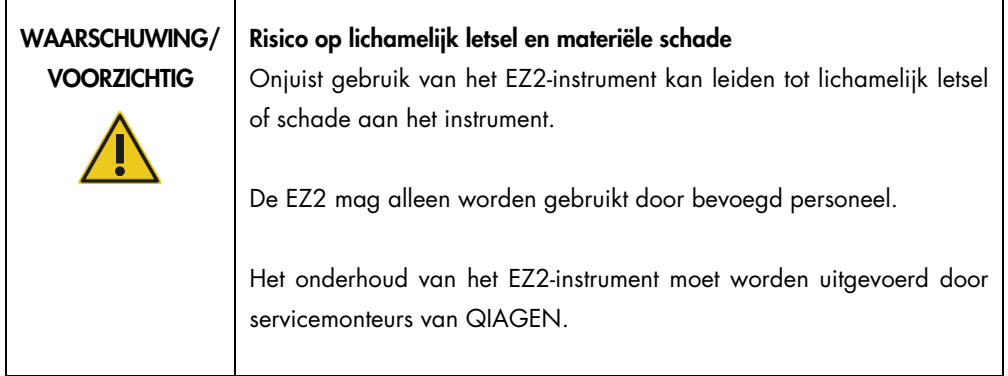

Gebruik het EZ2-instrument uitsluitend zoals beschreven in de paragraaf [Bedieningsprocedures](#page-56-0) (zie pagina [57\)](#page-56-0). Alle vereiste reparaties die het gevolg zijn van onjuiste bediening, worden door QIAGEN in rekening gebracht.

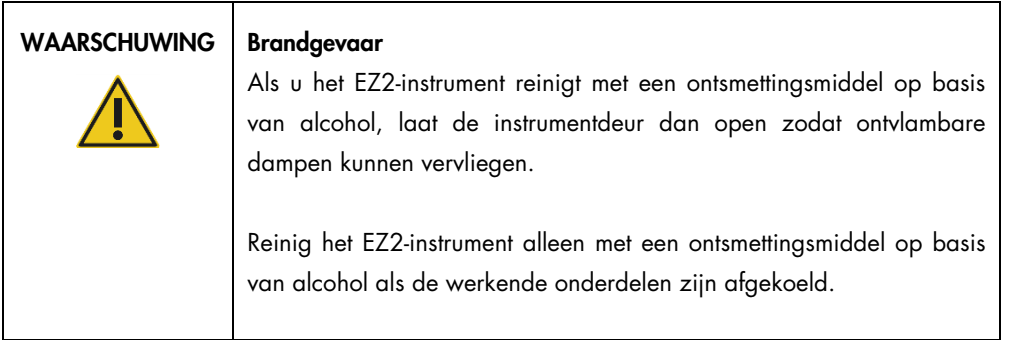

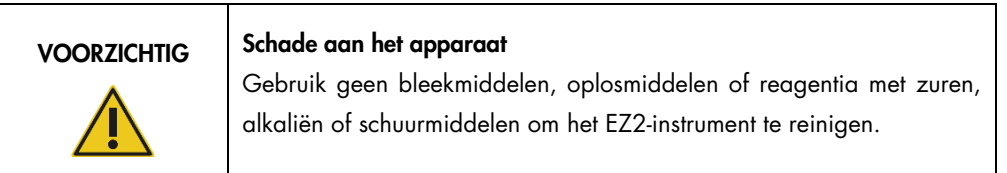

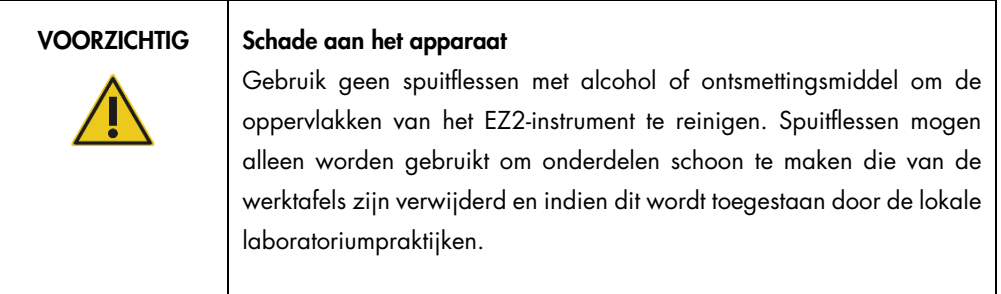

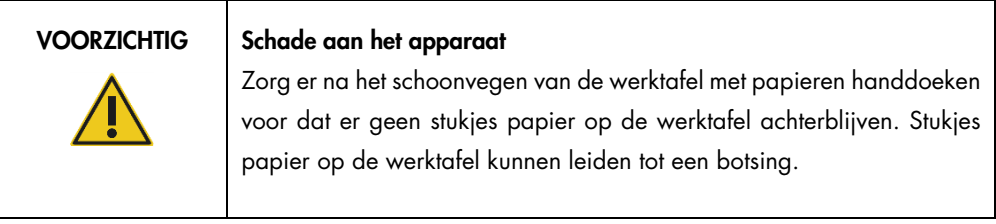

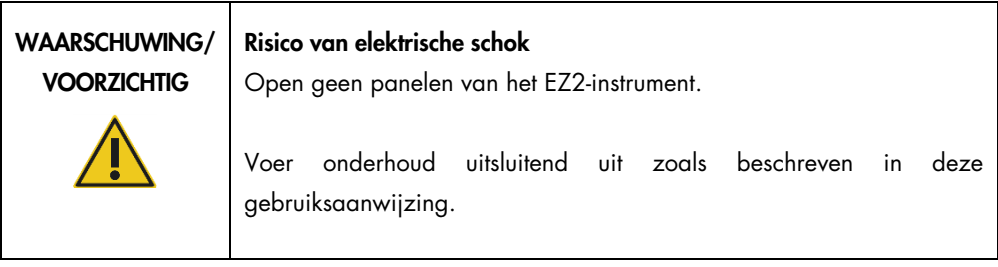

# <span id="page-22-0"></span>2.11 Symbolen op het EZ2 Connect MDx-instrument

Het EZ2 Connect MDx-instrument bevat de volgende symbolen.

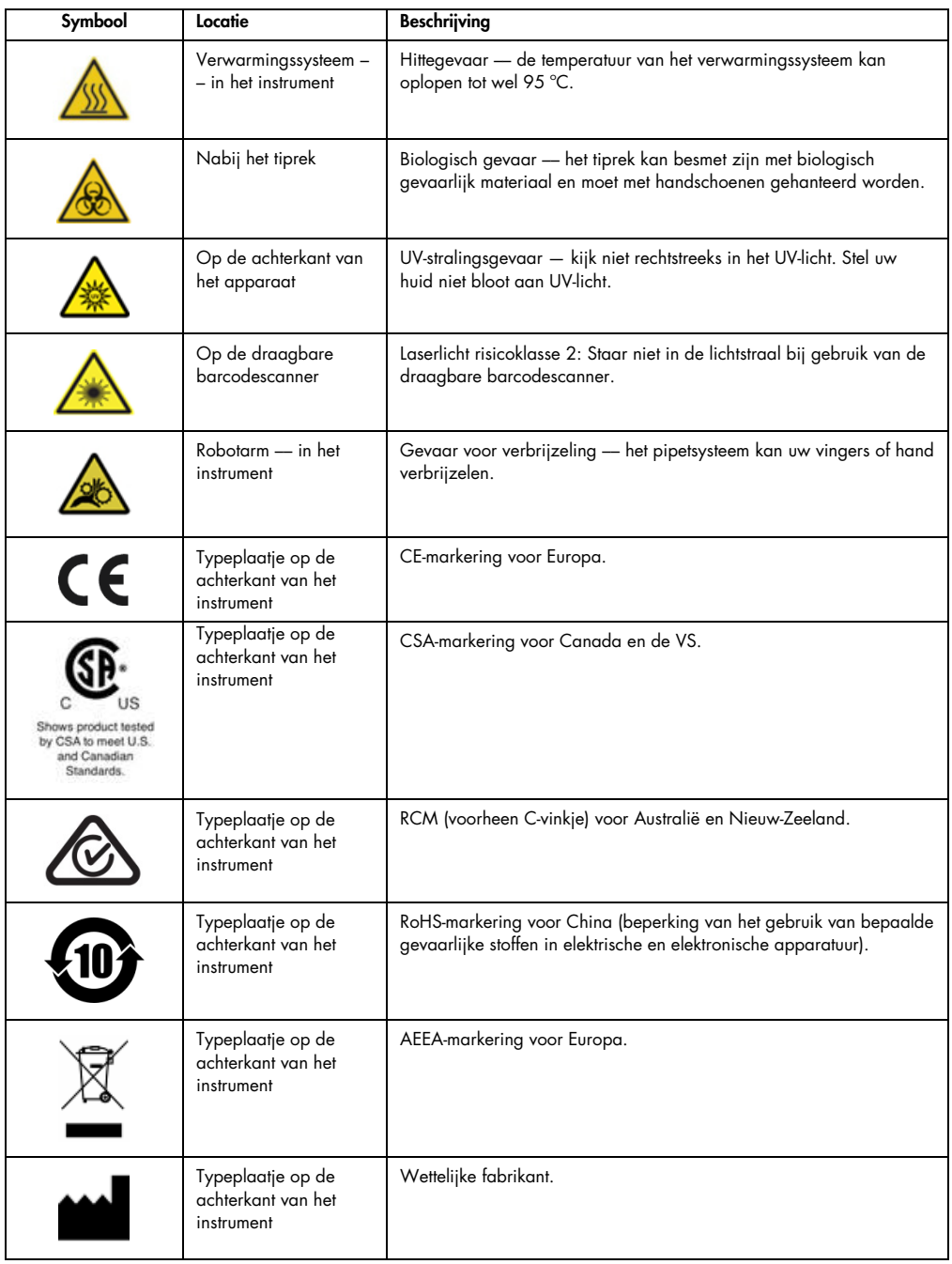

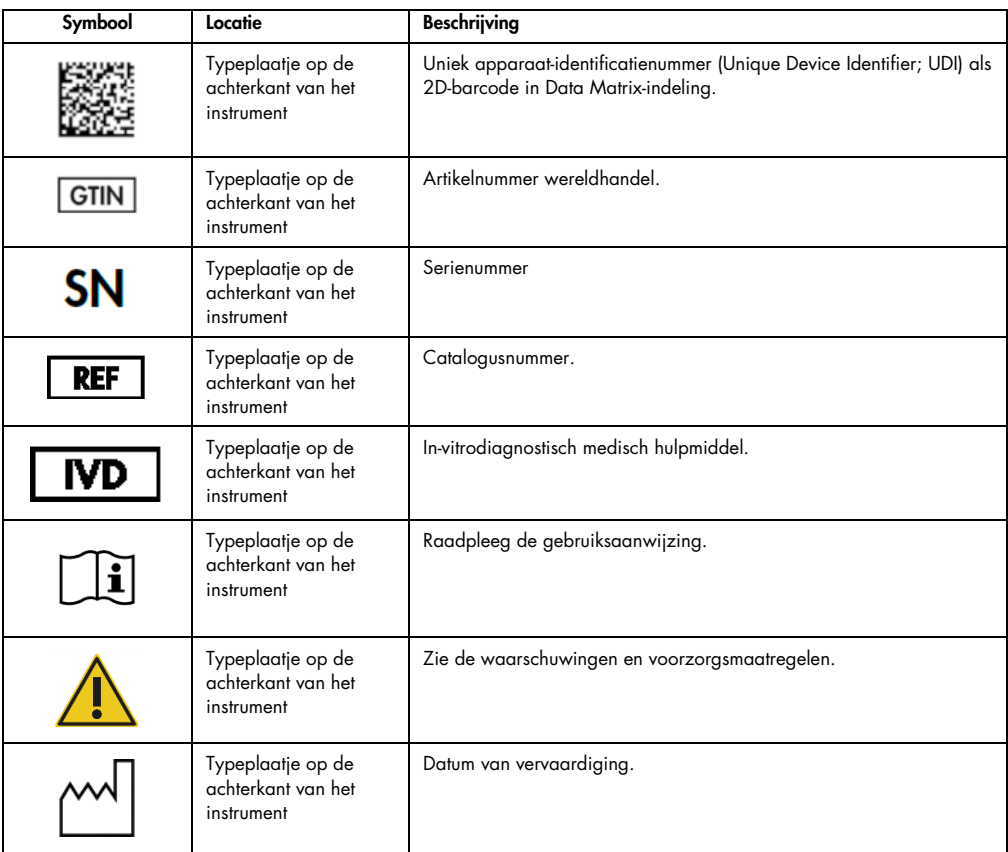

# <span id="page-24-0"></span>3 Algemene beschrijving

Het EZ2 Connect MDx-systeem is bedoeld voor het geautomatiseerd isoleren en zuiveren van nucleïnezuren voor toepassingen in de moleculaire diagnostiek en/of moleculaire biologie.

#### <span id="page-24-1"></span>3.1 Principe

De EZ2 Connect MDx voert een volledig geautomatiseerde zuivering van nucleïnezuur van maximaal 24 monsters per afzonderlijke run uit door gebruik te maken van magnetische deeltjes voor toepassingen in de moleculaire diagnostiek en/of moleculaire biologie. De EZ2 Connect MDx is ontwikkeld om EZ1 DSP Kits die beschikbaar zijn via QIAGEN (in de IVD-modus van de software) te automatiseren. Het verwerken van niet-DSP-kits wordt ook ondersteund (in de modus Research [Onderzoek] van de software).

In de EZ2 Connect MDx hebt u de optie om een protocol te starten in de IVD-modus (alleen voor gevalideerde IVD-toepassingen) of in de modus Research (Onderzoek) van de software (alleen voor toepassingen in de moleculaire biologie). Het gebruik van IVD-protocollen is alleen mogelijk en strikt beperkt tot de IVD-modus van de software. In deze gebruiksaanwijzing wordt vooral ingegaan op het bedienen van de EZ2 Connect MDx in de IVD-modus van de software. Voor gedetailleerde instructies over het bedienen van de EZ2 Connect MDx in de modus Research (Onderzoek) van de software (met MBA-protocollen of aangepaste protocollen) raadpleegt u de gebruiksaanwijzing bij de EZ2 (beschikbaar op de productpagina van EZ2 Connect op het tabblad Product Resources [Producthulpmiddelen]).

Er zijn al diverse protocollen op de EZ2 Connect MDx geïnstalleerd waarmee EZ1 DSP- en EZ1&2 kits van QIAGEN kunnen worden verwerkt voor het zuiveren van RNA, genomisch DNA, virale en bacteriële nucleïnezuren en viraal en bacterieel RNA. De gebruiker moet zich eerst aanmelden bij de software, in de IVD-modus, met behulp van het aanraakscherm. Daarna scant de gebruiker de barcode van een kit en moeten vervolgens de laboratoriumartikelen, monsters en reagentia op de werktafel van de EZ2 Connect MDx worden geplaatst. Vervolgens sluit de gebruiker de kap van het instrument en start hij/zij het protocol, dat alle benodigde opdrachten bevat voor lysis en zuivering van monsters. Door de volledig geautomatiseerde ladingcontrole weet u zeker dat alle items correct op de werktafel zijn geplaatst.

Dankzij het verbeterde gebruikersinterface blijven gebruikers verbonden met hun instrument via het geïntegreerde scherm en op afstand met een computer of mobiel apparaat (zoals een tablet) en de QIAsphere-app met het bijbehorende QIAsphere Connectivity Package [\(Het netwerk en QIAsphere Base](#page-85-0)[verbindingen configureren](#page-85-0) en Bijlage B - [EZ2-accessoires\)](#page-172-0). Daardoor kan er een snelle responstijd worden bereikt en is het mogelijk om toezicht te houden op een run terwijl de gebruiker niet bij het instrument in de buurt is.

De aspiratie en dosering van monsters en reagentia en de scheiding van magnetische deeltjes worden uitgevoerd door de pipetkop met 24 kanalen en de magneetmodule. Indien vereist door het protocol wordt de temperatuur van de vloeistoffen geregeld door het systeem te verwarmen.

De EZ2 Connect MDx omvat de volgende voorzieningen:

- Een interne camera, die wordt gebruikt voor ladingcontroles en het aflezen van de barcode van de reagenscartridge
- Een externe barcodelezer, die wordt gebruikt voor het aflezen van monster-ID's en barcodes van de kit
- Uitgebreid gebruikersbeheer
- Uitgebreide gebruikersinterface
- Aanvullende rapportagefuncties
- Connectiviteit (wifi, LAN, QIAsphere, LIMS)

#### <span id="page-25-0"></span>3.2 Externe voorzieningen van de EZ2 Connect MDx

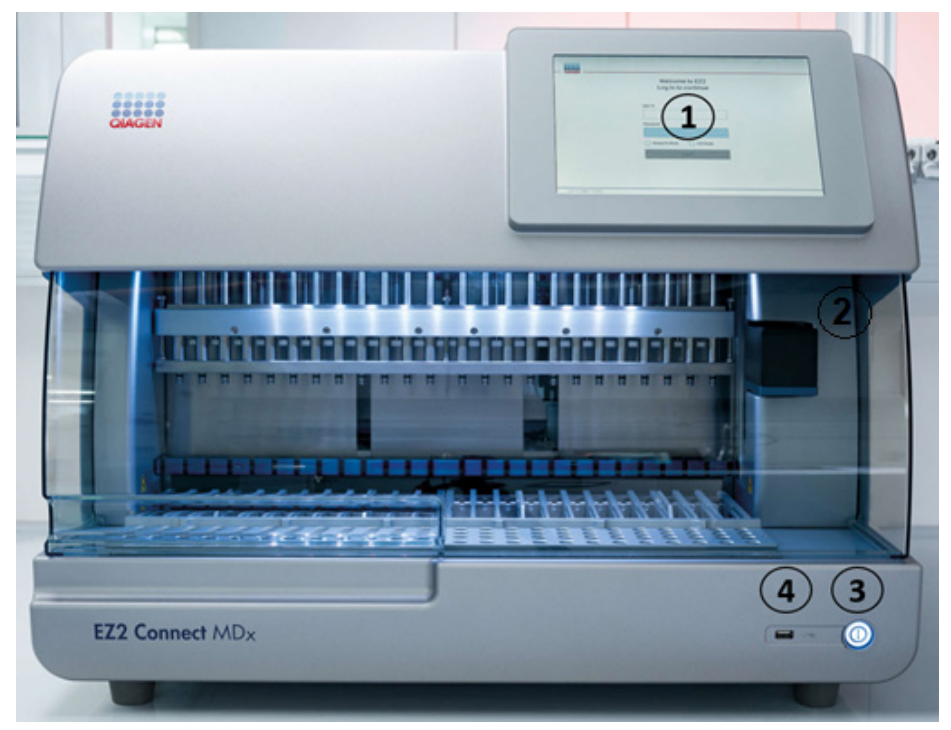

Afbeelding 1. De voorkant van het EZ2-instrument.

- 1 [Aanraakscherm](#page-27-0)
- 2 [Kap](#page-28-0)
- 3 [Aan-uitknop](#page-29-0)
- 4 USB-poort

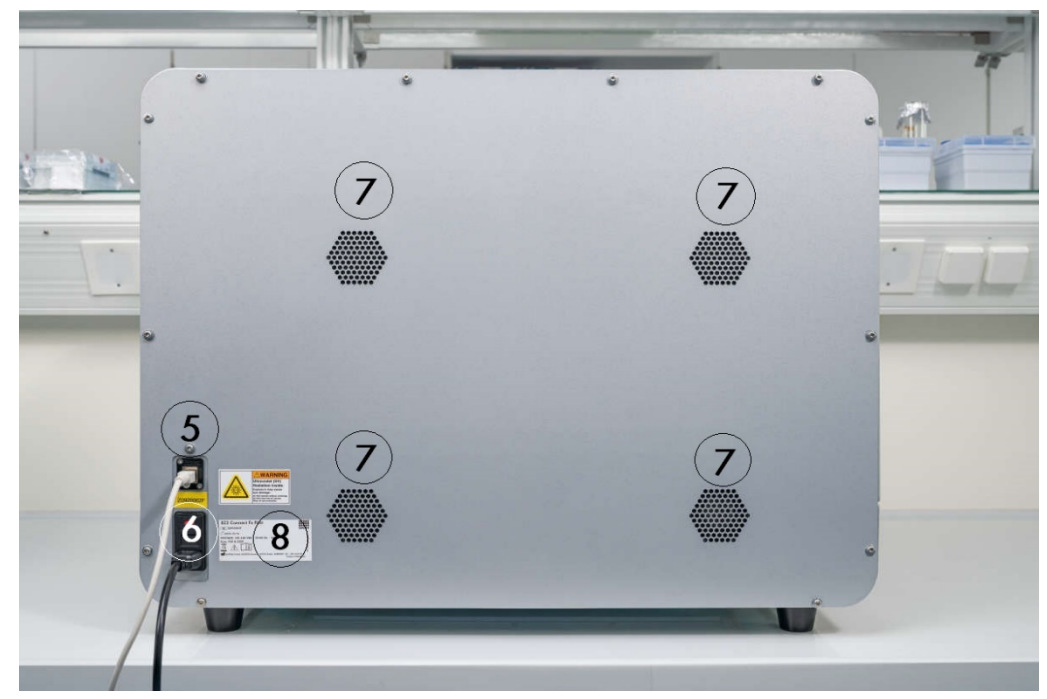

Opmerking: Op de achterkant van het aanraakscherm zijn twee extra USB-poorten aanwezig (niet weergegeven).

Afbeelding 2. De achterkant van het EZ2-instrument.

- 5 [RJ-45-ethernetpoort](#page-31-0)
- 6 [Netsnoeraansluiting](#page-32-0) inclusief de hoofdzekering van het instrument
- 7 [Ventilatieopeningen](#page-33-0)
- 8 Typeplaatje van het instrument

#### <span id="page-27-0"></span>3.2.1 Aanraakscherm

De EZ2 heeft een kleuren-aanraakscherm van 10,1 inch met een resolutie van 1280 x 800 pixels. De grafische gebruikersinterface (Graphical User Interface; GUI) wordt weergegeven op het aanraakscherm. Hiermee kan de gebruiker het instrument bedienen, runs instellen en starten, onderhoudsprocedures uitvoeren, de instrumentstatus in de gaten houden, instellingen wijzigen en rapporten downloaden.

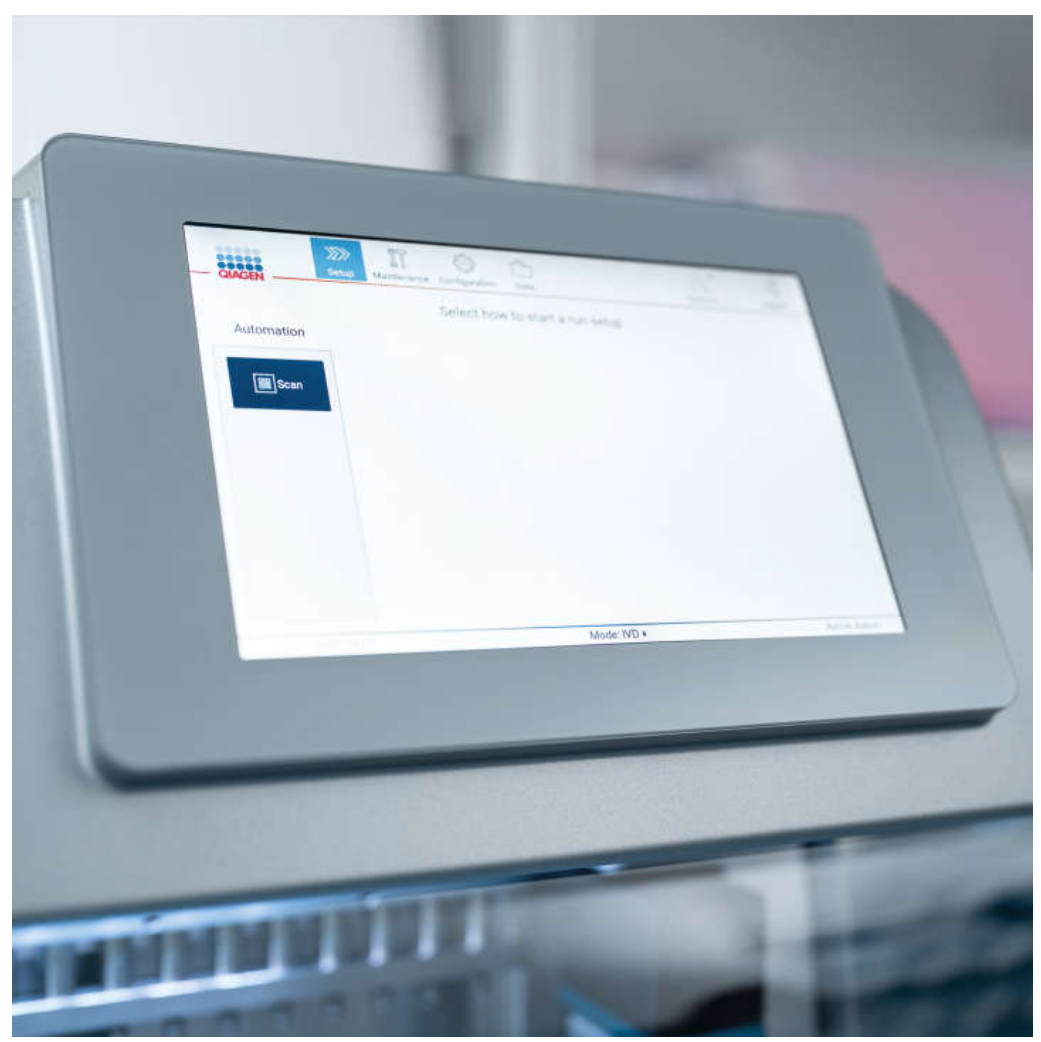

Afbeelding 3. EZ2-aanraakscherm met GUI.

#### <span id="page-28-0"></span>3.2.2 Kap

De EZ2-kap beschermt de binnenkant van het instrument tegen externe verontreinigingen tijdens protocolruns. De kap beschermt gebruikers ook tegen bewegende onderdelen tijdens protocolruns en tegen UV-straling tijdens ontsmettingsprocedures.

Om een protocolrun te kunnen starten, moet de kap gesloten zijn. De kap wordt vergrendeld aan het begin van een run en blijft gedurende de gehele run vergrendeld. Hierdoor worden gebruikers beschermd tegen bewegende onderdelen op de werktafel. De kap kan handmatig worden geopend om toegang te krijgen tot de werktafel wanneer er geen protocol wordt uitgevoerd. Wanneer de EZ2 in bedrijf is, moet de kap gesloten blijven en mag deze alleen worden geopend wanneer u hiertoe geïnstrueerd wordt via de gebruiksaanwijzing of de instructies op de grafische gebruikersinterface.

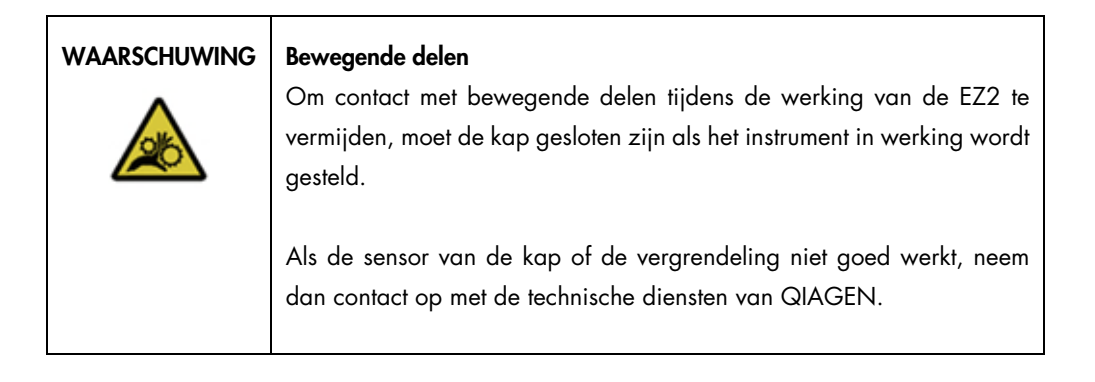

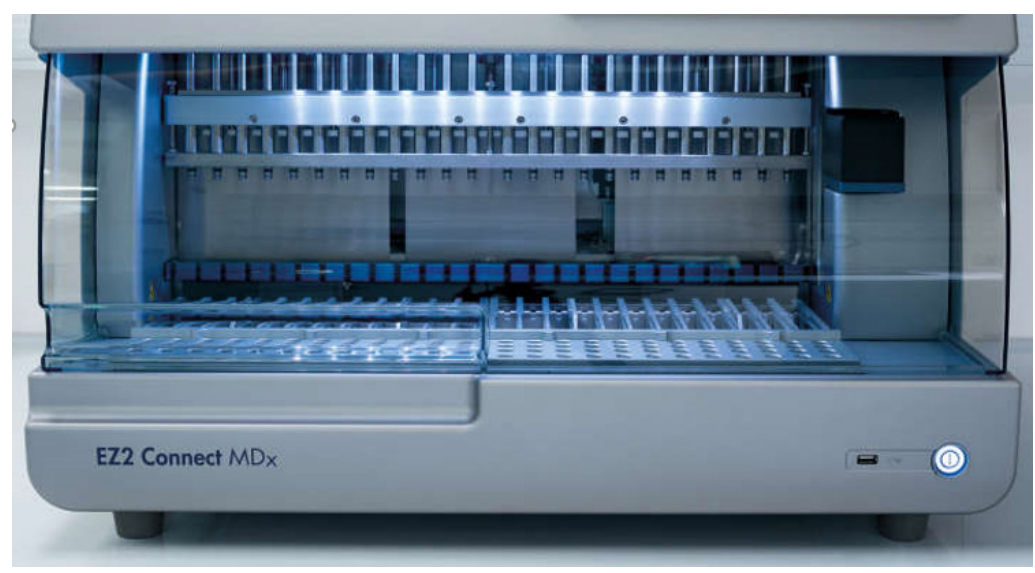

Afbeelding 4. De EZ2 met de kap gesloten.

#### <span id="page-29-0"></span>3.2.3 Aan-uitknop

De aan-uitknop bevindt zich aan de voorzijde van de EZ2, in de hoek rechtsonder. Om de EZ2 in te schakelen, drukt u op de knop. Nadat u op de knop drukt, begint de aan-uitknop te branden, wordt het startscherm op het aanraakscherm weergegeven en wordt het instrument opgestart.

Om energie te besparen, kan de EZ2 worden uitgeschakeld wanneer deze niet in gebruik is. Om de EZ2 uit te schakelen, drukt u op de aan-uitknop.

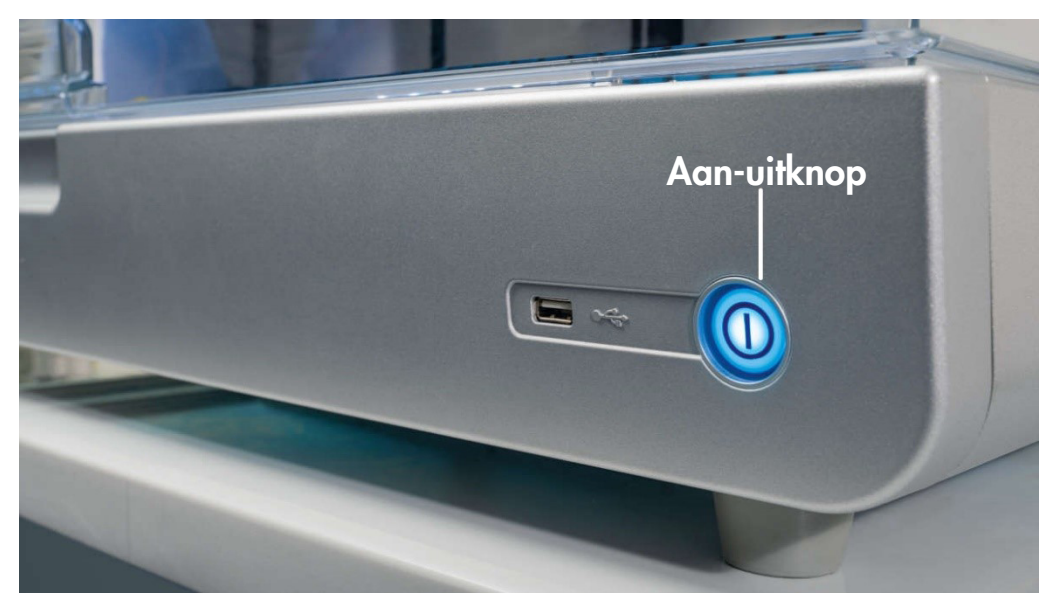

Afbeelding 5. Locatie van de aan-uitknop.

#### <span id="page-29-1"></span>3.2.4 USB-poorten

De EZ2 heeft 3 USB-poorten. Een van de poorten bevindt zich naast de aan-uitknop op de voorzijde van het instrument. De twee overige poorten bevinden zich op de achterzijde van het aanraakscherm.

Met de USB-poorten kunt u een USB-apparaat op de EZ2 aansluiten. Een USB-apparaat dat met het instrument is verbonden, kan bijvoorbeeld worden gebruikt om rapportbestanden over te dragen. Voor meer informatie over het opslaan van rapporten raadpleegt u de instructies in de paragraaf [Een runrapport opslaan](#page-130-0) (zie pagina [131\).](#page-130-0)

U kunt het USB-apparaat tevens gebruiken om protocollen te uploaden of de software bij te werken indien u de relevante bestanden op uw USB-apparaat hebt geplaatst. Voor meer informatie over het uploaden van protocollen, raadpleegt u de paragraa[f Nieuwe protocollen installeren](#page-79-0) [\(5.3.6\)](#page-79-0). Voor meer informatie over software-updates raadpleegt u de paragraa[f Software bijwerken](#page-83-0) (zie pagina [84\)](#page-83-0).

De draagbare barcodescanner wordt met de EZ2 verbonden door middel van een van de 3 beschikbare USB-poorten.

Indien de wifi-adapter wordt gebruikt, wordt deze met de EZ2 verbonden door middel van een van de 3 beschikbare USB-poorten. De poorten op de achterzijde van het aanraakscherm zijn mogelijk het handigst.

Belangrijk: gebruik alleen door QIAGEN geleverde USB-apparaten. Steek geen andere USB-apparaten in de USB-poorten

Belangrijk: verwijder het USB-apparaat niet en onderbreek de stroomtoevoer niet wanneer er gegevens of softwareprogramma's van of naar het instrument worden gedownload of overgezet.

Belangrijk: schakel de EZ2 altijd uit voordat u de wifi-adapter in het instrument steekt of eruit haalt. Plug and Play van de wifi-adapter terwijl het instrument is ingeschakeld wordt niet ondersteund.

Belangrijk: andere USB-apparaten dan de apparaten die hierboven staan vermeld, mogen niet met de USB-poorten van de EZ2 worden verbonden.

#### <span id="page-31-0"></span>3.2.5 RJ-45-ethernetpoort

De RJ-45-ethernetpoort bevindt zich op de achterzijde van het instrument (wit gemarkeerd in de afbeelding hieronder). De poort wordt gebruikt om de EZ2 met een lokaal netwerk te verbinden.

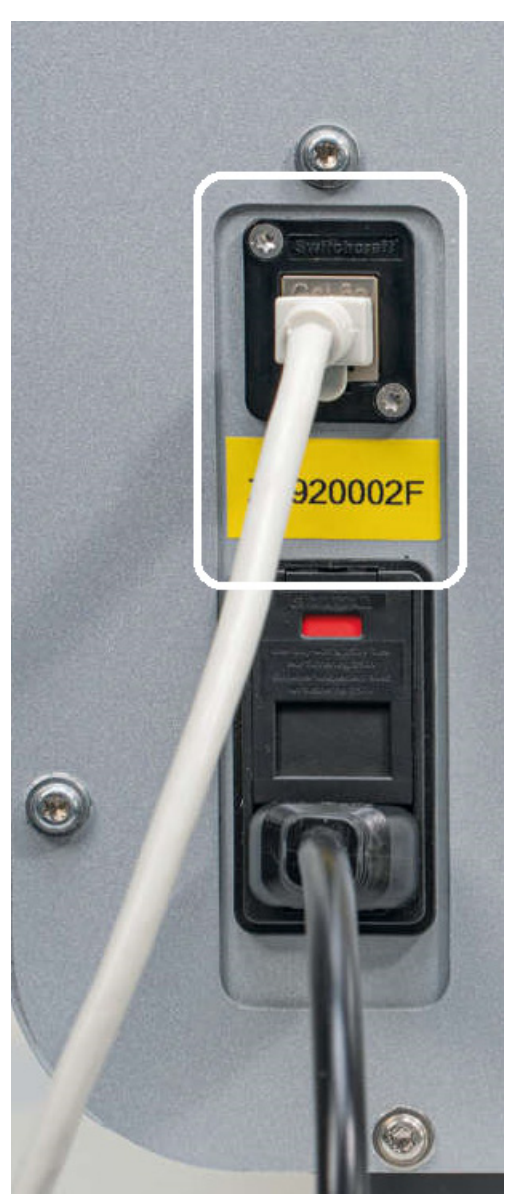

Afbeelding 6. Locatie van RJ-45-poort.

#### <span id="page-32-0"></span>3.2.6 Netsnoeraansluiting

De netsnoeraansluiting bevindt zich op de achterzijde van de EZ2 (wit gemarkeerd in de afbeelding hieronder) en wordt gebruikt om het instrument op een stopcontact aan te sluiten via het meegeleverde netsnoer.

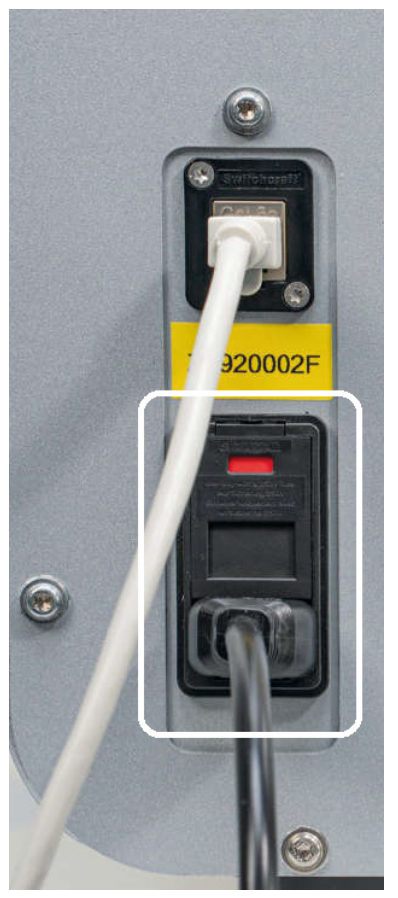

Afbeelding 7. Locatie van de netsnoeraansluiting.

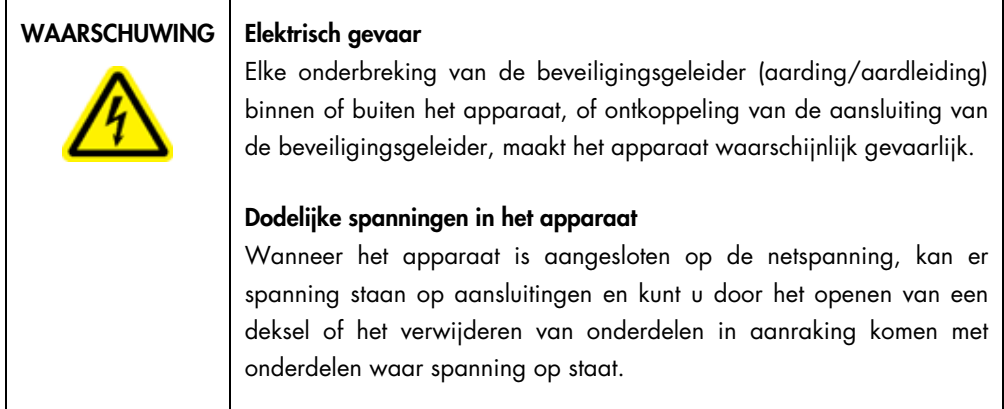

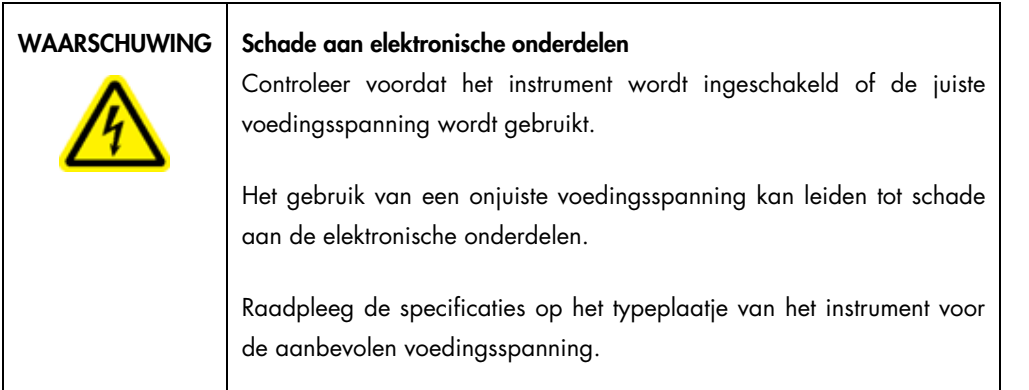

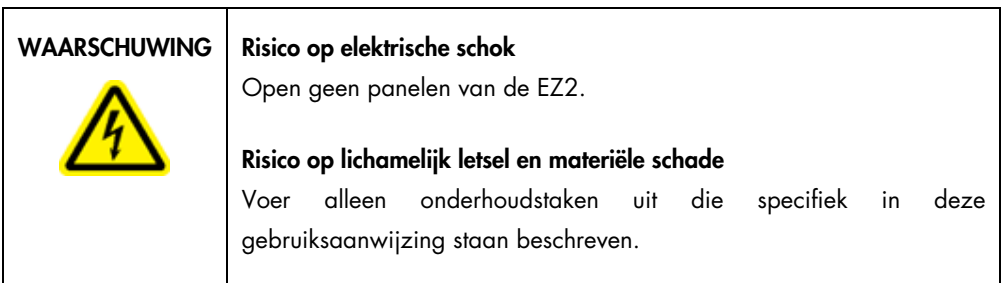

#### <span id="page-33-0"></span>3.2.7 Ventilatieopeningen

Via de ventilatieopeningen van de EZ2 kunnen de interne onderdelen van het instrument worden afgekoeld.

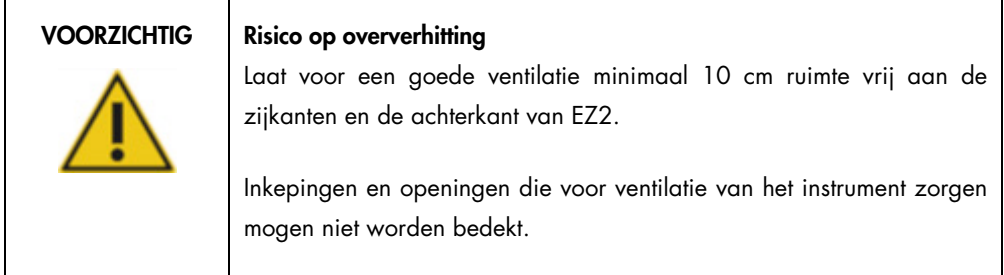

#### <span id="page-33-1"></span>3.2.8 Barcodescanner

De barcodescanner die bij het instrument is geleverd, kan worden verbonden met de EZ2 met behulp van een van de 3 USB-poorten. De scanner wordt gebruikt voor het aflezen van de barcode op de Q-Card van de kit (geleverd met monsterbereidingskits) en monster-barcodes. Voor meer informatie over hoe de barcodescanner wordt gebruikt, raadpleegt u de paragraaf [De](#page-134-0)  [barcodescanner gebruiken](#page-134-0) (zie pagina [135\)](#page-134-0).

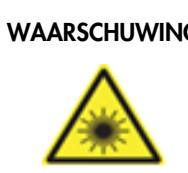

#### WAARSCHUWING | Risico op lichamelijk letsel

Laserlicht risicoklasse 2: Staar niet in de lichtstraal bij gebruik van de draagbare barcodescanner.

#### <span id="page-34-0"></span>3.3 Interne voorzieningen van de EZ2

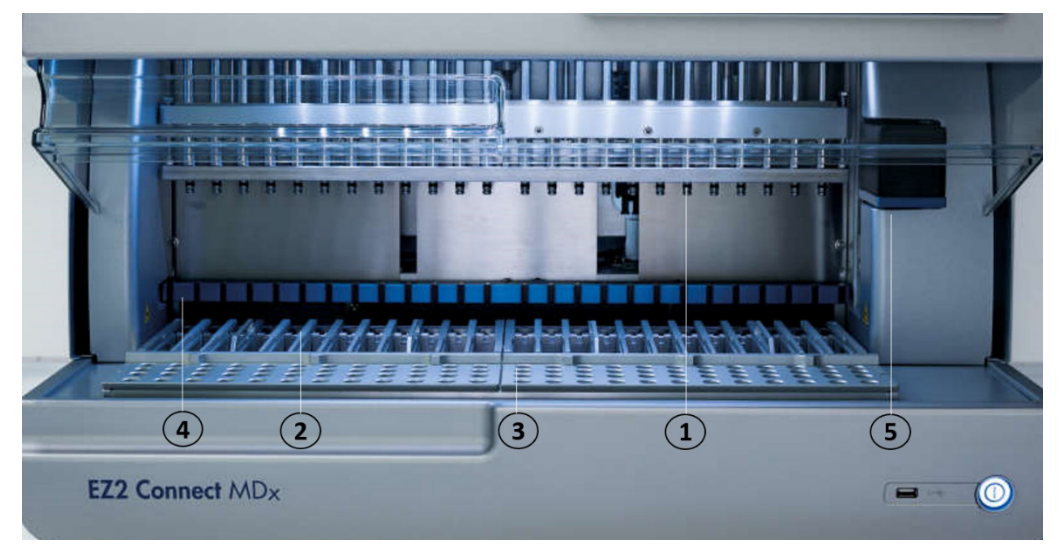

#### Afbeelding 8. Binnenkant van de EZ2.

- 1 [Pipetkop](#page-34-1)
- 2 [Cartridgerek](#page-36-1)
- 3 [Tiprek](#page-38-0)
- 4 Magneetmodule
- 5 [Camera](#page-41-0)

Interne voorzieningen die niet in de afbeelding zijn gemarkeerd:

- [Verwarmingssysteem](#page-39-0)
- [UV-ledlamp](#page-41-1)
- [Interne lamp](#page-42-0)

#### <span id="page-34-1"></span>3.3.1 Pipetkop

De pipetkop is boven de werktafel gemonteerd en verplaatst zich in de Z-richting (dus: omhoog en omlaag) om het monster en de reagensbuisjes op de werktafel te bereiken. De werktafel zelf verplaatst zich in de Y-richting (dus: naar voren en naar achteren) zodat de pipetkop zich boven de juiste positie in de cartridge of het tiprek bevindt tijdens elke actie die door het instrument wordt uitgevoerd.

De pipetkop bevat 24 uiterst nauwkeurige spuitpompen die zijn verbonden met tipadapters die op filtertips kunnen worden bevestigd. De spuitpompen werken gelijktijdig en kunnen kleine volumes vloeistoffen (50–1000 μl) aspireren en doseren via de bevestigde filtertips.

Een ander onderdeel van de pipetkop is het doorpriksysteem dat zich achter de tipadapters bevindt. Het doorpriksysteem is een rij van 24 metalen prikkers die de folie doorprikken waarmee de reagenscartridges zijn afgedekt. Terwijl het instrument in bedrijf is, opent het doorpriksystem alle wells van de reagenscartridges in de aangegeven volgorde. De pipetkop pakt de filtertips vervolgens automatisch op uit het tiprek en voert aspiratie- en doseerbewerkingen uit op verschillende locaties van de werktafel voordat de tips in de tiphouder worden teruggeworpen die zich aan het einde van de run in het tiprek wordt vastgehouden.

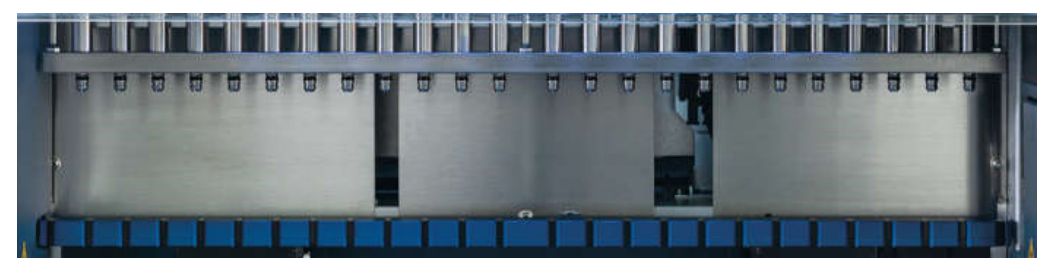

Afbeelding 9. EZ2-pipetkop.
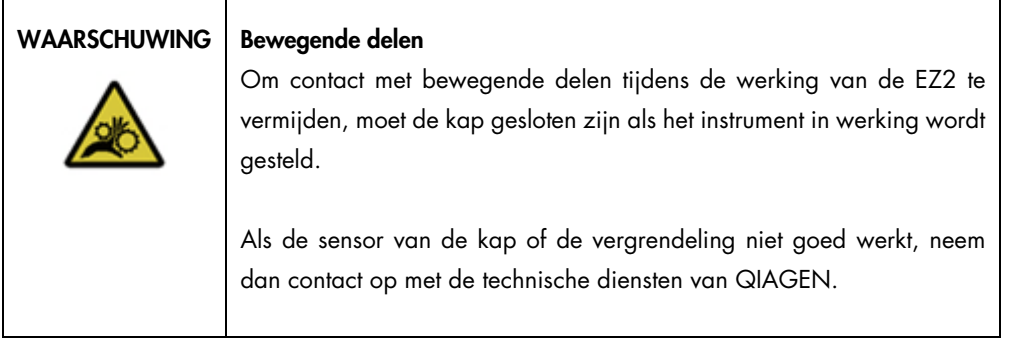

# WAARSCHUWING | Bewegende delen Vermijd contact met bewegende onderdelen tijdens het gebruik van de EZ2. Handen mogen in geen enkel geval onder de pipetteerarm worden geplaatst wanneer deze beweegt. Verwijder geen kunststof artikelen van de werktafel terwijl het instrument in bedrijf is.

## 3.3.2 Werktafel

De EZ2-werktafel bevat twee verplaatsbare rekken (het cartridgerek en het tiprek), waarin alle laboratoriumartikelen worden bewaard die voor een protocolrun zijn vereist, en het verwarmingssysteem, dat de temperatuur van vloeistoffen regelt tijdens een run.

### Cartridgerek

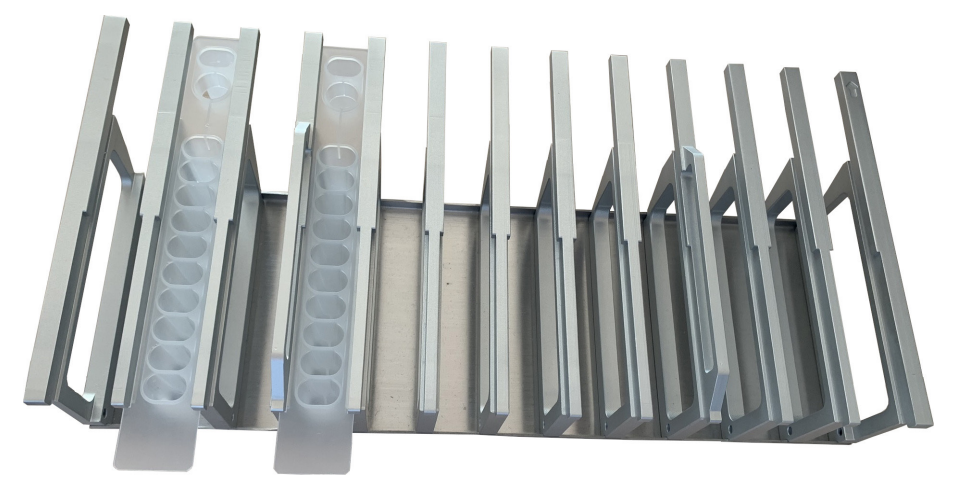

Afbeelding 10. Cartridgerek met twee geplaatste cartridges.

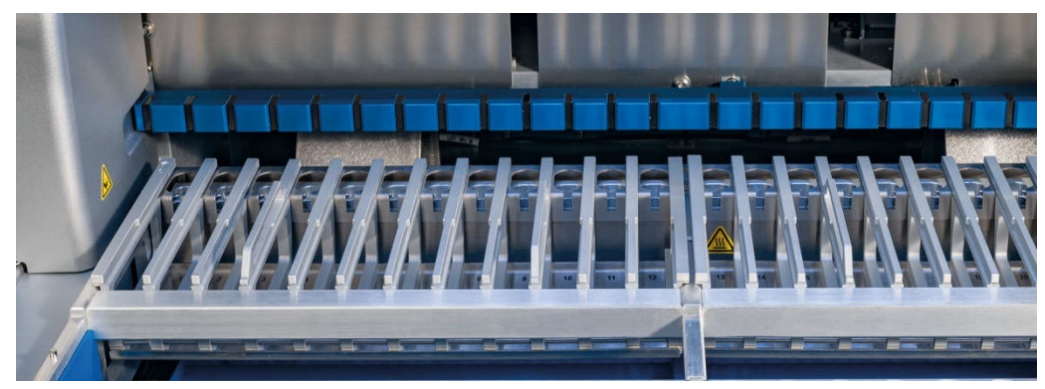

Afbeelding 11. Verwijderbaar cartridgerek in het instrument.

Het cartridgerek bestaat uit twee afzonderlijke onderdelen. Het linker cartridgerek wordt gebruikt voor cartridges in positie 1 t/m 12. Het rechter cartridgerek wordt gebruikt voor cartridges in positie 13 t/m 24. Op de werktafel bevindt het cartridgerek zich achter het tiprek. In beide delen van het cartridgerek samen passen 24 reagenscartridges.

Voor meer informatie over hoe het cartridgerek wordt ingeladen, raadpleegt u de paragraaf [Het](#page-110-0)  [cartridgerek inladen](#page-110-0) (zie pagina [111\)](#page-110-0).

Afgedichte reagenscartridges (meegeleverd met de EZ1 DSP- en EZ1&2-kits) zijn voorgevuld en bevatten de reagentia die benodigd zijn voor een protocolrun. Elke cartridge bestaat uit 10 afgedichte reagenswells en 2 lege verwarmingsposities. Eén verwarmingspositie is een well en de andere is een gleuf waarin een buisje kan worden geplaatst.

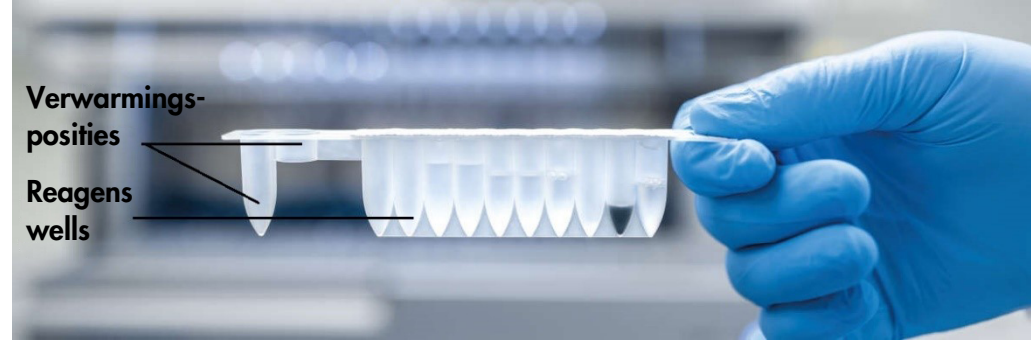

Afbeelding 12. Een EZ1/2-cartridge.

#### Tiprek

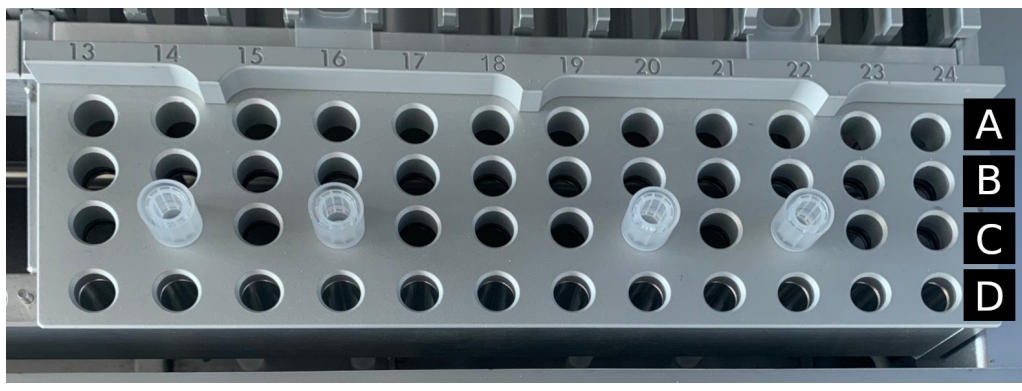

Afbeelding 13. Tiprek met vier geplaatste tiphouders/filtertips.

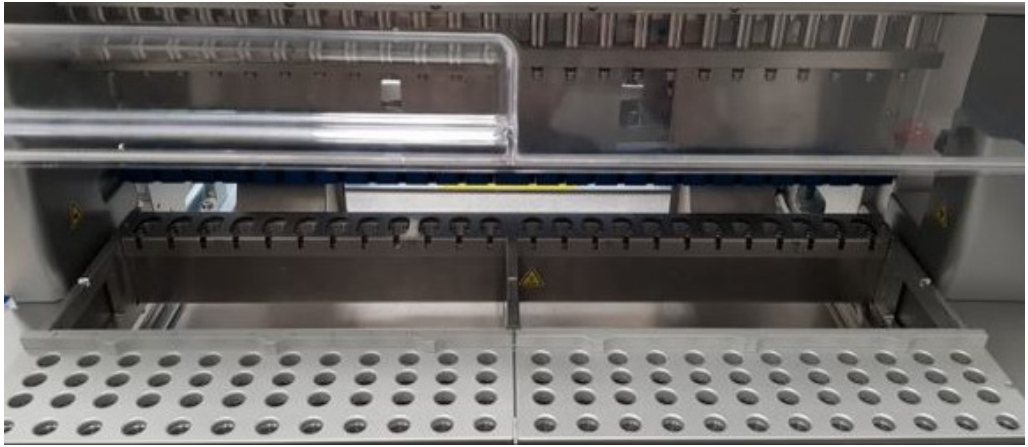

Afbeelding 14. Tiprekken in het instrument.

Het EZ2-tiprek bestaat uit twee afzonderlijke onderdelen. Het linker deel van het tiprek wordt gebruikt voor laboratoriumartikelen in positie 1 t/m 12. Het rechter deel van het tiprek wordt gebruikt voor laboratoriumartikelen in positie 13 t/m 24.

De tiprekken bevinden zich aan de voorzijde van de werktafel. Elk tiprek bestaat uit vier rijen en 12 posities:

- Rij A het rek dat zich het dichtst bij het cartridgerek bevindt, biedt plaats aan 24 monsterbuisjes. Belangrijk: gebruik uitsluitend aanbevolen QIAGEN-buisjes (zie de betreffende handleiding van de EZ1 DSP- of EZ1&2-kit voor meer informatie).
- Rij B kan een buisje bevatten dat handmatig is gevuld met bestanddelen, zoals drager-RNA of ethanol (zie de respectievelijke handleiding van de EZ1 DSP- of EZ1&2-kit voor meer informatie).
- Rij C biedt gewoonlijk ruimte aan maximaal 24 tiphouders met filtertips, die zijn meegeleverd met de EZ1 DSP- of EZ1&2-kits (zie de betreffende handleiding van de EZ1 DSP- of EZ1&2-kit voor meer informatie).

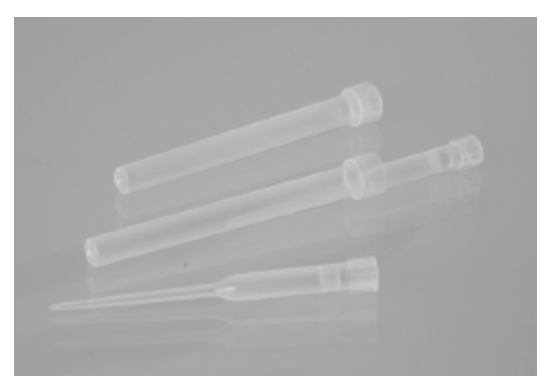

#### Afbeelding 15. Tiphouders en filtertips.

 Rij D — biedt gewoonlijk ruimte aan lege elutiebuisjes. Dit is ook de rij die zich het dichtst bij de voorzijde van het instrument bevindt en die maximaal 24 elutiebuisjes kan bevatten. De door QIAGEN aanbevolen buisjes worden meegeleverd met de EZ1 DSP- of EZ1&2-kits. Belangrijk: gebruik uitsluitend door QIAGEN aanbevolen buisjes voor elutie.

Voor informatie over hoe het tiprek wordt ingeladen, raadpleegt u de paragraaf [Het tiprek](#page-111-0)  [inladen](#page-111-0) (zie pagina [112\)](#page-111-0).

#### Verwarmingssysteem

Het verwarmingssysteem bevindt zich onder het achterste deel van het cartridgerek. Indien dit voor het gebruikte protocol is vereist, verwarmt dit systeem de wells in positie 11 en 12 van de cartridge.

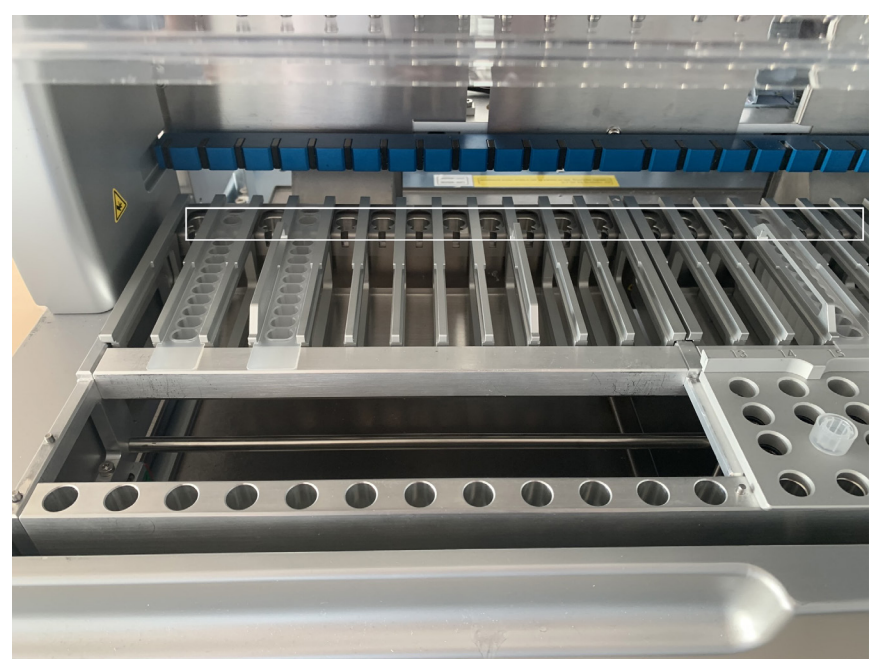

Afbeelding 16. Verwarmbare posities in het cartridgerek (gemarkeerd met een wit kader).

# WAARSCHUWING | Heet oppervlak

Het verwarmingssysteem kan temperaturen van tot wel 95 °C bereiken. Raak het apparaat niet aan als het heet is.

#### **Tray**

De tray bevindt zich onder het tip- en cartridgerek. De functie van deze tray is om verontreiniging van de EZ2 te voorkomen, wat mogelijk veroorzaakt wordt door vloeistoffen die onbedoeld zijn gemorst. De tray kan worden verwijderd en gereinigd zoals beschreven in de paragraaf [Dagelijks](#page-150-0)  [onderhoud](#page-150-0) (zie pagina [151\)](#page-150-0).

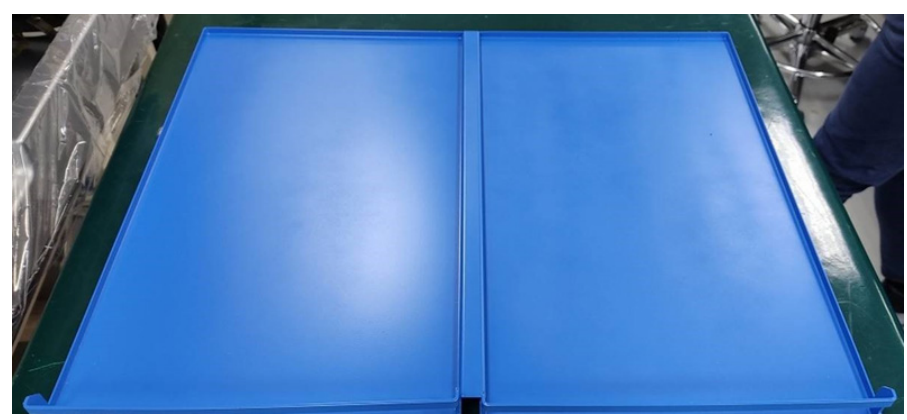

Afbeelding 17. De EZ2-tray.

### 3.3.3 Magneetmodule

De EZ2-magneetmodule bestaat uit magneten die worden gebruikt om de magnetische deeltjes die zich in de vloeistof bevinden op te vangen in de vloeistof die in de filtertips is geaspireerd.

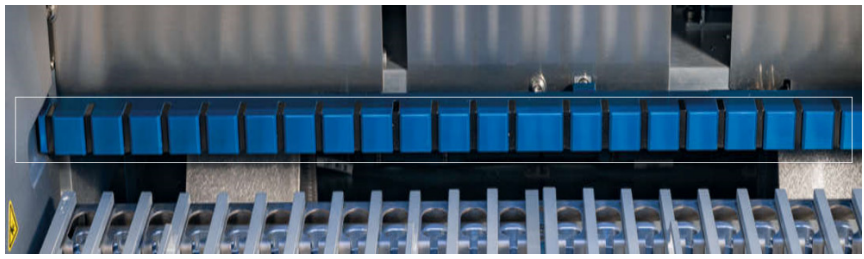

Afbeelding 18. De EZ2-magneetmodule.

#### 3.3.4 Camera

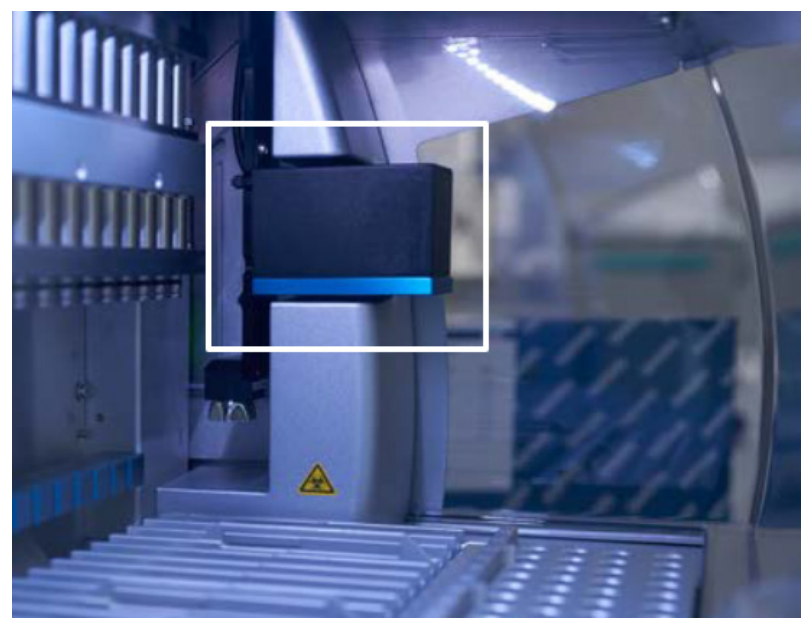

Afbeelding 19. Cameramodule.

De EZ2 Connect MDx heeft een geïntegreerde camera die wordt gebruikt voor ladingcontroles en het aflezen van barcodes van cartridges.

Ladingcontroles worden uitgevoerd voordat een protocolrun van start gaat. De camera controleert of laboratoriumartikelen in de juiste posities zijn geladen. De resultaten van de ladingcontrole worden weergegeven op het scherm. Voor meer informatie over de ladingcontrole raadpleegt u de paragraaf [Ladingcontrole](#page-123-0) (zie pagina [121\).](#page-120-0)

De camera leest ook de 2D-barcodes van de cartridge af. Informatie die wordt verzameld via 2Dbarcodes wordt opgenomen in runrapporten.

### 3.3.5 UV-ledlamp

De EZ2 is voorzien van een UV-ledlamp om de ontsmetting te bevorderen. Tijdens de ontsmettingsstap van het onderhoud wordt de UV-ledlamp over de werktafel bewogen.

Opmerking: de kap moet worden gesloten voordat de onderhoudsprocedure wordt gestart en wordt automatisch vergrendeld tijdens de procedure.

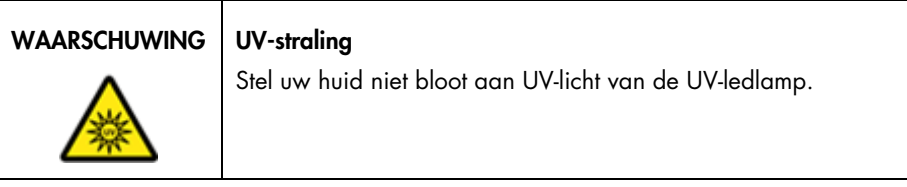

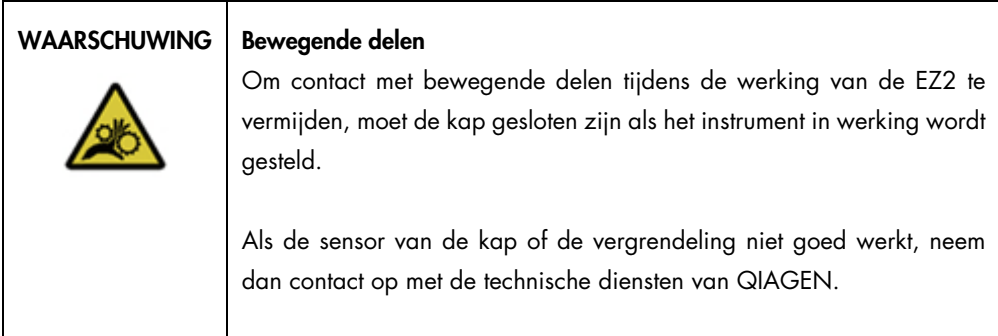

# 3.3.6 Interne lamp

De EZ2 heeft een geïntegreerde ledlamp. De interne lamp verlicht de werktafel en geeft u informatie over de huidige status van de run. De ledlamp heeft twee modi:

- Knipperend lampje geeft aan dat er een gebruikersactie is vereist (bijvoorbeeld wanneer een fout plaatsvindt).
- Brandend lampje de standaardinstelling, gebruikt in alle overige situaties.

# 4 Installatieprocedures

Dit hoofdstuk bevat instructies over de vereisten voor de installatielocatie en het uitpakken, installeren en opnieuw inpakken van de EZ2.

## 4.1 Installatieomgeving

De EZ2 is een plug-and-play-instrument. Procedures voor het uitpakken en installeren zijn eenvoudig te volgen, maar de installatie moet worden gedaan door een persoon die ervaring heeft met laboratoriumapparatuur.

### 4.1.1 Locatievereisten

De EZ2 mag niet in direct zonlicht worden geplaatst of dicht bij hittebronnen en bronnen die vibraties en elektrische storing kunnen veroorzaken. Raadpleeg de paragraaf [Technische](#page-166-0)  [specificaties](#page-166-0) (zie pagina [167\)](#page-166-0) voor de bedrijfsomstandigheden (temperatuur en luchtvochtigheid). Op de installatielocatie mag er geen sprake zijn van veel tocht, veel vocht, veel stof en grote temperatuurschommelingen.

Gebruik een waterpas werkbank die groot genoeg is voor de EZ2 en die het instrument kan dragen. Raadpleeg de paragraaf [Technische specificaties](#page-166-0) (zie pagina [167\)](#page-166-0) voor het gewicht en de afmetingen van de EZ2. Zorg dat de werkbank droog, schoon en vrij van trillingen is en dat er extra ruimte beschikbaar is voor accessoires.

De EZ2 moet binnen circa 1,5 meter van een goed geaard stopcontact worden geplaatst. De voedingskabel naar het instrument moet een stabiele spanning hebben en beveiligd zijn tegen overspanning. Zorg dat de EZ2 zodanig wordt gepositioneerd dat de gebruiker gemakkelijk toegang heeft tot de stroomaansluiting aan de achterkant en de aan-uitschakelaar aan de voorkant van het instrument, zodat het instrument eenvoudig kan worden uitgeschakeld en losgekoppeld.

Opmerking: het wordt aanbevolen om het instrument in een eigen stopcontact te steken en om dit stopcontact niet met andere laboratoriumapparatuur te delen.

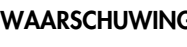

#### WAARSCHUWING | Explosiegevaarlijke omgeving

Het EZ2-instrument is niet bedoeld voor gebruik in een explosiegevaarlijke omgeving.

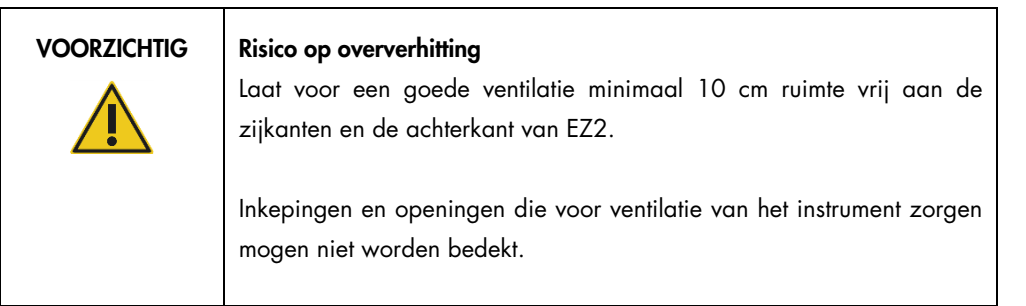

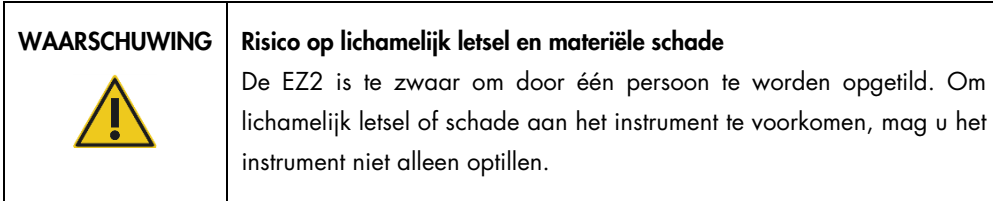

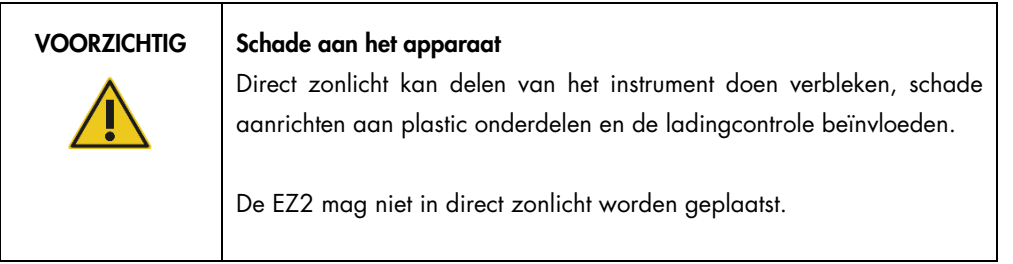

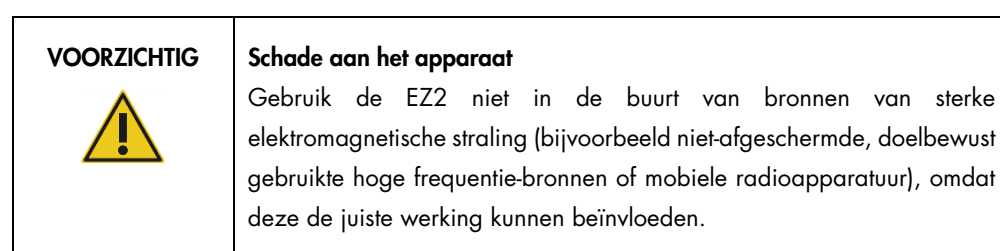

#### 4.1.2 Vereiste stroomvoorziening

De EZ2 werkt op: 100–240 V AC +/– 10%, 50/60 Hz, 1000 VA

Zorg dat het spanningsbereik van de EZ2 compatibel is met de wisselspanning op de installatielocatie.

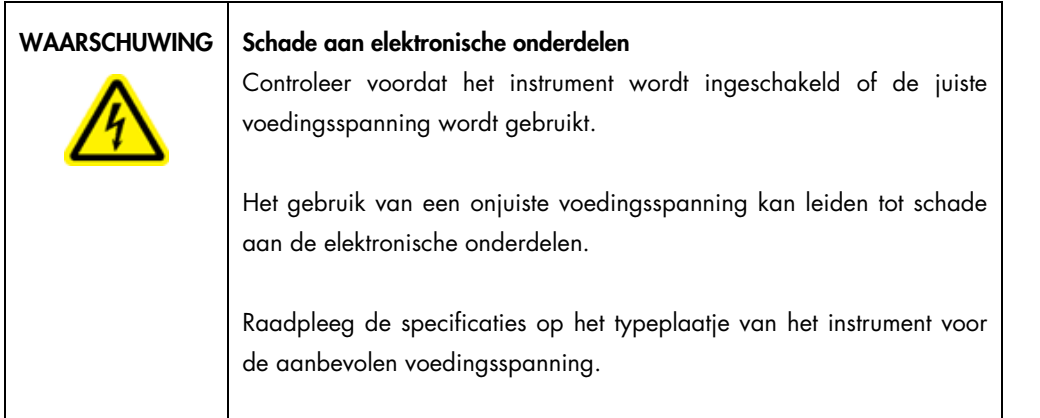

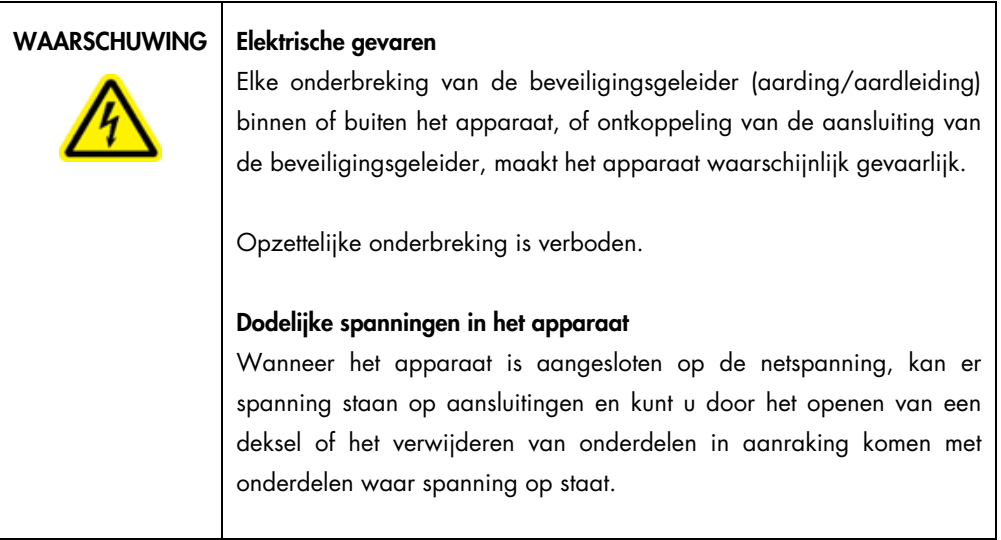

### 4.1.3 Vereiste aarding

Om gebruikers te beschermen raadt de National Electrical Manufacturers' Association (NEMA, Nationale associatie van elektrofabrikanten) aan om de EZ2 op de juiste wijze te aarden. Het apparaat is uitgerust met een 3-aderig netsnoer, dat bij aansluiting op een geschikt stopcontact het apparaat met aarde (grond) verbindt. Om deze beveiliging te behouden mag het apparaat niet worden gebruikt met een aansluiting op een niet-geaard (gegrond) stopcontact.

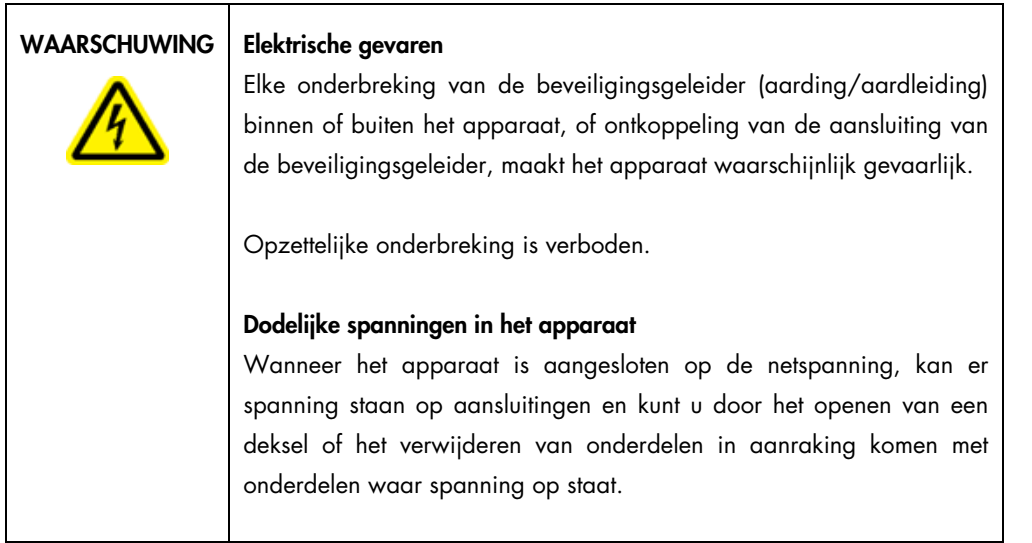

# <span id="page-46-0"></span>4.2 De EZ2 uitpakken

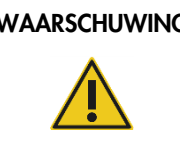

# WAARSCHUWING  $\vert$  Risico op lichamelijk letsel

De EZ2 is te zwaar om door één persoon te worden opgetild. Om lichamelijk letsel of schade aan het instrument te voorkomen, mag u het instrument niet alleen optillen.

De volgende items worden geleverd:

- EZ2-instrument
- Snelstartgids en veiligheidsinstructies
- Linker en rechter cartridgerekken
- **•** Linker en rechter monster-/tiprekken
- Netsnoerset
- USB-apparaat
- **•** Siliconenvet
- Draagbare barcodescanner
- Verbindingspakket (apart geleverd)

#### De EZ2 uitpakken:

- 1. Breng de doos naar de installatielocatie en controleer of de pijlen op de verpakking omhoog zijn gericht voordat u de EZ2 uitpakt. Controleer ook of de verpakking beschadigd is. Neem bij schade contact op met de technische diensten van QIAGEN.
- 2. Open de bovenkant van de transportdoos en verwijder de bovenste laag (PE-schuim).
- 3. Verwijder de accessoiredoos samen met het PE-schuim aan de buitenkant.

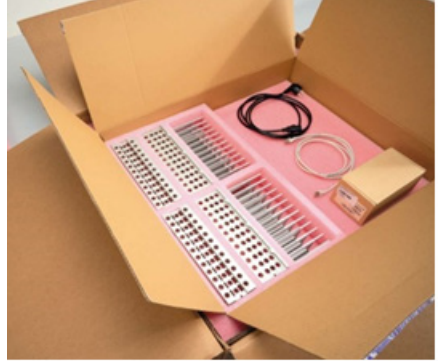

Afbeelding 20. Accessoiredoos.

- 4. Verwijder de buitenste kartonnen doos door deze vast te houden bij de uitsparing en de buitenste kartonnen doos omhoog te tillen.
- 5. Verwijder de twee stukken bescherming van de eenheid.
- 6. Verplaats de eenheid van de verpakking naar de werkbank of het karretje. Schuif uw vingers onder beide kanten van het instrument en houd uw rug recht wanneer u de EZ2 optilt. Belangrijk: de EZ2 moet door twee personen worden opgetild.

Belangrijk: houd de EZ2 niet bij het aanraakscherm vast wanneer u deze uitpakt of optilt, aangezien dit schade kan veroorzaken aan het instrument.

- 7. Verwijder de schuimband die zich in de opening tussen de kap en de voorste deksel bevindt.
- 8. Verwijder de tape die de kap aan de basispanelen bevestigt.
- 9. Verwijder de beschermfilm van de kap.
- 10. Open de kap en verwijder de transportvergrendeling van de pipetteerkop door aan de onderkant van de transportvergrendeling te trekken.

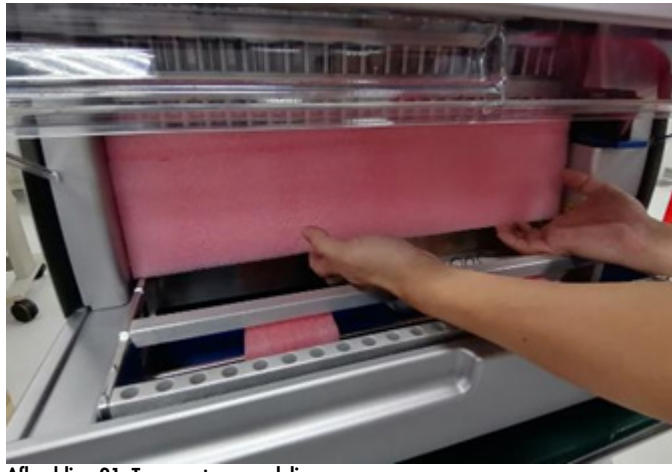

Afbeelding 21. Transportvergrendeling.

- 11. Verwijder de silicagel van de eenheid.
- 12. Verwijder de transportvergrendeling voor de Y-as (van voor naar achteren) door de onderkant van de transportvergrendeling naar achter in te drukken en deze aan de achterkant eruit te trekken. De Y-as heeft twee transportvergrendelingen.
- 13. Controleer nadat u de EZ2 hebt uitgepakt of de pakbon is inbegrepen.
- 14. Lees de pakbon en controleer of u alle onderdelen hebt ontvangen. Neem contact op met de technische diensten van QIAGEN als er onderdelen ontbreken.
- 15. Controleer de EZ2 op schade en losse onderdelen. Neem contact op met de technische diensten van QIAGEN als er onderdelen beschadigd zijn. Zorg dat de EZ2 op omgevingstemperatuur is gestabiliseerd voordat u het instrument inschakelt.
- 16. Bewaar de verpakking voor het geval u de EZ2 moet transporteren. Raadpleeg de paragraaf [De EZ2 Connect MDx inpakken en transporteren](#page-55-0) (pagina [56\)](#page-55-0) voor meer informatie. Als u daarvoor de oorspronkelijke verpakking gebruikt, beperkt u de kans op schade tijdens transport van de EZ2.

# 4.3 De EZ2 Connect MDx installeren

In dit gedeelte staan enkele belangrijke handelingen die moeten worden uitgevoerd voordat de EZ2 in bedrijf wordt gesteld. Dit zijn:

- De EZ2-accessoires en het verpakkingsmateriaal verwijderen.
- Het netsnoer aansluiten
- De externe barcodescanner aansluiten
- De wifi-adapter aansluiten (indien meegeleverd met het connectiviteitspakket)
- **•** Initiële configuratie
- Kalibratie van de camerablootstelling
- Als een installatiekwalificatie/gebruikskwalificatie (Installation Qualification/Operational Qualification; IQ/OQ) vereist is in uw laboratorium, kunt u deze dienst tegelijk met het instrument bestellen. Neem voor meer informatie contact op met de technische diensten van QIAGEN. Opmerking: Raadpleeg de webpagina van de EZ2 Connect MDx: <https://www.qiagen.com/de/products/ez2-connect-mdx/> om er zeker van de zijn dat uw EZ2 Connect MDx beschikt over de nieuwste software- en protocolversie.

4.3.1 De EZ2-accessoires en de verpakkingsmaterialen verwijderen

- 1. Haal het netsnoer, de barcodescanner en de snelstartgids uit de accessoiredoos aan de bovenkant van de EZ2.
- 2. Verwijder het USB-apparaat, cartridgerekken en monster/tiprekken
- 3. Controleer of al het verpakkingsschuim, de transportvergrendelingen en overig verpakkingsmateriaal zijn verwijderd zoals beschreven in de paragraaf [De EZ2 uitpakken](#page-46-0) (zie pagina [47\)](#page-46-0).

#### 4.3.2 Het netsnoer aansluiten

- 1. Haal het netsnoer uit het schuimrubberen verpakkingsmateriaal aan de bovenkant van de EZ2. Opmerking: gebruik alleen het met de EZ2 meegeleverde netsnoer.
- 2. Zorg ervoor dat de aan-uitknop op UIT staat.

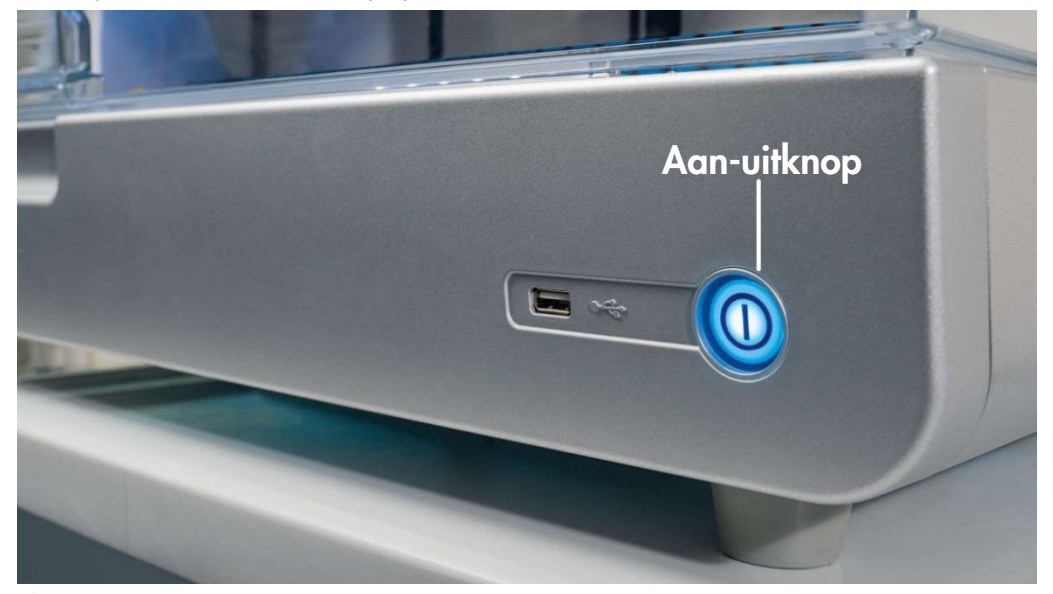

Afbeelding 22. Locatie van de aan-uitknop.

- 3. Controleer of het spanningsbereik op het etiket op de achterkant van de EZ2 overeenkomt met de spanning op de installatielocatie.
- 4. Steek het netsnoer in de aansluiting voor het netsnoer op het instrument.
- 5. Steek het netsnoer in een geaard stopcontact.
- 6. Schakel de stroomtoevoer naar het instrument op dit moment niet in. De stroomtoevoer moet zijn uitgeschakeld om USB-apparaten te installeren, zoals beschreven in de volgende stappen.

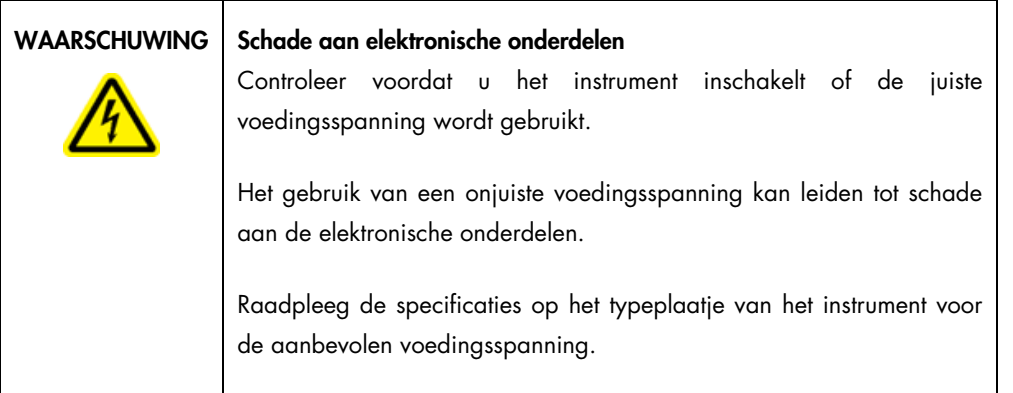

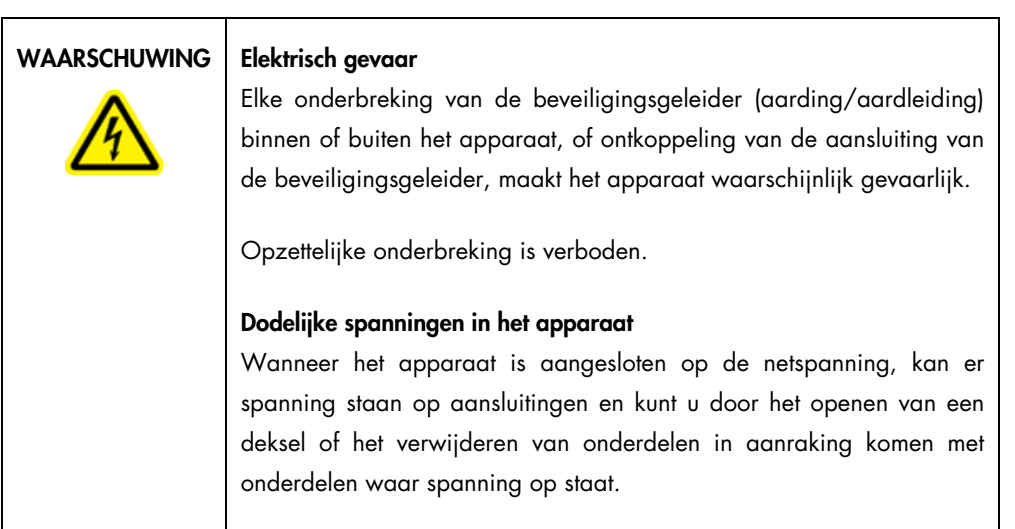

### 4.3.3 De externe barcodescanner aansluiten

- 1. Haal de barcodescanner uit de verzenddoos.
- 2. Sluit de barcodescanner aan op een van de 3 USB-poorten, ofwel aan de voorkant van het instrument of aan de achterkant van het aanraakscherm voordat u het instrument inschakelt.

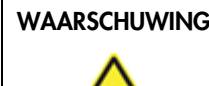

#### WAARSCHUWING | Risico op lichamelijk letsel

Laserlicht risicoklasse 2: Staar niet in de lichtstraal bij gebruik van de draagbare barcodescanner.

4.3.4 Installatie van de wifi-adapter (optioneel)

Opmerking: de wifi-adapter wordt in bepaalde regio's met connectiviteitspakket geleverd. Indien meegeleverd, moeten de volgende stappen worden uitgevoerd om de wifi-adapter te installeren:

- 1. Haal de wifi-adapter uit de verpakking.
- 2. Steek de wifi-adapter in een van de 3 USB-poorten, ofwel aan de voorkant van het instrument of aan de achterkant van het aanraakscherm voordat u het instrument inschakelt. Opmerking: het kan handiger zijn om de USB-poorten op de achterkant van het aanraakscherm te gebruiken.

4.3.5 Initiële configuratie van de EZ2

Opmerking: zorg dat de EZ2 op omgevingstemperatuur is gestabiliseerd voordat u het instrument inschakelt.

1. Om het EZ2 Connect MDx-instrument in te schakelen, dient u er eerst voor te zorgen dat de kap is gesloten. Nadat u op de aan-uitknop drukt, begint de aan-uitknop te branden, wordt het startscherm op het aanraakscherm weergegeven, wordt er een geluid afgespeeld en wordt het instrument opgestart.

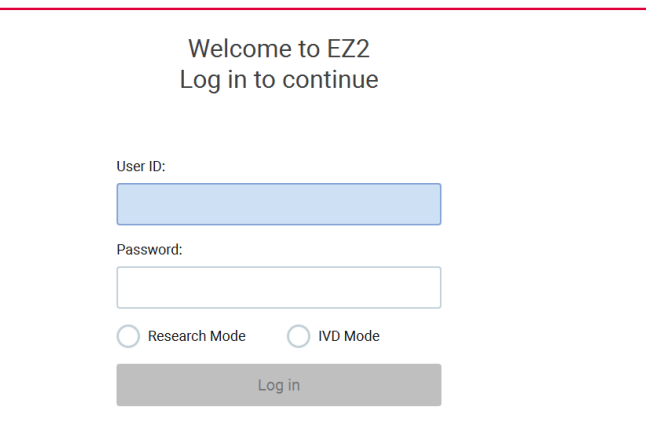

1/31/2022 8:29 Afbeelding 23. Het aanmeldscherm.

**CODOC** 

2. Om u voor het eerst aan te melden, selecteert u IVD Mode (IVD-modus) en voert u in zowel het veld User ID (Gebruikers-ID) als Password (Wachtwoord) "Admin" in. Daarna drukt u op Log in (Aanmelden). Nadat u bent aangemeld, hebt u beheerdersmachtigingen met de optie om andere gebruikers toe te voegen. Raadpleeg de paragraaf [Gebruikers beheren](#page-69-0) (zie pagina [70\)](#page-69-0) voor meer informatie.

Opmerking: nadat u zich voor het eerst aanmeldt met het Admin-account dient het wachtwoord te worden gewijzigd in overeenstemming met het wachtwoordbeleid, zoals beschreven in de paragraaf [Gebruikersbeveiliging beheren](#page-78-0) (zie pagina [79\)](#page-78-0) en volgens de instructie in de paragraaf [Wachtwoord wijzigen](#page-75-0) (zie pagina [76\)](#page-75-0).

3. In het menu Configuration (Configuratie) onder het tabblad System (Systeem) kunt u de velden Instrument Name (Instrumentnaam), Date (Datum) en Time (Tijd) bewerken. U kunt hier ook informatie vinden over de Software version (softwareversie), het Serial number (serienummer) en de Firmware version (firmwareversie). Bekijk de paragraaf [Standaard systeemgegevens](#page-66-0)  [instellen](#page-66-0) (zie pagina [67\)](#page-66-0) voor meer informatie.

| .<br>,<br>,,,,,<br><b>QIAGEN</b> | $\gg$<br>Setup       | IT<br>Maintenance          | Configuration    | Data |                                                            |                                         |            |              | <b>Network</b> | Logout                                       |
|----------------------------------|----------------------|----------------------------|------------------|------|------------------------------------------------------------|-----------------------------------------|------------|--------------|----------------|----------------------------------------------|
| <b>System configuration</b>      | Language             | <b>Instrument settings</b> | <b>Protocols</b> |      | User management                                            | User security                           | <b>LAN</b> | <b>Wi-Fi</b> | QIAsphere      | <b>LIMS</b>                                  |
| Instrument name:<br>Date:        | unnamed<br>3/30/2022 |                            |                  |      | Instrument variant:<br>Software version:<br>Serial number: |                                         |            |              |                | <b>EZ2 Connect MDx</b><br>1.1.0<br>Z0920007M |
| Date format:                     | M/d/yyyy             |                            |                  |      | <b>Firmware version:</b>                                   | Insert a USB stick with update package. |            |              |                | [noFWversion]<br>Check for updates           |
| Time:<br>24-hour time format:    | 10:30<br>✓           |                            |                  |      |                                                            |                                         |            |              |                |                                              |
|                                  |                      |                            |                  |      |                                                            | Remote service access (SSH):            |            |              |                | <b>Disabled</b><br>Enable                    |
| Cancel                           |                      |                            | Accept           |      |                                                            |                                         |            |              |                | Generate new key                             |

Afbeelding 24. Het tabblad System configuration (Systeemconfiguratie).

4. U kunt de instellingen van de EZ2 Connect MDx aanpassen aan uw voorkeuren via het tabblad Instrument settings (Instrumentinstellingen) onder het menu Configuration (Configuratie). Bekijk de paragraa[f Instrumentinstellingen wijzigen](#page-68-0) (zie pagina [69\)](#page-68-0) voor meer informatie.

| <br><br><b>OOOOOO</b><br>QIAGEN | $\gg$<br>Setup   | ïT<br>Maintenance          | Configuration | Data            |                      |     |       | ÒĊ<br>Network | Logout      |  |
|---------------------------------|------------------|----------------------------|---------------|-----------------|----------------------|-----|-------|---------------|-------------|--|
| System configuration            | Language         | <b>Instrument settings</b> | Protocols     | User management | <b>User security</b> | LAN | Wi-Fi | QIAsphere     | <b>LIMS</b> |  |
| Audio volume:                   | $\triangleleft$  |                            |               |                 |                      |     |       |               |             |  |
| <b>Display brightness:</b>      | ÷Ò.              |                            |               |                 |                      |     |       |               |             |  |
| Internal light brightness:      | $\sum_{i=1}^{n}$ |                            |               |                 |                      |     |       |               |             |  |
|                                 |                  |                            |               |                 |                      |     |       |               |             |  |
|                                 |                  |                            |               |                 |                      |     |       |               |             |  |
|                                 |                  |                            |               |                 |                      |     |       |               |             |  |
| Cancel                          |                  |                            |               |                 |                      |     |       |               | Accept      |  |

Afbeelding 25. Details op het tabblad Instrument Settings (Instrumentinstellingen).

Opmerking: de schermhelderheid mag niet volledig worden uitgeschakeld. Hierdoor wordt het scherm zwart, wat alleen kan worden hersteld door het systeem opnieuw op te starten.

4.3.6 Een kalibratie van de camerablootstelling uitvoeren

Opmerking: alleen beheerders kunnen een kalibratie van de camerablootstelling uitvoeren.

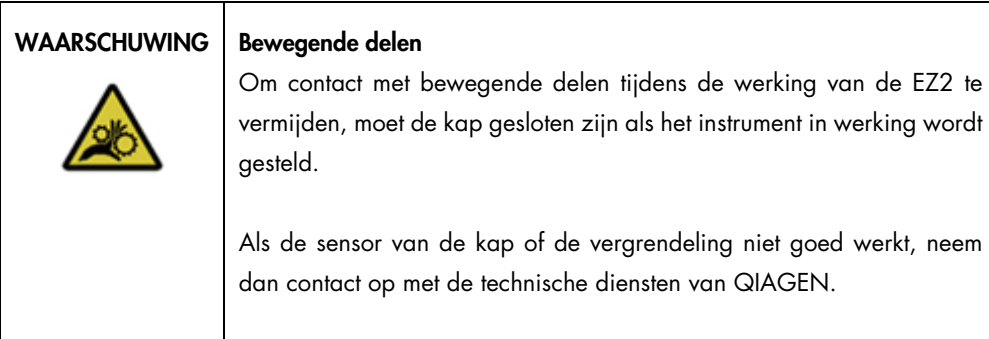

- 1. Vóór het eerste gebruik op de uiteindelijke installatielocatie, moet de kalibratie van de camerablootstelling worden uitgevoerd.
- 2. Vanuit het menu Maintenance (Onderhoud) onder het tabblad Camera LED (Camera-ledlamp) volgt u de instructies op de gebruikersinterface.

3. Zorg ervoor dat u dezelfde tiprekken in dezelfde volgorde gebruikt (de rekken kunnen slechts in één richting worden geplaatst) als op een later moment in de run. Alleen het standaard tiprek (cat.nr. 9027009) moet voor de kalibratie van de blootstelling worden gebruikt.

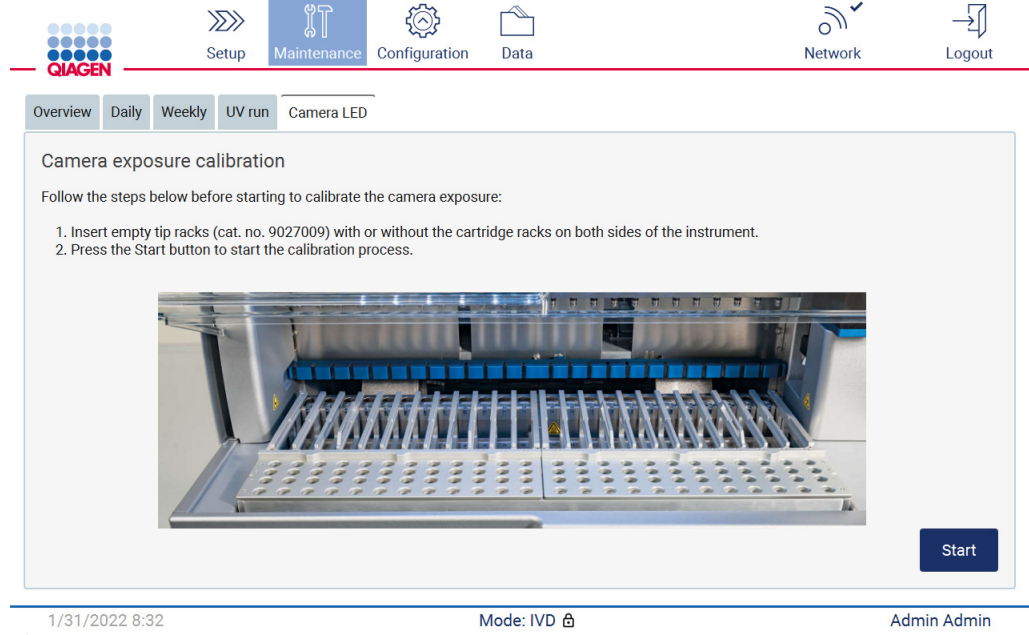

Afbeelding 26. Kalibratiescherm Camera exposure (Camerablootstelling).

#### 4. Tijdens de kalibratieroutine wordt de volgende melding weergegeven.

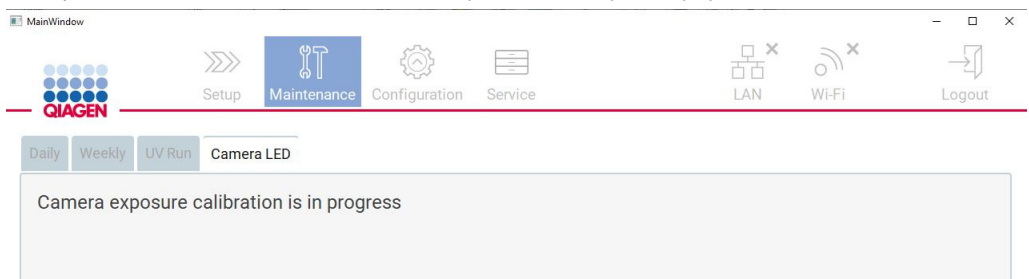

#### Afbeelding 27. Kalibratiemelding voor de camerablootstelling.

Opmerking: voor ondersteuning of technisch advies met betrekking tot het voorgaande, kunt u contact opnemen met de technische diensten van QIAGEN of met ons centrum voor technische ondersteuning via [http://www.qiagen.com/service-and-support/technical-support.](http://www.qiagen.com/service-and-support/technical-support)

# <span id="page-55-0"></span>4.4 De EZ2 Connect MDx inpakken en transporteren

#### WAARSCHUWING | Risico op lichamelijk letsel

De EZ2 is te zwaar om door één persoon te worden opgetild. Om lichamelijk letsel of schade aan het instrument te voorkomen, mag u het instrument niet alleen optillen.

De EZ2 Connect MDx moet eerst worden ontsmet voordat het instrument kan wordt getransporteerd. Raadpleeg [De EZ2 ontsmetten](#page-146-0) en [Verontreiniging verwijderen](#page-146-1) voor meer informatie. Bereid het instrument als volgt voor op transport.

- 1. Verzamel de verpakkingsmaterialen.
- 2. Plaats de transportvergrendelingen (twee) voor de Y-as.
- 3. Plaats de transportvergrendeling voor de P-as.
- 4. Sluit de instrumentkap en plaats de schuimband in de opening tussen de kap en het voorste deksel bovenop.
- 5. Verplaats het instrument naar de basis van de transportdoos.

Belangrijk: de EZ2 moet door twee personen worden opgetild.

Belangrijk: houd de EZ2 niet bij het aanraakscherm vast wanneer u deze uitpakt of optilt, aangezien dit schade kan veroorzaken aan het instrument.

- 6. Plaats de buitenste verpakking.
- 7. Verpak accessoires in de accessoiredoos, plaats ze in de bovenkant van de transportdoos, samen met het PE-schuim in de perimeter.
- 8. Voeg de bovenste laag PE-schuim toe.
- 9. Plak de randen van de kartonnen doos af met tape.

Opmerking: als u de oorspronkelijke verpakking gebruikt, beperkt u de kans op schade tijdens transport van de EZ2 Connect MDx.

# 5 Bedieningsprocedures

In dit hoofdstuk vindt u informatie over het bedienen van het EZ2-instrument.

Voordat u verdergaat, wordt u aanbevolen de voorzieningen van het instrument te leren kennen die beschreven staan in de paragrafe[n Externe voorzieningen van de EZ2](#page-25-0) e[n Interne voorzieningen](#page-34-0)  [van de EZ2](#page-34-0) (zie respectievelijk pagina [26](#page-25-0) en [35\)](#page-34-0).

De EZ2 is uitsluitend bedoeld voor gebruik in combinatie met QIAGEN-kits die zijn geïndiceerd voor gebruik met het EZ2-instrument, voor de toepassingen die in de handleidingen bij de kits zijn beschreven.

De kap van de EZ2 moet gesloten blijven en wordt automatisch vergrendeld tijdens gebruik van het instrument. Open de kap alleen als u dat volgens de gebruiksaanwijzing of GUI moet doen.

De werktafel van het EZ2-instrument beweegt tijdens gebruik van het instrument. Open de kap van de EZ2 nooit terwijl het apparaat in bedrijf is.

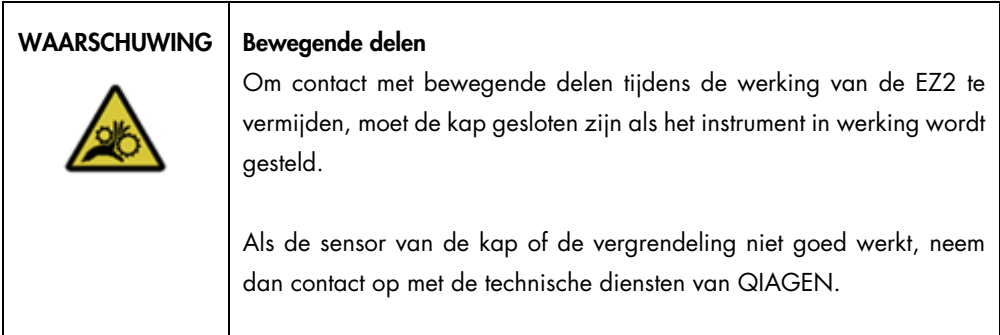

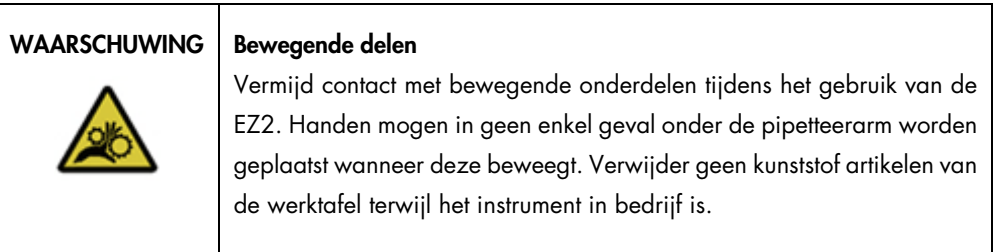

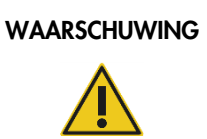

Risico op lichamelijk letsel en materiële schade

Probeer de EZ2 tijdens het gebruik niet te verplaatsen.

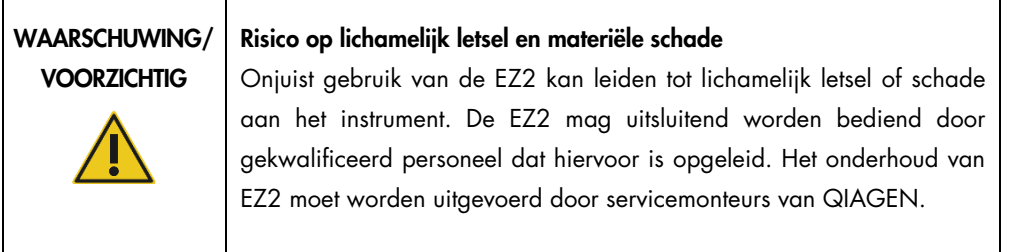

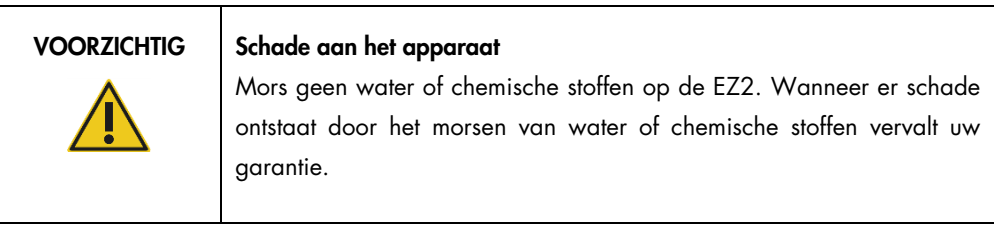

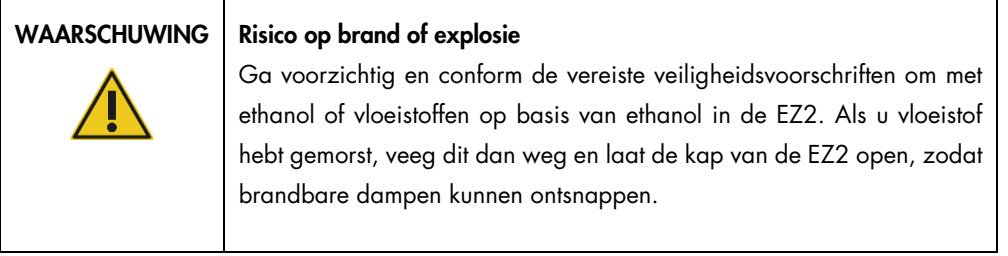

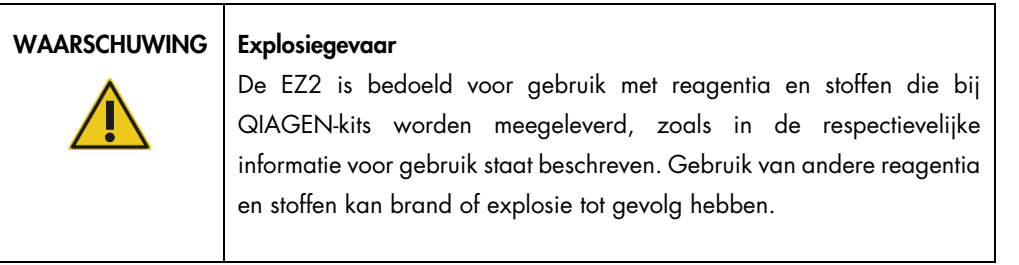

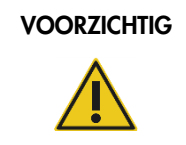

#### Schade aan het apparaat

Zorg ervoor dat de EZ2 uitgeschakeld is voordat u handmatig de mechanische componenten van het instrument verplaatst.

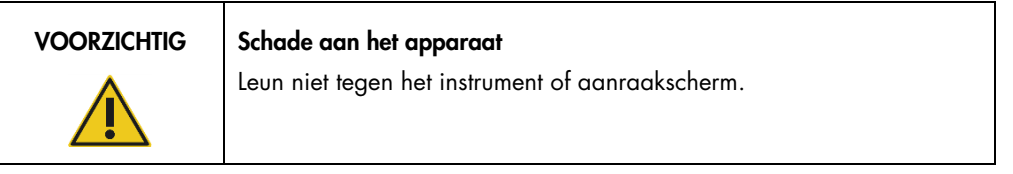

| <b>WAARSCHUWING</b> | Monsters die infectieuze agentia bevatten                                                                                                    |
|---------------------|----------------------------------------------------------------------------------------------------|
|                     | Sommige monsters die met het EZ2-instrument worden gebruikt, kunnen<br>infectieuze agentia bevatten. Hanteer deze monsters met de grootst<br>mogelijke<br>in<br>zorg<br>en<br>overeenstemming<br>de<br>met<br>vereiste<br>veiligheidsvoorschriften.                                                                                                    |
|                     | Draag altijd een veiligheidsbril, handschoenen en een laboratoriumjas.                                                                                                    |
|                     | De verantwoordelijke persoon (bijvoorbeeld een laboratoriumbeheerder)<br>dient alle noodzakelijke voorzorgsmaatregelen te nemen om te verzekeren<br>dat de omringende werkruimte veilig is en dat de gebruikers van het<br>instrument op de juiste wijze opgeleid zijn en niet worden blootgesteld aan<br>schadelijke hoeveelheden infectieuze agentia, volgens de specificaties in de<br>van toepassing zijnde materiaalveiligheidsinformatiebladen (Material<br>Safety Data Sheets, MSDS's), de OSHA1-*, ACGIH <sup>t</sup> - of COSHH <sup>t</sup> -<br>documenten. |
|                     | Dampafzuiging en afvoer van afvalmaterialen dient te gebeuren in<br>overeenstemming met alle landelijke, regionale en plaatselijke wet en<br>regelgeving met betrekking tot gezondheid en veiligheid.                                                                                                    |

<sup>\*</sup> OSHA: Occupational Safety and Health Organization (Organisatie voor veiligheid en gezondheid op het werk, Verenigde Staten)

<sup>†</sup> ACGIH: American Conference of Government Industrial Hygienists (Amerikaanse organisatie voor arbeids- en industriële hygiëne, Verenigde Staten)

<sup>‡</sup> COSHH: Control of Substances Hazardous to Health (Britse richtlijn voor schadelijke stoffen)

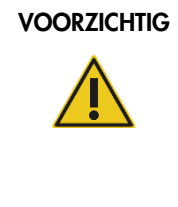

#### Gevaarlijke materialen en infectieuze agentia

Het afval bevat monsters en reagentia. Dit afval kan giftig of infectieus materiaal bevatten en moet op correcte wijze worden verwijderd. Raadpleeg uw lokale veiligheidsvoorschriften voor de juiste verwijderingsprocedures.

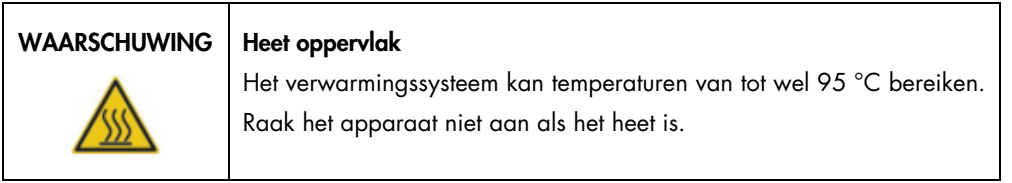

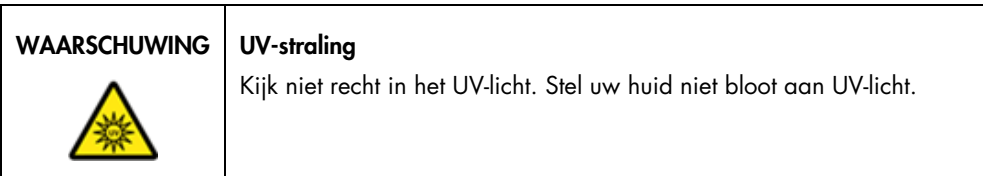

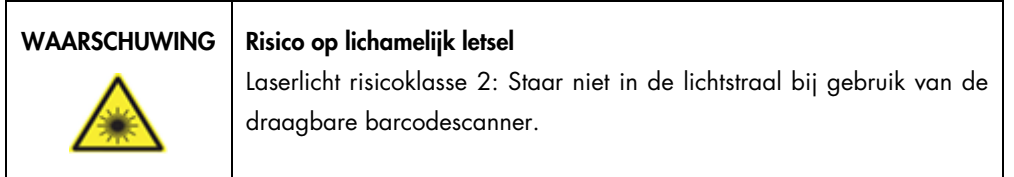

# 5.1 Algemene informatie

De EZ2 wordt bediend met een aanraakscherm, waarmee u stap voor stap door de procedure wordt geleid voor het correct plaatsen van items op de werktafel en het selecteren van het protocol. Met de gebruikersinterface kunnen de volgende acties worden uitgevoerd:

- **Begeleide runconfiguraties**
- De status van de run en het instrument controleren
- Begeleide onderhoudsprocedures
- Rapporten, ondersteuningsbestanden en audittrails van de run aanmaken, opslaan en downloaden
- Instrumentinstellingen wijzigen om uw EZ2 aan te passen

Opmerking: vegen en bewegingen op het aanraakscherm worden niet ondersteund.

Elk scherm van de gebruikersinterface bestaat uit drie elementen: de werkbalk, de hoofdinhoud en de voettekst.

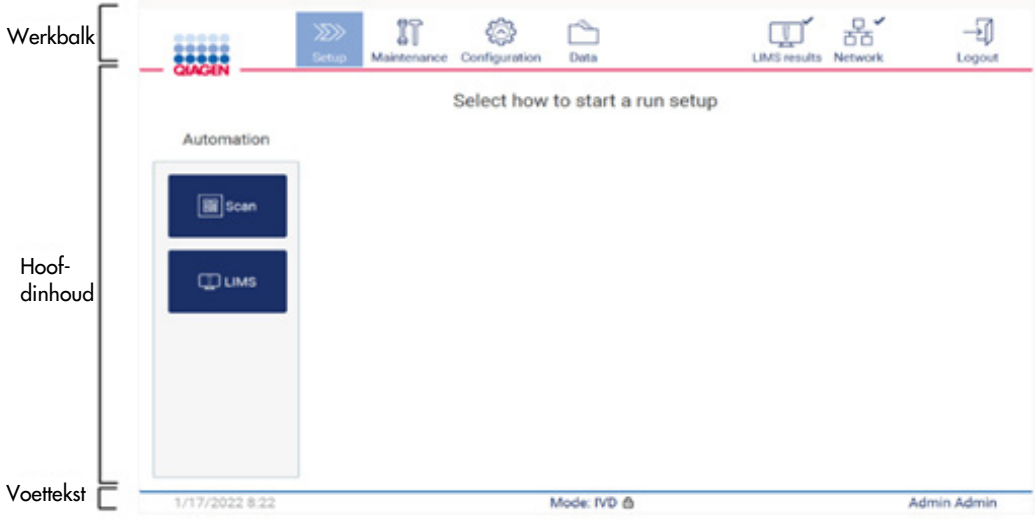

#### Afbeelding 28. Het startscherm.

#### Werkbalk

De werkbalk wordt gebruikt om toegang te krijgen tot de hoofdgedeelten van de EZ2-software, om de verbindingsstatus van LAN en wifi te controleren en om u af te melden bij de toepassing. De werkbalk bevat in de gehele toepassing dezelfde knoppen, maar sommige knoppen zijn uitgeschakeld tijdens de protocolconfiguratie, protocolruns en onderhoudsprocedures.

De volgende elementen stellen de gebruiker in staat om de gebruikersinterface te gebruiken en ermee te werken:

| Element                          | Beschrijving                                                                                                    |
|----------------------------------|----------------------------------------------------------------------------------------------------|
| $\gg$<br>Setup                   | Tik op deze knop om terug te keren naar het scherm Home (Start), waar u het configuratieproces<br>van een protocolrun kunt starten.                                                                                                    |
| ון<br>Maintenance                | Tik op deze knop om naar het gedeelte Maintenance (Onderhoud) te gaan, waar u<br>gegevensuitwisseling kunt configureren en toegang kunt krijgen tot onderhoudsprocedures.                                                                  |
| Configuration                    | Tik op deze knop om naar het gedeelte Configuration (Configuratie) te gaan, waar u instellingen<br>kunt wijzigen, gebruikers kunt beheren, het netwerk en QIAsphere Base-verbindingen kunt<br>configureren en uw wachtwoord kunt wijzigen. |
| LAN                              | Geeft de status van de LAN-verbinding aan.                                                                                                    |
| $\widehat{\mathcal{C}}$<br>Wi-Fi | Geeft de status van de wifi-verbinding aan.                                                                                                    |
| Logout                           | Tik op deze knop om u af te melden.                                                                                                    |
| Data                             | Tik op deze knop om toegang te krijgen tot runrapporten, ondersteuningspakketten en de audittrail                                                                                                    |
| <b>LIMS</b> results              | Tik op deze knop om de status van de LIMS-verzendresultaten weer te geven                                                                                                    |

Afbeelding 29. Beschrijving van elementen in de gebruikersinterface.

#### Hoofdinhoud

Het gedeelte van het scherm waar de hoofdinhoud van elke weergave wordt weergegeven.

#### **Voettekst**

In de voettekst worden de huidige datum en tijd, de softwaremodus en de naam van de gebruiker die momenteel is aangemeld weergegeven.

#### <span id="page-61-0"></span>5.1.1 Tekst en cijfers invoeren

Voor het invoeren van tekst in bewerkbare velden van de EZ2-instrumentsoftware wordt een schermtoetsenbord gebruikt. Om toegang te krijgen tot het toetsenbord, tikt u op het veld dat u wilt bewerken. Het toetsenbord wordt weergegeven.

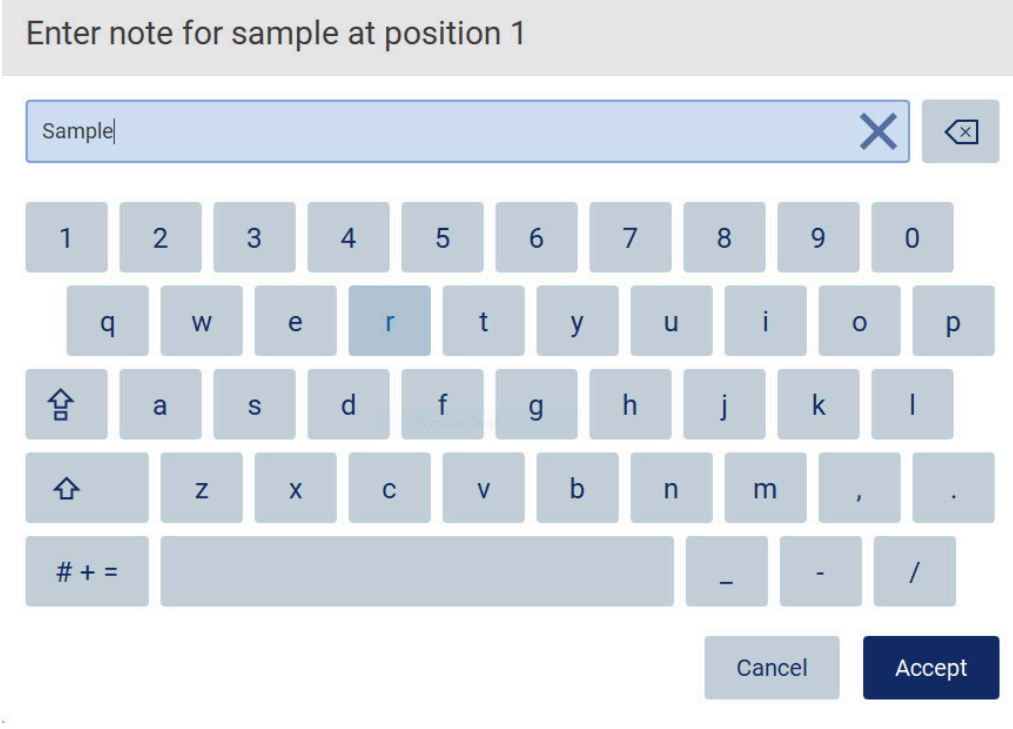

Afbeelding 30. Het schermtoetsenbord.

De standaardindeling van het toetsenbord is QWERTY in kleine letters, met de cijfers 1 t/m 0, veelgebruikte speciale tekens, een spatiebalk, een Shift-toets  $\hat{\Phi}$ , een Caps Lock-toets  $\hat{P}$  en de toets voor speciale tekens  $# + =$ . Om een teken in te voeren, tikt u op de betreffende letter, het betreffende cijfer of het betreffende speciale teken op het toetsenbord. Om één hoofdletter in te voeren, tikt u op Shift  $\hat{\Phi}$ . Om meerdere opeenvolgende hoofdletters in te voeren, tikt u op Caps Lock  $\hat{P}$ . Tik nogmaals op Caps Lock  $\hat{P}$  om de hoofdletter-invoermodus uit te schakelen. Om speciale tekens te bekijken, tikt u op de toets voor speciale tekens  $# + =$ . Om terug te keren naar alfabetische tekens, tikt u op ABC A B C.

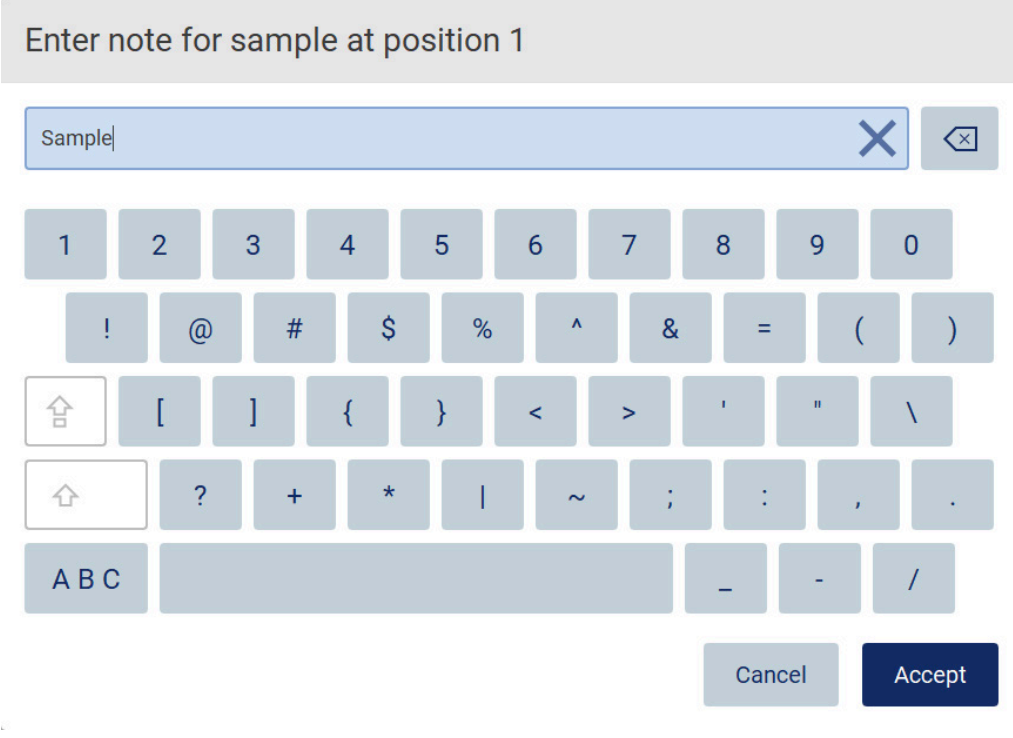

#### Afbeelding 31. Het schermtoetsenbord in de modus voor speciale tekens.

Om één teken aan de linkerzijde van de cursor te verwijderen, tikt u op Backspace  $\boxed{\leq}$  . Om alle tekens uit het veld te verwijderen, tikt u op Alles wissen  $\times$ . Onthoud dat, wanneer u Backspace ingedrukt houdt, niet alles wordt gewist.

Sommige velden kennen vereisten of beperkingen die opgevolgd moeten worden. Indien de ingevoerde tekst niet overeenkomt met de vereisten voor dat veld, wordt er een foutmelding weergegeven en wordt de invoer niet geaccepteerd.

Om verder te gaan, dient u de tekst aan te passen zodat deze aan de vereisten voldoet.

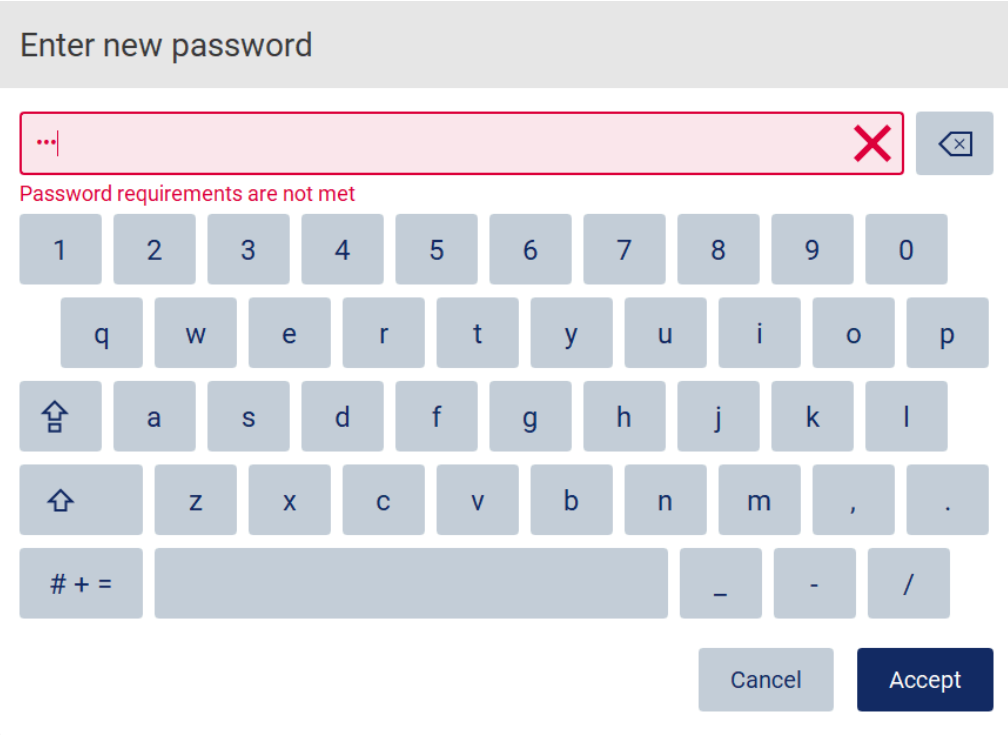

#### Afbeelding 32. Voorbeeld van validatie tekstveld.

Indien bepaalde tekens niet zijn toegestaan in een veld, worden ze op het toetsenbord gedeactiveerd en kunnen ze niet in het veld worden ingevoerd.

# 5.2 De EZ2 opstarten

- 1. Sluit de kap op het instrument.
- 2. Druk op de aan-uitknop. Indien geluiden zijn ingeschakeld op het instrument, wordt er een geluid afgespeeld als het instrument wordt ingeschakeld. Het startscherm wordt weergegeven en het instrument wordt geïnitialiseerd. Als de initialisatie is voltooid, wordt het scherm Login (Aanmelden) weergegeven.

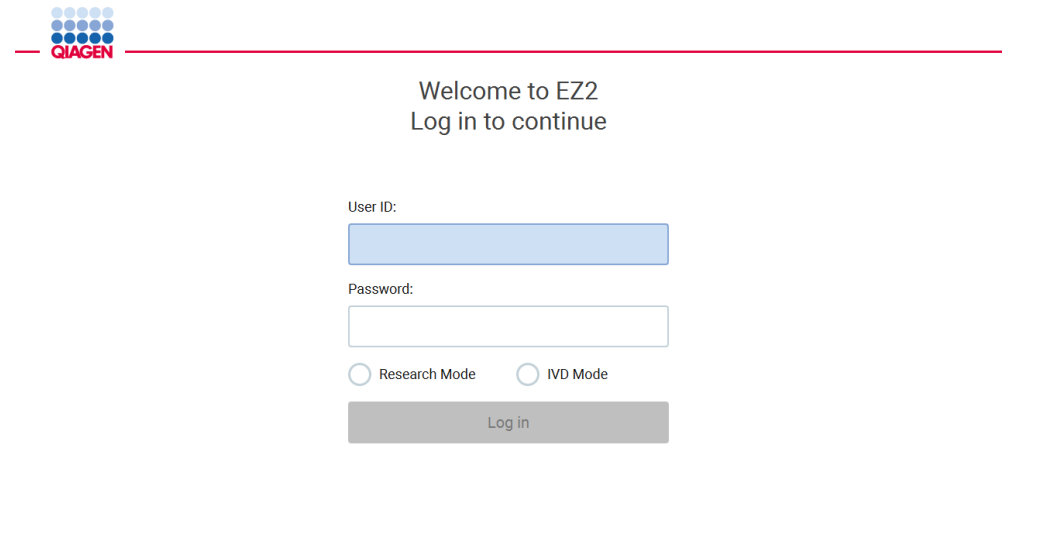

31/2022 8:2 Afbeelding 33. Het aanmeldscherm.

3. Tik op het veld User ID (Gebruikers-ID) en voer uw gebruikers-ID in met behulp van het schermtoetsenbord. Voor meer informatie over het gebruik van het schermtoetsenbord raadpleegt u de paragraa[f Tekst en cijfers invoeren](#page-61-0) (zie pagina [62\)](#page-61-0).

Opmerking: indien de EZ2 voor het eerst wordt ingeschakeld, voert u de standaard gebruikers-ID in, namelijk Admin.

4. Tik op het veld Password (Wachtwoord) en voer uw wachtwoord in met behulp van het schermtoetsenbord.

Opmerking: indien de EZ2 voor het eerst wordt ingeschakeld, voert u de gebruikers-ID en het standaardwachtwoord in, namelijk Admin/Admin.

Opmerking: nadat u bent aangemeld, controleert het systeem de beschikbare schijfruimte en wordt er een waarschuwingsmelding weergegeven indien er onvoldoende schijfruimte beschikbaar is voor 5 protocolruns. Zie [paragraaf 5.12, Data menu > Run reports](#page-136-0) (Gegevensmenu > Runrapporten), voor meer informatie over het downloaden en verwijderen van runrapporten om schijfruimte vrij te maken.

Opmerking: nadat u zich voor het eerst aanmeldt met het standaard Admin-account dient het wachtwoord te worden gewijzigd in overeenstemming met het wachtwoordbeleid, zoals beschreven in de paragraaf [Gebruikersbeveiliging beheren](#page-78-0) (zie pagina [79\)](#page-78-0) en volgens de instructie in de paragraaf [Wachtwoord wijzigen](#page-75-0) (zie pagina [76\)](#page-75-0).

5. Selecteer de modus IVD of Research (Onderzoek) om aan de slag te gaan. Voor meer informatie over de softwaremodi raadpleegt u de paragraaf [Algemene beschrijving:](#page-24-0) [Principe](#page-24-1) (zie pagina [25\)](#page-24-1).

6. Tik op Log in (Aanmelden). Indien de aanmeldgegevens die u hebt ingevoerd juist zijn, wordt het scherm Home (Start) weergegeven. Indien de aanmeldgegevens die u hebt ingevoerd onjuist zijn, wordt er een foutmelding weergegeven.

Opmerking: indien het aantal mislukte inlogpogingen de limiet overschrijdt die door uw beheerder is ingesteld (standaard ingesteld op 3 pogingen), wordt uw account geblokkeerd. Om uw account te activeren, neemt u contact op met uw beheerder. Indien u de enige gebruiker met een beheerdersrol bent en uw account wordt geblokkeerd, dient u contact op te nemen met de technische ondersteuning van QIAGEN.

# 5.3 De EZ2 configureren

Beheerders van de EZ2 kunnen instrumentinstellingen aanpassen, gebruikers beheren, protocollen uploaden en verwijderen, software bijwerken en de netwerkverbinding configureren.

Opmerking: gebruikers met de rol Operator (Gebruiker) hebben geen toegang tot instellingen en configuratiefuncties van de software.

<span id="page-66-0"></span>5.3.1 Standaard systeemgegevens instellen

Om de naam van het instrument, de datum, de datumindeling en tijd in te stellen, volgt u de stappen hieronder:

Opmerking: alleen beheerders kunnen de systeeminstellingen wijzigen.

1. Tik op Configuration (Configuratie) op de werkbalk.

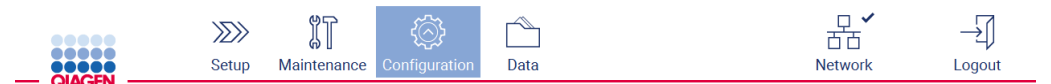

Afbeelding 34. Knop Configuration (Configuratie) op de werkbalk.

2. Tik op System configuration (Systeemconfiguratie).

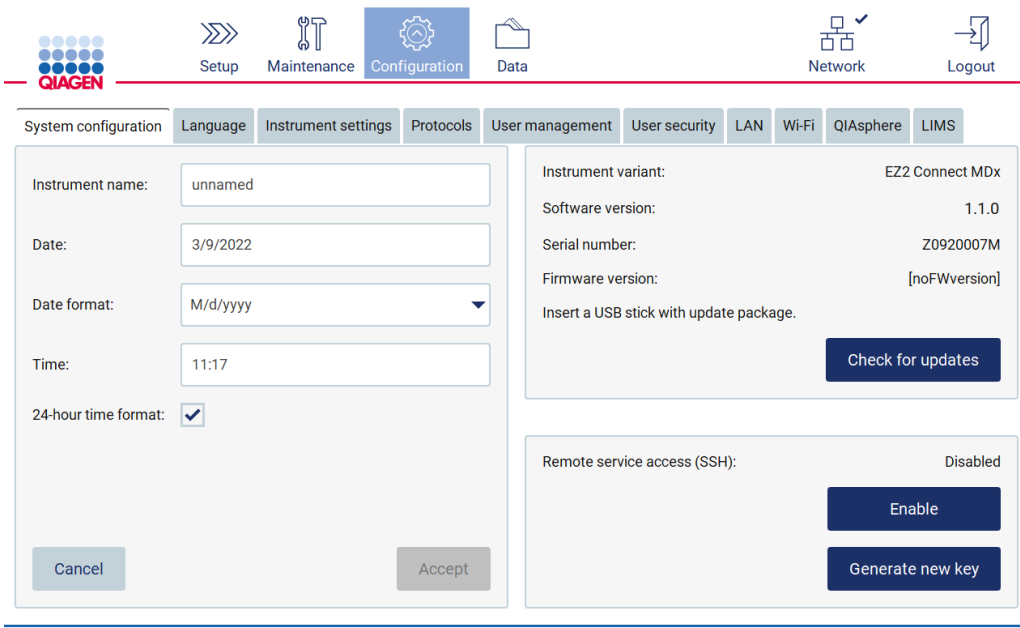

Afbeelding 35. Tabblad System configuration (Systeemconfiguratie).

3. Om de naam van het instrument in te stellen, tikt u op het veld Instrument Name (Instrumentnaam) en voert u een naam in met behulp van het schermtoetsenbord. Om de naam op te slaan, tikt u op Accept (Accepteren).

Opmerking: de naam van het instrument mag niet langer zijn dan 24 tekens. De naam mag geen speciale tekens of spaties bevatten.

4. Om de datum in te stellen, tikt u op het veld Date (Datum) en selecteert u de datum met behulp van de datumkiezer. Om de maand, het jaar of beide te wijzigen, gebruikt u de pijltjes aan de linkeren rechterzijde van het veld met de maand en het jaar. Om een specifieke datum te selecteren, tikt u op de dag op de kalender. Om uw selectie te bevestigen, tikt u op Accept (Accepteren).

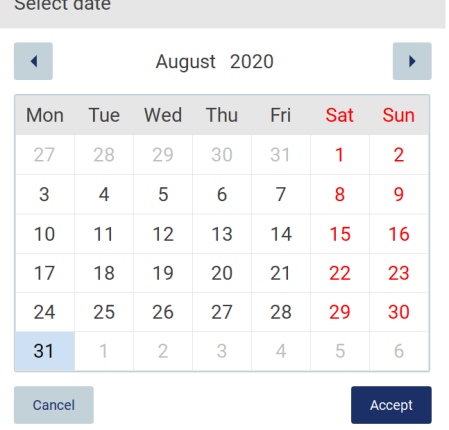

 $\sim$ 

Afbeelding 36. Dialoogvenster Select date (Datumselectie).

- 5. Om de datumindeling in te stellen, tikt u op de vervolgkeuzelijst Date format (Datumindeling) en selecteert u een van de vermelde indelingen.
- 6. Om de tijd in te stellen, tikt u op het veld Time (Tijd) en voert u de tijd in met behulp van het schermtoetsenbord.
- 7. Om gebruik te maken van de 24-uurs tijdsindeling, vinkt u het selectievakje 24-hour time format (24-uurs tijdsindeling) aan. Om gebruik te maken van de 12-uurs indeling, haalt u het vinkje bij het selectievakje 24-hour time format (24-uurs tijdsindeling) weg.
- <span id="page-68-0"></span>8. Om de instellingen op te slaan, tikt u op Accept (Accepteren).
- 5.3.2 Instrumentinstellingen wijzigen

U kunt de instellingen van de EZ2 naar uw eigen voorkeuren aanpassen.

Opmerking: alleen beheerders kunnen de instrumentinstellingen wijzigen.

Volg onderstaande stappen om de Instrument settings (instrumentinstellingen) aan te passen:

1. Tik op Configuration (Configuratie) op de werkbalk.

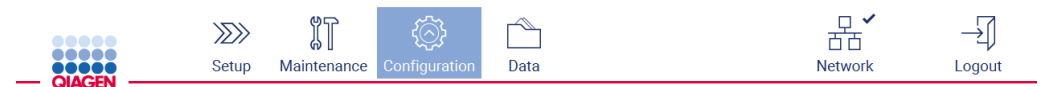

Afbeelding 37. Knop Configuration (Configuratie) op de werkbalk.

2. Tik op Instrument settings (Instrumentinstellingen).

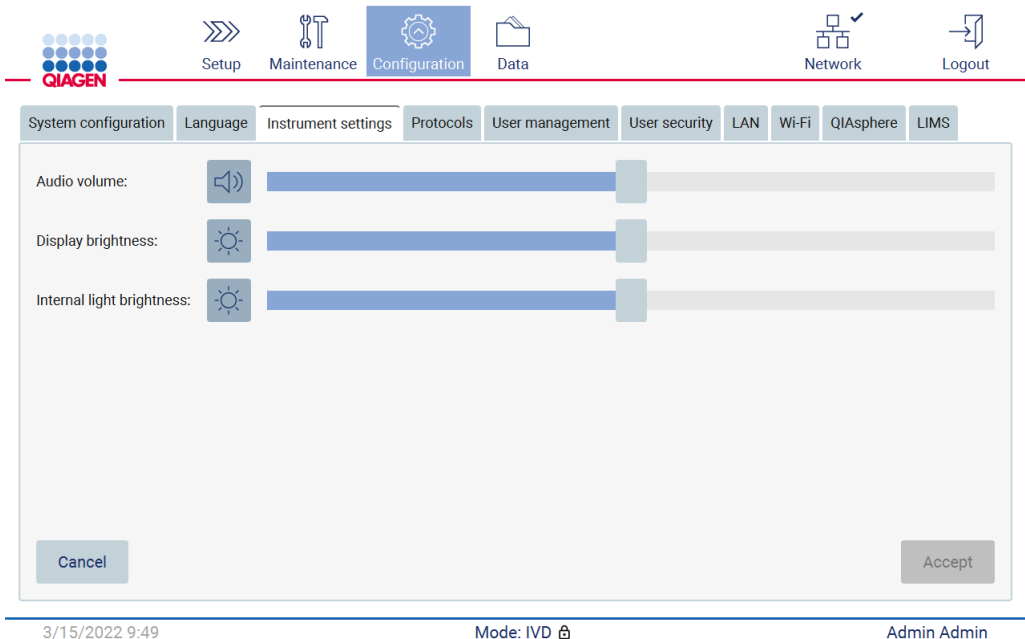

Afbeelding 38. Het tabblad Instrument settings (Instrumentinstellingen).

- 3. Om het audiovolume aan te passen, gebruikt u de schuifbalk Audio volume (Audiovolume). Elke keer dat u het volume wijzigt, wordt er een geluid afgespeeld. Om het apparaat te dempen, tikt u op Audio (1) of verplaatst u de schuifbalk naar de uiterst linker positie.
- 4. Om de helderheid van het aanraakscherm aan te passen, gebruikt u de schuifbalk Display brightness (Schermhelderheid). Het is mogelijk om de achtergrondverlichting van het scherm uit te schakelen door op Display brightness (Schermhelderheid)  $\bullet$  te tikken of door de schuifbalk naar de uiterst linker positie te verplaatsen. Dit wordt echter niet aanbevolen, omdat de achtergrondverlichting hierdoor wordt uitgeschakeld, waardoor inhoud op het aanraakscherm nauwelijks zichtbaar wordt. Indien dit per ongeluk gebeurt, wordt het scherm weer helder wanneer het instrument opnieuw wordt opgestart.
- 5. Om de helderheid van het interne lampje aan te passen, gebruikt u de schuifbalk Internal light brightness (Helderheid intern lampje). Om het interne lampje uit te schakelen, tikt u op Internal light brightness (Helderheid intern lampje)  $\bullet$  of verplaatst u de schuifbalk naar de uiterst linker positie.
- 6. Tik op Accept (Accepteren) om de aangepaste instellingen op te slaan of tik op Cancel (Annuleren) om eerder opgeslagen instellingen te herstellen.

### <span id="page-69-0"></span>5.3.3 Gebruikers beheren

Met EZ2-gebruikersbeheer kunt u gebruikersaccounts aanmaken en bewerken met twee verschillende rollen: beheerder en gebruiker. Wanneer u de EZ2 voor het eerst gebruikt, is er een standaardgebruiker ingesteld (Admin) en geconfigureerd.

Opmerking: User management (gebruikersbeheer) is alleen beschikbaar voor gebruikers met de beheerdersrol.

#### Een nieuwe gebruiker toevoegen

Opmerking: alleen beheerders kunnen nieuwe gebruikers toevoegen.

1. Tik op Configuration (Configuratie) op de werkbalk.

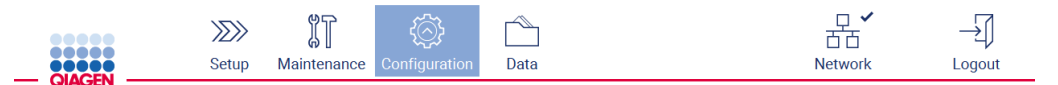

Afbeelding 39. Knop Configuration (Configuratie) op de werkbalk.

2. Tik op User Management (Gebruikersbeheer). Huidige gebruikers worden in de tabel weergegeven.

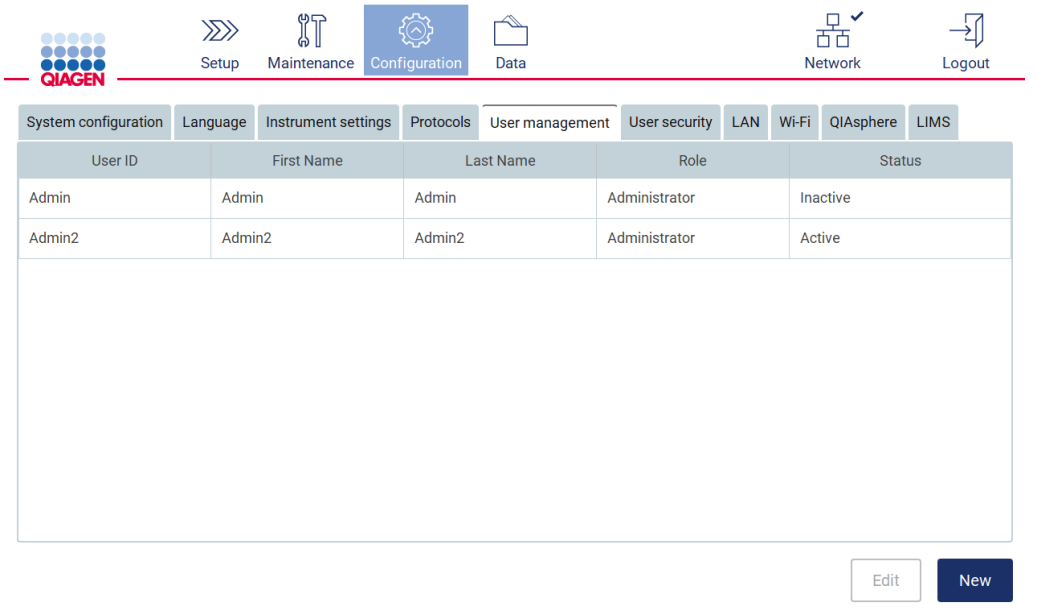

Afbeelding 40. Het tabblad User Management (Gebruikersbeheer).

3. Om een nieuwe gebruiker toe te voegen, tikt u op New (Nieuw). Het dialoogvenster Create new account (Nieuw account aanmaken) wordt weergegeven.

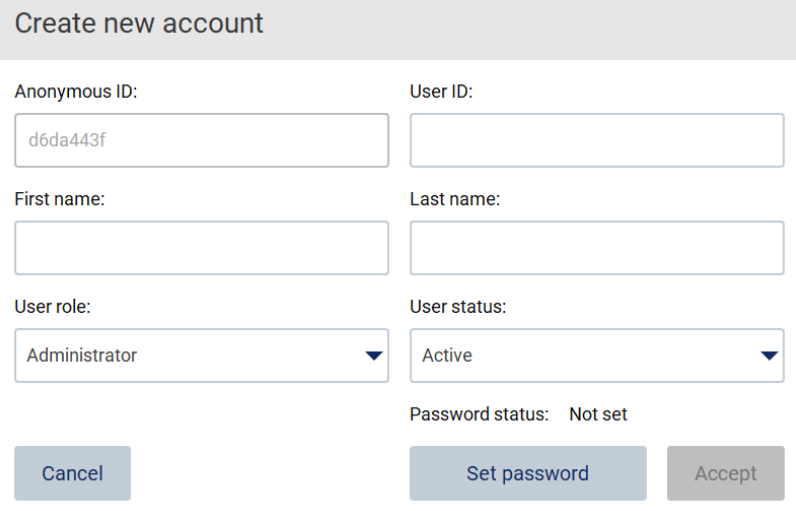

Afbeelding 41. Dialoogvenster Create new account (Nieuw account) aanmaken.

4. Tik op de respectieve vakjes om de User ID (Gebruikers-ID), First name (Voornaam) en Last name (Achternaam) in te voeren met behulp van het schermtoetsenbord. De Anonymous ID (Anonieme ID) wordt automatisch aangemaakt en wordt gebruikt om gebruikers te identificeren wanneer audittrails door service-gebruikers worden gedownload.

Opmerking: alleen beheerders kunnen de volledige gegevens van een gebruikersaccount bekijken. Als gevolg hiervan kunnen alleen beheerders gebruikers identificeren op basis van hun anonieme ID.

- 5. Selecteer de User role (Gebruikersrol) en User status (Gebruikersstatus) uit hun bijbehorende vervolgkeuzelijsten.
- 6. Tik op Set password (Wachtwoord instellen). Het dialoogvenster Set user password (Gebruikerswachtwoord instellen) wordt weergegeven. Voer het wachtwoord in het veld New password (Nieuw wachtwoord) in en vervolgens nogmaals in het veld Retype password (Wachtwoord opnieuw invoeren). Het wachtwoord moet aan de criteria in het dialoogvenster voldoen. Om het wachtwoordbeleid te wijzigen, raadpleegt u de paragraaf [Gebruikersbeveiliging beheren](#page-78-0) (zie pagina [79\)](#page-78-0).
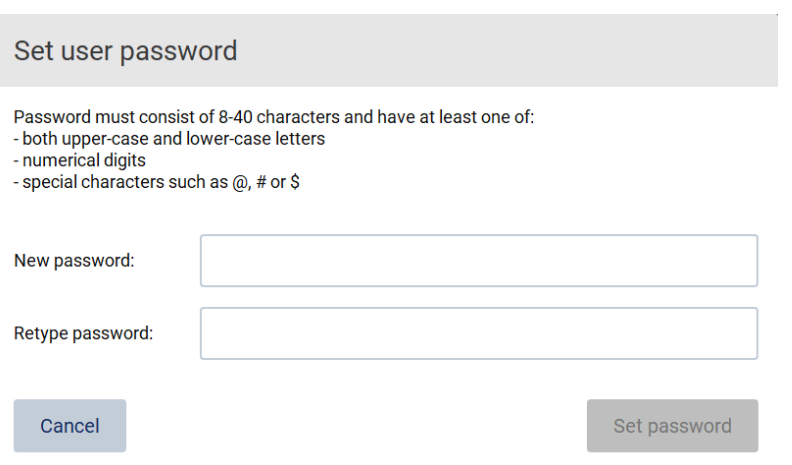

Afbeelding 42. Het dialoogvenster Set user password (Gebruikerswachtwoord instellen).

7. Tik op Set password (Wachtwoord instellen). Indien de wachtwoorden overeenkomen, wordt de wachtwoordstatus op actief gezet.

Opmerking: gebruikers kunnen hun wachtwoord later nog wijzigen. Bekijk de paragraaf [Wachtwoord wijzigen](#page-75-0) (zie pagina [76\)](#page-75-0).

8. Tik op Accept (Accepteren). De gebruiker wordt toegevoegd.

Opmerking: u wordt aanbevolen om, naast het standaard beheerdersaccount, nog minimaal één ander account met de beheerdersrol aan te maken. In het geval dat een beheerder geblokkeerd wordt vanwege onjuiste aanmeldgegevens, kan de andere beheerder het account dan ontgrendelen.

### <span id="page-72-0"></span>Een bestaand gebruikersaccount bewerken

Opmerking: alleen beheerders kunnen gebruikersaccounts bewerken.

1. Tik op Configuration (Configuratie) op de werkbalk.

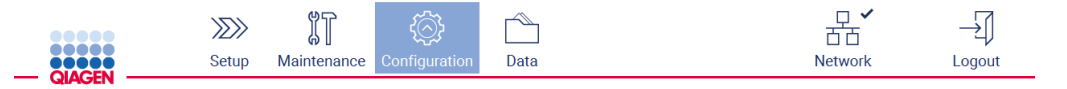

Afbeelding 43. Knop Configuration (Configuratie) op de werkbalk.

2. Tik op User Management (Gebruikersbeheer). Huidige gebruikers worden in de tabel weergegeven.

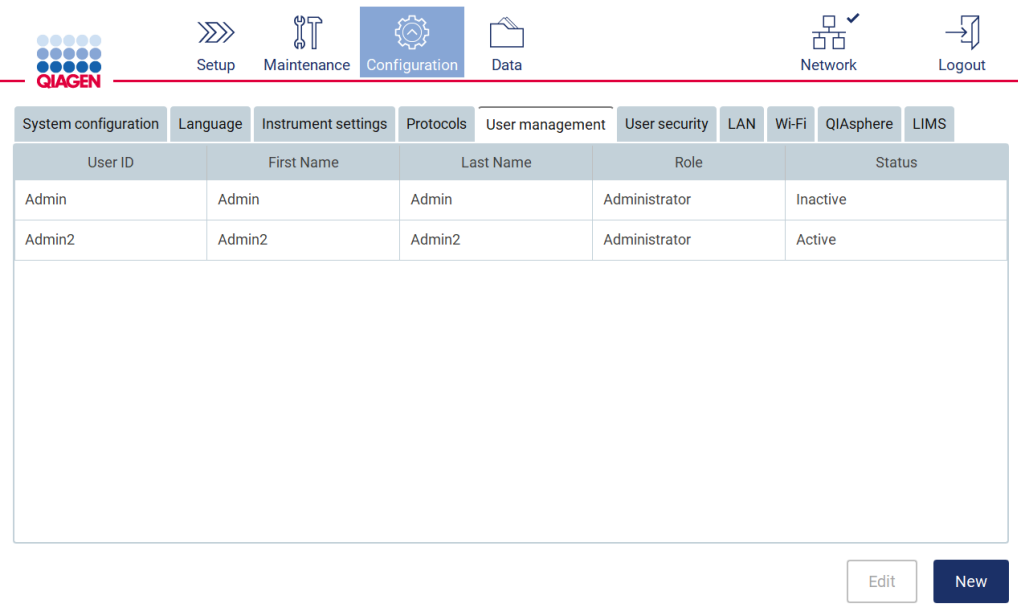

Afbeelding 44. Het tabblad User Management (Gebruikersbeheer).

3. Tik op de rij van de tabel die overeenkomt met de gebruiker van wie u het profiel wilt bewerken. Het dialoogvenster Edit user account (Gebruikersaccount bewerken) wordt weergegeven.

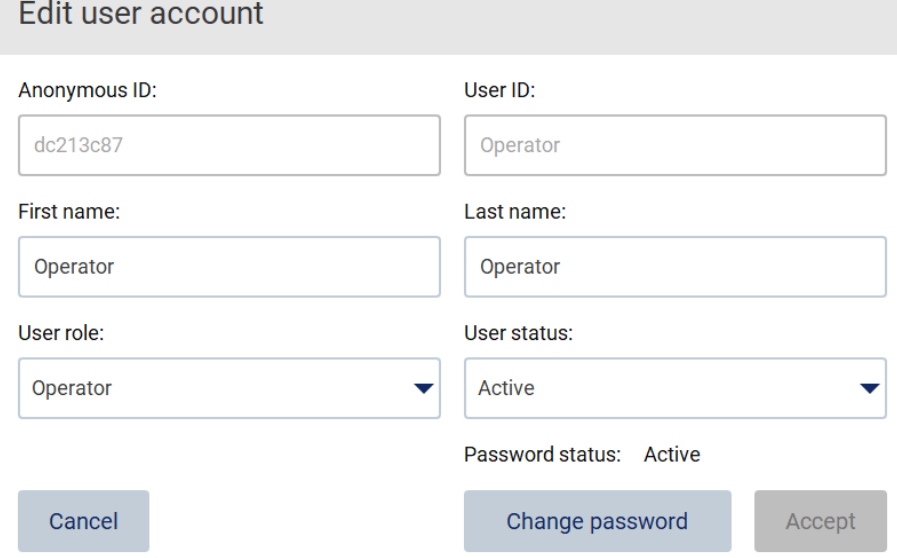

### Afbeelding 45. Dialoogvenster Edit user account (Gebruikersaccount bewerken).

4. Om de First name (Voornaam) of Last name (Achternaam) te bewerken, tikt u op de bijbehorende vakjes en past u de inhoud aan met behulp van het schermtoetsenbord.

- 5. Om de User role (Gebruikersrol) of User status (Gebruikersstatus) te wijzigen, tikt u op de respectieve vervolgkeuzelijsten en selecteert u een optie.
- 6. Om het wachtwoord van de gebruiker te wijzigen, tikt u op Change password (Wachtwoord wijzigen). Het dialoogvenster Change user password (Gebruikerswachtwoord wijzigen) wordt weergegeven.

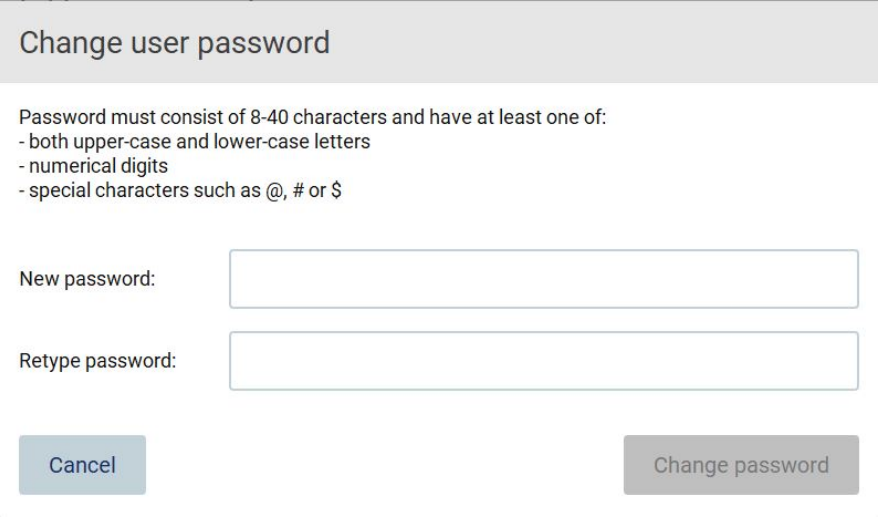

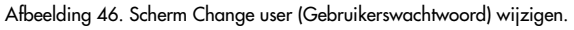

- 7. Voer het wachtwoord in het veld New password (Nieuw wachtwoord) in en vervolgens nogmaals in het veld Retype password (Wachtwoord opnieuw invoeren). Het wachtwoord moet aan de criteria voldoen die in het dialoogvenster worden weergegeven en moet verschillen van een eerder gebruikt wachtwoord. Om het wachtwoordbeleid te wijzigen, raadpleegt u de paragraa[f Gebruikersbeveiliging beheren](#page-78-0) (zie pagina [79\)](#page-78-0).
- 8. Tik op Change password (Wachtwoord wijzigen).
- 9. Om de wijzigingen die zijn aangebracht aan het gebruikersaccount op te slaan, tikt u op Accept (Accepteren).

Opmerking: uit cyberveiligheidsoverwegingen moet een gebruiker na de eerste aanmelding het wachtwoord wijzigen dat door de beheerder is verstrekt.

### Een gebruiker deactiveren/activeren

Opmerking: alleen beheerders kunnen gebruikersaccounts deactiveren of activeren. De activatiefunctie kan worden gebruikt om een gebruiker die gedeactiveerd is vanwege te veel mislukte aanmeldpogingen opnieuw te activeren.

1. Tik op Configuration (Configuratie) op de werkbalk.

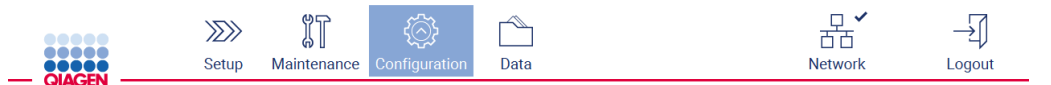

Afbeelding 47. Knop Configuration (Configuratie) op de werkbalk.

2. Tik op User Management (Gebruikersbeheer). Huidige gebruikers worden in de tabel weergegeven.

| <b></b><br><br><b>QIAGEN</b> | $\gg$<br>Setup | 们<br>Maintenance    | Configuration | Data             |               |            |       | 市市<br><b>Network</b> | Logout      |  |
|------------------------------|----------------|---------------------|---------------|------------------|---------------|------------|-------|----------------------|-------------|--|
| System configuration         | Language       | Instrument settings | Protocols     | User management  | User security | <b>LAN</b> | Wi-Fi | QIAsphere            | <b>LIMS</b> |  |
| User ID                      |                | <b>First Name</b>   |               | <b>Last Name</b> | Role          |            |       | <b>Status</b>        |             |  |
| Admin                        | Admin          |                     | Admin         |                  | Administrator |            |       | Inactive             |             |  |
| Admin2                       | Admin2         |                     | Admin2        |                  | Administrator |            |       | Active               |             |  |
|                              |                |                     |               |                  |               |            |       |                      |             |  |
|                              |                |                     |               |                  |               |            |       | Edit                 | <b>New</b>  |  |

Afbeelding 48. Het tabblad User Management (Gebruikersbeheer).

- 3. Tik op de rij van de tabel die overeenkomt met de gebruiker die u wilt deactiveren of opnieuw wilt activeren.
- 4. Tik op Edit (Bewerken).
- 5. Tik op de vervolgkeuzelijst User status (Gebruikersstatus) en selecteer de gewenste status (Active [Actief] of Inactive [Inactief]).
- 6. Tik op Accept (Accepteren).

## <span id="page-75-0"></span>5.3.4 Wachtwoord wijzigen

Alle actieve gebruikers kunnen hun eigen wachtwoord wijzigen. Ook beheerders kunnen het wachtwoord van andere gebruikers wijzigen. Voor meer informatie over hoe het wachtwoord van andere gebruikers wordt gewijzigd, raadpleegt u de paragraaf [Een bestaand gebruikersaccount](#page-72-0)  [bewerken](#page-72-0) (zie pagina [73\).](#page-72-0)

Opmerking: uit cyberveiligheidsoverwegingen moet een gebruiker na de eerste aanmelding het wachtwoord wijzigen dat door de beheerder is verstrekt.

Opmerking: hoewel dit niet expliciet verboden is door de software mogen gebruikers eerdere wachtwoorden niet opnieuw gebruiken.

Volg onderstaande procedure om uw eigen wachtwoord te wijzigen.

1. Tik op Configuration (Configuratie) op de werkbalk.

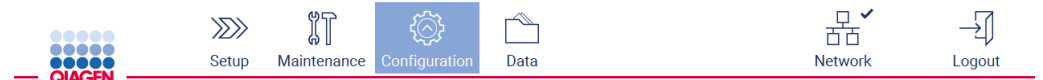

Afbeelding 49. Knop Configuration (Configuratie) op de werkbalk.

2. Tik op Edit (Bewerken).

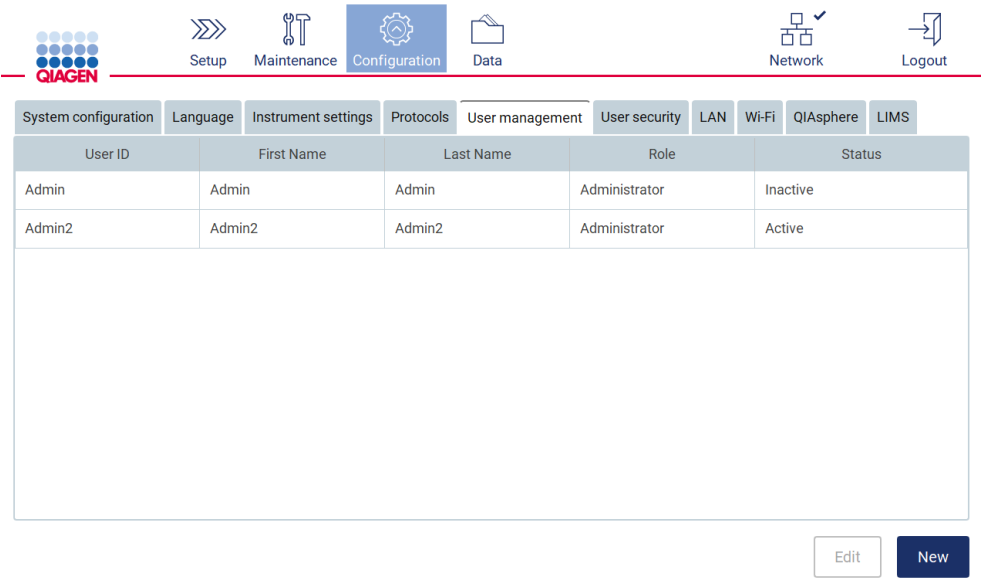

Afbeelding 50. Tabblad User Management (Gebruikersbeheer) (alleen zichtbaar voor beheerders).

### 3. Tik op Change password (Wachtwoord wijzigen).

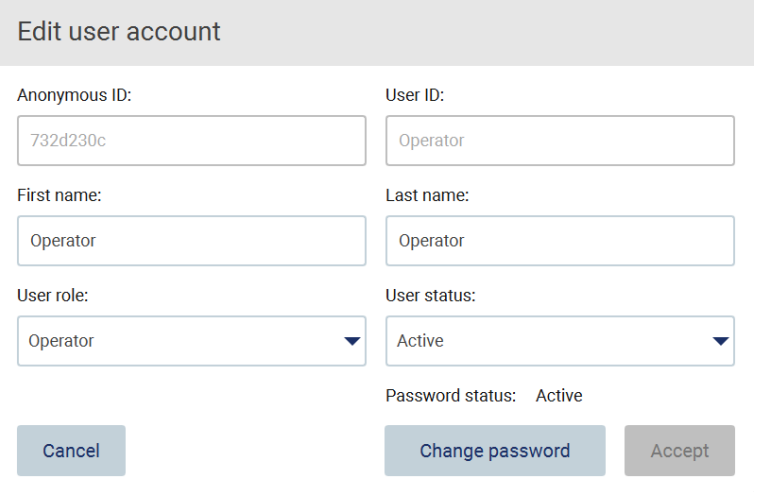

Afbeelding 51. Scherm Change Password (Wachtwoord wijzigen).

- 4. Tik op het veld Current password (Huidig wachtwoord) en voer uw huidige wachtwoord in met behulp van het schermtoetsenbord.
- 5. Tik op Accept (Accepteren).
- 6. Voer het wachtwoord in het veld New password (Nieuw wachtwoord) in en vervolgens nogmaals in het veld Retype password (Wachtwoord opnieuw invoeren). Het wachtwoord moet aan de criteria op het scherm voldoen.
- 7. Tik op Change password (Wachtwoord wijzigen).

Opmerking: voor gebruikersrollen ziet het configuratiescherm er anders uit.

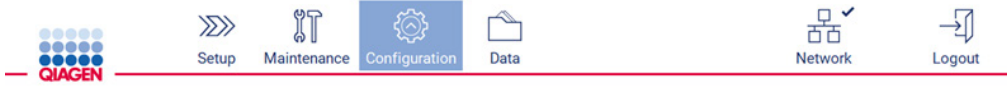

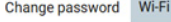

The password must be between 8 and 40 characters, and include all of the following: - both uppercase and lowercase characters<br>- a number<br>- a special character such as  $\omega$ , # or \$

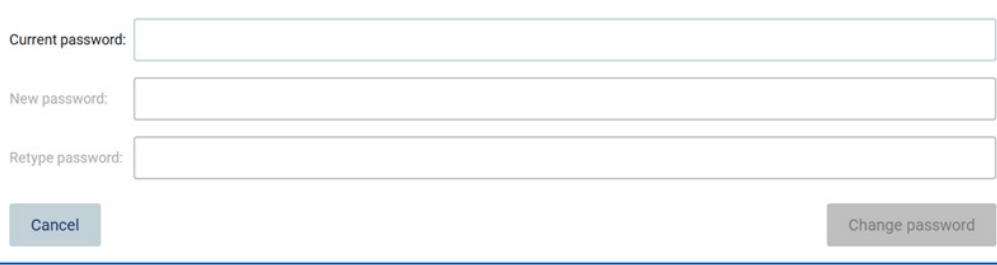

### Afbeelding 52. Scherm Configuration (Configuratie) voor de rol Operator (Gebruiker).

8. Indien u bent aangemeld met een gebruikersrol, kunt u het wachtwoord rechtstreeks in het scherm Configuration (Configuratie) wijzigen.

### <span id="page-78-0"></span>5.3.5 Gebruikersbeveiliging beheren

Alleen beheerders kunnen het wachtwoordbeleid voor alle gebruikersrollen wijzigen, evenals de instellingen voor het verlopen van het wachtwoord en de limiet voor mislukte aanmeldpogingen.

Om instellingen met betrekking tot de gebruikersbeveiliging te wijzigen, volgt u de onderstaande stappen:

1. Tik op Configuration (Configuratie) op de werkbalk.

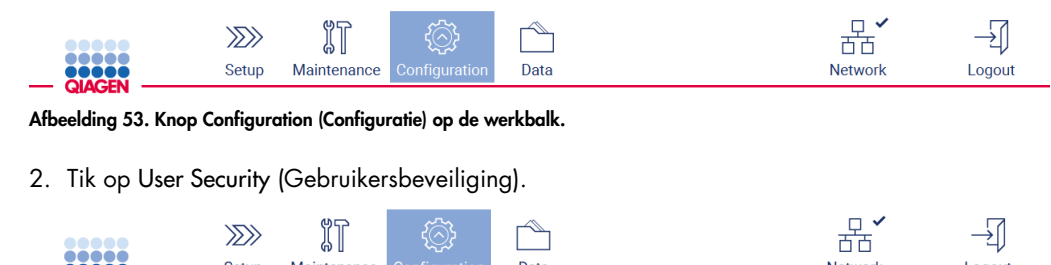

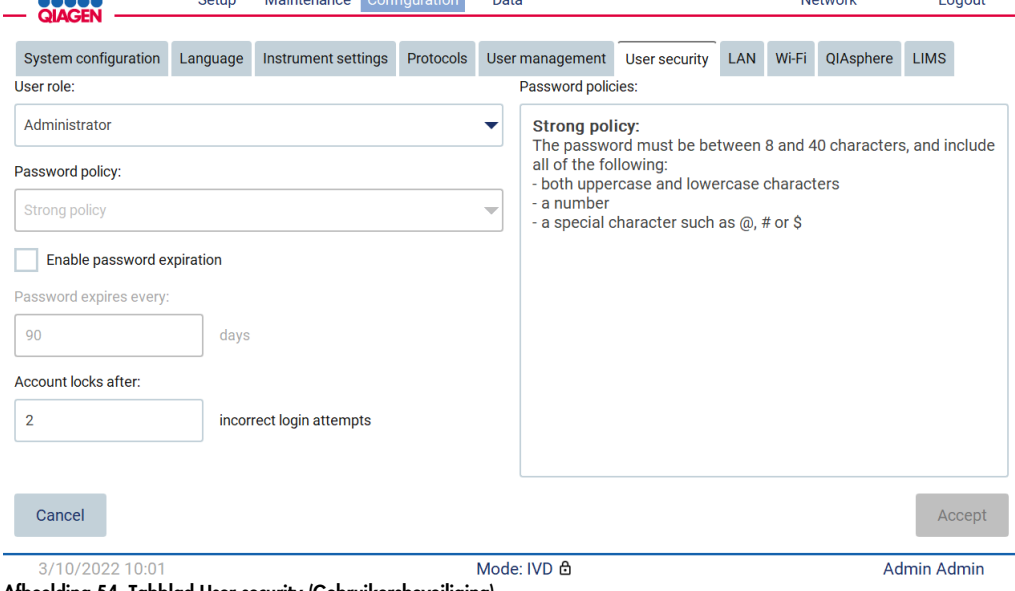

- Afbeelding 54. Tabblad User security (Gebruikersbeveiliging).
- 3. Om de wachtwoordinstellingen te wijzigen, selecteert u de gebruikersrol waarvan u het beleid wilt wijzigen uit de vervolgkeuzelijst User role (Gebruikersrol).
- 4. Om het verlopen van een wachtwoord in te schakelen, selecteert u het selectievakje Enable password expiration (Wachtwoordverloop inschakelen).
- 5. Om het aantal dagen te specificeren waarna een gebruikerswachtwoord verloopt, voert u in het veld Days (Dagen) een waarde in binnen het aanvaardbare bereik van 1 tot 360.
- 6. Om het aantal mislukte aanmeldpogingen te specificeren waarna een gebruikersaccount wordt geblokkeerd, voert u in het veld Incorrect login attempts (Mislukte aanmeldpogingen) een waarde in binnen het aanvaardbare bereik van 1 tot 50. U wordt aanbevolen om minimaal 2 mislukte pogingen in te stellen. Anders wordt uw account geblokkeerd wanneer u één typfout maakt. Alleen beheerders kunnen geblokkeerde accounts ontgrendelen.
- 7. Tik op Accept (Accepteren) om alle wijzigingen op te slaan of tik op Cancel (Annuleren) om eerder opgeslagen instellingen te herstellen.

5.3.6 Nieuwe protocollen installeren

Opmerking: alleen beheerders kunnen nieuwe protocolpakketten installeren.

Opmerking: het tabblad Protocols (Protocollen) is alleen beschikbaar voor gebruikers met de beheerdersrol.

Opmerking: om te controleren of de laatste protocolversies op de EZ2 zijn geïnstalleerd, gaat u naar de EZ2 Connect MDx-webpagina via [https://www.qiagen.com/de/products/ez2-connect](https://www.qiagen.com/de/products/ez2-connect-mdx/)[mdx/](https://www.qiagen.com/de/products/ez2-connect-mdx/). U vindt de protocolversies tijdens de setup-wizard, stap 2 van 7.

Opmerking: wanneer een nieuw protocolpakket wordt geïnstalleerd, worden alle bestaande protocollen overschreven. Zorg dat alle eerdere geïnstalleerde protocollen beschikbaar zijn op de USB-stick, zodat u ze kunt herstellen indien dit noodzakelijk is.

Belangrijk: download software-upgrades, protocolbestanden, taalpakketten en andere bestanden die betrekking hebben op EZ2 uitsluitend via [www.qiagen.com.](http://www.qiagen.com/)

Belangrijk: gebruik alleen door QIAGEN geleverde USB-apparaten. Steek geen andere USBapparaten in de USB-poorten

Belangrijk: verwijder het USB-apparaat niet wanneer er gegevens of softwareprogramma's van of naar het instrument worden gedownload of overgezet.

- 1. Sluit een USB-apparaat met een protocolpakket aan.
- 2. Tik op Configuration (Configuratie) op de werkbalk.

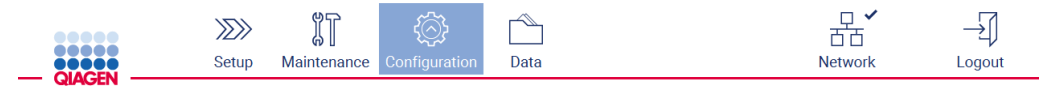

### Afbeelding 55. Knop Configuration (Configuratie) op de werkbalk.

3. Tik op Protocols (Protocollen).

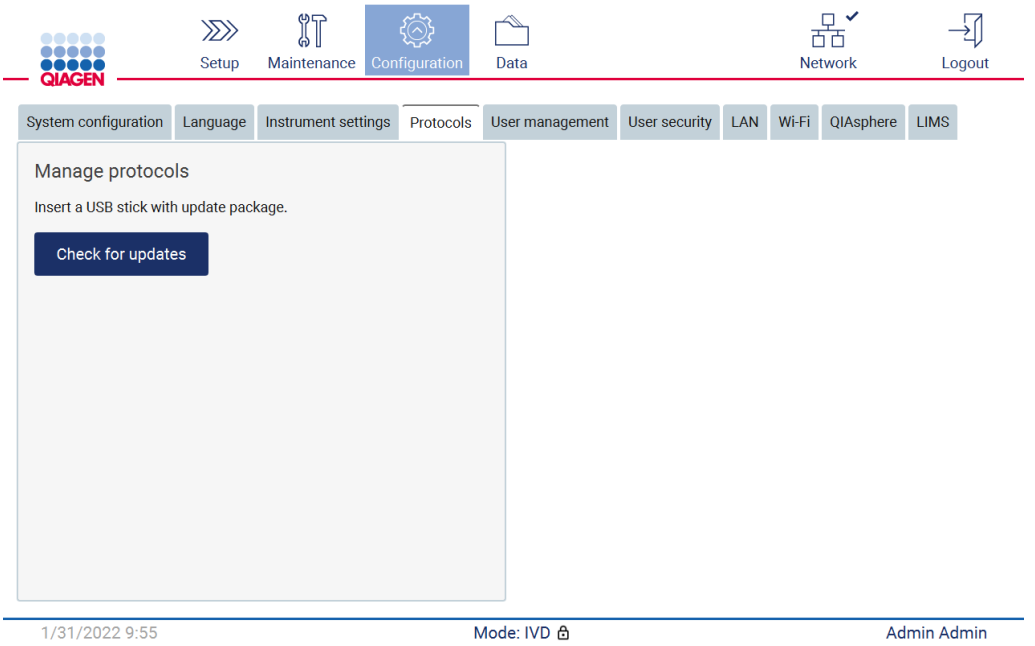

Afbeelding 56. Tabblad Protocols (Protocollen).

- 4. Tik op Check for updates (Op updates controleren).
- 5. Indien protocol-uploadpakketten zijn gedetecteerd op de USB-stick, wordt er een popupvenster weergegeven.

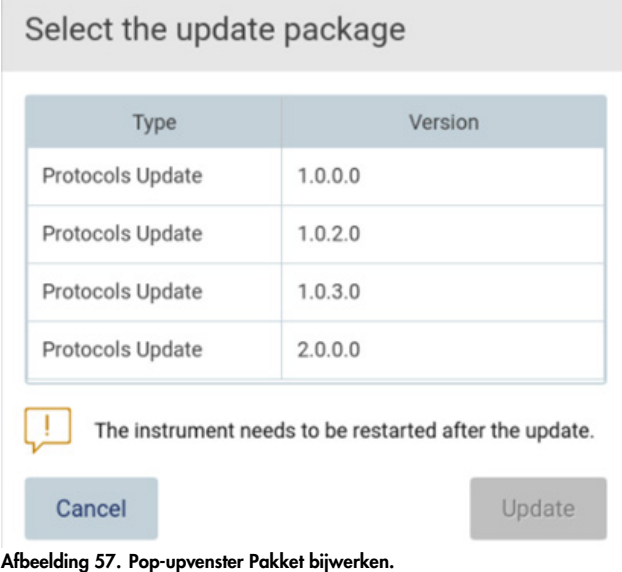

- 6. Start de installatie door het gewenste protocolpakket te kiezen en tik op Update (Bijwerken).
- 7. Nadat de installatie is voltooid, wordt er een melding weergegeven. Start het apparaat opnieuw op om de nieuwe protocollen beschikbaar te stellen.

## 5.3.7 Taalinstellingen

Opmerking: alleen beheerders kunnen de taal wijzigen en nieuwe taalpakketten installeren.

Opmerking: het tabblad Language (Taal) is alleen beschikbaar voor gebruikers met de beheerdersrol.

Belangrijk: download software-upgrades, protocolbestanden, taalpakketten en andere bestanden die betrekking hebben op EZ2 uitsluitend via [www.qiagen.com.](http://www.qiagen.com/)

Belangrijk: gebruik alleen door QIAGEN geleverde USB-apparaten. Steek geen andere USBapparaten in de USB-poorten.

Belangrijk: verwijder het USB-apparaat niet wanneer er gegevens of softwareprogramma's van of naar het instrument worden gedownload of overgezet.

- 1. Sluit een USB-apparaat met een taalpakket aan.
- 2. Tik op Configuration (Configuratie) op de werkbalk.

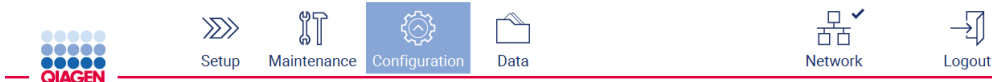

Afbeelding 58. Knop Configuration (Configuratie) op de werkbalk.

- 3. Tik op Language (Taal).
- 4. U hebt de keuze om ofwel een nieuw taalpakket te uploaden om een nieuwe taal beschikbaar te stellen of om de taalinstellingen te wijzigen.

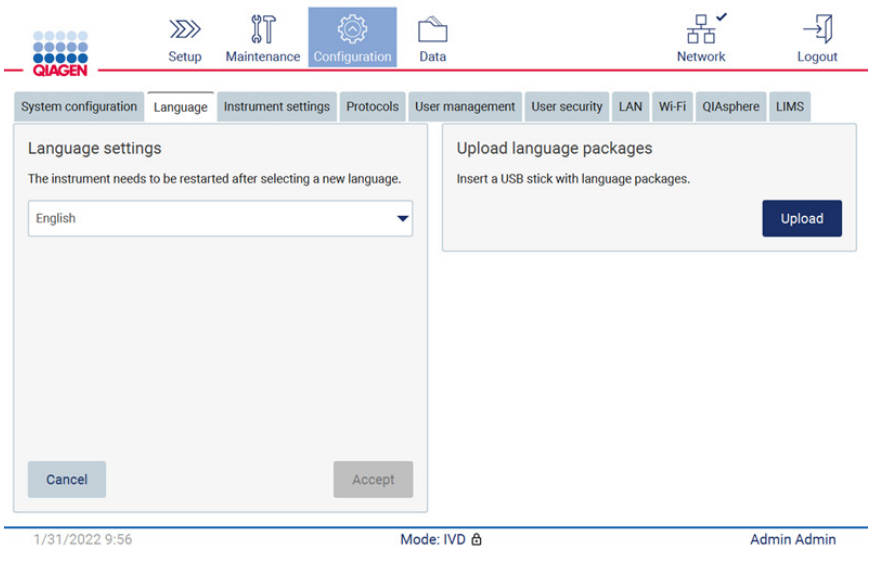

Afbeelding 59. Tabblad Language (Taal).

- 5. Tik op Upload (Uploaden) in het venster Upload language packages (Taalpakketten uploaden).
- 6. Indien taal-uploadpakketten zijn gedetecteerd op het USB-apparaat, wordt er een popupvenster weergegeven.

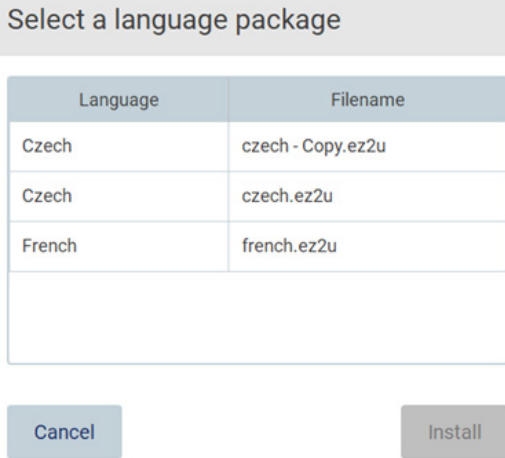

### Afbeelding 60. Pop-upvenster Taalpakket.

- 7. Selecteer het gewenste taalpakket en tik op Install (Installeren). Er kan slechts één taal tegelijkertijd worden geüpload.
- 8. Tik in het scherm Language (Taal) op het vervolgkeuzemenu Language settings (Taalinstellingen).
- 9. Kies de gewenste taal.

### 10. Tik op Accept (Accepteren).

Opmerking: de EZ2 moet opnieuw worden opgestart om de geselecteerde taal in te stellen.

### 5.3.8 Software bijwerken

Opmerking: alleen beheerders kunnen de software bijwerken.

Opmerking: System Configuration (Systeemconfiguratie) is alleen beschikbaar voor gebruikers met de beheerdersrol.

Opmerking: om te controleren of de laatste softwareversies op de EZ2 zijn geïnstalleerd, gaat u naar de EZ2 Connect MDx-webpagina via https://www.giagen.com/de/products/ez2-connect[mdx/](https://www.qiagen.com/de/products/ez2-connect-mdx/). De huidige geïnstalleerde softwareversie vindt u in het menu Configuration (Configuratie), onder het tabblad System configuration (Systeemconfiguratie).

Belangrijk: gebruik alleen door QIAGEN geleverde USB-apparaten. Steek geen andere USBapparaten in de USB-poorten.

Belangrijk: download software-upgrades, protocolbestanden, taalpakketten en andere bestanden die betrekking hebben op EZ2 uitsluitend via www.giagen.com. Voorafgaand aan de installatie dient u te controleren of het pakket afkomstig is van de originele QIAGEN-bron waarvan u het hebt gedownload. U kunt dit doen door de checksum van het pakket te vergelijken met de checksum op de QIAGEN-webpagina waarvan u het gedownload hebt.

Belangrijk: verwijder het USB-apparaat niet wanneer er gegevens of softwareprogramma's van of naar het instrument worden gedownload of overgezet.

- 1. Sluit een USB-apparaat met de nieuwste softwareversie aan.
- 2. Tik op Configuration (Configuratie) op de werkbalk.

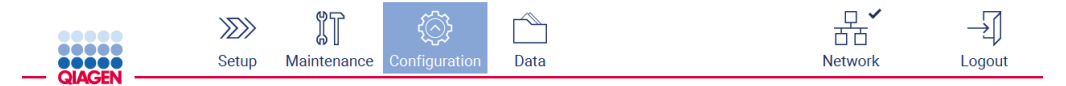

Afbeelding 61. Knop Configuration (Configuratie) op de werkbalk.

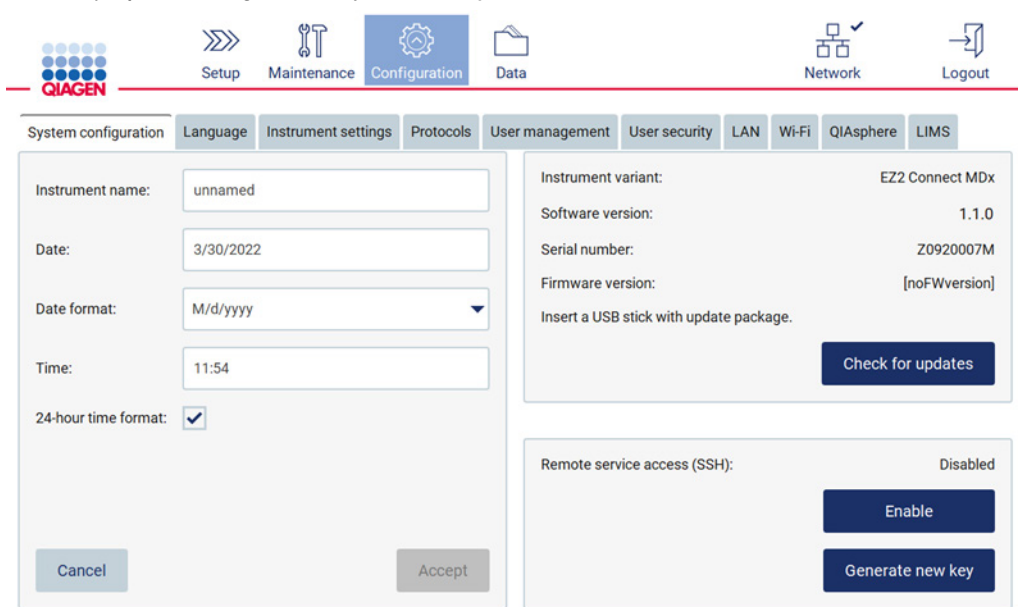

3. Tik op System configuration (Systeemconfiguratie).

Afbeelding 62. Tabblad System Configuration (Systeemconfiguratie).

- 4. Tik op Check for updates (Op updates controleren) om het aangesloten USB-apparaat te controleren.
- 5. Indien er een software-updatepakket is gedetecteerd op het USB-apparaat, wordt er een popupvenster weergegeven.

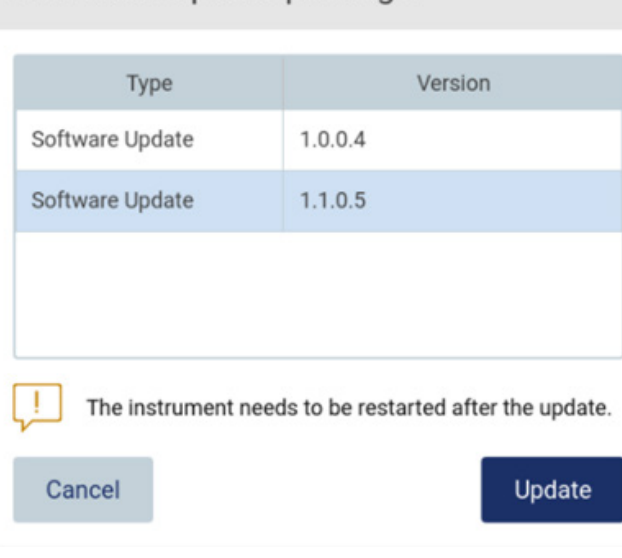

# Select the update package

Afbeelding 63. Pop-upvenster Pakket bijwerken.

- 6. Start de installatie door het gewenste softwarepakket te kiezen en tik op Update (Bijwerken).
- 7. Nadat de installatie is voltooid, dient u het apparaat opnieuw op te starten.

5.3.9 Het netwerk en QIAsphere Base-verbindingen configureren

## Een LAN-verbinding configureren

Opmerking: het tabblad LAN is alleen beschikbaar voor gebruikers met de beheerdersrol.

1. Tik op Configuration (Configuratie) op de werkbalk.

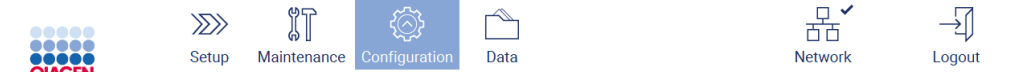

Afbeelding 64. Knop Configuration (Configuratie) op de werkbalk.

2. Tik op LAN.

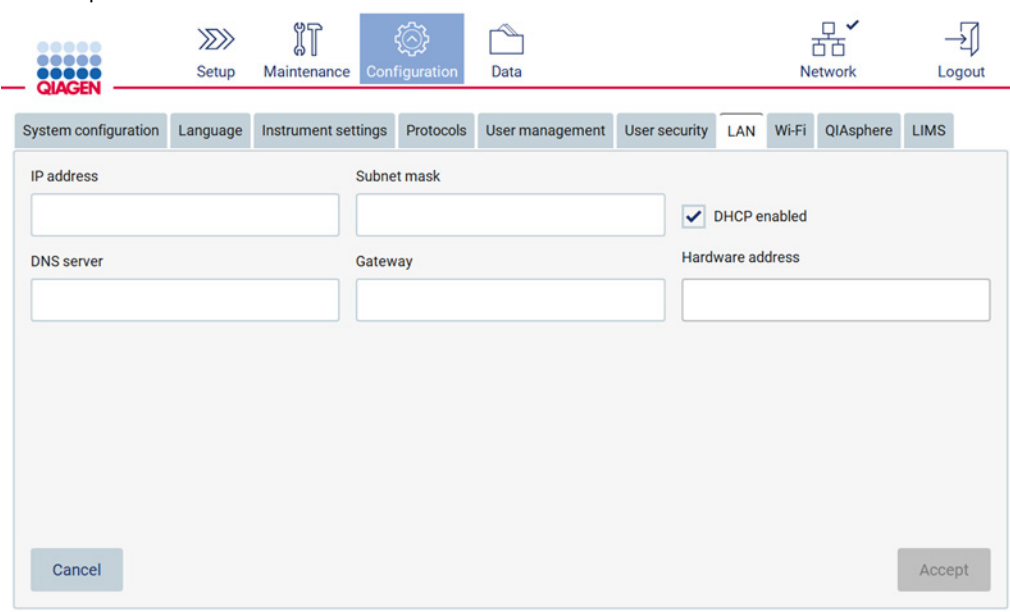

#### Afbeelding 65. Het tabblad LAN.

- 3. Voer de toepasselijke netwerkinstelling in die u van uw IT-afdeling hebt ontvangen.
- 4. Tik op Accept (Accepteren).

Opmerking: configureer het netwerk zodanig dat het EZ2-instrument niet zichtbaar is buiten het netwerk van uw organisatie.

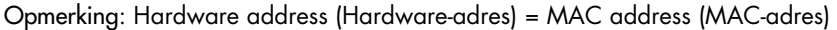

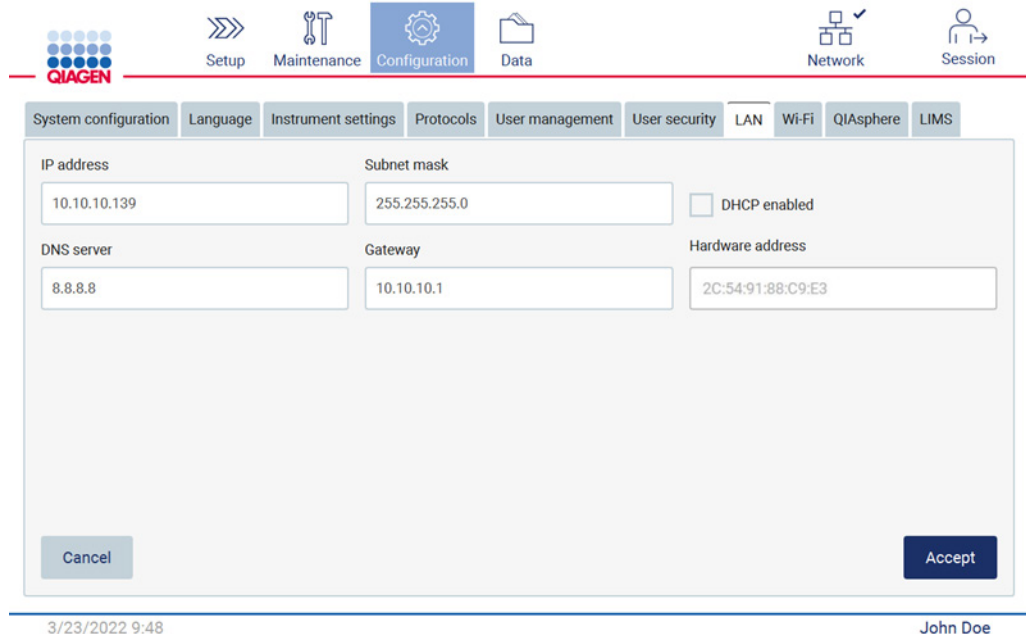

Afbeelding 66. Het tabblad Geconfigureerde LAN.

#### Een wifi-verbinding configureren

Opmerking: alleen beheerders kunnen wifi-instellingen configureren.

Opmerking: controleer of de wifi-adapter was aangesloten voordat het apparaat werd gestart.

De EZ2 kan worden verbonden met een wifi-netwerk door de wifi-adapter aan te sluiten op een van de USB-poorten. De wifi-adapter ondersteunt de 802.11b-, 802.11g-, en 802.11nstandaarden voor wifi en WEP-, WPA-PSK- en WPA2-PSK-versleuteling.

De SSID van het wifi-netwerk moet zichtbaar zijn. Het is niet mogelijk om een verbinding te maken met een netwerk met een verborgen SSID.

Volg de onderstaande stappen voor het configureren van de wifi-verbinding:

1. Tik op Configuration (Configuratie) op de werkbalk.

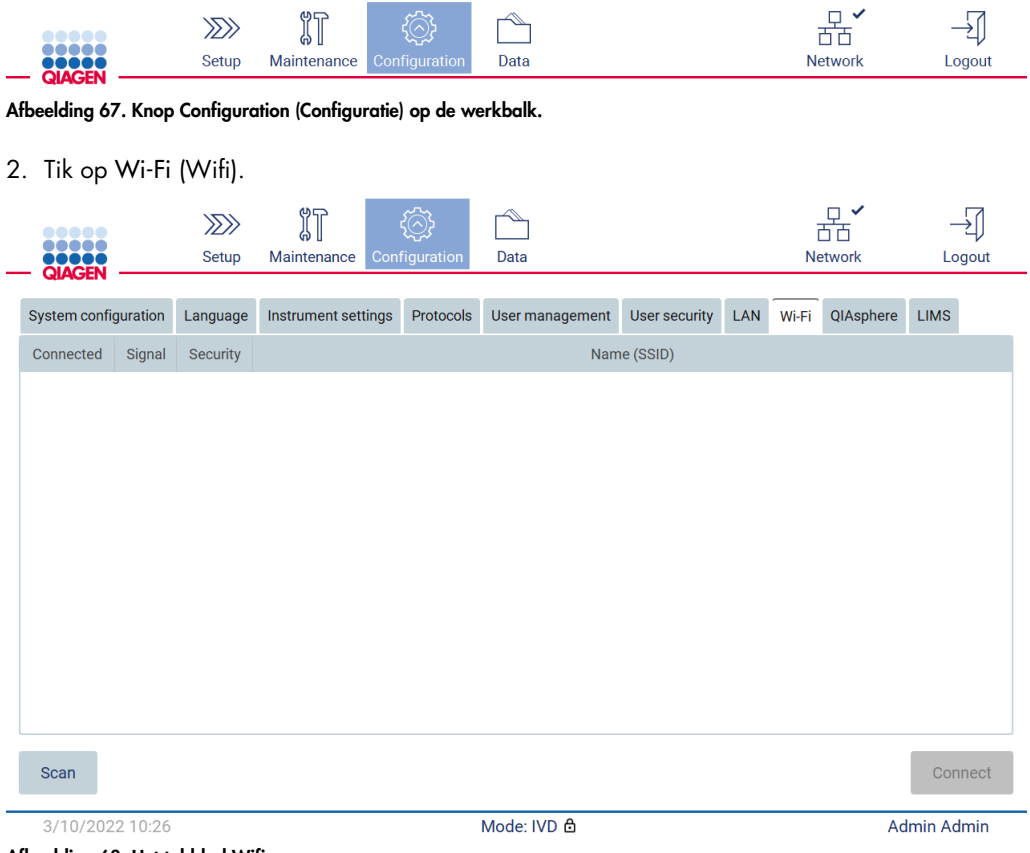

Afbeelding 68. Het tabblad Wifi.

3. Om naar beschikbare netwerken te zoeken, tikt u op Scan (Scannen). De signaalsterkte, het type versleuteling en de naam van elk netwerk wordt weergegeven.

| <br><br>,,,,<br><b>QIAGEN</b> |                               | $\gg$<br>Setup   | $\mathbb{I}$<br>Maintenance | Configuration | Data            |               |            |       | $\Box$ $\checkmark$<br>币币<br><b>Network</b> |                    | Logout |
|-------------------------------|-------------------------------|------------------|-----------------------------|---------------|-----------------|---------------|------------|-------|---------------------------------------------|--------------------|--------|
| System configuration          |                               | Language         | Instrument settings         | Protocols     | User management | User security | <b>LAN</b> | Wi-Fi | QIAsphere                                   | <b>LIMS</b>        |        |
| Connected                     | Signal                        | Security         |                             |               |                 | Name (SSID)   |            |       |                                             |                    |        |
|                               | 令                             | WPA <sub>2</sub> | awesome network             |               |                 |               |            |       |                                             |                    |        |
|                               | $\widehat{\cdot}$             | <b>WEP</b>       | weak network                |               |                 |               |            |       |                                             |                    |        |
|                               | $\widehat{\boldsymbol{\tau}}$ | <b>WEP</b>       | other network               |               |                 |               |            |       |                                             |                    |        |
|                               |                               |                  |                             |               |                 |               |            |       |                                             |                    |        |
|                               |                               |                  |                             |               |                 |               |            |       |                                             |                    |        |
|                               |                               |                  |                             |               |                 |               |            |       |                                             |                    |        |
|                               |                               |                  |                             |               |                 |               |            |       |                                             |                    |        |
|                               |                               |                  |                             |               |                 |               |            |       |                                             |                    |        |
|                               |                               |                  |                             |               |                 |               |            |       |                                             |                    |        |
| Scan                          |                               |                  |                             |               |                 |               |            |       |                                             | Connect            |        |
| 3/10/2022 10:44               |                               |                  |                             |               | Mode: IVD &     |               |            |       |                                             | <b>Admin Admin</b> |        |

Afbeelding 69. Lijst met beschikbare wifi-netwerken.

- 4. Om een netwerk te selecteren, tikt u op de rij die overeenkomt met het netwerk dat u wilt selecteren.
- 5. Om verbinding te maken met het geselecteerde netwerk, tikt u op Connect (Verbinden).
- 6. Voer het wachtwoord van het netwerk in met behulp van het schermtoetsenbord en tik op Connect (Verbinden). Het instrument maakt verbinding met het netwerk en de verbindingsstatus wordt bijgewerkt op het scherm.

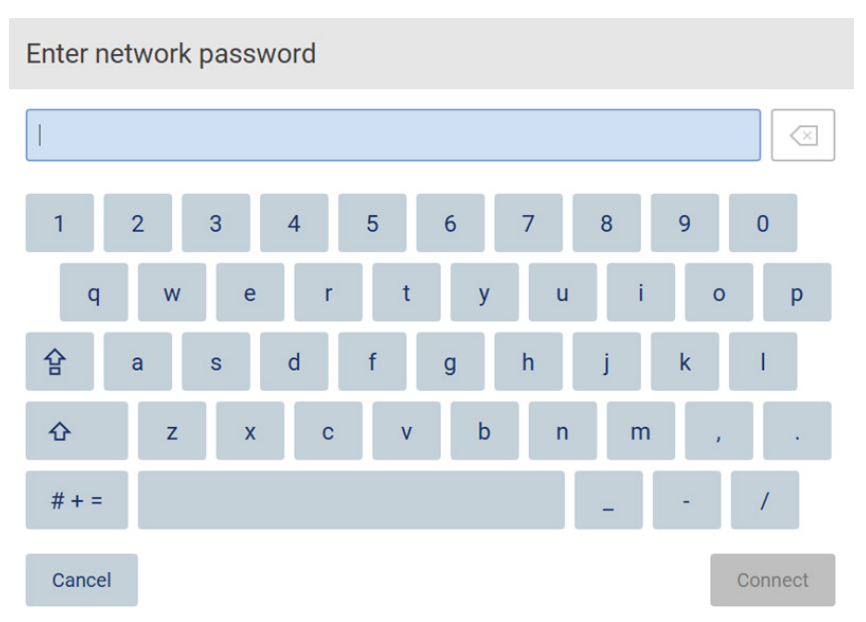

## Afbeelding 70. Schermtoetsenbord.

Opmerking: indien u geen verbinding kunt maken met het netwerk nadat u het meermaals hebt geprobeerd met het juiste wachtwoord, wordt u aangeraden het instrument opnieuw op te starten.

Opmerking: in het geval van fouten, raadpleegt u de paragraa[f Problemen oplossen](#page-161-0) (pagina [162\)](#page-161-0) voor meer informatie.

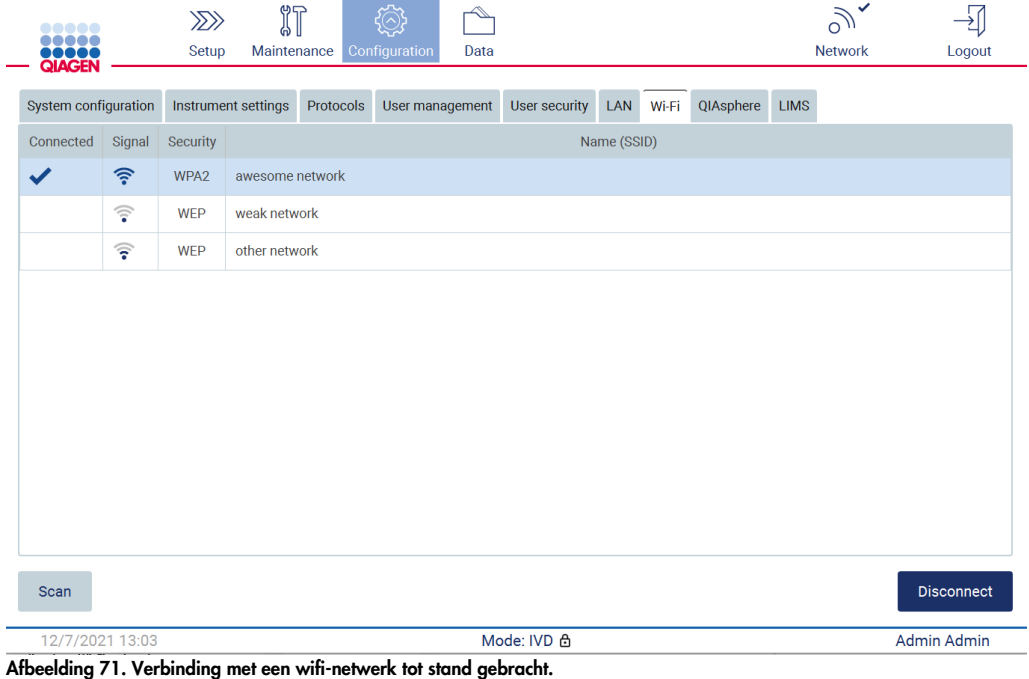

- 7. Om de verbinding met een netwerk te verbreken, tikt u op de rij met het netwerk waarmee het instrument is verbonden. Tik vervolgens op Disconnect (Verbinding verbreken).
- 8. Om aanvullende informatie over het netwerk te bekijken of het wachtwoord ervan te wijzigen, tikt u op Advanced (Geavanceerd). Om terug te keren het tabblad Wi-Fi (Wifi), tikt u op Back (Terug). Om het wachtwoord te wijzigen, tikt u op Change password (Wachtwoord wijzigen). Om de verbinding met het netwerk te verbreken, tikt u op Disconnect (Verbinding verbreken). Opmerking: configureer het netwerk zodanig dat het EZ2-instrument niet zichtbaar is buiten het netwerk van uw organisatie.

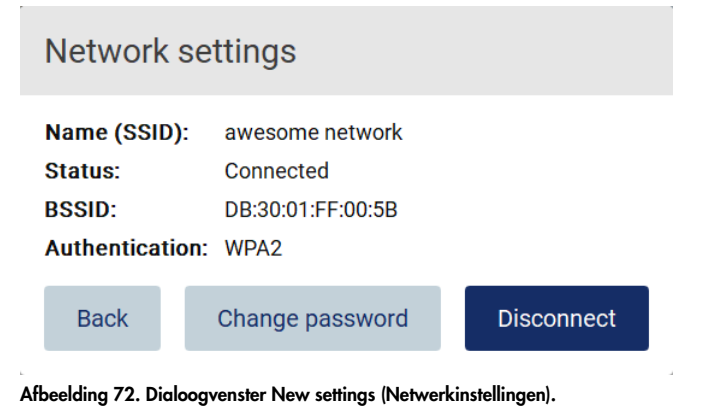

# De QIAsphere Base-verbinding configureren

Voor meer informatie over hoe u de QIAsphere Base configureert om verbinding te maken met de QIAsphere App, kunt u de *Gebruiksaanwijzing van de QIAsphere Base* raadplegen.

Raadpleeg de gebruiksaanwijzing van de QIAsphere Base, beschikbaar via [www.qiagen.com,](http://www.qiagen.com/) voor meer informatie over de netwerkconfiguratie van de QIAsphere Base en hoe deze met de EZ2 kan worden verbonden.

Alleen gebruikers die de rol Administrator (beheerder) toegewezen hebben gekregen, kunnen de netwerkconfiguratie wijzigen. U wordt aangeraden om voor de netwerkconfiguratie contact op te nemen met uw netwerkbeheerder. Voor communicatie met de QIAsphere Base wordt de uitgaande TCP-poort 443 (https) gebruikt; ping wordt ondersteund.

1. Tik op Configuration (Configuratie) op de werkbalk.

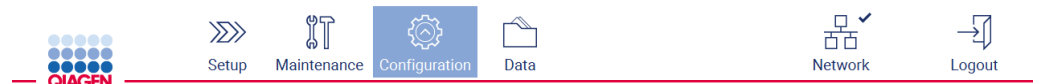

Afbeelding 73. Knop Configuration (Configuratie) op de werkbalk.

### 2. Tik op QIAsphere.

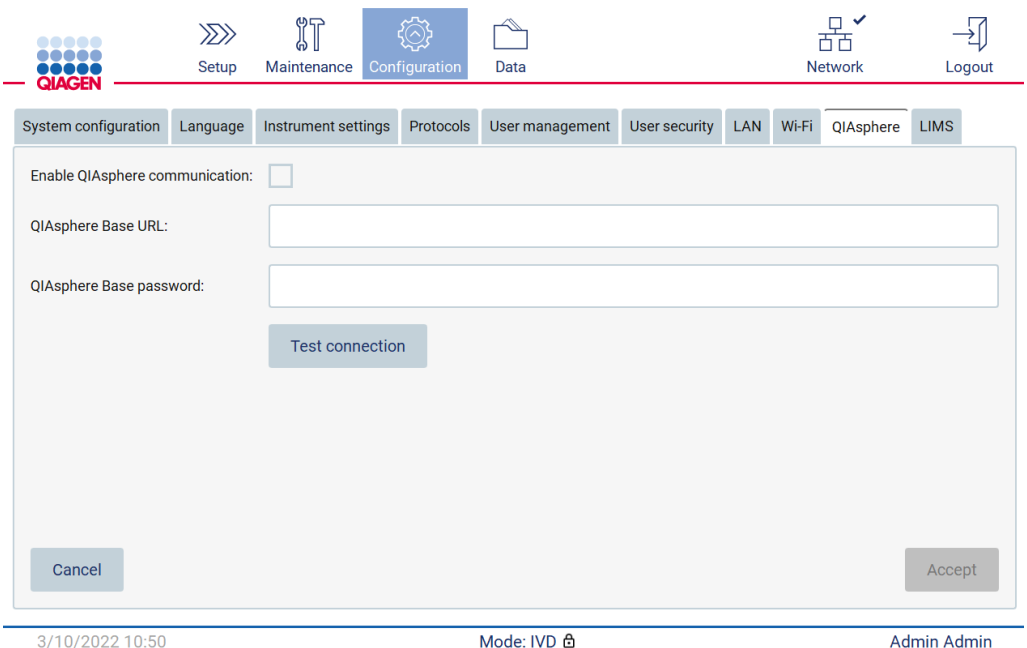

Afbeelding 74. Het tabblad QIAsphere.

- 3. Voer de URL van de QIAsphere Base in.
- 4. Voer het Password (wachtwoord) van de QIAsphere Base in.
- 5. Vink het vakje Enable QIAsphere communication (Communicatie met QIAsphere inschakelen) aan.
- 6. Tik op Accept (Accepteren).
- 7. Tik op Test connection (Verbinding testen).

Opmerking: indien u problemen ondervindt met betrekking tot de QIAsphere Base, raadpleegt u de gebruiksaanwijzing van de QIAsphere Base of neemt u contact op met de ondersteuningsdienst van QIAGEN.

### LIMS-verbinding configureren

Opmerking: alleen beheerders kunnen de LIMS-verbinding configureren.

Opmerking: System Configuration (Systeemconfiguratie) is alleen beschikbaar voor gebruikers met de beheerdersrol.

Belangrijk: gebruik alleen door QIAGEN geleverde USB-apparaten. Steek geen andere USBapparaten in de USB-poorten.

Belangrijk: verwijder het USB-apparaat niet wanneer er gegevens of softwareprogramma's van of naar het instrument worden gedownload of overgezet.

De EZ2 Connect MDx kan met een LIMS-systeem worden verbonden. De verbinding kan worden geconfigureerd via het menu Configuration (Configuratie) onder het tabblad LIMS en door de volgende stappen uit te voeren:

- Upload het certificaat van de LIMS Connector
- Maak een nieuw instrumentcertificaat aan
- Voer de URL van de LIMS Connector in
- Registreer het instrument in de LIMS Connector

QIAGEN LIMS Connector is een connectiviteitssysteem dat de overdracht van gegevens tussen de EZ2 en laboratorium-informatiesystemen (LIS), laboratorium-informatiebeheersystemen (LIMS), laboratorium-automatiseringssystemen (LAS), workflowbeheersystemen of middleware-systemen mogelijk maakt.

Belangrijk: de installatie van QIAGEN LIMS Connector moet door een vertegenwoordiger van QIAGEN worden uitgevoerd. Een persoon die vertrouwd is met uw laboratorium en de computersystemen moet aanwezig zijn tijdens de installatie van de QIAGEN LIMS Connector. QIAGEN biedt een speciale service om de communicatie tussen de EZ2 Connect MDx en uw LIMSsysteem tot stand te brengen. Indien u wilt dat QIAGEN een dergelijke verbinding tot stand brengt, kunt u contact opnemen met een verkoopvertegenwoordiger van QIAGEN om een offerte aan te vragen.

In zeldzame gevallen moet u het QIAGEN LIMS Connector-certificaat opnieuw uploaden. Dit certificaat is oorspronkelijk aangemaakt door het QIAGEN-serviceteam tijdens de configuratie van de LIMS Connector en opgeslagen op een USB-apparaat. Het certificaat wordt ter plaatse opgesteld en kan niet op afstand worden verstrekt. Indien u ondersteuning nodig hebt met betrekking tot het QIAGEN LIMS Connector-certificaat, kunt u contact opnemen met uw plaatselijke technische diensten.

- 1. Sluit een USB-apparaat met het QIAGEN LIMS Connector-certificaat aan.
- 2. Tik op Configuration (Configuratie) op de werkbalk.

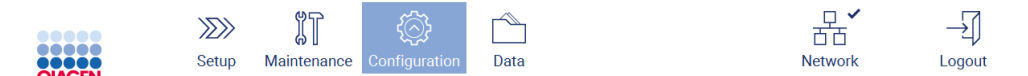

Afbeelding 75. Knop Configuration (Configuratie) op de werkbalk.

## 3. Tik op het tabblad LIMS.

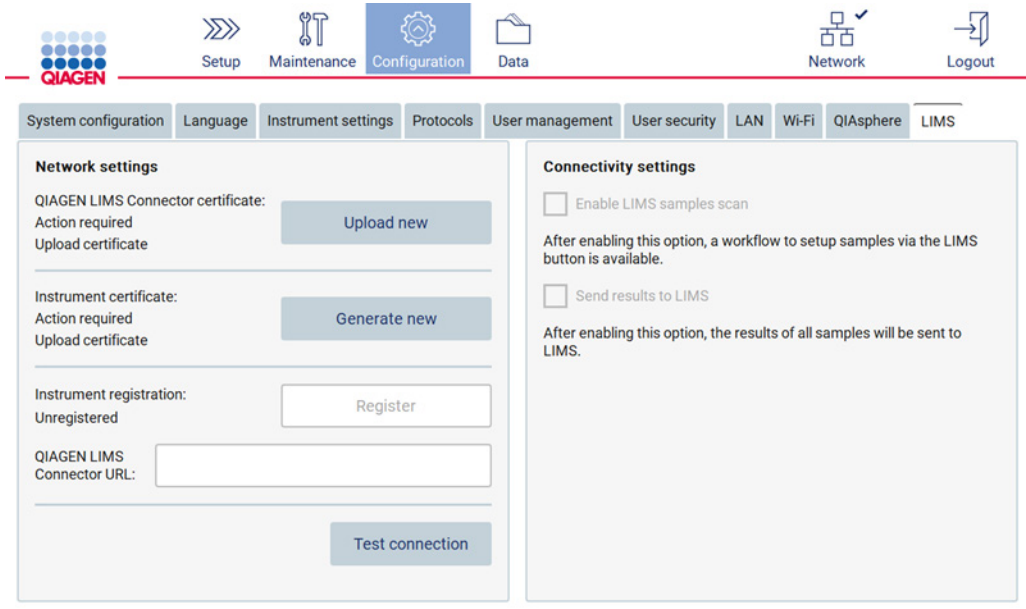

## Afbeelding 76. Tabblad LIMS-configuratie.

# 4. Tik op Upload new (Nieuwe uploaden).

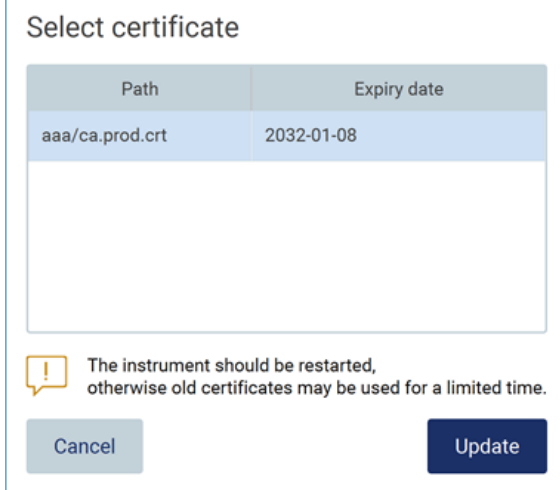

Afbeelding 77. Scherm Select certificate (Certificaat selecteren).

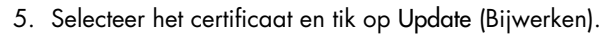

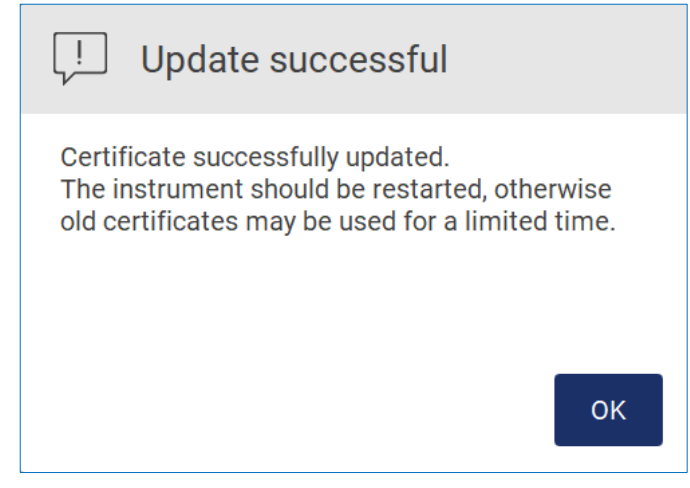

Afbeelding 78. Certificaat bijgewerkt.

- 6. Tik op OK en start de EZ2 opnieuw op.
- 7. Tik in het tabblad LIMS configuration (LIMS-configuratie) op Generate new (Nieuwe aanmaken). Het certificaat wordt op de aangesloten USB-stick opgeslagen.

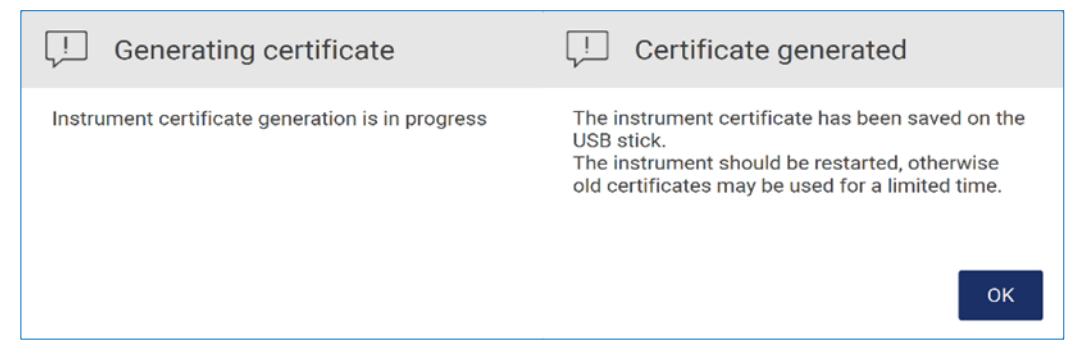

Afbeelding 79. Aanmaak van een instrumentcertificaat.

- 8. Tik op OK.
- 9. Installeer het aangemaakte certificaat vanaf het USB-apparaat op de QIAGEN LIMS Connector.
- 10. Tik op het URL-vakje QIAGEN LIMS Connector om de URL in te voeren met behulp van het schermtoetsenbord.

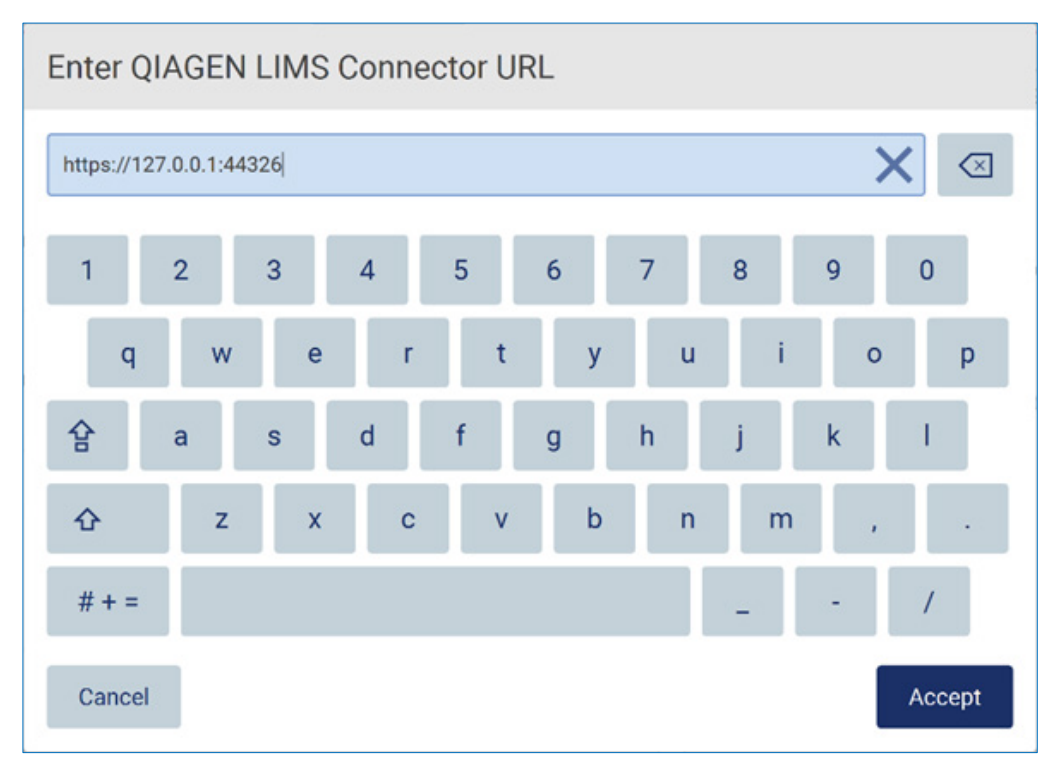

Afbeelding 80. Voer de URL van de LIMS Connector in.

11. Tik op Accept (Accepteren).

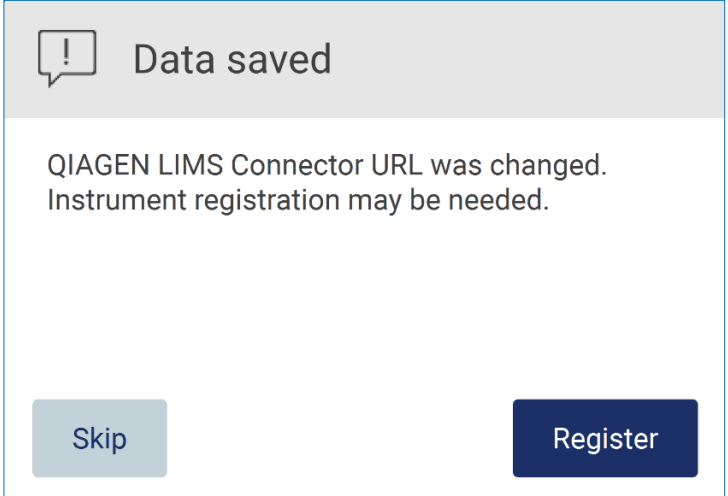

Afbeelding 81. URL geaccepteerd.

12. Tik op Register (Registreren) om het instrument te registreren en selecteer een configuratie. Indien het instrument geregistreerd is en alleen het adres van de LIMS Connector is gewijzigd, kunt u een nieuwe URL invoeren en op Skip (Overslaan) tikken.

13. Indien u een nieuwe configuratie wilt selecteren, kunt u ook op Register (Registreren) tikken in het tabblad LIMS configuration (LIMS-configuratie).

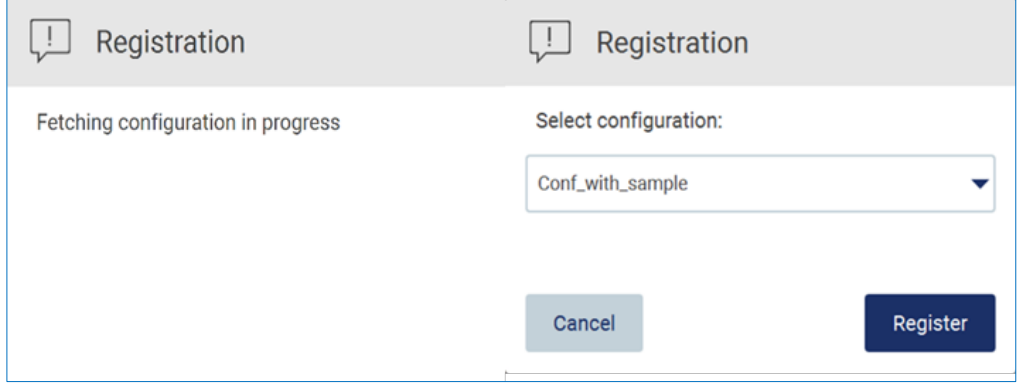

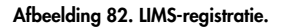

14. Selecteer de configuratie uit de vervolgkeuzelijst en tik op Register (Registreren).

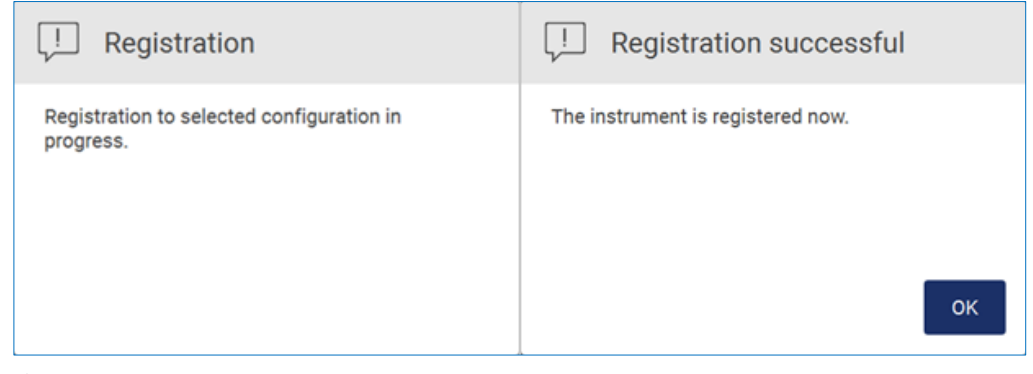

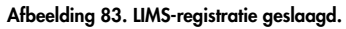

Г

15. Tik op OK en vervolgens op Test connection (Verbinding testen).

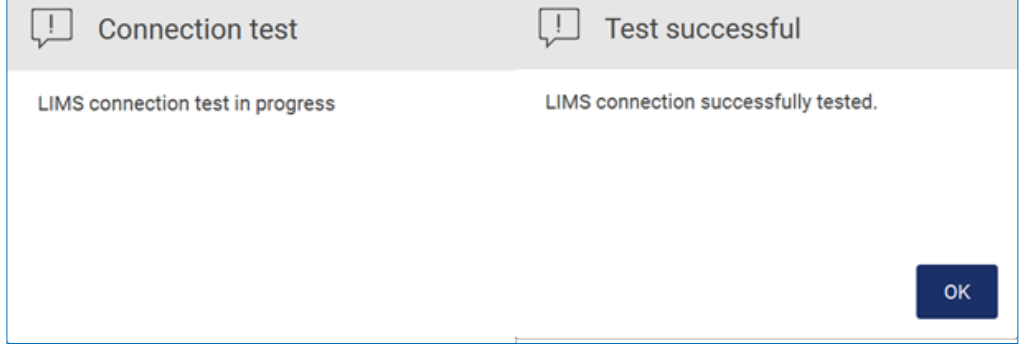

Afbeelding 84. LIMS-verbindingstest.

16. Indien de vakjes Enable LIMS sample scan (LIMS-monsterscan inschakelen) en Send results to LIMS (Resultaten naar LIMS verzenden) actief zijn, is de LIMS-knop beschikbaar op het scherm Setup (Instellen).

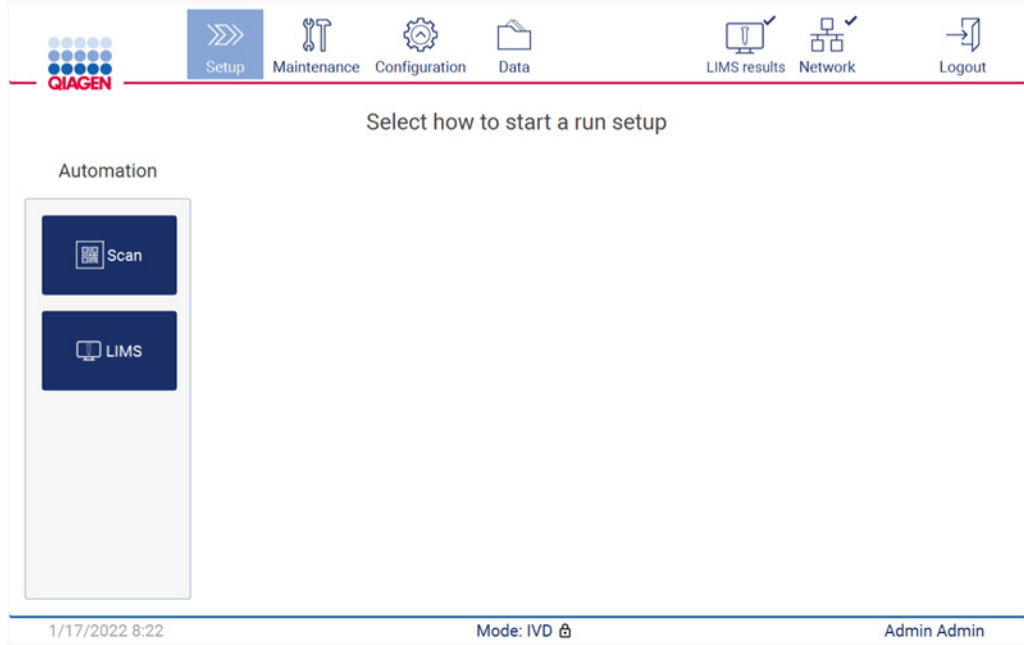

Afbeelding 85. LIMS-knop beschikbaar op het scherm Setup (Instellen).

Opmerking: indien de gebruiker het vakje Send results to LIMS (Resultaten naar LIMS verzenden) aanvinkt, wordt de status van LIMS results (LIMS-resultaten) weergegeven en worden de resultaten voor elk monster na afloop van de run naar het LIMS verzonden. Deze instelling wordt niet gewijzigd nadat het instrument opnieuw wordt opgestart.

Opmerking: indien de gebruiker het vinkje bij het vakje Send results to LIMS (Resultaten naar LIMS verzenden) weghaalt, wordt de volgende waarschuwing weergegeven.

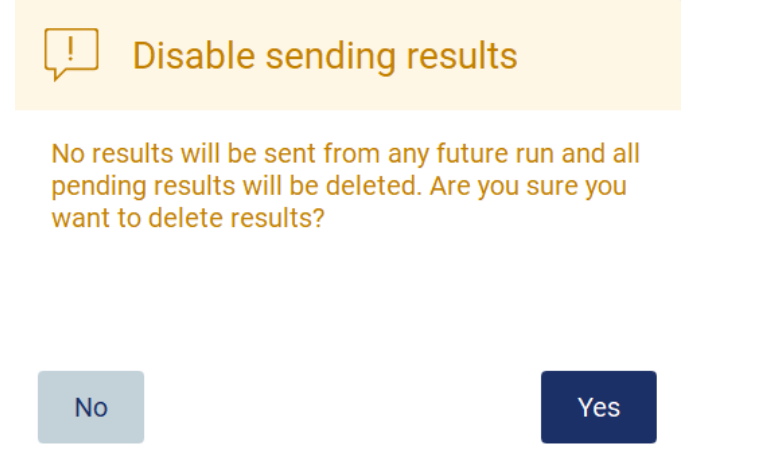

Afbeelding 86. Waarschuwing Disable sending results (verzenden van resultaten uitschakelen).

De status van LIMS-resultaten wordt door middel van een pictogram in de hoek rechtsboven van het scherm weergegeven.

Dit pictogram heeft drie stadia:

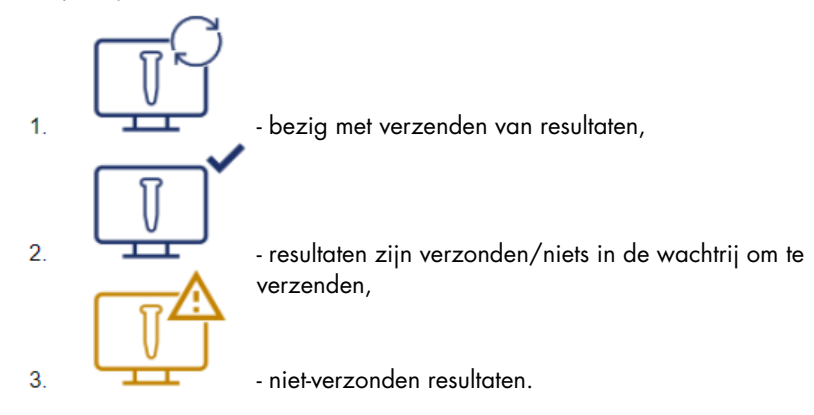

Afbeelding 87. Stadia van LIMS-pictogram.

- 17. Door op het pictogram te tikken, wordt de gebruiker naar het scherm Results sending status (Verzendstatus resultaten) geleid. De informatie in de tabel op het scherm Results sending status (Verzendstatus resultaten) is afhankelijk van de status van resultaten die momenteel worden verzonden.
- 18. Statuspictogram:

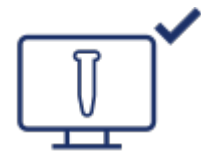

De tabel voor de verzendstatus van resultaten is leeg wanneer alle resultaten zijn verzonden en er niets meer in de wachtrij staat om verzonden te worden. De gebruiker ziet het statuspictogram voor LIMS-resultaten met een vinkje.

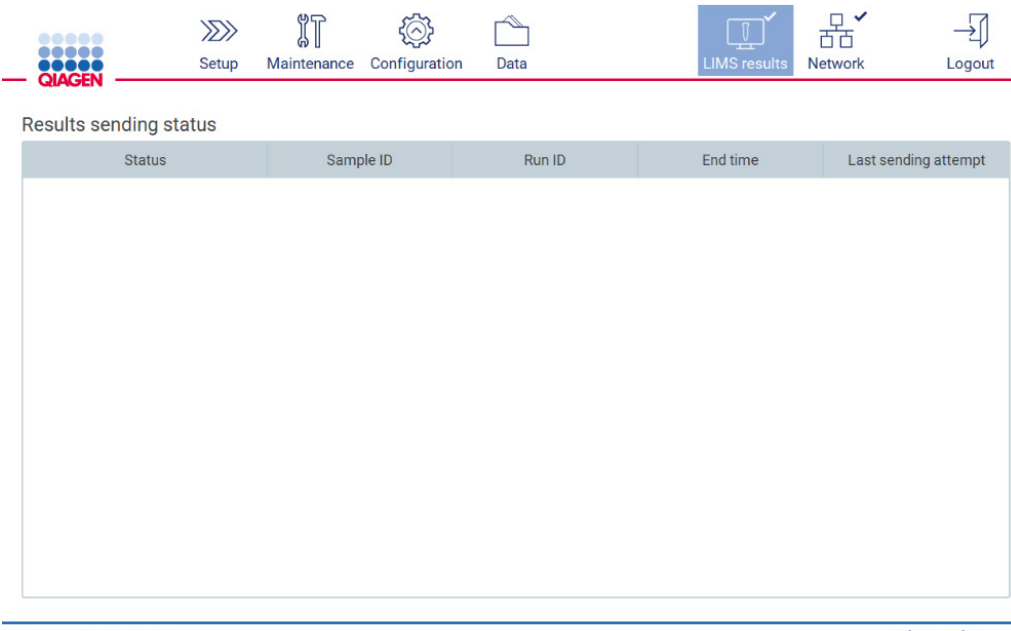

1/18/2022 13:23

Admin Admin

Afbeelding 88. Results sending status (Verzendstatus resultaten) Leeg.

### 19. Statuspictogram:

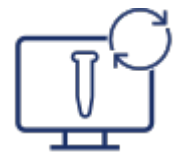

Indien het verzenden van resultaten in behandeling is, informeert de tabel met de verzendstatus de gebruiker over de verzendresultaten en resultaten in behandeling. Resultaten met de status Sending (Bezig met verzenden) worden momenteel naar het LIMS-systeem verzonden. Resultaten met de status Pending (In behandeling) staan in de wachtrij om verzonden te worden. De gebruiker ziet ook het statuspictogram voor LIMS-resultaten met draaiende pijlen.

|              | $\frac{1}{2}$ | $\mathbb{J}$ | $\hat{H}(\wedge)$<br>$\overline{\phantom{a}}$<br>$\sim$ |      | $\mathbb{T}^\mathsf{r}$<br>The same states |                |        |
|--------------|---------------|--------------|---------------------------------------------------------|------|--------------------------------------------|----------------|--------|
| <b>ROOCH</b> | Setup         | Maintenance  | Configuration                                           | Data | LIMS results                               | <b>Network</b> | Logout |

Results sending status

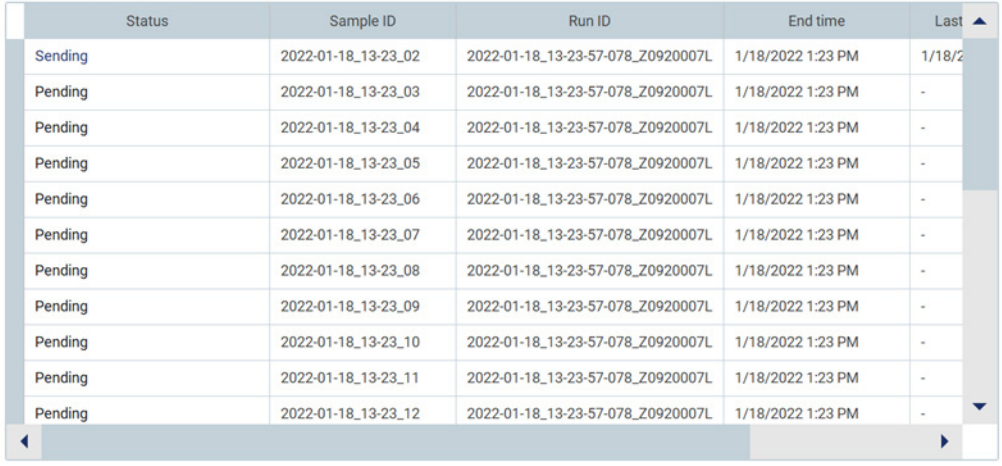

1/18/2022 13:24

Admin Admin

### Afbeelding 89. Results sending status (Verzendstatus resultaten) In behandeling.

### 20. Statuspictogram:

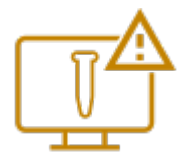

Indien de resultaten niet kunnen worden verzonden, informeert de tabel met de verzendstatus de gebruiker over de niet-verzonden status en opgetreden fout. De status Unsent (Nietverzonden) wordt weergegeven met een fout-ID en gedetailleerde beschrijving. De gebruiker ziet ook het statuspictogram voor LIMS-resultaten met een waarschuwingssymbool.

| $\P$<br>$\sigma$ ZN<br>∼<br>$(\wedge)$ :<br>/2//<br>₩<br>ωm<br><b>DOOOOO</b><br>QIAGEN<br>Configuration<br>Maintenance<br><b>Setup</b><br>Data<br>LIMS results. | <b>Network</b><br>_ogout |
|----------------------------------------------------------------------------------------------------|--------------------------|
|----------------------------------------------------------------------------------------------------|--------------------------|

Results sending status

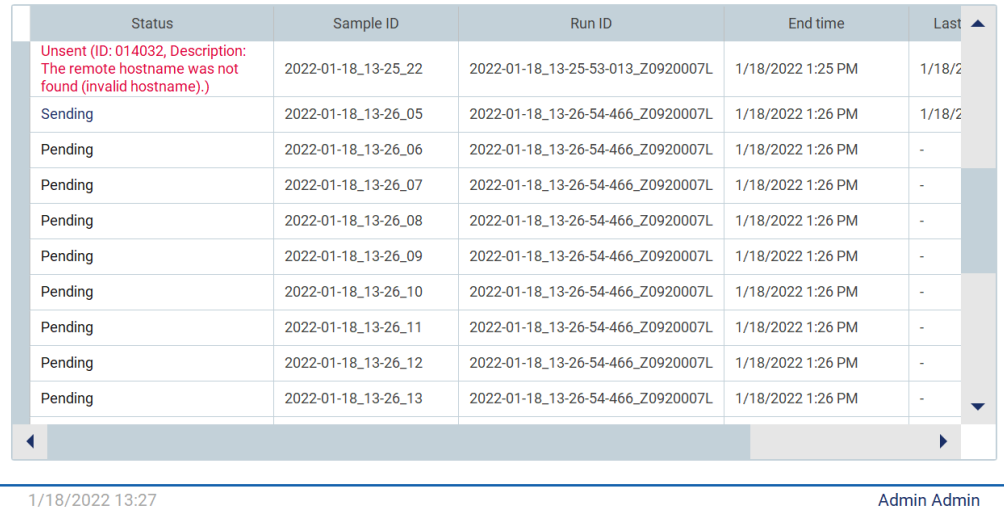

Afbeelding 90. Results sending status (Verzendstatus resultaten) Fout.

## 5.4 Een protocolrun instellen

Om een protocolrun in te stellen, drukt u op het tabblad Setup (Instellen) vanaf het scherm Home (Start).

Alle beschikbare QIAGEN-protocollen zijn bij levering vooraf geïnstalleerd op de EZ2. U kunt alle beschikbare QIAGEN-protocollen downloaden via de QIAGEN-website. Voor MDx-toepassingen kiest u de IVD-modus bij het aanmelden. Voor overige toepassingen kiest u de modus Research (Onderzoek). Voor meer informatie over alle protocollen raadpleegt u de betreffende gebruiksaanwijzing/handleiding van de kit.

Opmerking: EZ2 ondersteunt geen protocollen die via andere bronnen zijn verkregen dan de website van QIAGEN.

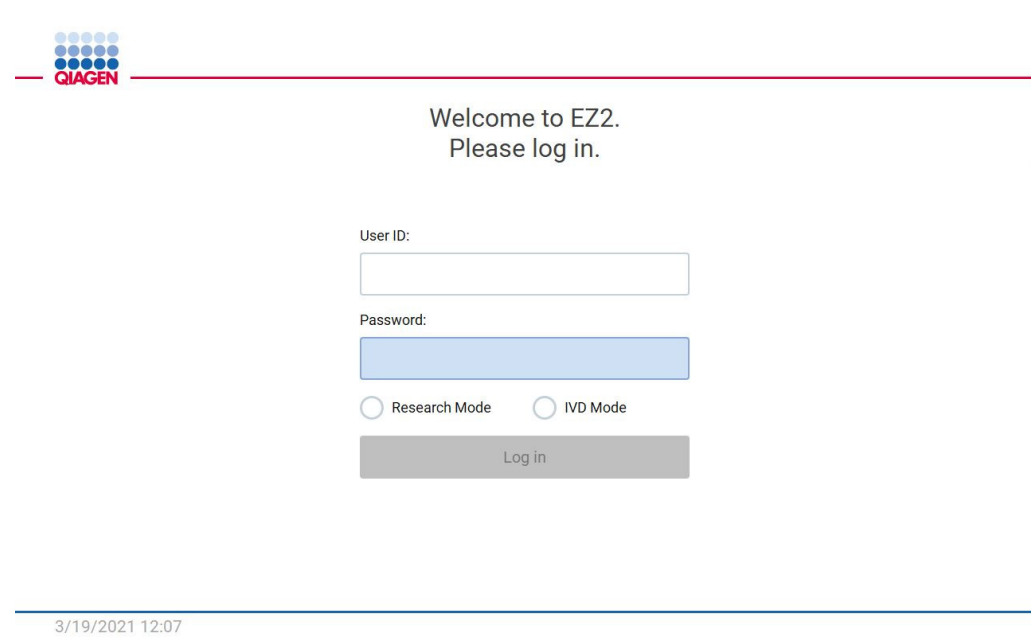

Afbeelding 91. Het aanmeldscherm.

Via de EZ2-software wordt u door het proces voor het instellen van de protocolrun geleid. De stappen van de protocolwizard verschillen van elkaar op basis van het geselecteerde protocol en kunnen verschillen van de afbeeldingen die in deze paragraaf zijn opgenomen. Sommige beschrijvingen die op het aanraakscherm worden weergegeven, zijn mogelijk alleen zichtbaar wanneer u de scrollbalk gebruikt. Zorg dat u de hele instructie leest. Het proces wordt gestart wanneer u op de SCAN- of LIMS-knop op het tabblad Set-Up (Instellen) tikt. De LIMS-knop is alleen beschikbaar indien het LIMS eerder is geconfigureerd.

Belangrijk: voordat u een protocolrun start, dient u de betreffende handleiding van de QIAGEN-kit te lezen en de instructies te volgen (bijv. over monsteropslag, -hantering en -bereiding) die in de handleiding staan vermeld.

## 5.4.1 De Q-Card-barcode scannen

Om te beginnen met het instellen van een protocolrun begint u bij het tabblad Setup (Instellen). Vervolgens tikt u op de scanknop in het deelvenster Applications (Toepassingen).

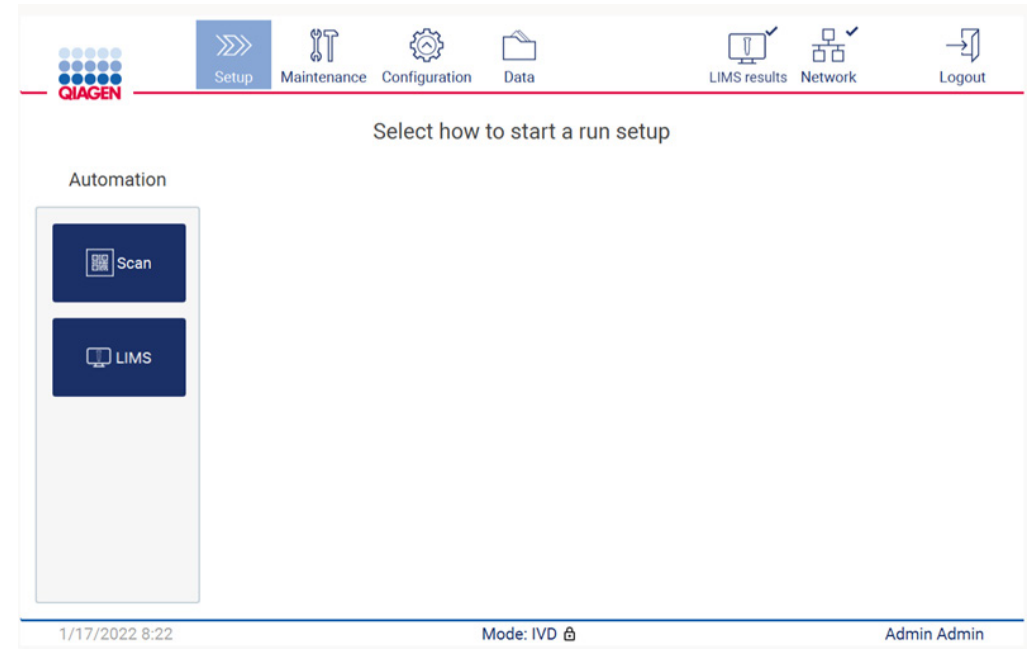

Afbeelding 92. Het scherm Setup (Instellen).

Tik in het veld dat in het volgende scherm wordt weergegeven en scan de 1D-barcode op de Q-Card die met de kit wordt meegeleverd.

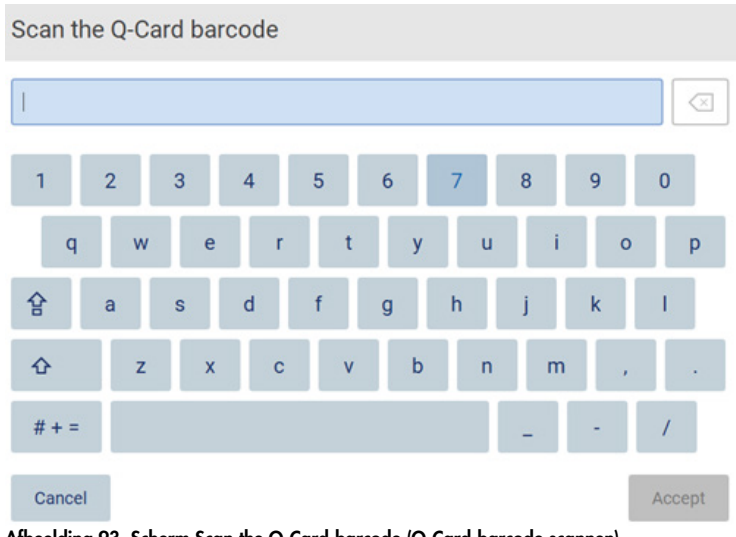

Afbeelding 93. Scherm Scan the Q-Card-barcode (Q-Card-barcode scannen).

Belangrijk: als de Q-Card niet goed kan worden gescand, kunt u het barcodenummer ook via de gebruikersinterface invoeren.

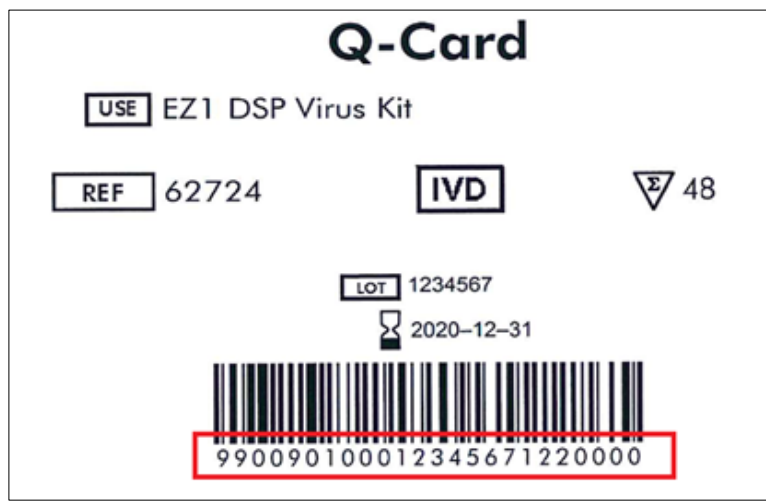

Afbeelding 94. Voorbeeld van Q-Card.

Wanneer u de 1D-barcode van de Q-Card scant die met de kit wordt meegeleverd, wordt het type toepassing geselecteerd en ontvangt u informatie over scriptopties. Raadpleeg de paragraaf [De](#page-134-0)  [barcodescanner gebruiken](#page-134-0) (zie pagina [135\)](#page-134-0).

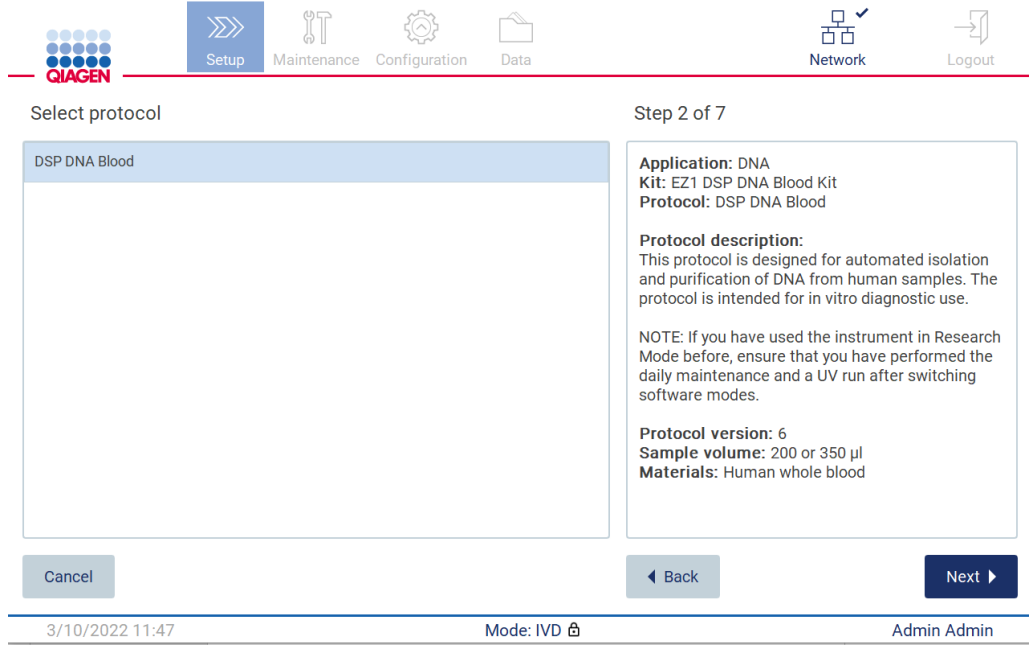

Afbeelding 95. Het scherm Select protocol (Protocol selecteren).

Tik op Next (Volgende) om verder te gaan. Tik op Back (Terug) of Cancel (Annuleren) om terug te keren naar het scherm Setup (Instellen).

### 5.4.2 Parameters definiëren

Om waarden voor protocolparameters in te stellen, tikt u op het vakje naast elke parameter in het deelvenster Define parameters (Parameters definiëren) en selecteert u een optie uit de vervolgkeuzelijst.

Opmerking: beschikbare opties voor protocolparameters, zoals het monstervolume, zijn afhankelijk van het geselecteerde protocol.

Opmerking: indien u taalbestanden voor vertalingen op het aanraakscherm gebruikt, zijn de protocolparameters niet vertaald naar de doeltaal. Kies voor No (Nee) indien de ethanolspoeling niet gewenst is of kies voor Yes (Ja) indien de ethanolspoeling gewenst is.

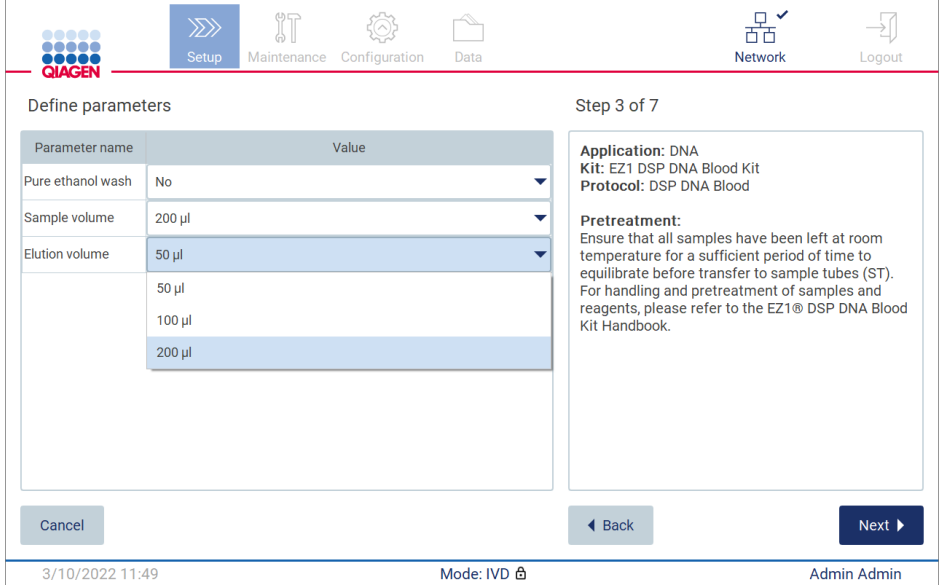

Afbeelding 96. Stap voor Define Parameters (parameters definiëren) met geopende vervolgkeuzelijst.

Er wordt ook aanvullende informatie op het scherm weergegeven, zoals verwijzingen naar de betreffende handleiding van de kit met betrekking tot monsteropslag, -hantering en voorbehandeling (indien vereist). Zorg dat u de scrollknoppen gebruikt om de gehele instructie te lezen (indien van toepassing).

Opmerking: de beschrijving van de GUI dient uitsluitend ter ondersteuning. Zorg dat u de bijbehorende informatie in de handleiding van de kit leest.

Om verder te gaan naar de stap Select sample positions (monsterposities selecteren), tikt u op Next (Volgende).

Tik op Back (Terug) om terug te keren naar het vorige scherm.

Tik op Cancel (Annuleren) om het protocol te annuleren.

### 5.4.3 Monsterposities selecteren

Om de posities van uw monsters te selecteren, tikt u op de bijbehorende rijen op het werktafeldiagram of tikt u op de bijbehorende rijnummers onder het diagram. De geselecteerde posities worden gemarkeerd. Tik op de schakelaar Select all (Alles selecteren) om alle posities te selecteren of deselecteren.

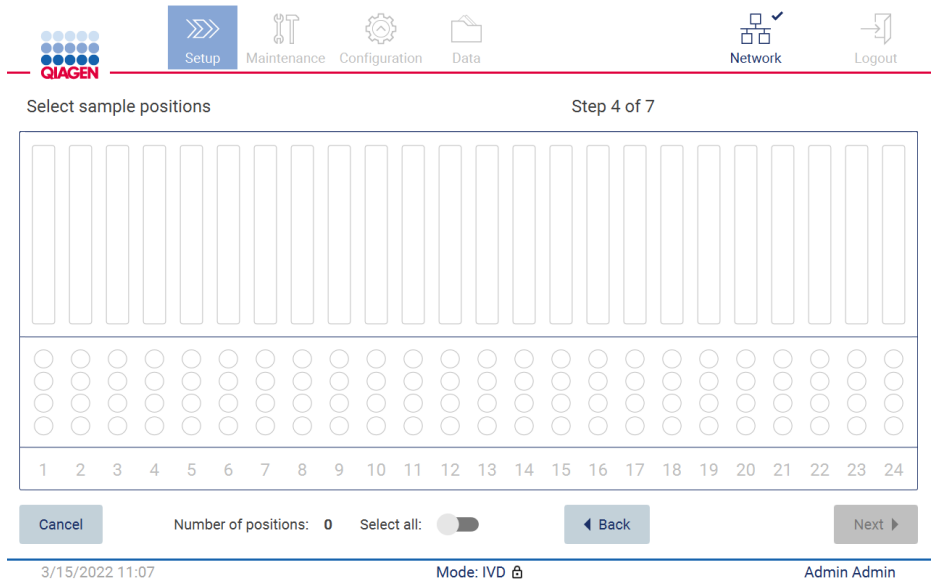

Afbeelding 97. Scherm Select sample positions (Monsterposities selecteren).

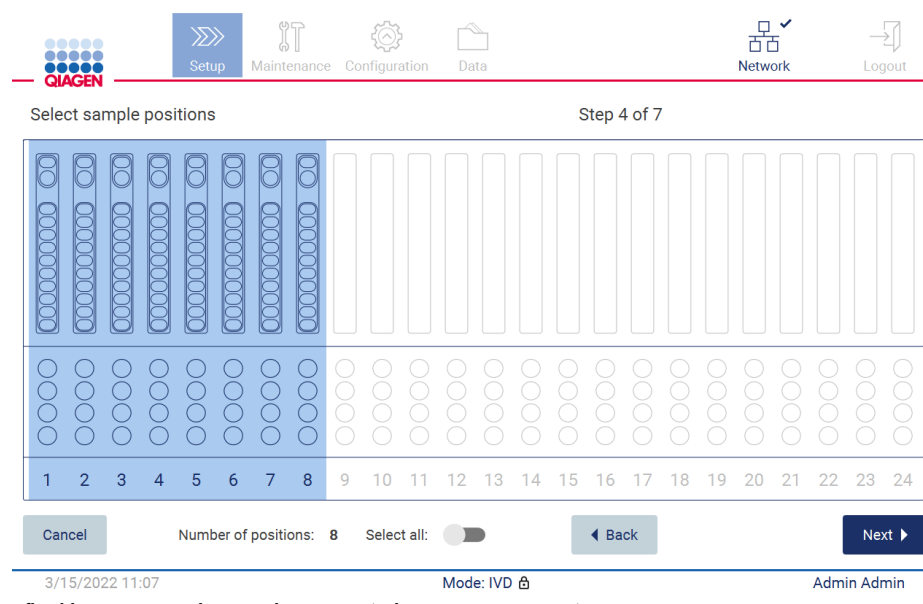

Afbeelding 98. Stap Select sample positions (Selecteer monsterposities).

Nadat u minimaal één monsterpositie hebt geselecteerd, wordt de knop Next (Volgende) beschikbaar. Tik op Next (Volgende) om verder te gaan naar de stap Enter sample IDs (Monster-ID's invoeren).

Tik op Back (Terug) om terug te keren naar het vorige scherm.

Tik op Cancel (Annuleren) om het protocol te annuleren.

## 5.4.4 Monster-ID's invoeren

Tik op Generate missing sample IDs (Ontbrekende monster-ID's aanmaken) om automatisch ID's aan te laten maken in de indeling JJJJ-MM-DD\_uu-mm\_XX, waarbij de eerste 16 tekens voor de huidige datum en tijd staan en de XX het monsternummer aanduidt.

Opmerking: monster-ID's kunnen ook handmatig worden ingevoerd met behulp van het schermtoetsenbord en door de draagbare barcodescanner te gebruiken. Controleer of de ingevoerde monster-ID ook daadwerkelijk overeenkomt met de ID van het monster in de betreffende positie.

Opmerking: wanneer de draagbare barcodescanner wordt gebruikt om de monster-ID's in te voeren, moet de gebruiker ervoor zorgen dat de barcode die wordt gebruikt van het juiste type en van goede kwaliteit is om afgelezen te kunnen worden door de scanner.

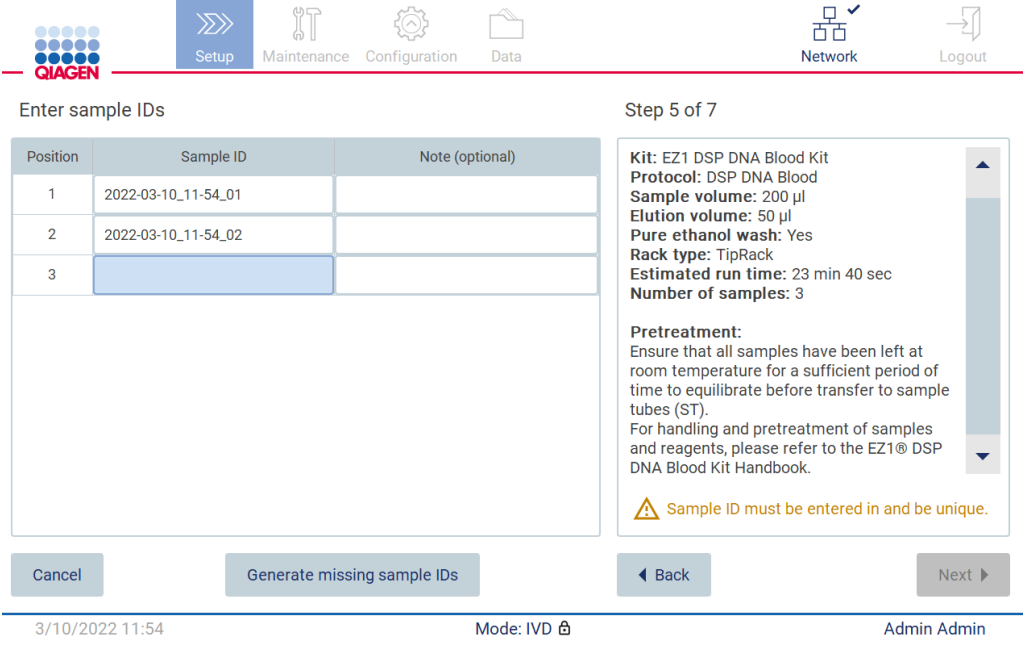

Afbeelding 99. Stap Enter sample IDs (Invoeren van monster-ID's) (twee ID's automatisch aangemaakt).
#### Een monster-ID wijzigen

Om een monster-ID te wijzigen, tikt u erop en gebruikt u het schermtoetsenbord om de tekst te wijzigen.

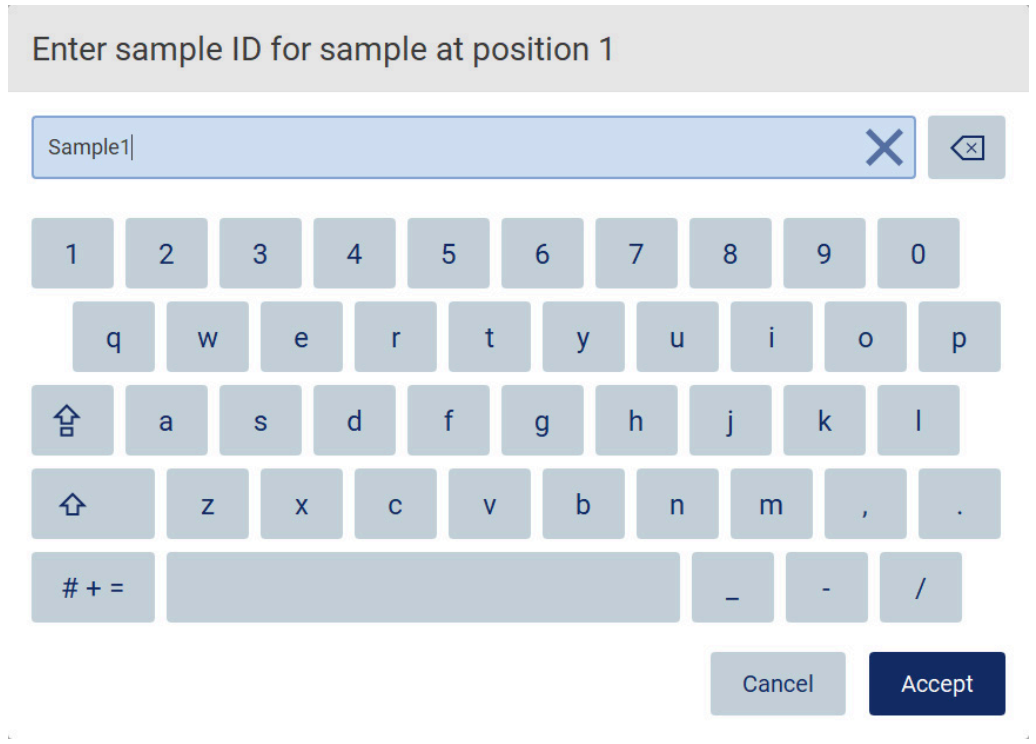

Afbeelding 100. De monster-ID wijzigen.

Het veld Sample ID (Monster-ID) mag maximaal 80 tekens bevatten. Tik op Accept (Accepteren) om de wijzigingen op te slaan of tik op Cancel (Annuleren) om terug te keren naar het scherm Enter sample IDs (Monster-ID's invoeren).

Opmerking: monster-ID's moeten uniek zijn. De knop NEXT (Volgende) is niet actief voordat voor elk monster een unieke monster-ID is ingevoerd.

#### Een opmerking aan een monster toevoegen

U hebt ook de mogelijkheid om een opmerking aan elk monster toe te voegen. Tik op het vakje Note (optional) (Opmerking [optioneel]) naast de betreffende monster-ID en gebruik het schermtoetsenbord om de opmerking in te voeren.

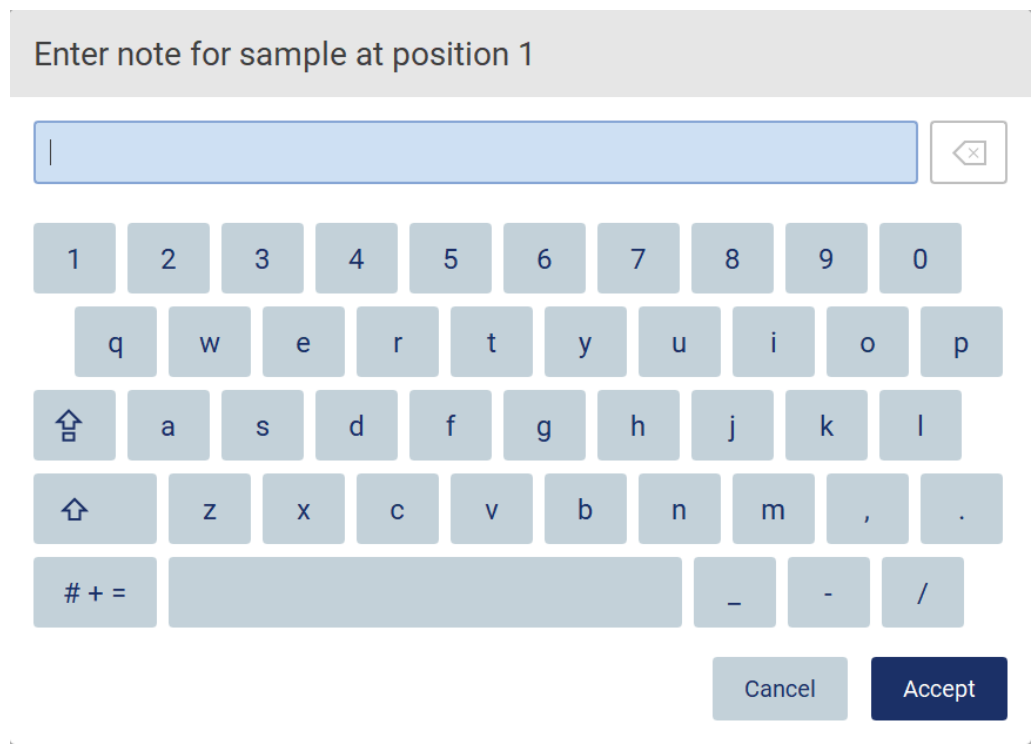

Afbeelding 101. Een opmerking aan een monster toevoegen.

Het veld Note (optional) (Opmerking [optioneel]) mag maximaal 80 tekens bevatten. Tik op Accept (Accepteren) om de wijzigingen op te slaan of tik op Cancel (Annuleren) om terug te keren naar het scherm Enter sample IDs (Monster-ID's invoeren).

Om verder te gaan naar de stap Load the cartridge rack (Het cartridgerek inladen) tikt u op Next (Volgende).

Tik op Back (Terug) om terug te keren naar het vorige scherm.

Tik op Cancel (Annuleren) om het protocol te annuleren.

## <span id="page-110-0"></span>5.4.5 Het cartridgerek inladen

Verwijder het cartridgerek uit het instrument en plaats het op een veilige plek op de werktafel. Raadpleeg de paragraaf [Het cartridgerek in-](#page-132-0) en uitladen (pagina [133\)](#page-132-0).

De stappen van [Load the cartridge rack](#page-132-0) (Het cartridgerek inladen; pagina [133\)](#page-132-0) bevatten instructies over hoe het cartridgerek wordt ingeladen. Om de well op het diagram en de bijbehorende rij in de tabel te markeren, tikt u op de well of de rij in de tabel. In de IVD-modus van de software maken alleen de protocollen van de DSP Virus Kit gebruik van de inlaadinstructie voor de aanvullende well in de tabel.

Belangrijk: lees de instructies zorgvuldig voordat u het rek inlaadt en zorg dat u alle aanwijzingen volgt, met inbegrip van de aanwijzingen in de betreffende handleiding van de kit.

|        | $\gg$<br><b>Setup</b><br>Maintenance<br>Configuration<br>Data                                                                  |                      | <b>Network</b> | Logout             |
|--------|----------------------------------------------------------------------------------------------------|----------------------|----------------|--------------------|
|        | Load the cartridge rack                                                                                                    | Step 6 of 7          |                |                    |
| Well   | Action                                                                                                    | 12                   |                |                    |
| 11     | Load empty sample tubes ST (QIAGEN, mat. no. 1045751), uncapped.                                                               | 11                   |                |                    |
|        |                                                                                                    | 10                   |                |                    |
|        |                                                                                                    | 9                    |                |                    |
|        |                                                                                                    | 8                    |                |                    |
|        |                                                                                                    | 7                    |                |                    |
|        | . Ensure that reagent cartridges (RCV) are undamaged and equilibrated to RT.                                                   | 6                    |                |                    |
|        | . Invert RCV 4 times and tap to place liquids at the bottom of their wells.<br>• Place RCV to the previously chosen positions. | 5                    |                |                    |
|        | • Follow the table above.                                                                                                    | 4<br>3               |                |                    |
|        | NOTE: After sliding RCV into the rack, press down until it clicks into place.                                                  | 2                    |                |                    |
| used.  | Regardless of the selected sample number, BOTH cartridge racks must be                                                         |                      |                |                    |
| Cancel |                                                                                                    | $\triangleleft$ Back |                | Next               |
| . .    | Mode: IVD A<br>3/10/2022 11:59<br>.                                                                                            |                      |                | <b>Admin Admin</b> |

Afbeelding 102. Stap Load the cartridge rack (Inladen van het cartridgerek).

Om verder te gaan naar de stap Load the tip rack (Het tiprek inladen) tikt u op Next (Volgende).

Tik op Back (Terug) om terug te keren naar het vorige scherm.

Tik op Cancel (Annuleren) om het protocol te annuleren.

## <span id="page-111-0"></span>5.4.6 Het tiprek inladen

Verwijder het tiprek uit het instrument en plaats het op een veilige plek op de werktafel. Raadpleeg de paragraaf [Het tiprek in-](#page-133-0) en uitladen (zie pagina [134\).](#page-133-0)

De [stappen van](#page-133-0) [Load the tip rack](#page-133-0) (Het tiprek inladen; zie pagin[a 134\)](#page-133-0) bevatten instructies over hoe het tiprek wordt ingeladen. Om een positie op het tiprekdiagram en de bijbehorende rij in de tabel te markeren, tikt u op de positie of de rij in de tabel.

Belangrijk: lees de instructies zorgvuldig voordat u het rek inlaadt en zorg dat u alle aanwijzingen volgt, met inbegrip van de aanwijzingen in de betreffende handleiding van de kit.

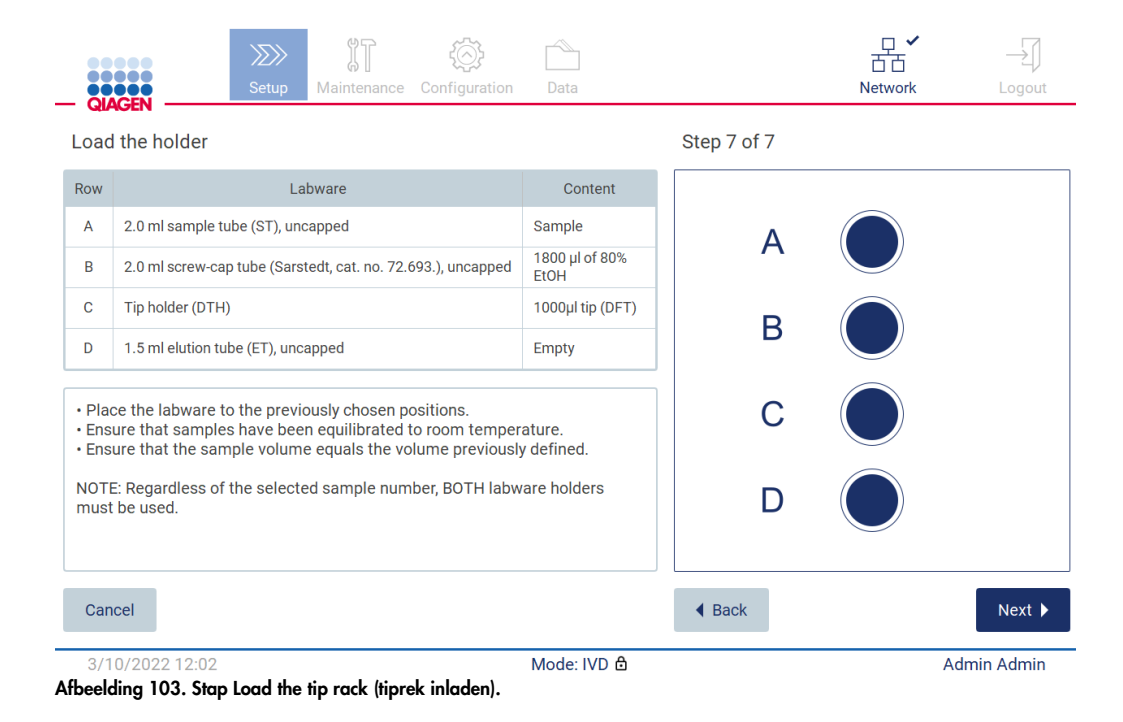

Opmerking: voor sommige toepassingen worden niet alle posities van de houder voor laboratoriumartikelen gebruikt. Dit wordt aangegeven door het ontbreken van deze positie aan de linkerzijde en een witte cirkel aan de rechterzijde.

Om verder te gaan naar het starten van het protocol, tikt u op Next (Volgende). Voordat de run wordt gestart, krijgt u een overzicht te zien van uw selecties tijdens het instelproces van de run.

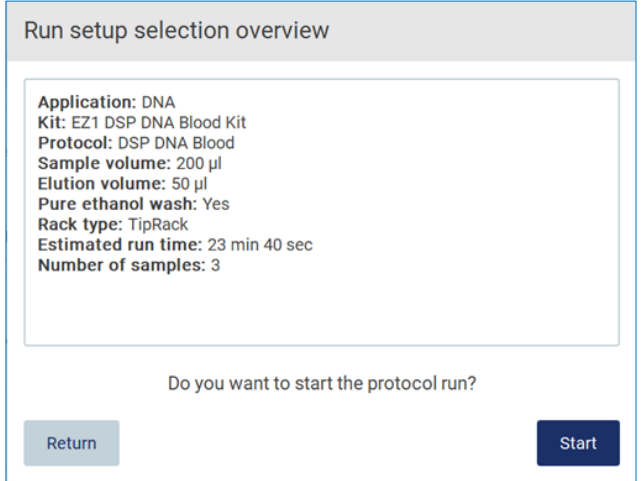

Afbeelding 104. Overzicht van het instellen van de run.

Tik op Return (Terugkeren) om terug te keren naar het vorige scherm.

Tik op Start (Starten) om de protocolrun te starten.

Het systeem controleert de beschikbare schijfruimte wanneer de protocolrun wordt gestart. Indien de beschikbare ruimte minder is dan de ruimte die voor 5 runs is vereist, wordt een waarschuwingsmelding weergegeven.

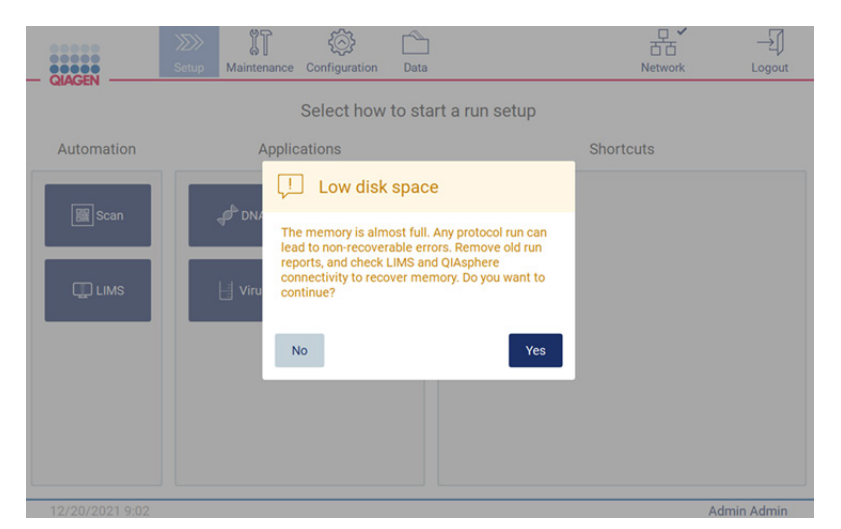

Afbeelding 105. Low disk space (Weinig schijfruimte).

Rapporten van eerdere runs moeten gedownload en verwijderd worden om schrijfruimte vrij te maken.

## 5.4.7 LIMS-workflow

Belangrijk: voordat u een run met de LIMS-workflow start, moet er een specifieke laag voor de toepassing worden aangemaakt en ingesteld voor elk protocol dat routinematig in uw laboratorium wordt uitgevoerd. Deze toepassingslaag bevat alle specifieke parameters van het bijbehorende protocol. Tijdens de instelservice van de LIMS-verbinding dient u ervoor te zorgen dat u, samen met de QIAGEN-servicemonteur, alle protocollen opneemt die u wilt gaan gebruiken, zodat de benodigde lagen voor de toepassing kunnen worden aangemaakt tijdens deze instelprocedure.

1. Om te beginnen met het instellen van een protocolrun met behulp van de LIMS-interface, begint u bij het tabblad Setup (Instellen). Vervolgens tikt u op de LIMS-knop.

| <br><br>,<br>QIAGEN                   | $\ggg$<br>Setup | IT<br>Maintenance | ©<br>Configuration | Data                            | <b>LIMS</b> results | 몲.<br>Network | 圠<br>Logout |
|---------------------------------------|-----------------|-------------------|--------------------|---------------------------------|---------------------|---------------|-------------|
| Automation                            |                 |                   |                    | Select how to start a run setup |                     |               |             |
| and the control of the con-<br>图 Scan |                 |                   |                    |                                 |                     |               |             |
| <b>ID</b> LIMS                        |                 |                   |                    |                                 |                     |               |             |
|                                       |                 |                   |                    |                                 |                     |               |             |
|                                       |                 |                   |                    |                                 |                     |               |             |
| 1/17/2022 8:22                        |                 |                   |                    | Mode: IVD &                     |                     |               | Admin Admin |

Afbeelding 106. Het scherm Setup (Instellen).

2. Het scherm Scan sample-ID (Monster-ID scannen) wordt weergegeven. Gebruik de vooraf geselecteerde positie en scan de monster-ID of selecteer een nieuwe positie en scan de monster-ID.

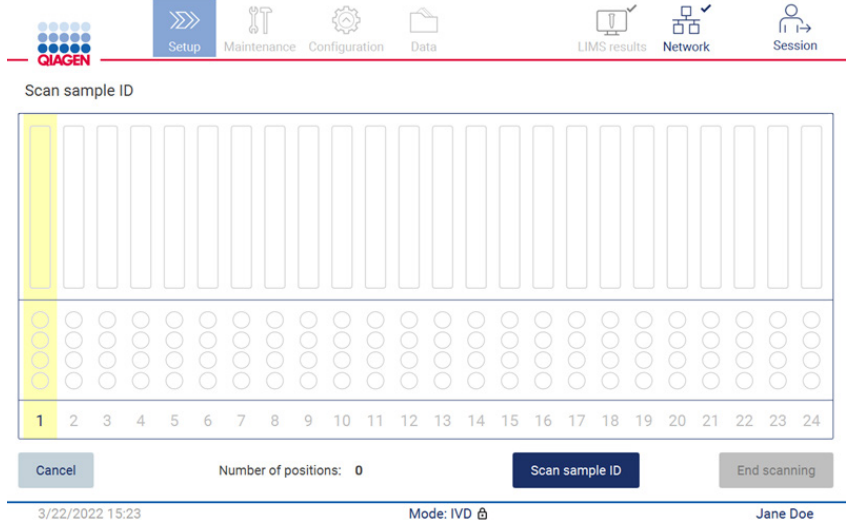

Afbeelding 107. Scherm Scan sample ID (Scannen van monster-ID).

3. Tik op Scan sample ID (Monster-ID scannen) om de monster-ID in te vullen met behulp van de draagbare barcodescanner of via het schermtoetsenbord.

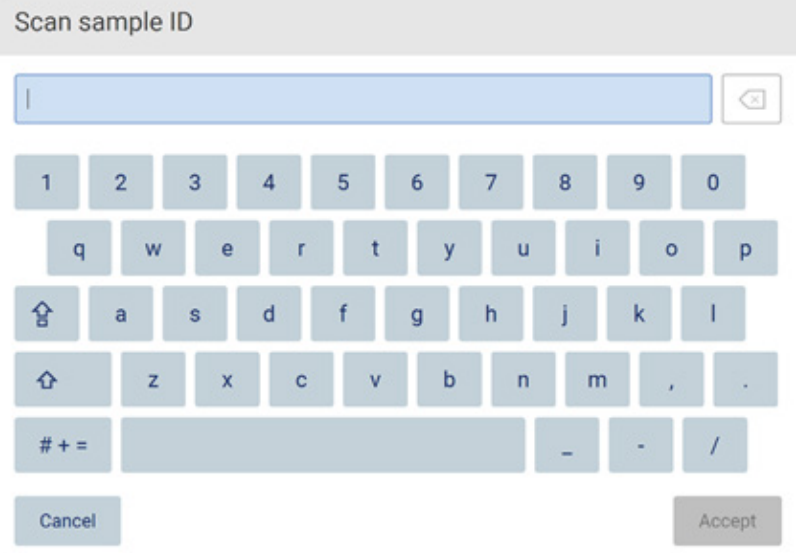

Afbeelding 108. Monster-ID scannen of invoeren.

4. Nadat het eerste monster is gescand, wordt het scherm Check parameters and load the holder (Controleer parameters en laad de houder in) weergegeven.

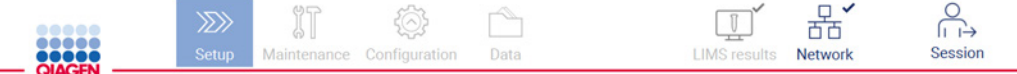

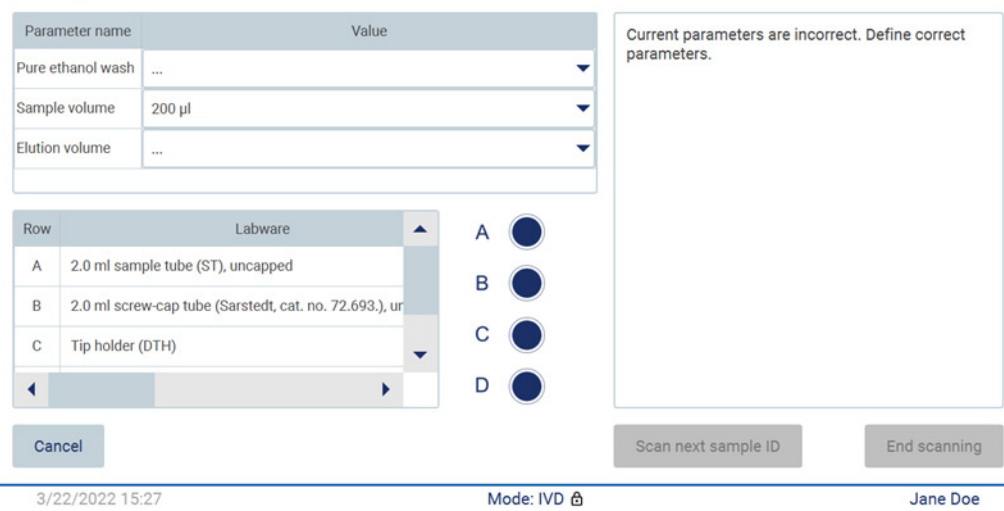

Check parameters and load the holder

Afbeelding 109. Scherm Check parameters and load the holder (Controleer parameters en laad de houder in.)

5. Controleer de vooraf geselecteerde parameters en selecteer de parameters in lege velden. Tik op Scan sample ID (Monster-ID scannen) of tik op End scanning (Scannen beëindigen) als u slechts één monster wilt verwerken.

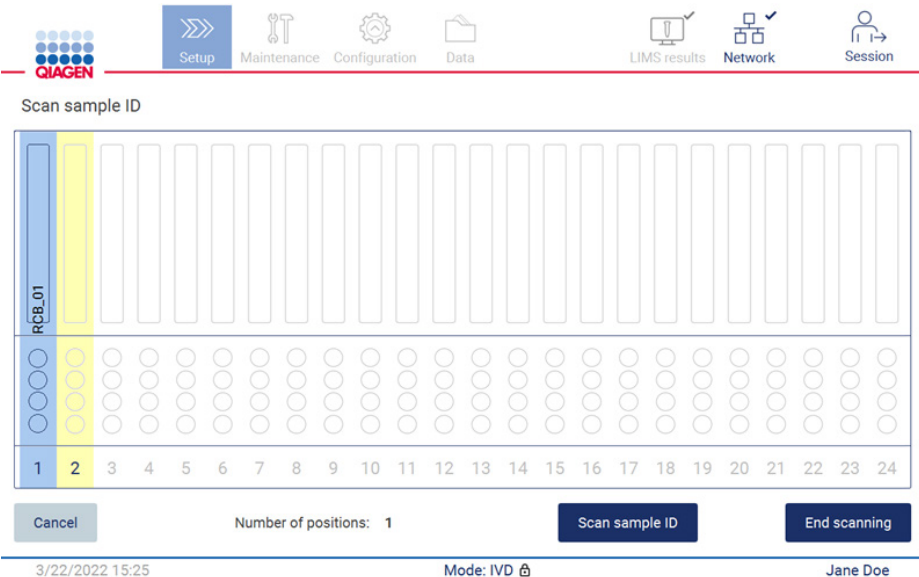

Afbeelding 110. Scan aanvullende monsters of ga verder naar de volgende stap.

6. Belangrijk: gegevens die zijn opgenomen in het veld Note (Opmerking) worden niet verzonden/overgebracht naar het LIMS. Nadat u op End scanning (Scannen beëindigen) drukt, wordt het scherm (review collected samples afgenomen monsters controleren) weergegeven. Hier hebt u de mogelijkheid om uw instellingen te controleren en opmerkingen toe te voegen (optioneel). Ook kunnen monsters die niet zijn aangetroffen in het LIMS worden verwerkt. Opmerking: indien de velden met monster-ID's gescande monster-ID's bevatten die in het LIMS zijn aangetroffen, kunnen deze velden niet worden bewerkt.

| <b>III</b> MainWindow<br>,,,,,<br>,,,,,<br><b>QIAGEN</b> | IT<br>$\gg$<br><b>Setup</b><br>Maintenance | Configuration<br>Data | $\Box$<br>$\times$<br>뾳<br><b>LIMS</b> results<br>Network<br>Logout                                                                                                    |
|----------------------------------------------------------|--------------------------------------------|-----------------------|----------------------------------------------------------------------------------------------------|
|                                                          | Review collected samples                   |                       |                                                                                                    |
| Position                                                 | Sample ID                                  | Note (optional)       | <b>Application: DNA</b><br>Kit: EZ1 DSP DNA Blood Kit                                                                                                    |
| 1                                                        | <b>RCB 01</b>                              |                       | Protocol: DSP DNA Blood                                                                                                    |
| $\overline{2}$                                           | <b>RCB_02</b>                              |                       | Sample volume: 200 µl<br>Elution volume: 50 ul                                                                                                    |
| 3                                                        | <b>RCB 03</b>                              |                       | Pure ethanol wash: Yes<br>Rack type: TipRack                                                                                                    |
| 4                                                        | A<br>Unknown sample                        |                       | Estimated run time: 23 min 40 sec<br>Number of samples: 1                                                                                                    |
|                                                          |                                            |                       | <b>Pretreatment:</b><br>Ensure that all samples have been left at room<br>temperature for a sufficient period of time to<br>equilibrate before transfer to sample tubes<br>$(ST)$ .<br>For handling and pretreatment of samples and<br>reagents, please refer to the EZ1® DSP DNA<br>The sample ID was not found in LIMS. |
| Cancel                                                   | 3/18/2022 9:23                             | Mode: IVD A           | Next ><br>$\triangleleft$ Back<br>John Doe                                                                                                    |

Afbeelding 111. Review collected samples (Afgenomen monsters controleren).

7. Tik op Next (Volgende) om verder te gaan naar het scannen van de Q-Card-gegevens. Tik op Scan Q-Card (Q-Card scannen). Gebruik de draagbare barcodescanner om de barcode op de Q-Card te scannen of voer de barcode handmatig in met behulp van het schermtoetsenbord. Tik op Next (Volgende) wanneer u klaar bent.

| <b>SERIES</b><br>QIAGEN | $\ggg$<br>Setup | $\mathbb{J}$<br>Maintenance | 101<br>Configuration | Data        |               | $\checkmark$<br>п.<br>ठक<br>Network | ᆌ<br>Logout                |
|-------------------------|-----------------|-----------------------------|----------------------|-------------|---------------|-------------------------------------|----------------------------|
| Q-Card information      |                 |                             |                      |             |               |                                     |                            |
|                         |                 | Lot Number                  |                      |             |               | <b>Expiration Data</b>              |                            |
|                         |                 |                             |                      |             |               |                                     |                            |
|                         |                 |                             |                      |             |               |                                     |                            |
|                         |                 |                             |                      |             |               |                                     |                            |
|                         |                 |                             |                      |             |               |                                     |                            |
|                         |                 |                             |                      |             |               |                                     |                            |
|                         |                 |                             |                      |             |               |                                     |                            |
|                         |                 |                             |                      |             |               |                                     |                            |
|                         |                 |                             |                      |             |               |                                     |                            |
| Cancel                  |                 |                             |                      | Scan Q-Card | <b>◀ Back</b> |                                     | Next $\blacktriangleright$ |
| 12/15/2021 8:19         |                 |                             |                      | Mode: IVD A |               |                                     | <b>Admin Admin</b>         |

Afbeelding 112. Scan Q-card (Q-Card scannen).

De stappen van [Load the cartridge rack](#page-132-0) (Het cartridgerek inladen; pagina [133\)](#page-132-0) bevatten instructies over hoe het cartridgerek wordt ingeladen. Om de well op het diagram en de bijbehorende rij in de tabel te markeren, tikt u op de well of de rij in de tabel.

Belangrijk: lees de instructies zorgvuldig voordat u het rek inlaadt en zorg dat u alle aanwijzingen volgt, met inbegrip van de aanwijzingen in de betreffende handleiding van de kit.

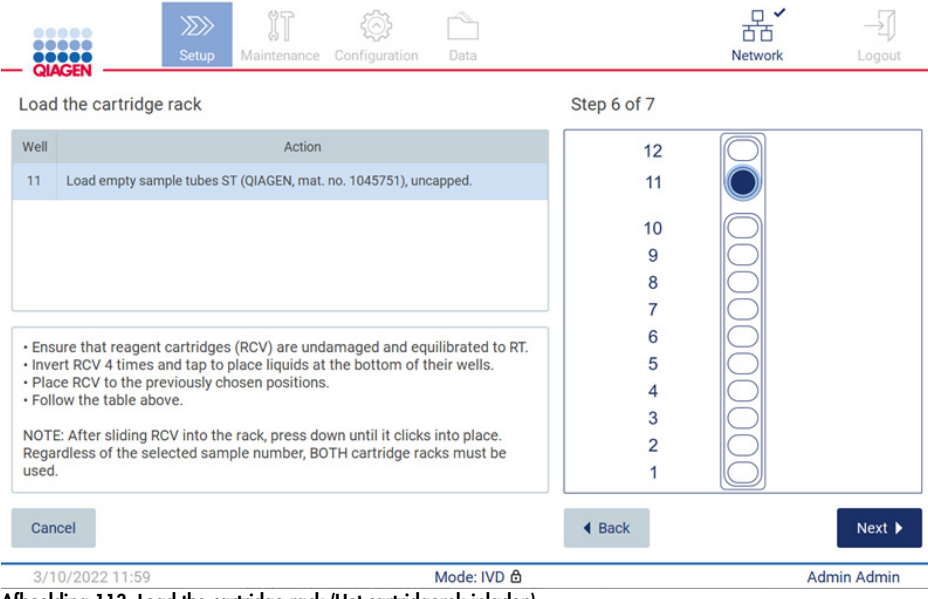

Afbeelding 113. Load the cartridge rack (Het cartridgerek inladen).

8. Tik op Next (Volgende) om verder te gaan naar de volgende stap.

De stap *Load the holder* (De houder inladen) bevat instructies over hoe het tiprek wordt ingeladen. Om een positie op het tiprekdiagram en de bijbehorende rij in de tabel te markeren, tikt u op de positie of de rij in de tabel.

Belangrijk: lees de instructies zorgvuldig voordat u het rek inlaadt en zorg dat u alle aanwijzingen volgt, met inbegrip van de aanwijzingen in de betreffende handleiding van de kit.

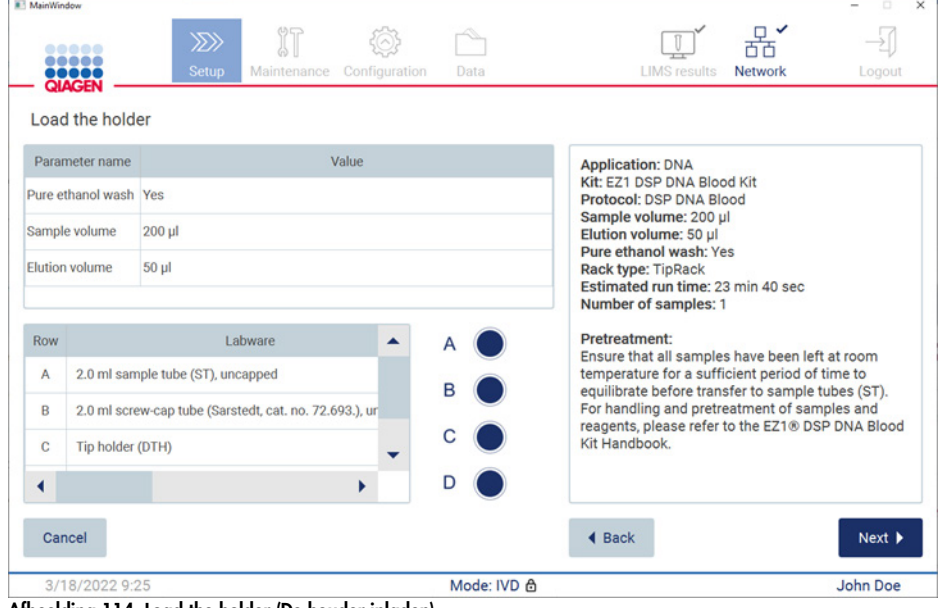

Afbeelding 114. Load the holder (De houder inladen).

9. Tik op Next (Volgende) om verder te gaan naar het scherm Run overview (Overzicht run).

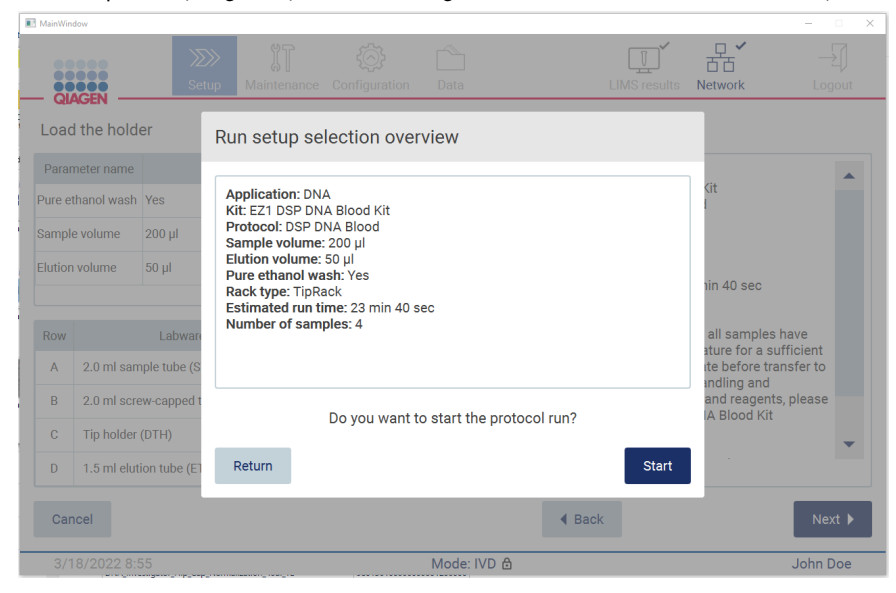

Afbeelding 115. Overzicht van het instellen van de run.

10. Tik op Start (Starten) om de geselecteerde protocolrun te starten.

Opmerking: de eerste gescande monster-ID moet ook bekend zijn in het LIMS. De volgende gescande monster-ID's kunnen onbekend zijn in het LIMS en kunnen gebruikt worden met het vooraf geselecteerde protocol en vooraf geselecteerde parameters. In dit geval wordt dit dialoogvenster weergegeven:

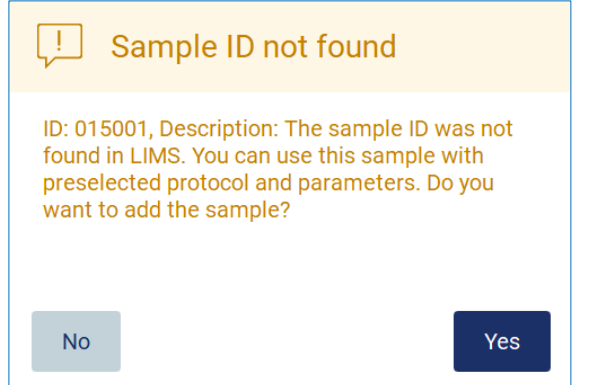

Afbeelding 116. Dialoogvenster LIMS Sample ID not found (Monster-ID van LIMS niet gevonden).

11. Om het onbekende monster te verwerken, samen met de monster-ID's die in het LIMS zijn gevonden, tikt u op Yes (Ja). De eerder gescande ID wordt weergegeven. Opmerking: de audittrail en het ondersteuningspakket bevatten ook informatie over verzending van LIMS-resultaten en de LIMS Connector.

12. Het systeem controleert de beschikbare schijfruimte wanneer de protocolrun wordt gestart. Indien de beschikbare ruimte minder is dan de ruimte die voor 5 runs is vereist, wordt een waarschuwingsmelding weergegeven.

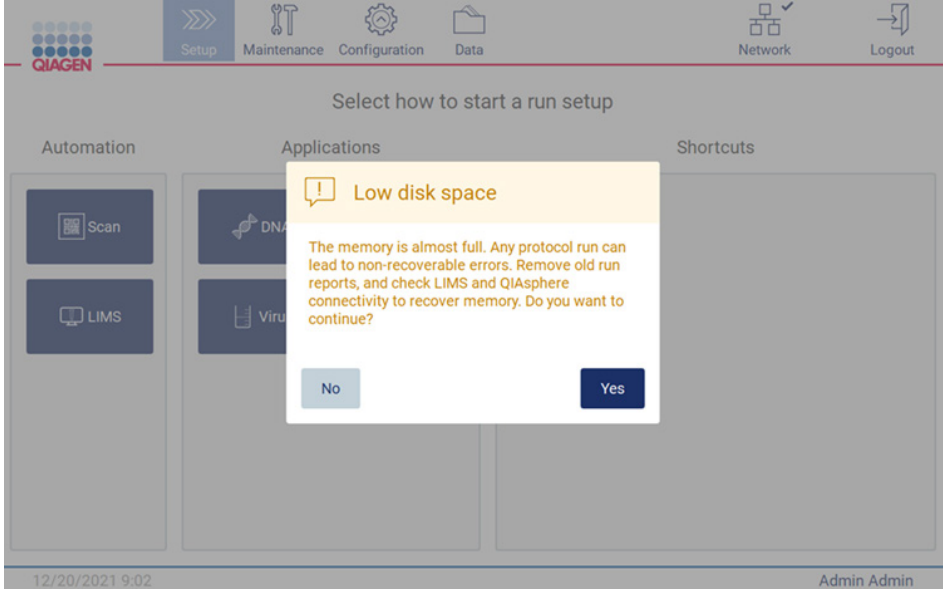

Afbeelding 117. Low disk space (Weinig schijfruimte).

Rapporten van eerdere runs moeten gedownload en verwijderd worden om schrijfruimte vrij te maken.

## 5.5 Het instellen van de protocolrun annuleren

U kunt het instelproces van de protocolrun op elk gewenst moment annuleren. Wanneer u het instellen van de run annuleert, wordt uw voortgang niet opgeslagen en beweegt de werktafel niet. Indien u iets op de werktafel hebt ingeladen, dient u de laboratoriumartikelen te verwijderen.

Tik op Cancel (Annuleren) om het instellen te annuleren. Tik in het dialoogvenster Cancel run setup (Instellen van run annuleren) op Yes (Ja) om de annulering te bevestigen of tik op No (Nee) om terug te keren naar het instellen van de run.

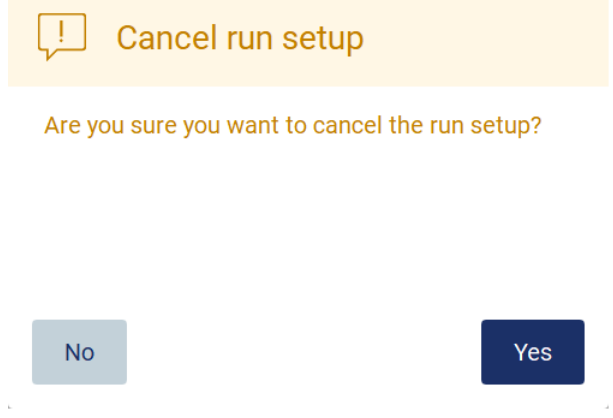

Afbeelding 118. Het dialoogvenster Cancel run (Instellen van run annuleren).

## <span id="page-120-0"></span>5.6 De protocolrun starten en de voortgang bijhouden

Nadat alle stappen voor het instellen van de protocolrun zijn voltooid, kunt u de run starten. Tijdens de protocolrun kunt u de voortgang ervan bijhouden. Doorlopende stappen, een geschatte runduur en de verstreken runduur worden weergegeven op het scherm.

Om de run te starten en de voortgang ervan te bekijken, volgt u de stappen hieronder:

1. Tik op Next (Volgende) in de stap Load the tip rack (Het tiprek inladen). Het dialoogvenster Run setup selection overview (Overzicht van run-instelselectie).

Run setup selection overview **Application: DNA** Kit: EZ1 DSP DNA Blood Kit Protocol: DSP DNA Blood Sample volume: 200 µl Elution volume: 50 µl Pure ethanol wash: Yes Rack type: TipRack Estimated run time: 23 min 40 sec Number of samples: 3 Do you want to start the protocol run? Return **Start**  2. Indien alle gegevens in het overzicht juist zijn, tikt u op Start (Starten) om onmiddellijk door te gaan naar de protocolrun. Om wijzigingen aan een of meerdere selecties aan te brengen, tikt u op Return (Terugkeren) om terug te keren naar het instellen van de run.

Opmerking: bij de Estimated run time (Geschatte runduur) wordt geen rekening gehouden met de duur van de Load Check (Ladingcontrole), die ongeveer 6 minuten in beslag neemt.

3. Indien de kap van het instrument is geopend, sluit u deze, waarna de run wordt gestart.

## Close the hood to continue

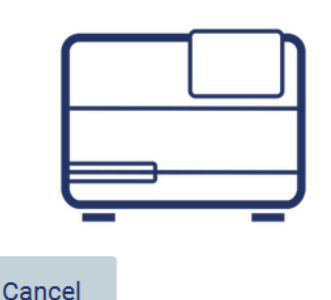

#### Afbeelding 120. Dialoogvenster Sluit de kap.

4. De ladingcontrole wordt nu uitgevoerd. Voor meer informatie over de ladingcontrole raadpleegt u de paragraaf [Ladingcontrole](#page-123-0) (zie pagina [124\)](#page-123-0). De run wordt gestart nadat de controle is voltooid. Tik op Abort (Afbreken) om de ladingcontrole te stoppen.

Opmerking: wacht tot de Load Check (Ladingcontrole) is voltooid voordat u het instrument onbeheerd achterlaat. Indien er een fout met de ladingcontrole optreedt (bijvoorbeeld als gevolg van een gebruikersfout tijdens het instellen van de werktafel), wordt de run niet gestart en zijn er gebruikersacties vereist. Indien het instrument gedurende langere tijd onbeheerd wordt achtergelaten, kan dit de stabiliteit van monsters en reagentia schaden.

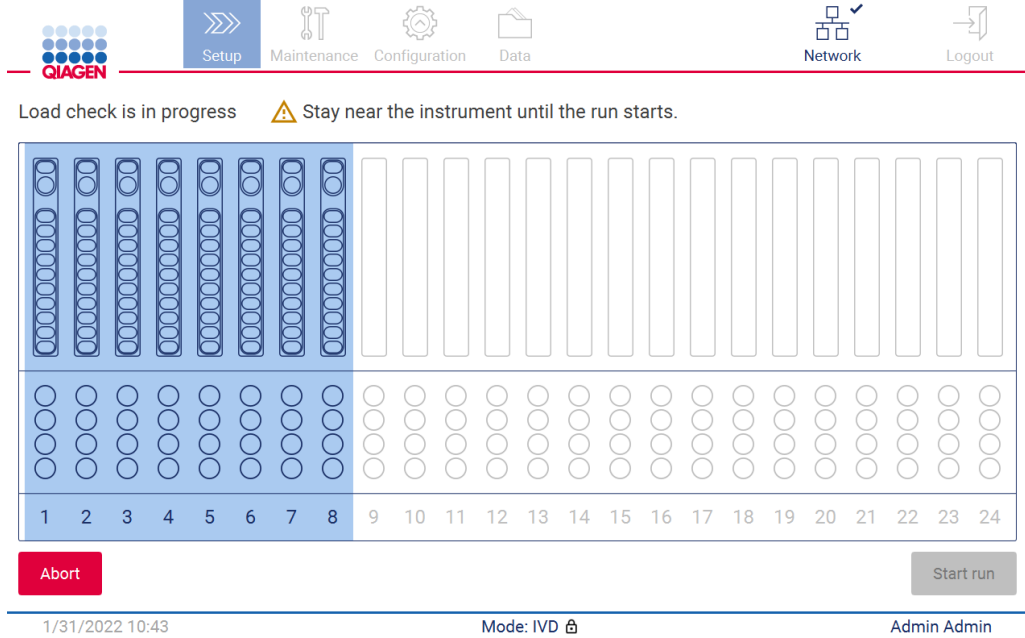

Afbeelding 121. Scherm Load check is in progress (Bezig met ladingcontrole).

5. Nadat de ladingcontrole van de run is voltooid, worden de voortgang van de run en de verstreken runduur weergegeven op het scherm Protocol run in progress (Bezig met protocolrun).

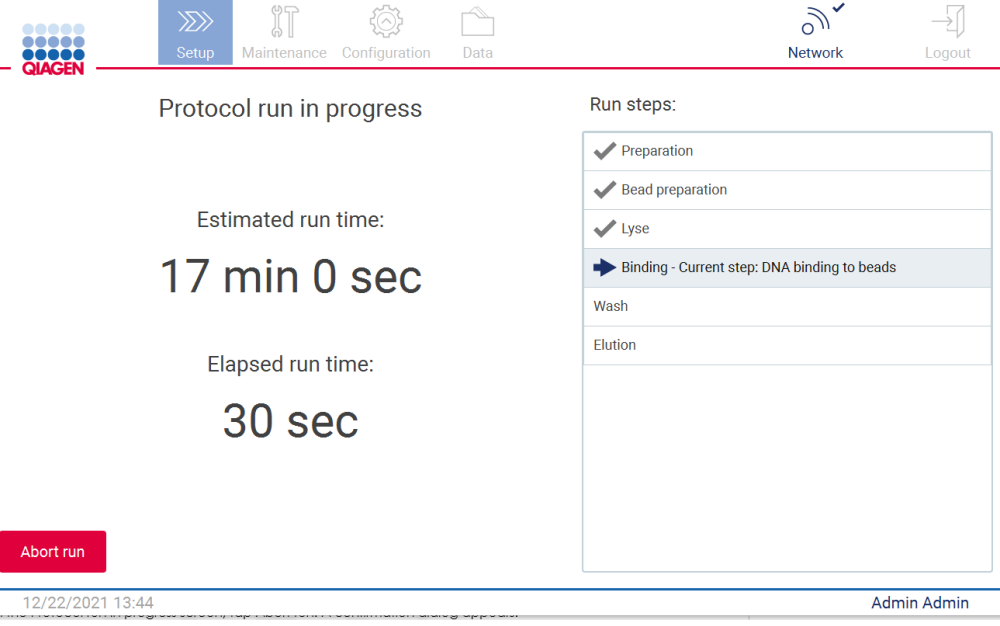

## <span id="page-123-0"></span>5.6.1 Ladingcontrole

De EZ2 Connect MDx bevat een geïntegreerde camera, die is ontwikkeld als hulpmiddel om te garanderen dat de gebruiker alle cartridges en laboratoriumartikelen in de juiste posities op de werktafel heeft geladen. De inhoud van de laboratoriumartikelen (bijv. het vloeistofpeil) in het tiprek wordt echter niet gecontroleerd, dus moeten de gebruikers controleren of ze de instructies met betrekking tot het protocol dat wordt uitgevoerd nauwlettend hebben gevolgd.

Opmerking: volg zowel de instructies op de gebruikersinterface als de instructies in de betreffende handleiding van de kit.

De ladingcontrole is verplicht en wordt automatisch gestart nadat u op Start (Starten) tikt in het dialoogvenster Run setup selection overview (Overzicht van run-instelselectie). Voor meer informatie over het starten van een run raadpleegt u de paragraaf [De protocolrun starten en de voortgang](#page-120-0)  [bijhouden](#page-120-0) (zie pagina [121\)](#page-120-0).

Nadat de ladingcontrole begint, verplaatst de camera zich over de werktafel en controleert deze alle posities op het cartridgerek en tiprek. Het scherm Load check is in progress (Bezig met ladingcontrole) wordt weergegeven. De posities die u kiest in het scherm Select sample positions (Monsterposities selecteren) worden gemarkeerd.

Belangrijk: de gebruiker dient de voltooiing van de ladingcontrole te controleren voordat hij/zij de EZ2 onbeheerd achterlaat. In het geval van een mislukte ladingcontrole kan er namelijk interventie door de gebruiker zijn vereist. Indien het instrument gedurende langere tijd onbeheerd wordt achtergelaten, kan dit de stabiliteit van monsters en reagentia schaden.

| <b>DO OCTO</b><br><b>QIAGEN</b>            | $\gg$<br>Setup |     | IT<br>Maintenance                                          |        |   | Configuration |    | Data |    |    |    |    |                    |    |    | <b>Network</b> |    |    | Logout |    |
|--------------------------------------------|----------------|-----|------------------------------------------------------------|--------|---|---------------|----|------|----|----|----|----|--------------------|----|----|----------------|----|----|--------|----|
| Load check is in progress                  |                |     | $\triangle$ Stay near the instrument until the run starts. |        |   |               |    |      |    |    |    |    |                    |    |    |                |    |    |        |    |
|                                            |                |     |                                                            |        |   |               |    |      |    |    |    |    |                    |    |    |                |    |    |        |    |
| ŎŎ<br>◠                                    | ◯<br>č         | ŎOC | Č                                                          | Ō<br>O |   |               |    |      |    |    |    |    |                    |    |    |                |    |    |        |    |
| $\overline{2}$<br>3<br>1<br>$\overline{4}$ | 5              | 6   | 7                                                          | 8      | 9 | 10            | 11 | 12   | 13 | 14 | 15 | 16 | 17                 | 18 | 19 | 20             | 21 | 22 | 23     | 24 |
| Abort<br>Start run                         |                |     |                                                            |        |   |               |    |      |    |    |    |    | <b>Admin Admin</b> |    |    |                |    |    |        |    |

Afbeelding 123. Scherm Load check is in progress (Bezig met ladingcontrole).

#### Beperkingen van de ladingcontrole

Belangrijk: de ladingcontrole is ontwikkeld om de gebruiker ervan te helpen verzekeren dat de werktafel op de juiste manier is opgesteld, zoals aangegeven op de GUI. Hij dient niet ter vervanging van de zorgvuldigheid van de gebruiker om te controleren of verbruiksartikelen/reagentia/monsters op de juiste manier op de werktafel zijn geplaatst.

U dient te onthouden dat de ladingcontrole niet het volgende detecteert:

- De aanwezige vloeistof in buisjes
- Het onderscheid tussen buisjes van 1,5 en 2,0 ml
- Het onderscheid tussen een lege tiphouder en een elutie-/reagens-/monsterbuisje
- Het onderscheid tussen een buisje met dop en een tiphouder met tip
- Het onderscheid tussen een tiphouder (zonder tip) en een buisje
- Het onderscheid tussen een buisje (zonder tip) en een tiphouder met tip

## Geslaagde ladingcontrole

Als alle laboratoriumartikelen op de juiste manier zijn ingeladen, wordt de ladingcontrole voltooid en wordt de run automatisch gestart.

#### Mislukte ladingcontrole

Als de camera een of meer fouten opmerkt tijdens de ladingcontroleprocedure wordt het scherm Load check failed (Ladingcontrole mislukt) weergegeven. Verkeerd geplaatste laboratoriumartikelen worden in het rood gemarkeerd. Voor meer informatie over een specifieke ladingcontrolefout, tikt u op een van de rode posities. Er wordt een dialoogvenster met meer informatie over de fout weergegeven.

Opmerking: alle posities voor verbruiksartikelen moeten visueel gecontroleerd worden op een juiste plaatsing, in overeenstemming met de instructies van de GUI-wizard voor het inladen van de werktafel. Voer niet herhaaldelijk een run met een mislukte ladingcontrole uit zonder eerst een visuele controle uit te voeren. De stabiliteit van monsters en reagentia kan ook zijn aangetast doordat ze gedurende langere tijd zijn achtergebleven op het instrument tijdens het herhaaldelijk uitvoeren van de ladingcontrole.

Om terug te keren naar de laadinstructies en de ladingcontroleprocedure opnieuw te starten, tikt u op Back (Terug). Het scherm Load the tip rack (Het tiprek inladen) wordt weergegeven. Indien u de instructies van het vorige scherm nodig hebt, drukt u nogmaals op Back (Terug). Zodra u hebt bevestigd dat de werktafel op de juiste manier is ingeladen, tikt u op Next (Volgende) in het scherm Load the tip rack (Het tiprek inladen). Het scherm Run setup selection overview (Overzicht van runinstelselectie) wordt weergegeven en hier is de knop Skip load check (Ladingcontrole overslaan) nu beschikbaar. Indien u het inladen moet corrigeren, moet de ladingcontrole worden herhaald.

Opmerking: gebruik EZ1&2 DSP-kits uitsluitend tot aan de uiterste gebruiksdatum. Indien een verlopen kit wordt gebruikt, wordt in de EZ2-software een waarschuwingsmelding weergegeven. Als u kit na de uiterste gebruiksdatum gebruikt, is de run of het monster niet meer geldig en kunnen de resultaten van de run niet voor diagnostische doeleinden worden gebruikt. In het rapport van de run wordt dit als ongeldig gemarkeerd.

Opmerking: in het geval dat een ladingcontrole herhaaldelijk mislukt, dient u de camera opnieuw te kalibreren (raadpleeg [paragraaf 6.6\)](#page-159-0). Neem voor aanvullende ondersteuning contact op met de technische ondersteuningsdienst van QIAGEN. Op dit moment dient u monsters uit de werktafel te verwijderen en bij de juiste opslagomstandigheden te bewaren.

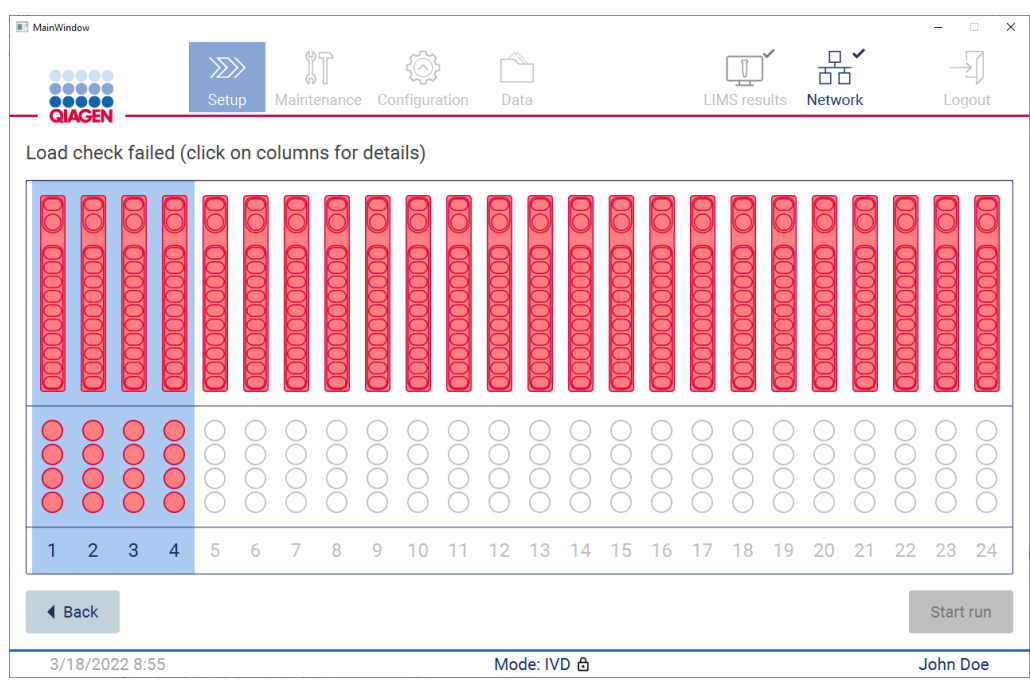

Afbeelding 124. Scherm Load check failed (Ladingcontrole) mislukt.

#### Ladingcontrole overslaan

De eerste ladingcontrole is verplicht en kan niet worden overgeslagen in het dialoogvenster Run setup selection overview (Overzicht van run-instelselectie). Na het mislukken van de eerste ladingcontrole heeft de gebruiker de mogelijkheid om de ladingcontrole over te slaan en door te gaan met het starten van het protocol door eerst op de knop Back (Terug) te tikken om terug te keren naar het scherm Load the holder (Laad de houder in). Wanneer deze optie wordt gebruikt, is het de verantwoordelijkheid van de gebruiker om visueel te controleren of ALLE verbruiksartikelen op de juiste manier in ALLE werktafelposities zijn geplaatst, volgens de instructies in de GUI-wizard voor het inladen van de werktafel. U wordt aangeraden om deze controle uit te voeren terwijl het scherm Load check failed (Laadcontrole mislukt; afbeelding 123) nog geopend is. Indien u op Back (Terug) drukt, wordt de informatie over de mislukte posities niet nogmaals zichtbaar. Zodra de juiste lading is bevestigd, tikt u op Next (Volgende) om verder te gaan naar het scherm Run setup selection overview (Overzicht van run-instelselectie) waar de knop Skip load check (Ladingcontrole overslaan) nu beschikbaar is.

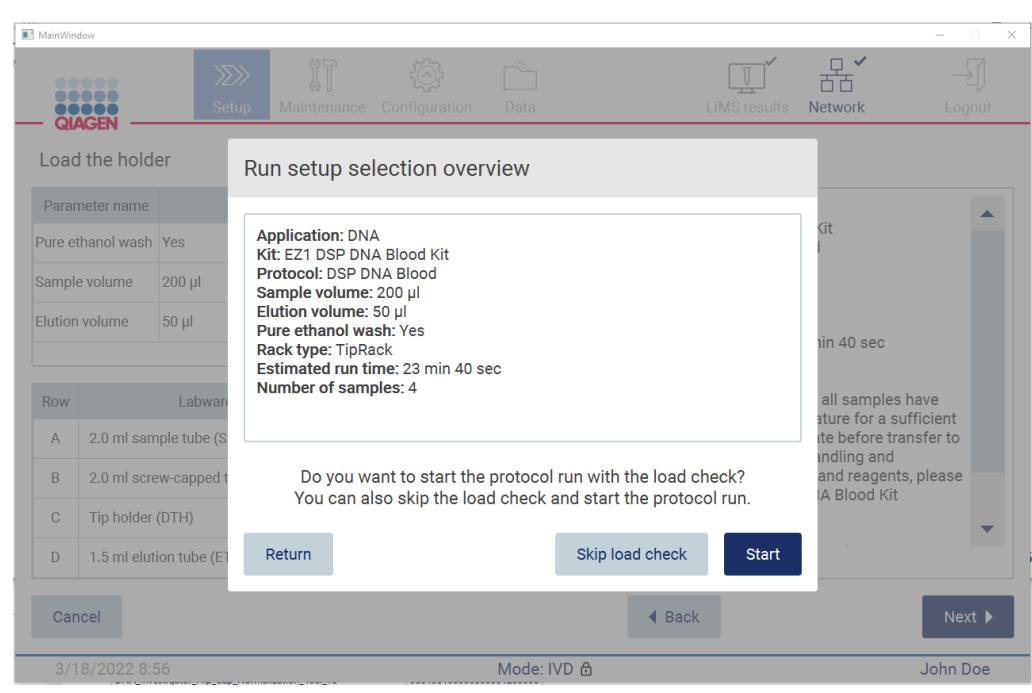

Afbeelding 125. Optie Skip load check (Ladingcontrole overslaan).

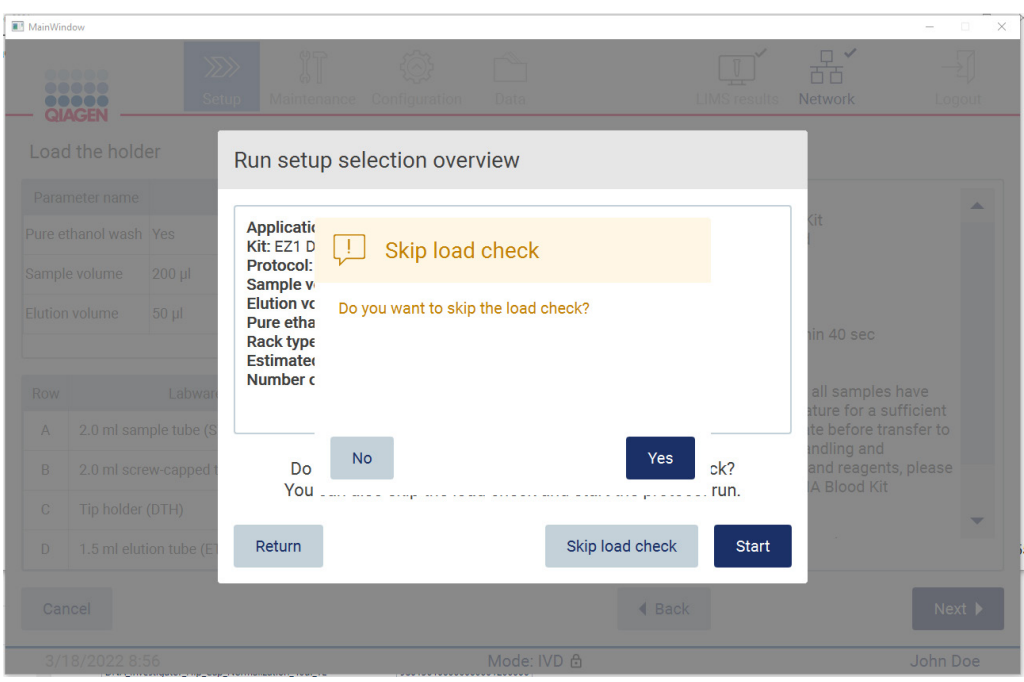

Afbeelding 126. Scherm Overslaan van ladingcontrole bevestigen.

Wanneer een gebruiker voor de optie kiest om de ladingcontrole over te slaan nadat er eerder een ladingcontrole is mislukt, wordt dit opgenomen in het rapport van de run en worden alle monsters als ongeldig gemarkeerd.

Indien u posities met de verkeerde lading aantreft, dient u op de knop Back (Terug) te drukken tot u het scherm Select sample positions (Monsterposities selecteren) bereikt. Hierdoor wordt de kap ontgrendeld en kunt u de verkeerde posities corrigeren.

Opmerking: indien de gebruiker terugkeert naar het scherm Select sample positions (Monsterposities selecteren; standaard workflow) of naar het scherm Scan sample ID (Monster-ID scannen; LIMSworkflow), is de ladingcontrole opnieuw verplicht.

## 5.7 Einde van de protocolrun

Wanneer het protocol is voltooid, wordt het scherm Protocol run completed (Protocolrun voltooid) weergegeven. Er wordt ook informatie weergegeven over de vereiste opruim-/onderhoudsstappen. Eerst moeten de eluaten worden verwijderd en worden opgeslagen volgens de handleiding van de kit voor de gebruikte toepassing. Volg de instructies om alle laboratoriummaterialen van het instrument op de juiste wijze te verwijderen en het doorpriksysteem te reinigen. Raadpleeg de paragraaf [Onderhoud na de run](#page-147-0) (zie pagina [148\)](#page-147-0). Wanneer het onderhoud na de run is voltooid, tikt u op het selectievakje om de onderhoudsstatus in het rapport van de run op te nemen. Tik op Finish (Voltooien) om de run te beëindigen, het rapportbestand op te stellen en terug te keren naar het scherm Home (Start). Nadat een run is voltooid, wordt er een runrapport aangemaakt. Voor meer informatie over het opslaan en downloaden van een runrapport raadpleegt u de paragraaf [Een runrapport opslaan](#page-130-0) (pagina [131\).](#page-130-0)

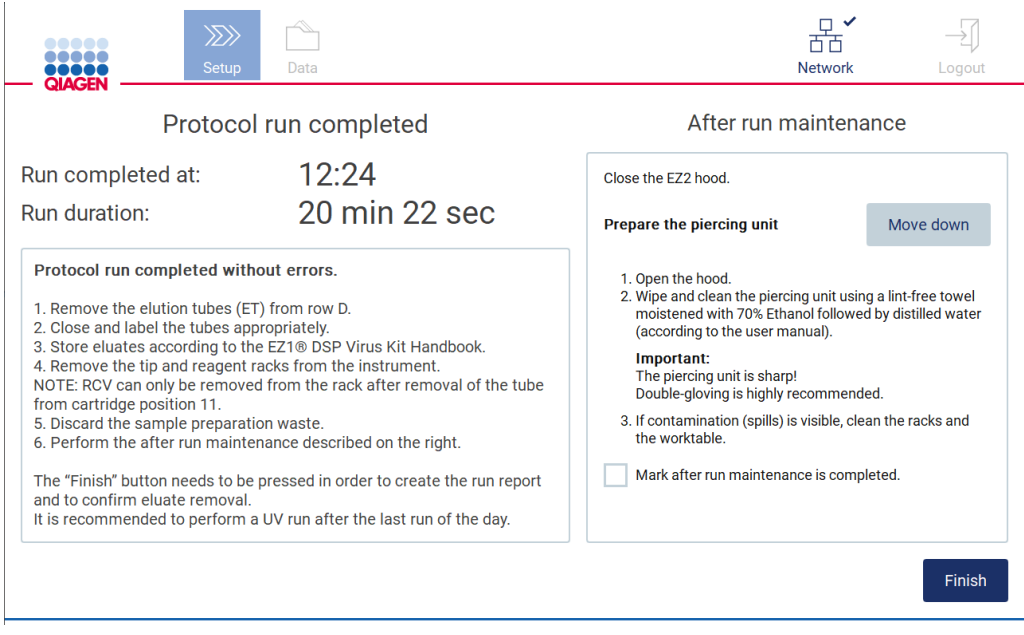

Afbeelding 127. Scherm Protocol run completed (Protocolrun voltooid).

## 5.8 Een protocolrun afbreken

Een protocolrun kan op elk gewenst moment worden stopgezet. Volg de onderstaande stappen om de run te stoppen:

- 1. Tik in het scherm Protocol run in progress (Bezig met protocolrun) op Abort run (Run afbreken). Er wordt een bevestigingsdialoogvenster weergegeven.
- 2. Tik op Yes (Ja) om de run te stoppen of tik op No (Nee) om terug te keren naar het scherm Protocol run in progress (Bezig met protocolrun).

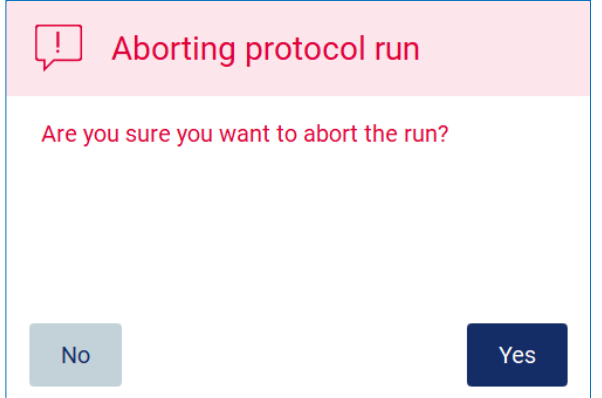

Afbeelding 128. Dialoogvenster Aborting protocol run (Protocolrun afbreken).

3. Wanneer de run is afgebroken, voltooit het instrument zijn huidige beweging, waarna het probeert om de inhoud van de pipetten in de eerste beschikbare lege buisjes te doseren en tips in lege tiphouders af te voeren. Daarna wordt de werktafel in zijn oorspronkelijke positie teruggezet. Nadat dit heeft plaatsgevonden, wordt er een melding weergegeven en wordt de knop Proceed to the summary (Doorgaan naar overzicht) geactiveerd. Tik op Proceed to the summary (Doorgaan naar overzicht).

Opmerking: als u op Abort (Afbreken) tikt tijdens een pauze of wanneer het instrument wacht tot het een specifieke temperatuur heeft bereikt, wordt de run onmiddellijk stopgezet.

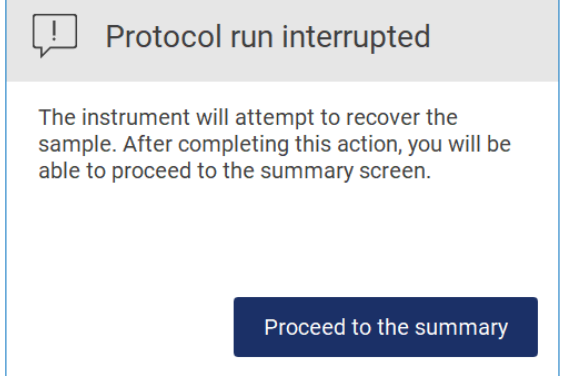

Afbeelding 129. Dialoogvenster Protocol run interrupted (Protocolrun onderbroken).

4. Tik op Finish (Voltooien) om de run te beëindigen en terug te keren naar het scherm Home (Start). Er wordt een runrapport aangemaakt. Voor meer informatie over het opslaan van een runrapport raadpleegt u de paragraaf [Een runrapport opslaan](#page-130-0) (zie pagina [131\)](#page-130-0).

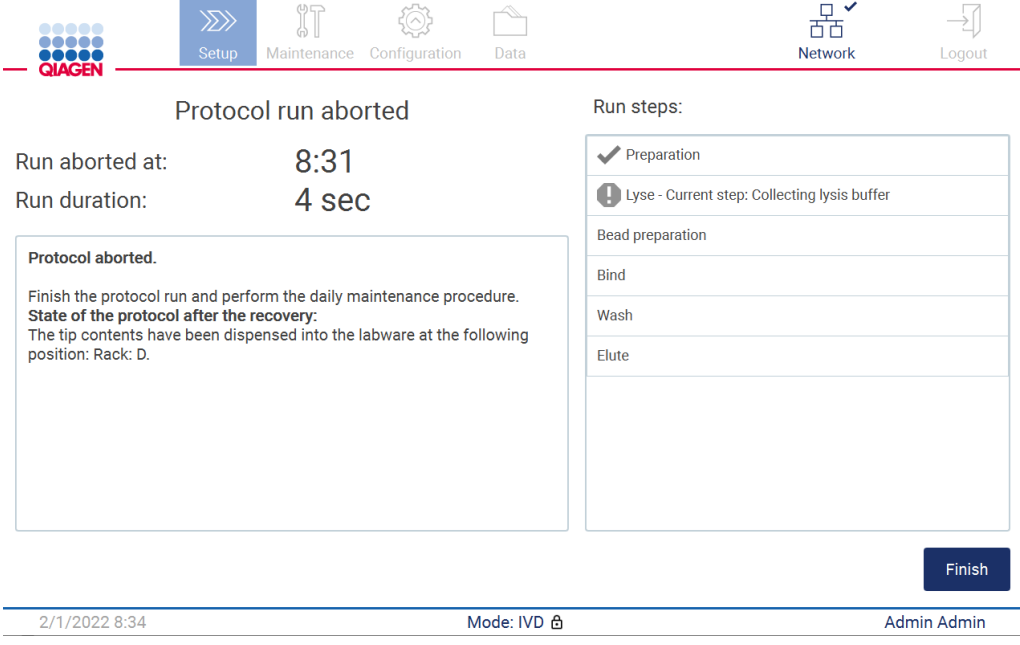

Afbeelding 130. Scherm Protocol run aborted (Protocolrun afgebroken).

5. Na een afgebroken protocolrun moet ook het dagelijks onderhoud worden uitgevoerd. Volg de instructies met betrekking tot het reinigen van het doorpriksysteem uit de paragraaf [Dagelijks onderhoud](#page-150-0) (zie pagina [151\)](#page-150-0).

## <span id="page-130-0"></span>5.9 Een runrapport opslaan

Nadat een run is voltooid, mislukt of afgebroken, kan er een runrapport worden aangemaakt in twee indelingen: pdf en XML.

Om een runrapport automatisch op te slaan, tikt u op Finish (Voltooien) in het scherm Protocol run completed (Protocolrun voltooid), Protocol run failed (Protocolrun mislukt) of Protocol run aborted (Protocolrun afgebroken).

Voor meer informatie over de inhoud van het runrapport raadpleegt u de paragraaf [Inhoud van](#page-131-0)  [het runrapport](#page-131-0) (zie pagina [132\).](#page-131-0)

#### <span id="page-131-0"></span>5.9.1 Inhoud van het runrapport

Een EZ2-runrapport wordt aangemaakt door de softwaretoepassing nadat een run is voltooid, afgebroken of is mislukt en de gebruiker op de knop Finish (Voltooien) tikt op het scherm dat wordt weergegeven nadat een run is beëindigd.

Elk runrapport wordt in twee indelingen opgeslagen: pdf en XML. Beide indelingen bevatten dezelfde informatie, namelijk:

- De ID van de gebruiker die was aangemeld toen de run werd gestart
- Het serienummer van het instrument
- De duur van de run
- De tijd en datum waarop de run werd gestart en beëindigd
- Protocolinformatie:
	- o Naam
	- o Versie
	- o Applicatie
	- o Geselecteerde parameters
	- o Aantal monsters
- De naam, het materiaalnummer, het partijnummer en de uiterste gebruiksdatum van de kit
- De titel van het runrapportbestand, met inbegrip van de datum waarop de run is beëindigd en het serienummer van het instrument
- De status van de run, die aangeeft of de run is geslaagd, mislukt of afgebroken
- Fouten (indien van toepassing)
- De status van de opruimprocedure die vereist is nadat een run eindigt
- Informatie over de monsters: de posities en namen ervan, en eventuele opmerkingen die door de gebruiker zijn toegevoegd
- **•** Informatie over waarschuwingsmeldingen voor monsters
- Onderhoudsinformatie (vereist, uitgevoerd etc.)
- **Goedkeuringsstatus van monsters**

## 5.10 De werktafel opstellen

Het opstellen van de EZ2-werktafel bestaat uit het verwijderen van het tiprek en cartridgerek uit het instrument, het inladen van de cartridges, buisjes, tiphouders en tips, en het terugplaatsen van de rekken in het instrument. Voor sommige protocollen moeten aanvullende acties worden uitgevoerd voordat een run wordt gestart, bijv. het omkeren van de cartridge om de magnetische korrels te mengen. Deze acties worden beschreven op het scherm [Het cartridgerek inladen](#page-110-0) en [Het tiprek](#page-111-0)  [inladen](#page-111-0) van het protocolrun-instelproces en in de handleidingen van de kit.

#### <span id="page-132-0"></span>5.10.1 Het cartridgerek in- en uitladen

Volg onderstaande stappen om het cartridgerek in te laden:

1. Volg de instructies van de betreffende handleiding van de kit over de hantering van reagenscartridges voordat u deze in het cartridgerek laadt. Opmerking: onthoud dat u evenveel reagenscartridges moet bereiden als het aantal posities dat u hebt gekozen in de stap Select sample positions (Monsterposities selecteren) van de

protocolrun-instellingen.

- 2. Draai de cartridge viermaal om, zodat de magnetische korrels geresuspendeerd worden.
- 3. Tik op de reagenscartridges tot de reagentia zich onderin de wells bevinden. Er mogen geen druppels achterblijven op de wanden en afdichting van de cartridge.
- 4. Verwijder een of beide secties (links of rechts) van het cartridgerek uit de werktafel, afhankelijk van welke posities u hebt gekozen in de stap Select sample positions (Monsterposities selecteren) van de protocolrun-instellingen. Om de secties van het cartridgerek te verwijderen, houdt u de handgrepen vast en trekt u het rek voorzichtig omhoog.
- 5. Schuif de reagenscartridges, in de richting die wordt aangegeven in de gebruikersinterface, in het cartridgerek, in de richting van de pijl die in elke sectie van het cartridgerek is gegraveerd, tot u weerstand voelt. De cartridge zou op zijn plaats moeten klikken.
- 6. Zodra alle reagenscartridges zijn ingeladen, plaatst u elke sectie van het cartridgerek op de werktafel. De rand van de plastic vlag van de reagenscartridges (waarop het 2Dbarcodelabel is aangebracht) moet onder het tiprek liggen, maar het label zelf zou niet afgedekt moeten zijn.

Opmerking: controleer of de cartridgerekken in de juiste positie zijn geplaatst; de cijfers van de positie zijn op het rek gegraveerd. De cijfers lopen, van links naar rechts, van 1 tot 24.

Wanneer een protocolrun is beëindigd, moet u de reagenscartridges uit het cartridgerek verwijderen. Volg de onderstaande stappen om dat te doen:

- 1. Verwijder eerst het tiprek.
- 2. Verwijder een of beide secties (links of rechts) van het cartridgerek van de werktafel. Om de secties van het cartridgerek te verwijderen, houdt u de handgrepen vast en trekt u het rek voorzichtig omhoog.

Opmerking: indien de aanvullende buisjespositie in de reagenscartridge is gebruikt, moeten deze buisjes worden verwijderd voordat het cartridgerek wordt verwijderd.

3. Schuif de reagenscartridges uit de werktafel en voer ze af in overeenstemming met de plaatselijk geldende veiligheidsvoorschriften.

## VOORZICHTIG Gevaarlijke materialen en infectieuze agentia

Het afval bevat monsters en reagentia. Dit afval kan giftig of infectieus materiaal bevatten en moet op correcte wijze worden verwijderd. Raadpleeg uw lokale veiligheidsvoorschriften voor de juiste verwijderingsprocedures.

- 4. Indien er zichtbaar materiaal wordt gemorst, ontsmet u het cartridgerek en verwijdert u de gemorste vloeistof of potentiële verontreiniging die aanwezig is op de secties van het cartridgerek. Voor meer informatie over het ontsmetten en verwijderen van de verontreiniging, raadpleegt u de paragrafe[n Reinigingsmiddelen,](#page-144-0) [De EZ2 ontsmetten](#page-146-0) e[n Verontreiniging verwijderen.](#page-146-1)
- <span id="page-133-0"></span>5. Plaats de secties van het cartridgerek terug in het instrument, gevolgd door het tiprek.
- 5.10.2 Het tiprek in- en uitladen

Volg onderstaande stappen om het tiprek in te laden:

- 1. Verwijder een of beide secties van het tiprek uit de werktafel, afhankelijk van welke posities u hebt gekozen in de stap Select sample positions (Monsterposities selecteren) van de protocolrun-instellingen. Om een sectie van het tiprek te verwijderen, houdt u beide kanten van de sectie vast en trekt u deze voorzichtig omhoog.
- 2. Plaats de tips in de bijbehorende tiphouders.
- 3. Laad de tiphouders met tips in rij C.
- 4. Laad de laboratoriumartikelen in rij B en D.

Opmerking: zorg dat u eventuele protocolspecifieke aanwijzingen opvolgt die wordt weergegeven op het scherm in de stap Load the tip rack (Het tiprek inladen) van het runinstelproces. U moet mogelijk enkele aanvullende acties uitvoeren. De instructies staan tevens beschreven in de handleidingen van de kit.

Opmerking: verwijder alle doppen van de laboratoriumartikelen en bewaar ze op een veilige locatie. Zorg ervoor dat u deksels tussen verschillende monsters niet verwisselt.

- 5. Zodra alle laboratoriumartikelen zijn ingeladen, plaatst u de secties van het tiprek op de werktafel.
- 6. Plaats de tiprekken altijd nadat de cartridgerekken zijn ingeladen. De rand van de plastic vlag van de reagenscartridges (waarop het 2D-barcodelabel is aangebracht) moet onder het tiprek liggen, maar het label zelf zou niet afgedekt moeten zijn.

Wanneer een protocolrun is beëindigd, moet u de laboratorium uit het tiprek verwijderen. Volg de onderstaande stappen om dat te doen:

Opmerking: verwijder het elutiebuisje met het eluaat, sluit het, breng er een label op aan en bewaar het op de juiste manier voordat u de gebruikte laboratoriumartikelen uit het tiprek verwijdert. Wanneer u de geopende elutiebuisjes hanteert, moet u voorzichtig zijn dat u het eluaat niet van het ene buisje naar een ander buisje overbrengt.

Belangrijk: zorg dat u eluaat tijdig uit het instrument verwijdert nadat de run is beëindigd en bewaar het zoals aangegeven in de bijbehorende handleiding van de kit. De eluaten worden in het EZ2 instrument blootgesteld aan omgevingstemperaturen. Indien dit gedurende een lange tijd plaatsvindt voordat ze worden verwijderd, kan het nucleïnezuur worden aangetast.

- 1. Verwijder een of beide secties van het tiprek van de werktafel. Om een sectie van het tiprek te verwijderen, houdt u beide kanten van de sectie vast en trekt u deze voorzichtig omhoog.
- 2. Plaats een dop op de eluaatbuisjes, verwijder ze uit het rek en bewaar ze op de juiste manier.
- 3. Verwijder de laboratoriumartikelen uit het tiprek en voer ze af volgens de plaatselijk geldende veiligheidsvoorschriften.

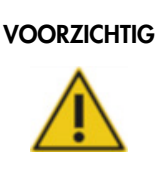

## VOORZICHTIG | Gevaarlijke materialen en infectieuze agentia

Het afval bevat monsters en reagentia. Dit afval kan giftig of infectieus materiaal bevatten en moet op correcte wijze worden verwijderd. Raadpleeg uw lokale veiligheidsvoorschriften voor de juiste verwijderingsprocedures.

- 4. Indien er zichtbaar materiaal wordt gemorst, ontsmet u het tiprek en verwijdert u de gemorste vloeistof of potentiële verontreiniging die aanwezig is op de secties van het cartridgerek. Voor meer informatie over het ontsmetten en verwijderen van de verontreiniging, raadpleegt u de paragrafen [Reinigingsmiddelen,](#page-144-0) [De EZ2 ontsmetten](#page-146-0) en [Verontreiniging verwijderen.](#page-146-1)
- 5. Plaats de secties van het tiprek terug in het instrument.

## <span id="page-134-0"></span>5.11 De barcodescanner gebruiken

Het EZ2-instrument heeft een draagbare 2D-barcodescanner die kan worden gebruikt om de volgende barcodes te scannen tijdens het instellen van het protocol:

- Q-Cards van kit
- Monster-barcodes

In de informatie die bij de barcodescanner wordt meegeleverd, vindt u meer informatie over leesbare typen barcodes.

Richt de draagbare scanner op de vereiste Q-Card/barcode of monster-barcode om de informatie naar het instrument te scannen wanneer u hierom wordt gevraagd via de gebruikersinterface.

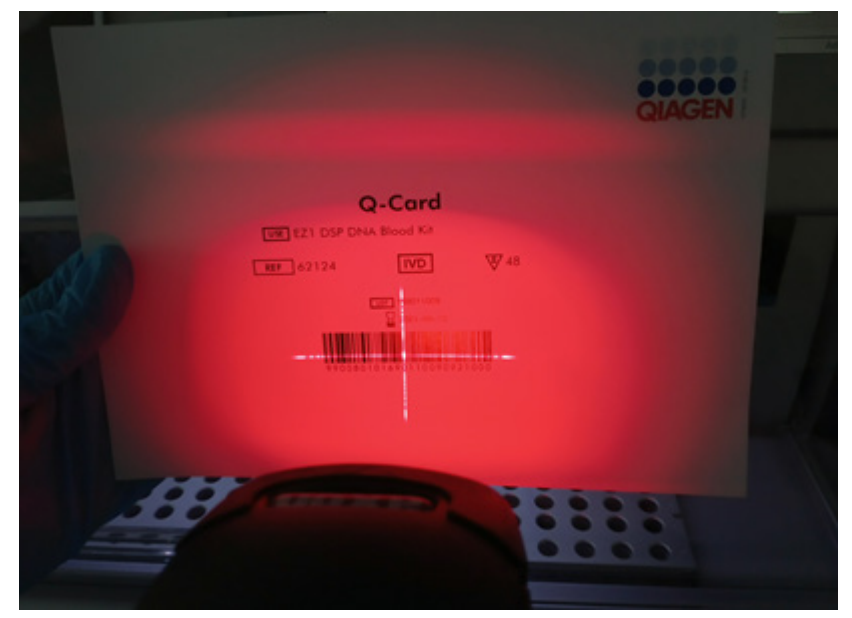

Opmerking: barcode-informatie kan ook handmatig worden ingevoerd.

Afbeelding 131. De informatie naar het instrument scannen.

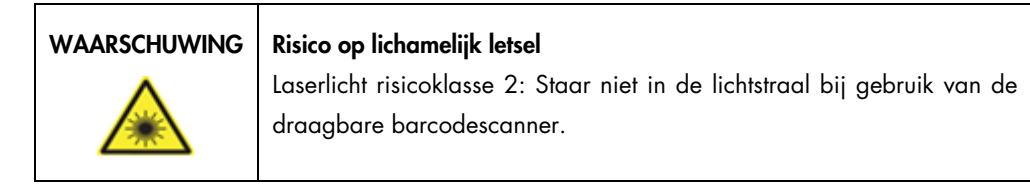

## 5.12 Gegevensmenu

Belangrijk: gebruik alleen door QIAGEN geleverde USB-apparaten. Steek geen andere USBapparaten in de USB-poorten.

Belangrijk: verwijder het USB-apparaat niet wanneer er gegevens of softwareprogramma's van of naar het instrument worden gedownload of overgezet.

De volgende functies kunnen worden uitgevoerd via het element Data (Gegevens):

- Runbestanden downloaden en/of verwijderen
- Ondersteuningspakket aanmaken
- Audittrail downloaden

Tik op Data (Gegevens) op de werkbalk om het scherm Data (Gegevens) te openen.

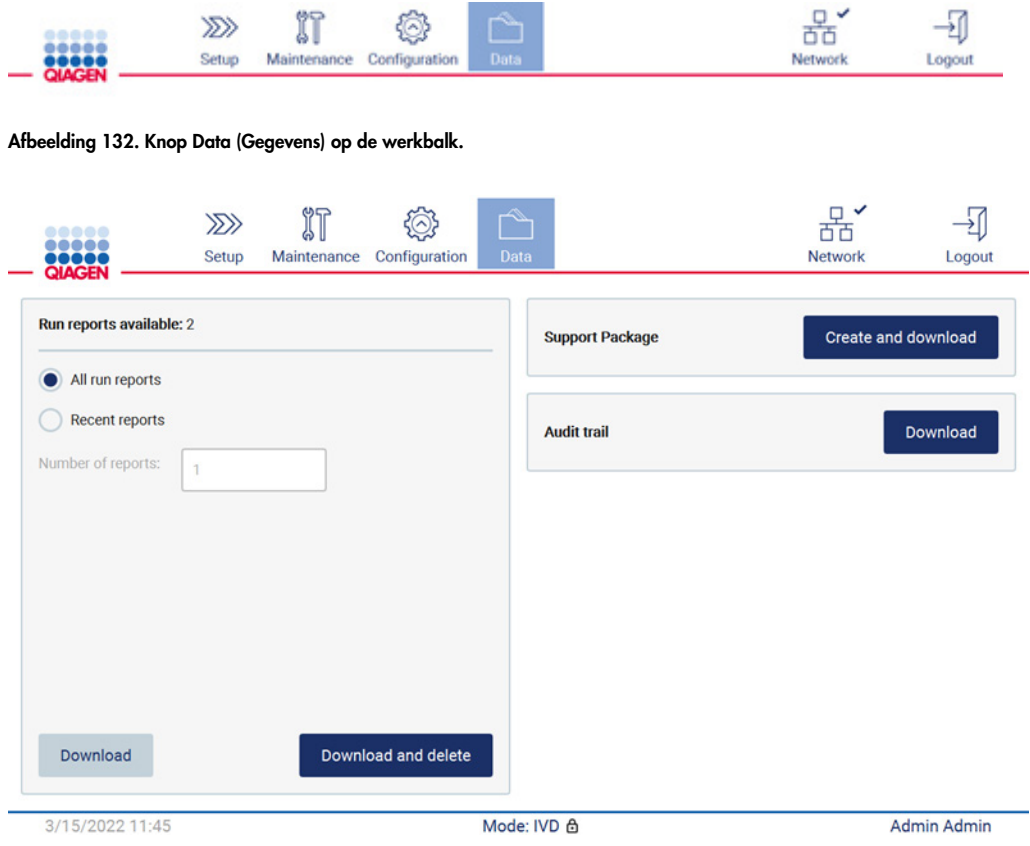

Afbeelding 133. Scherm Data (Gegevens).

#### Runrapporten

Indien er momenteel geen runrapport op het instrument aanwezig is, zijn de knoppen Download (Downloaden) en Download and delete (Downloaden en verwijderen) uitgeschakeld.

Tik op een van de beschikbare opties hieronder:

- All run reports (Alle runrapporten)
- Recent reports (Recente rapporten); voor deze optie moet u ook het aantal rapporten opgeven

Tik ofwel op Download (Downloaden) of op Download and delete (Downloaden en verwijderen).

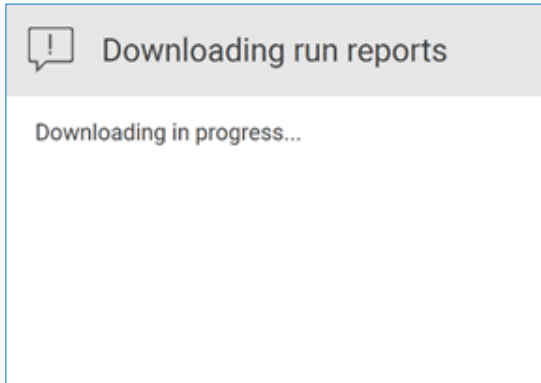

Afbeelding 134. Bezig met downloaden van rapporten.

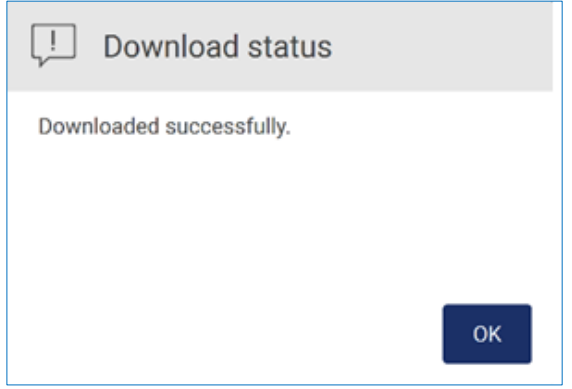

Afbeelding 135. Downloaden van rapport geslaagd.

Indien Download and delete (Downloaden en verwijderen) wordt geselecteerd, wordt het volgende scherm weergegeven voordat het verwijderproces wordt gestart.

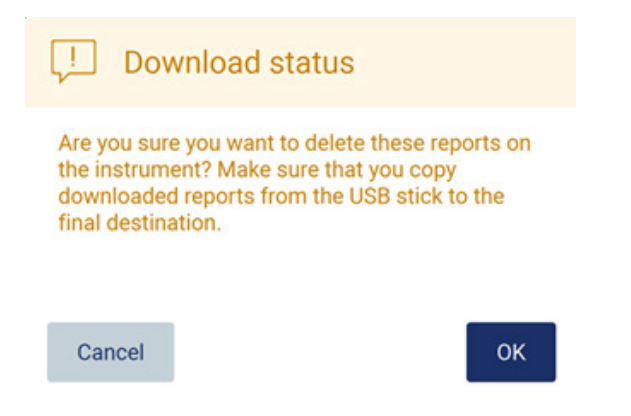

Afbeelding 136. Verwijdering van runrapporten bevestigen.

Tik op OK om de verwijdering te bevestigen of op Cancel (Annuleren) om terug te gaan. Gedownloade bestanden moeten vanaf het USB-apparaat naar een door de gebruiker gekozen eindbestemming worden gekopieerd.

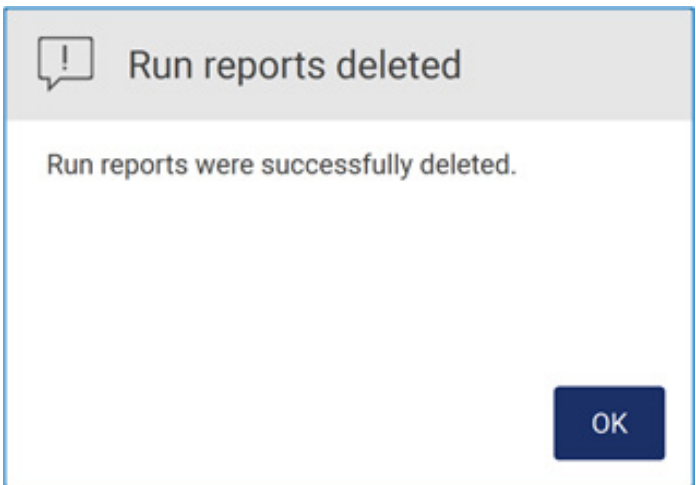

Afbeelding 137. Bevestiging van Run reports deleted (Runrapporten verwijderd).

Tik op OK om het proces te voltooien.

Indien er geen USB-apparaat is geplaatst, wordt het volgende scherm weergegeven:

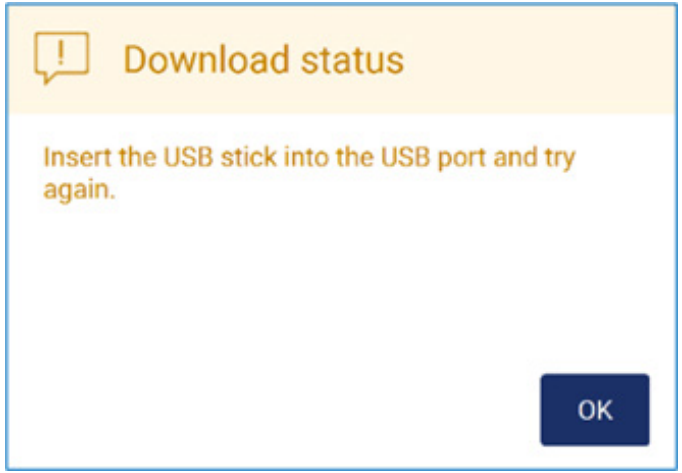

Afbeelding 138. Geen USB-apparaat geplaatst.

Plaats een USB-apparaat en probeer het proces nogmaals uit te voeren.

## Ondersteuningspakket

In [paragraaf 7.1.1, Een ondersteuningspakket aanmaken,](#page-161-0) vindt u gedetailleerde aanwijzingen.

**Audittrail** 

Opmerking: het downloaden van het audittrail-bestand is uitsluitend beschikbaar voor Admin-gebruikers.

Tik op Download (Downloaden) naast het gedeelte Audit trail (Audittrail) van het scherm Data (Gegevens). Het volgende scherm wordt weergegeven:

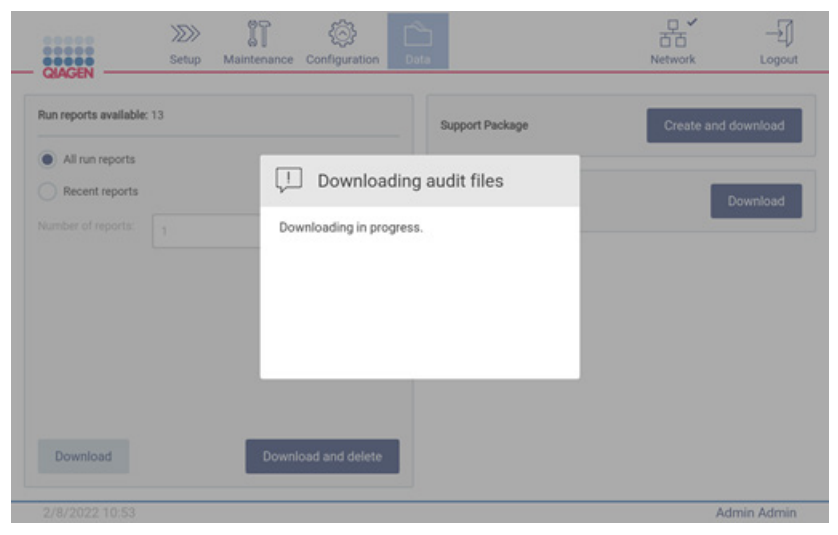

Afbeelding 139. Bezig met downloaden van audittrail.

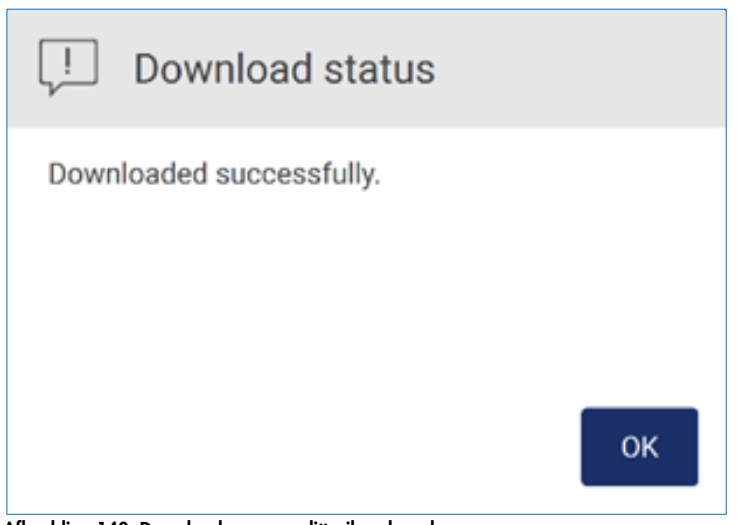

Afbeelding 140. Downloaden van audittrail geslaagd.

Indien er geen USB-apparaat is geplaatst, wordt het volgende weergegeven:

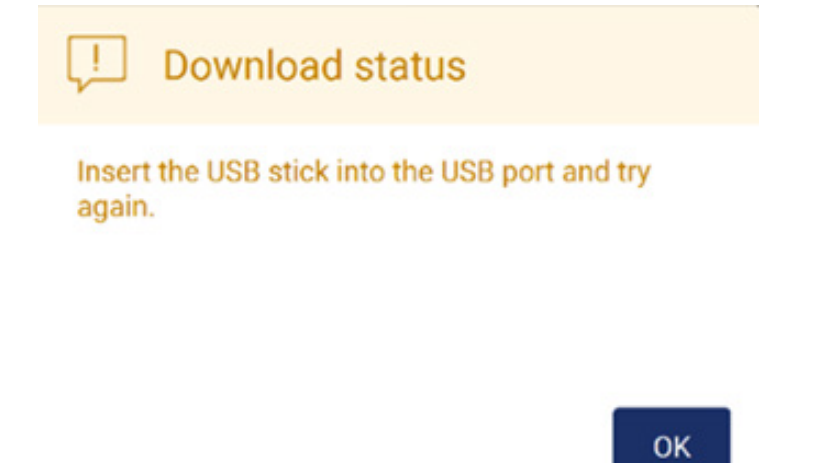

#### Afbeelding 141. Geen USB-apparaat geplaatst.

Plaats een USB-apparaat en probeer het proces nogmaals uit te voeren.

## 5.13 Afmelden en het instrument uitschakelen

Om u af te melden bij de software tikt u op de knop Log out (Afmelden) op de werkbalk.

Om het instrument uit te schakelen, drukt u op de aan-uitknop.

Belangrijk: u wordt afgeraden om het instrument uit te schakelen terwijl het instrument bezig is met een protocolrun, onderhoudsprocedure of bestandsoverdracht. Dit kan leiden tot schade aan het instrument en monsters en/of verlies van gegevens.

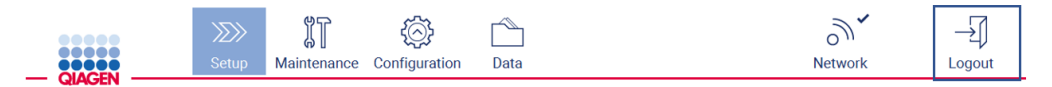

Afbeelding 142. Locatie van de knop Log out (Afmelden).

## 5.14 Modus Research

In de EZ2 Connect MDx hebt u de optie om een protocol te starten in de IVD-modus (alleen voor gevalideerde IVD-toepassingen) of in de modus Research (Onderzoek) van de software (alleen voor toepassingen in de moleculaire biologie). Deze paragraaf bevat beknopte instructies over het gebruik van de modus Research (Onderzoek).

Voor gedetailleerde instructies over het bedienen van de EZ2 Connect MDx in de modus Research (Onderzoek) van de software (met MBA-protocollen of aangepaste protocollen) raadpleegt u de gebruiksaanwijzing bij de EZ2 (beschikbaar op de productpagina van EZ2 Connect op het tabblad Product Resources [Producthulpmiddelen]).

- Om de EZ2 Connect MDx in de modus Research (Onderzoek) te starten, selecteert u Research Mode (Onderzoeksmodus) in het aanmeldscherm.
- Indien dit de eerste keer is dat u de EZ2 Connect MDx gebruikt, dan vult u bij User ID (Gebruikers-ID) en Password (Wachtwoord) "Admin" in en tikt u op Log in (Aanmelden) om de software te starten.

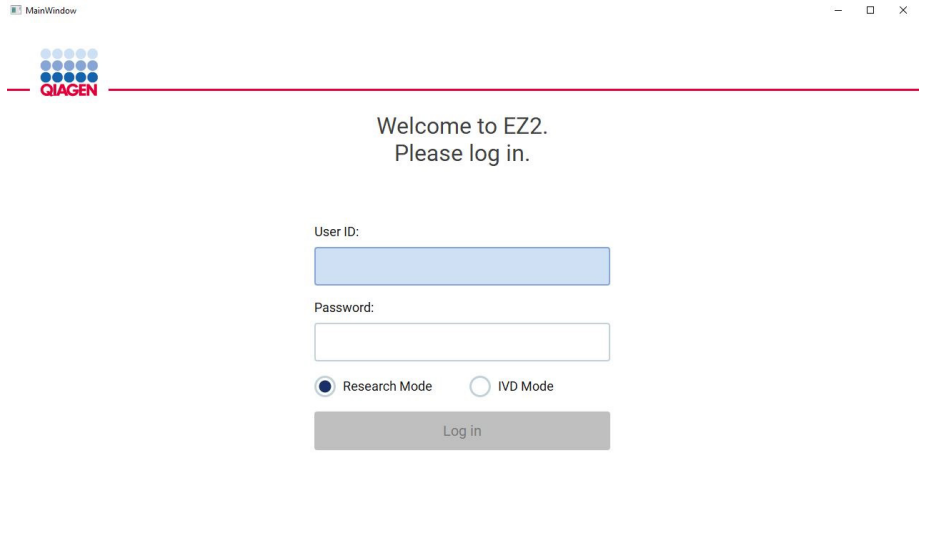

4/9/2021 13:39

Afbeelding 143. Het aanmeldscherm.

 Het scherm met instellingen wordt geopend en hierop worden de beschikbare toepassingen weergegeven.

- Om een toepassing te starten, voert u een van de volgende acties uit:
	- o Tik op Scan (Scannen) in het deelvenster Applications (Toepassingen). Wanneer u de 2D-barcode van de Q-Card scant die met de kit wordt meegeleverd, wordt het type toepassing geselecteerd en ontvangt u informatie over scriptopties. Afhankelijk van de gescande Q-Card-barcode slaat de software automatisch selectieschermen over indien de vereiste informatie wordt verkregen wanneer de barcode wordt gescand. Raadpleeg de paragraaf [De barcodescanner gebruiken](#page-134-0) (pagina [135\).](#page-134-0)
	- o Wanneer u in het deelvenster Applications (Toepassingen) op een toepassing tikt, gaat de software automatisch verder naar het protocolselectiescherm.

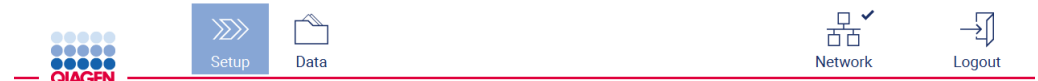

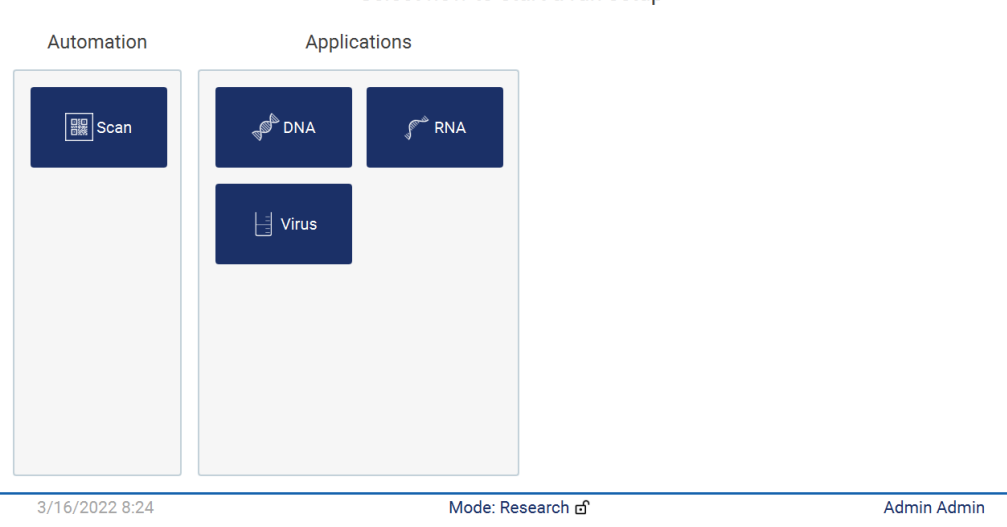

Select how to start a run setup

Afbeelding 144. Scherm Een toepassing selecteren.

 Selecteer een protocol en volg de instructies in de gebruikersinterface om de verschillende stappen voor het volledig instellen van het protocol te doorlopen. Bekijk de onderdelen van de paragraaf [Een protocolrun instellen](#page-101-0) (zie pagina [102\)](#page-101-0) voor meer informatie.

Opmerking: wanneer u de EZ2 Connect MDx in de modus Research (Onderzoek) gebruikt, hebt u de optie om de initiële Load Check (Ladingcontrole) over te slaan. Wanneer u de ladingcontrole overslaat, controleert het instrument de werktafelinstellingen niet, maar wordt de protocolrun onmiddellijk gestart. Om de best mogelijke veiligheid te garanderen, raadt QIAGEN aan om de ladingcontrole altijd uit te voeren.

Opmerking: wanneer de EZ2 Connect MDx wordt teruggezet in de IVD-modus is het belangrijk om het instrument grondig te reinigen en ontsmetten. Het volgende onderhoud moet worden uitgevoerd:

- Paragraaf [6.3](#page-150-0) [Dagelijks onderhoud](#page-150-0) (indien dit nog niet is voltooid)
- Paragraaf [6.5](#page-157-0) [UV-ontsmetting](#page-157-0)

# 6 Onderhoudsprocedures

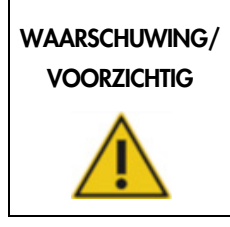

## Risico op lichamelijk letsel en materiële schade

Voer alleen onderhoudstaken uit die specifiek in deze gebruiksaanwijzing staan beschreven.

Om een betrouwbare werking van de EZ2 te garanderen, moeten onderhoudsprocedures worden uitgevoerd. De procedures staan in de tabel hieronder vermeld. Elke onderhoudsprocedure moet worden uitgevoerd door geschikt personeel, zoals hieronder weergegeven.

#### Tabel 1. Onderhoudsschema

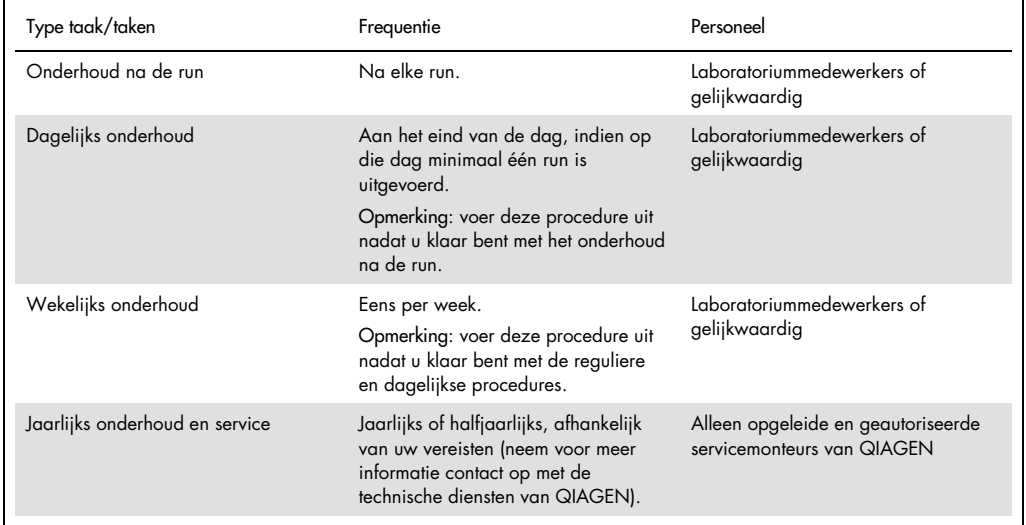

Er kan optioneel een UV-ontsmettingsprocedure worden uitgevoerd, indien noodzakelijk, om verontreiniging door pathogenen en nucleïnezuren te verminderen. Zie de paragraaf [UV-ontsmetting](#page-157-0) (pagina [158\)](#page-157-0) voor meer informatie.
In het tabblad Maintenance (Onderhoud) vindt u een overzicht van de status van onderhoudstaken. Op het tabblad Overview (Overzicht) staat een tabel met de vermelde taken, wanneer ze voor het laatst zijn uitgevoerd en wanneer ze opnieuw moeten worden uitgevoerd. De tabel heeft ook een kolom met een pictogram dat u waarschuwt voor achterstallig onderhoud.

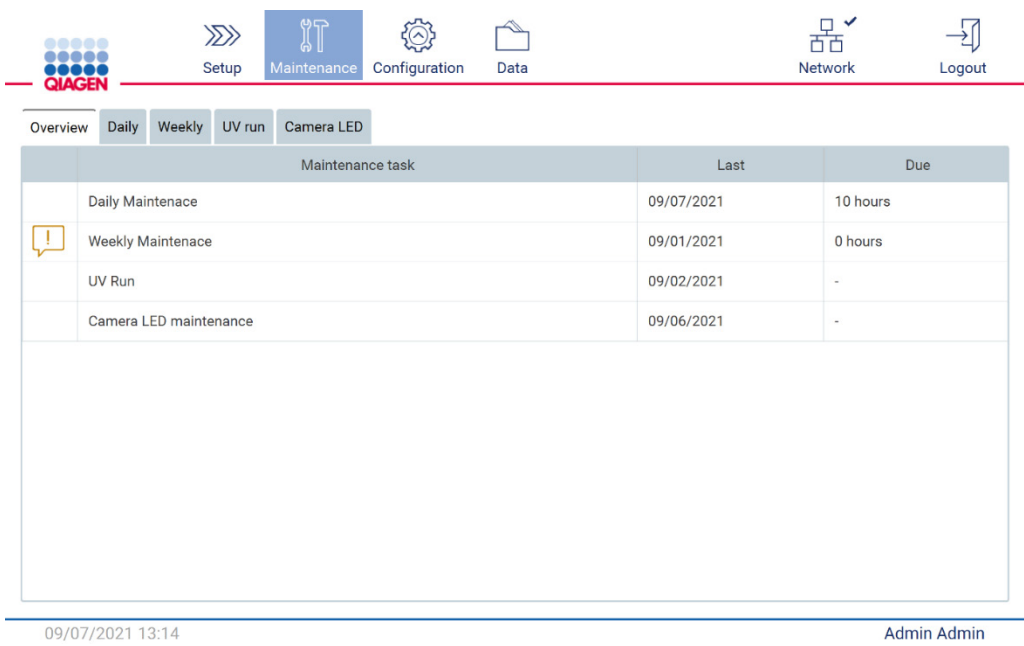

Afbeelding 145. Overzicht van onderhoud

## <span id="page-144-0"></span>6.1 Reinigingsmiddelen

De oppervlakken en verwijderbare onderdelen van de EZ2 moeten gereinigd en ontsmet worden met geschikte reinigings- en ontsmettingsmiddelen. Volg de instructies van de fabrikant van dergelijke materialen om het instrument veilig te reinigen.

Opmerking: indien u andere ontsmettingsmiddelen wilt gebruiken dan de aanbevolen middelen, dient u te controleren of de samenstelling hetzelfde is.

Indien u niet zeker bent van de geschiktheid van de reinigings- of ontsmettingsmiddelen die u op de EZ2 wilt gebruiken, dan mag u ze niet gebruiken.

Een algemene reiniging van de EZ2, met uitzondering van de kap en het aanraakscherm, kan worden uitgevoerd met milde reinigings-/ontsmettingsmiddelen, zoals de Mikrozid® AF Sensitive [\(www.schuelke.com\)](http://www.schuelke.com/) of 70% ethanol. 70% ethanol kan op de werktafel worden gebruikt. De kap en het aanraakscherm mogen UITSLUITEND worden gereinigd met een pluisvrij doekje dat met water is bevochtigd.

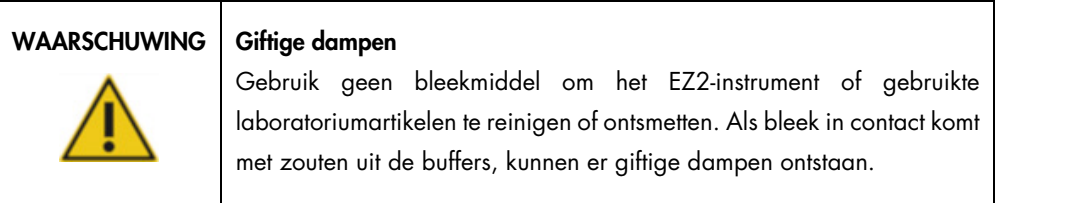

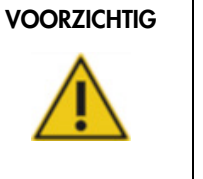

## VOORZICHTIG | Schade aan het apparaat

Gebruik geen spuitflessen met alcohol of ontsmettingsmiddel om de oppervlakken van EZ2 te reinigen. Spuitflessen mogen alleen worden gebruikt om onderdelen schoon te maken die van de werktafels zijn verwijderd en indien dit wordt toegestaan door de lokale laboratoriumpraktijken.

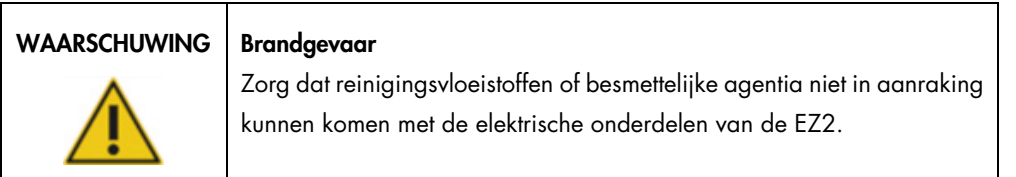

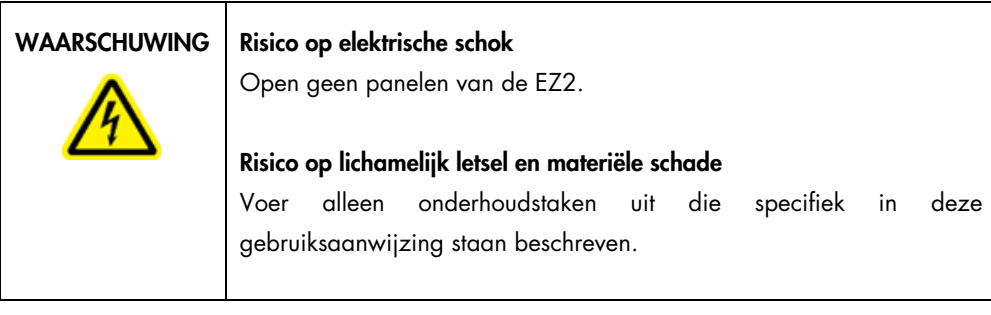

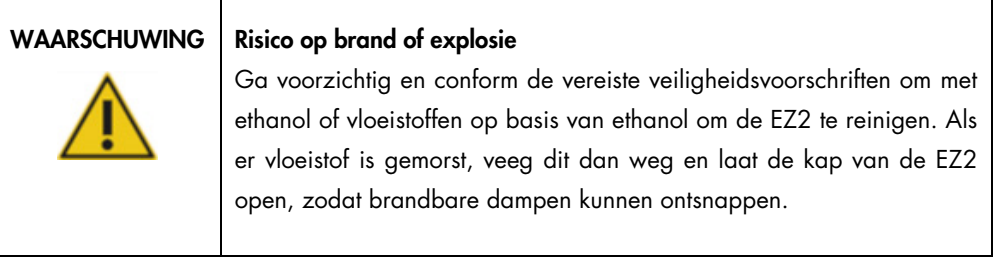

#### <span id="page-146-0"></span>6.1.1 De EZ2 ontsmetten

Ontsmettingsmiddelen op alcoholbasis kunnen worden gebruikt voor het desinfecteren van oppervlakken, zoals de werktafel. Een voorbeeld van een ontsmettingsmiddel op basis van ethanol is de Mikrozid® Liquid (Mikrozid® Liquid is samengesteld uit 25 g ethanol en 35 g 1-propanol per 100 g) of Mikrozid AF-doekjes. Deze zijn verkrijgbaar bij Schülke & Mayr GmbH (bijv. cat.nr. 109203 of 109160). Voor landen waarin Mikrozid® Liquid niet verkrijgbaar is, kan 70% ethanol worden gebruikt.

Ontsmettingsmiddelen op basis van quaternair ammoniumzout kan worden gebruikt voor het onderdompelen van werktafelonderdelen. Voorbeelden van dergelijke ontsmettingsmiddelen zijn Lysetol<sup>®</sup> AF of Gigasept<sup>®</sup> Instru AF (Gigasept Instru AF in Europa, cat.nr. 107410 of DECON-QUAT® 100, Veltek Associates, Inc., in de VS, cat.nr. DQ100-06-167-01). Deze ontsmettingsmiddelen zijn samengesteld uit 14 g kokospropyleen-diamine-guanidine di-acetaat, 35 g fenoxypropanolen en 2,5 g benzalkoniumchloride per 100 g, met anticorrosiecomponenten, geurstof en 15–30% non-ionische surfactanten.

Opmerking: indien u andere ontsmettingsmiddelen wilt gebruiken dan de aanbevolen middelen, dient u te controleren of de samenstelling hetzelfde is.

Belangrijk: volg altijd de instructies van de fabrikant wanneer u ontsmettingsmiddelen bereidt.

Opmerking: de kap mag UITSLUITEND worden gereinigd met een pluisvrij doekje dat met water is bevochtigd.

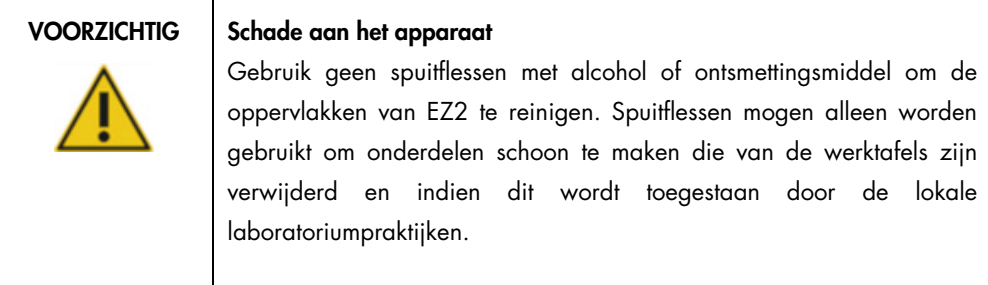

#### <span id="page-146-1"></span>6.1.2 Verontreiniging verwijderen

De EZ2 kan verontreinigd raken tijdens gebruik. Om de verontreiniging te verwijderen, gebruikt u toepasselijke ontsmettingsoplossingen.

In het geval van RNase-verontreiniging kan de RNaseZap® RNase Decontamination Solution (Ambion, Inc., cat.nr. AM9780) worden gebruikt om oppervlakken te reinigen en onderdelen van de werktafel in onder te dompelen. RNaseZap kan ook worden gebruikt voor ontsmetting door het op werktafelonderdelen te sproeien als ze uit het instrument zijn verwijderd.

In het geval van verontreiniging door nucleïnezuren kan DNA-ExitusPlus™ (AppliChem, cat.nr. A7089,0100) worden gebruikt voor het reinigen van oppervlakken en onderdompelen van werktafelonderdelen. DNA-ExitusPlus kan ook worden gebruikt voor ontsmetting door het op werktafelonderdelen te sproeien als ze uit het instrument zijn verwijderd. Na reiniging met DNA-ExitusPlus kunnen er resten op de oppervlakken achterblijven. Om die reden is het vereist dat de onderdelen, na reiniging met DNA-ExitusPlus, verscheidene malen schoongemaakt worden met een met water bevochtigde doek of worden afgespoeld onder stromend water, tot de DNA-ExitusPlus volledig is verwijderd.

Opmerking: volg de instructies van de fabrikant altijd zorgvuldig op wanneer u ontsmettingsoplossingen gebruikt.

## <span id="page-147-0"></span>6.2 Onderhoud na de run

Na elke run van de EZ2 is onderhoud na de run vereist.

De EZ2 mag uitsluitend worden bediend door gekwalificeerd personeel dat hiervoor is opgeleid.

Het onderhoud van EZ2 moet worden uitgevoerd door servicemonteurs van QIAGEN.

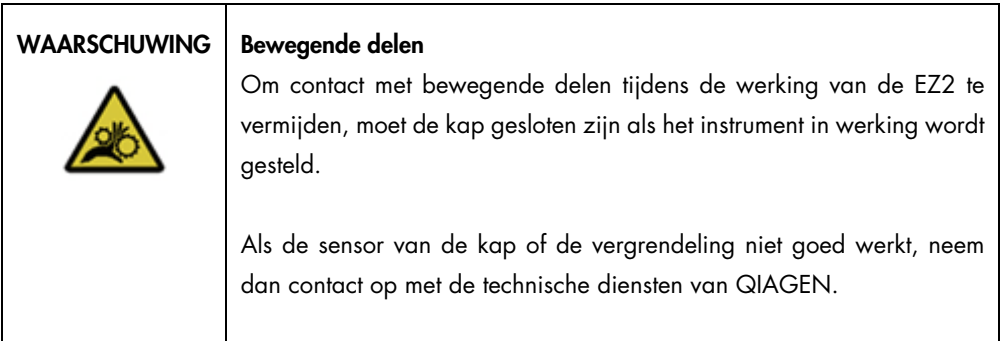

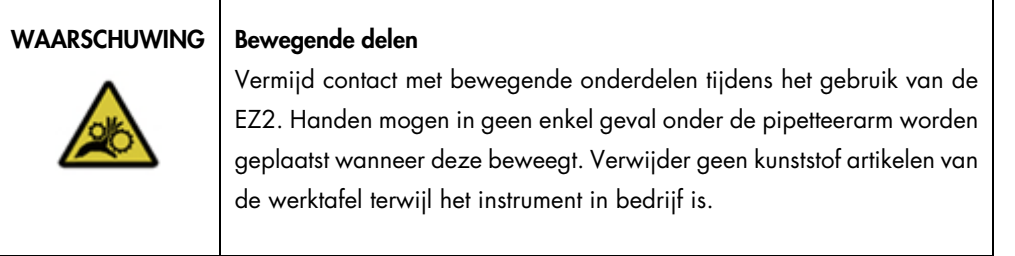

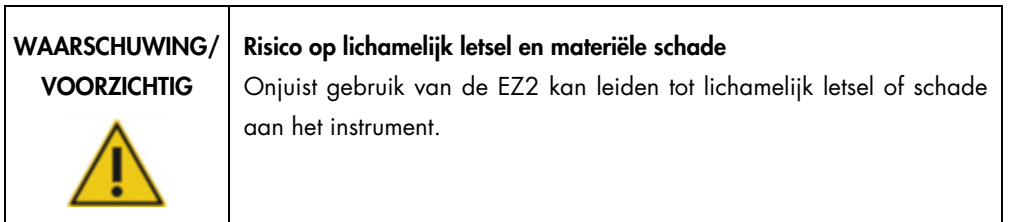

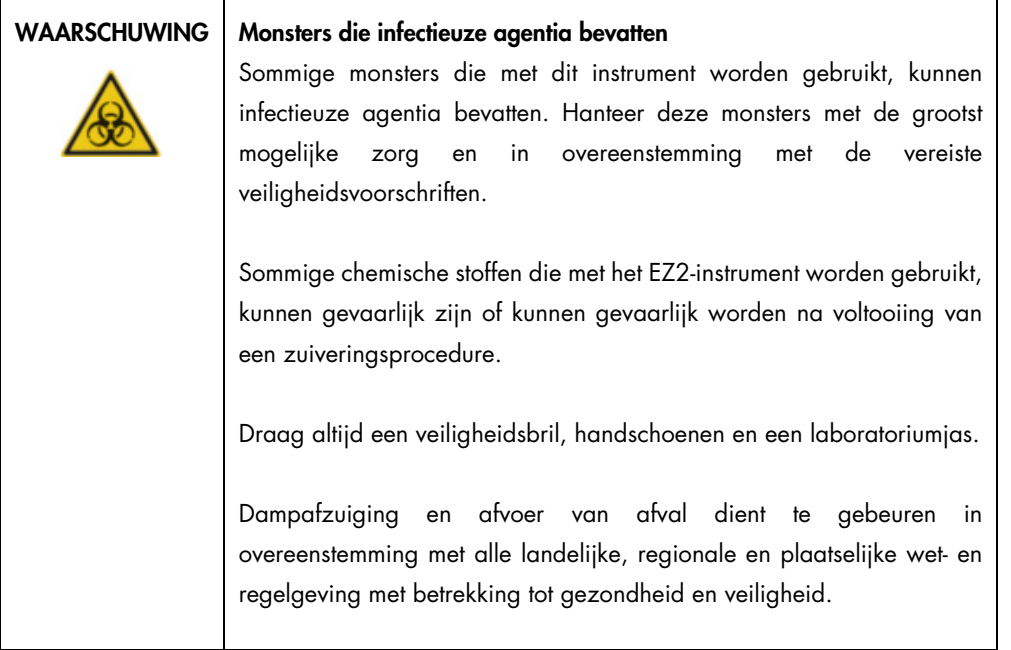

Materialen die op de EZ2 worden gebruikt, zoals menselijk bloed, serum of plasma, zijn potentieel infectieus. Daarom moet de EZ2 na gebruik worden ontsmet (bekijk voor meer informatie de paragrafen [De EZ2 ontsmetten](#page-146-0) en [Verontreiniging verwijderen;](#page-146-1) pagina [147\)](#page-146-0).

Voer het hieronder beschreven onderhoud na de run uit na voltooiing van een protocol. Nadat de onderhoudsprocedure na de run is voltooid, kunt u slechts eenmaal een ander protocol uitvoeren.

Opmerking: zorg dat de eluaten zijn opgehaald en bewaard volgens de handleiding van de betreffende kit voordat u het onderhoud na de run uitvoert.

- 1. Verwijder al het afval van de monsterbereiding en voer het af volgens uw plaatselijke veiligheidsvoorschriften.
- 2. Sluit de kap.

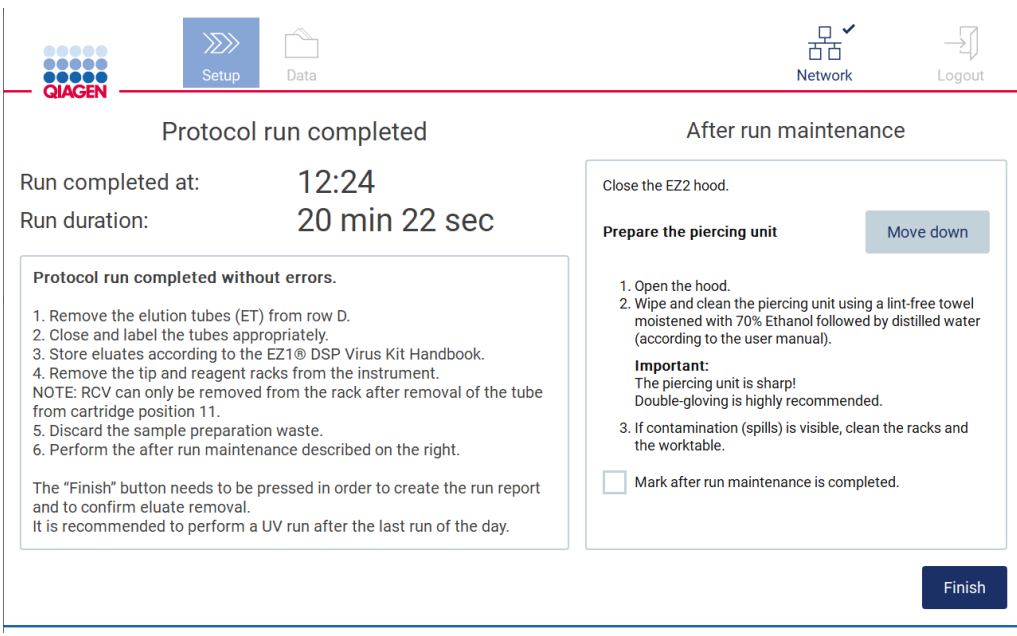

Afbeelding 146. Scherm Protocol run completed (Protocolrun voltooid).

- 3. Trek handschoenen aan. Er wordt twee paar handschoenen aanbevolen, omdat het doorpriksysteem scherp is.
- 4. Om het doorpriksysteem voor te bereiden, tikt u op Move down (Omlaag verplaatsen). Het instrument verlaagt het doorpriksysteem van de pipetkop.
- 5. Open de kap.
- 6. Neem het doorpriksysteem voorzichtig af met een pluisvrij doekje dat is bevochtigd met 70% ethanol. Wikkel het doekje om de afzonderlijke prikkers, oefen een stevige druk uit en draai meerdere malen. Herhaal deze procedure voor alle andere prikkers.

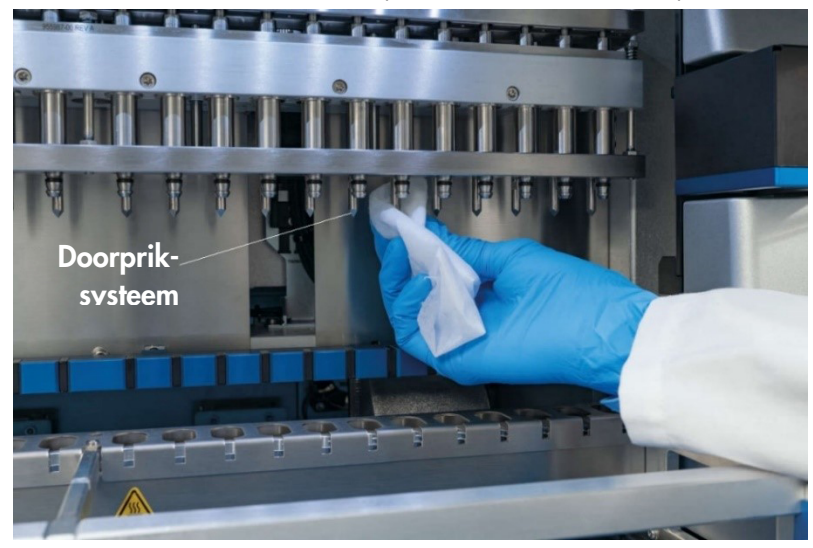

Afbeelding 147. Het doorpriksysteem van de EZ2 reinigen.

- 7. Neem het doorpriksysteem voorzichtig af met een pluisvrij doekje dat is bevochtigd met gedistilleerd water. Wikkel het doekje om de afzonderlijke prikkers, oefen een stevige druk uit en draai meerdere malen. Herhaal deze procedure voor alle andere prikkers.
- 8. Sluit de kap.
- 9. Om de reinigingsprocedure op te nemen in het runrapport, bevestigt u dat het onderhoud is voltooid door het selectievakje op het aanraakscherm te activeren.
- 10. Tik op Finish (Voltooien) op het aanraakscherm. Het doorpriksysteem keert terug naar zijn startpositie.
- 11. Open de kap.
- 12. Indien er verontreiniging zichtbaar is op de werktafel, verwijdert u deze met 70% ethanol, gevolgd door gedistilleerd water.

# <span id="page-150-0"></span>6.3 Dagelijks onderhoud

Dagelijks onderhoud is vereist na de laatste run van elke dag.

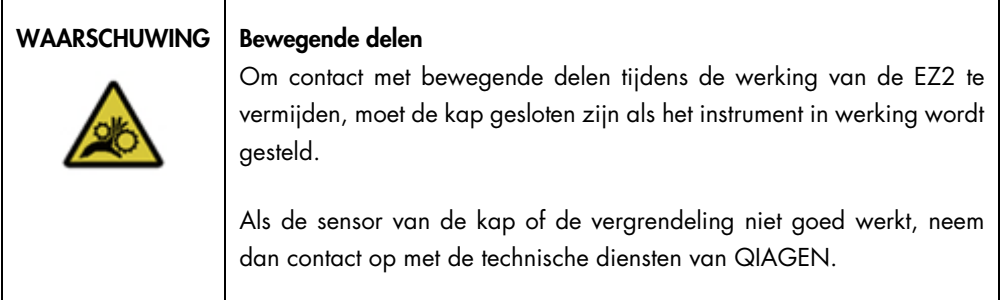

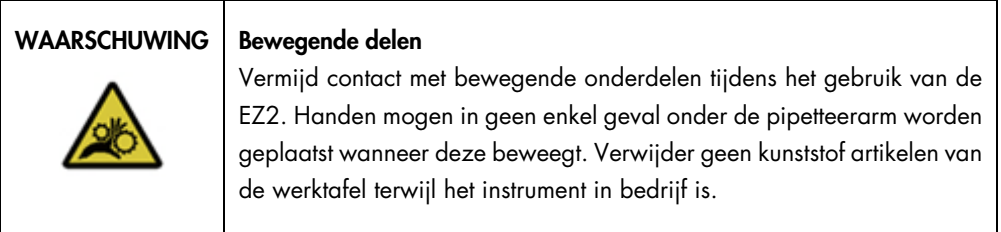

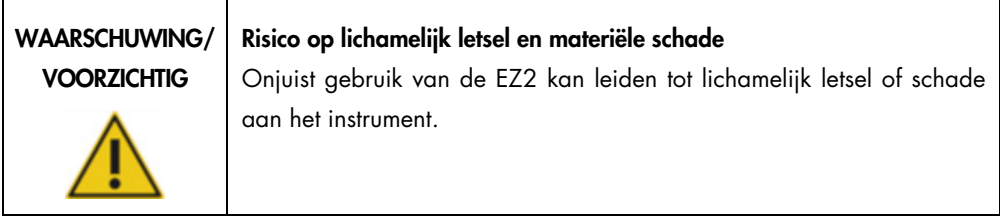

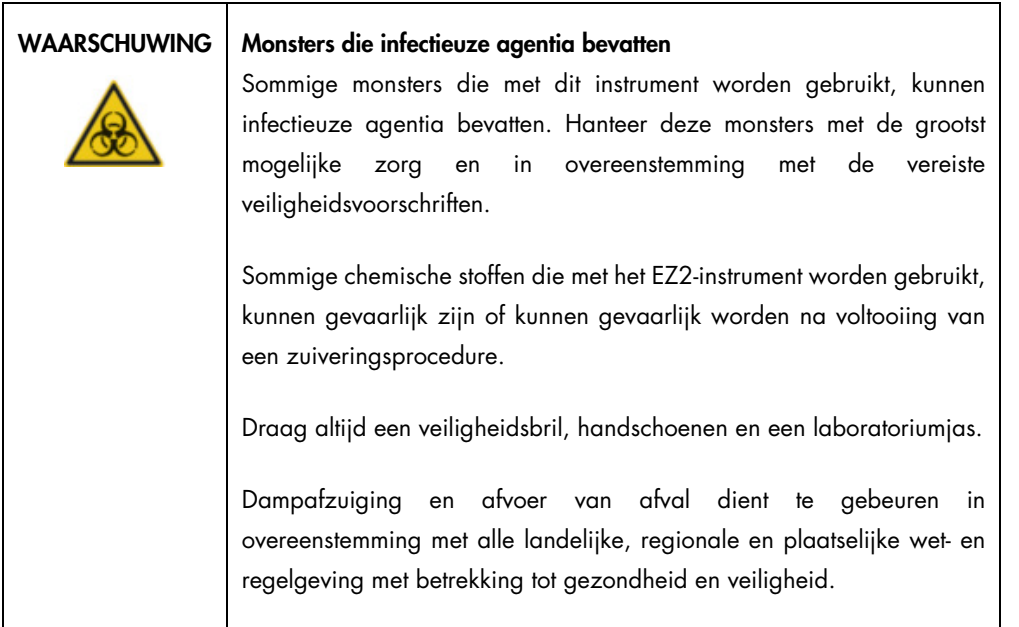

- 1. Tik op Maintenance (Onderhoud) op het aanraakscherm.
- 2. Tik op Daily (Dagelijks). De datum van de laatste voltooide procedure wordt op het scherm weergegeven.

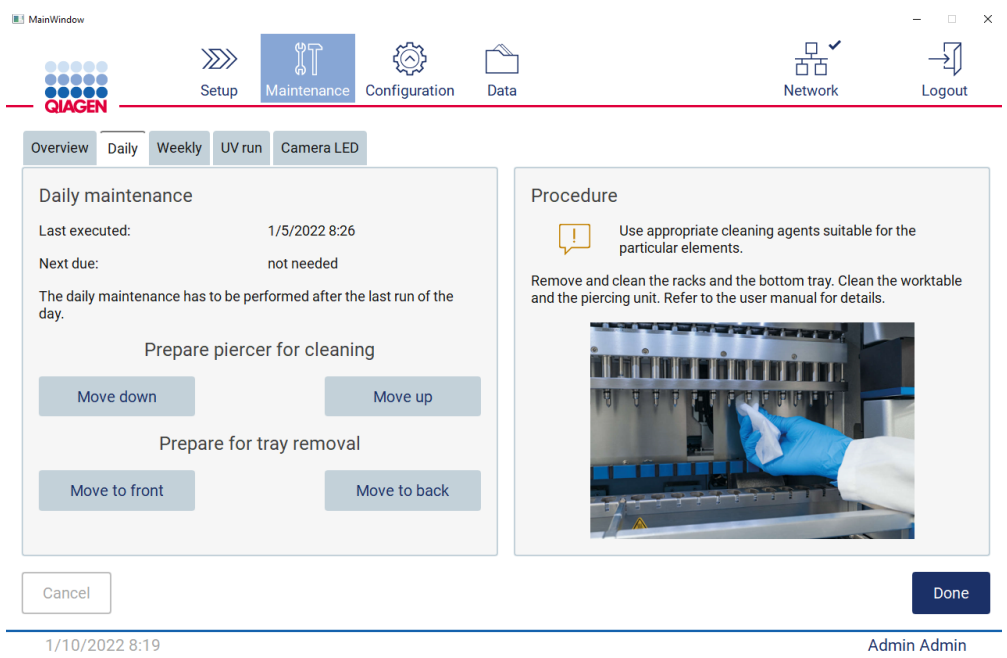

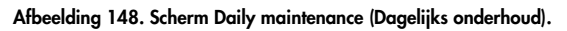

- 3. Trek handschoenen aan.
- 4. Reinig het doorpriksysteem (indien dit nog niet is gedaan na het onderhoud na de run).
	- o Om het doorpriksysteem voor te bereiden op reiniging tikt u op Move down (Omlaag verplaatsen).
	- o Open de kap.
	- o Reinig het doorpriksysteem zoals aanbevolen voor [Onderhoud na de run](#page-147-0) (zie pagina [148\)](#page-147-0).
- 5. Reinig de werktafel met 70% ethanol en vervolgens met gedistilleerd water (indien dit nog niet is gedaan na het onderhoud na de run).
- 6. Sluit de kap.
- 7. Tik op Move up (Omhoog verplaatsen) om het doorpriksysteem terug te zetten in zijn startpositie.
- 8. Om de tray te kunnen verwijderen, tikt u op Move to back (Naar achteren verplaatsen).
- 9. Reinig de tray met 70% ethanol en vervolgens met gedistilleerd water.

Opmerking: nadat de tray voor reinigingsdoeleinden verwijderd is geweest, dient u te controleren of deze goed is teruggeplaatst.

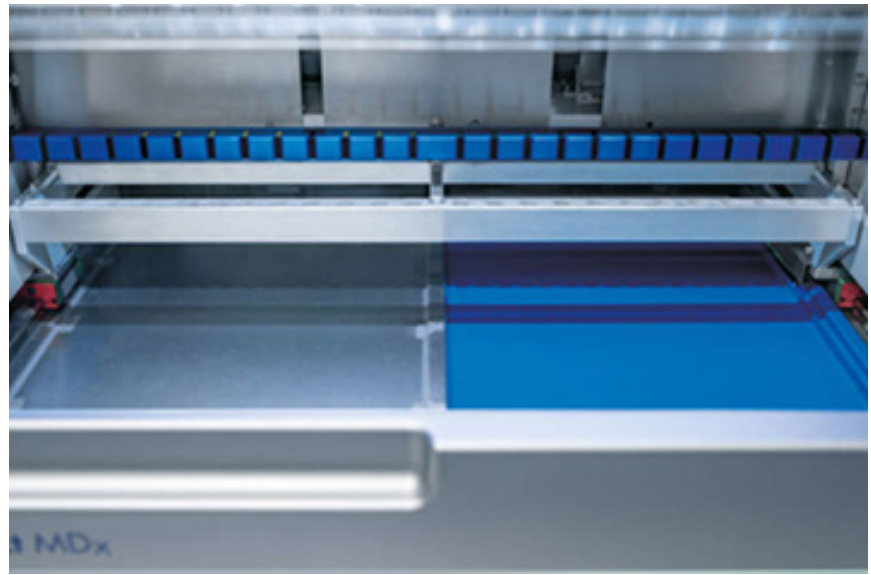

Afbeelding 149-A. Tray voor de rechterzijde geplaatst.

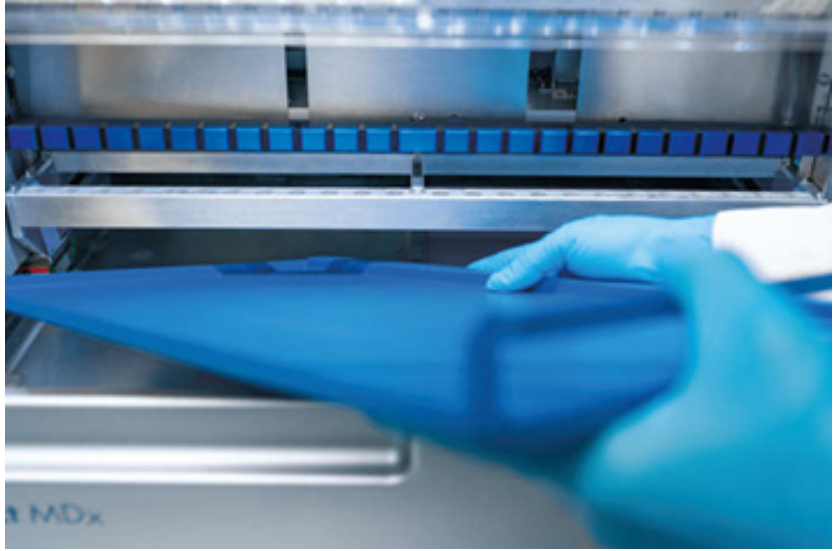

Afbeelding 149-B. Tray voor de linkerzijde plaatsen.

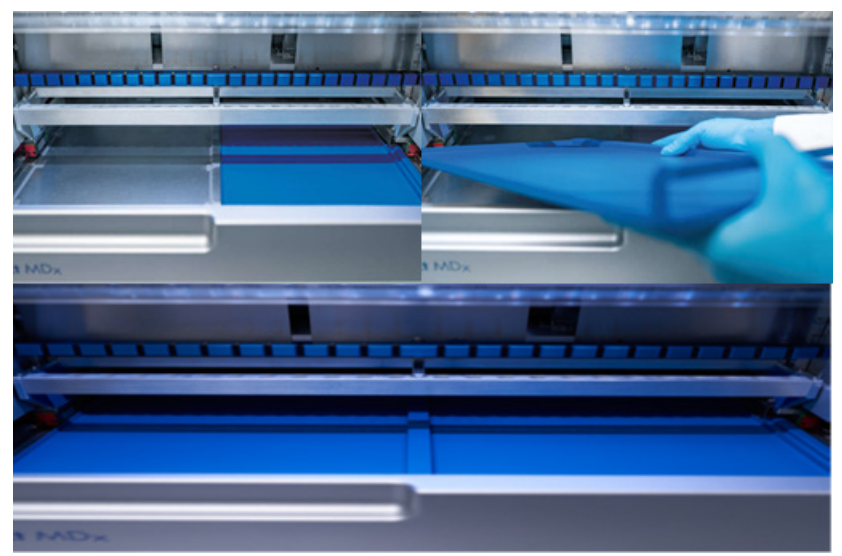

Afbeelding 149-C. Juiste plaatsing van de trays.

- 10. Neem de cartridge en tiprekken af met 70% ethanol en vervolgens met gedistilleerd water.
- 11. Neem het oppervlak van het instrument af met een pluisvrij doekje dat is bevochtigd met 70% ethanol.

Opmerking: De kap en het aanraakscherm mogen UITSLUITEND worden gereinigd met een pluisvrij doekje dat met water is bevochtigd.

# 6.4 Wekelijks onderhoud

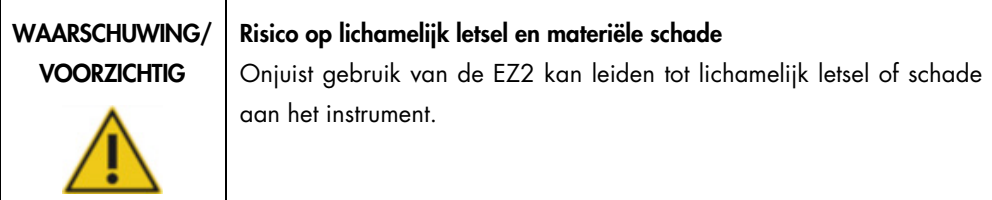

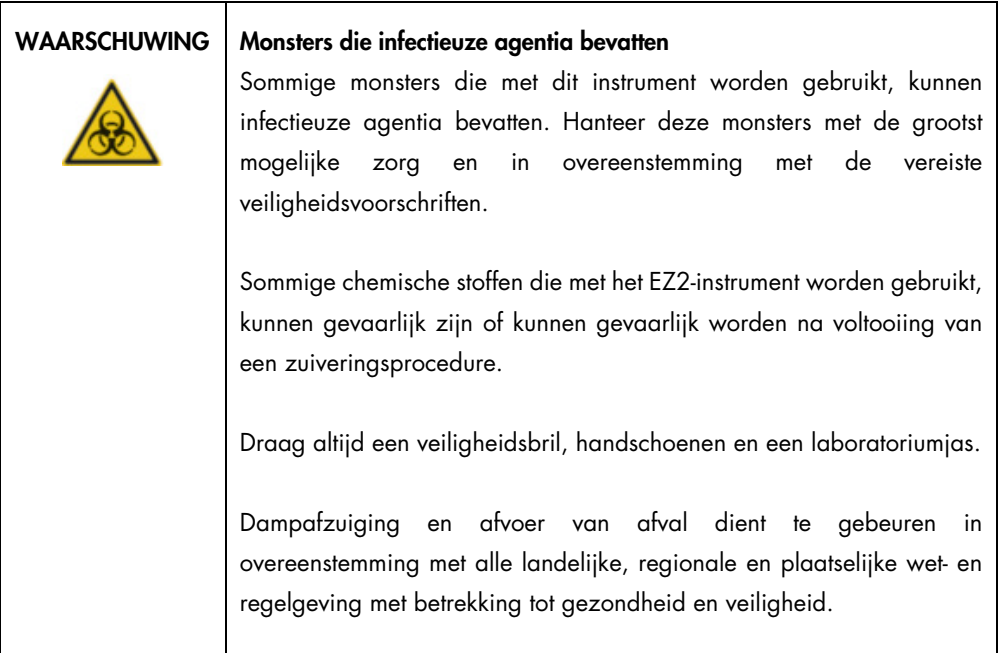

Belangrijk: voordat u de wekelijkse onderhoudsprocedure start, dient u het [Dagelijks onderhoud](#page-150-0) te voltooien.

Om te zorgen dat het contact tussen tipadapters en filtertips in stand wordt gehouden en te voorkomen dat vloeistof uit de tips lekt, dient u elke week een dun laagje vet aan te brengen op de O-ringen van de tipadapters.

- 1. Tik op Maintenance (Onderhoud) op het aanraakscherm.
- 2. Tik op Weekly maintenance (Wekelijks onderhoud). De datum van de laatste procedure en de datum van het volgende vereiste wekelijkse onderhoud worden op het scherm weergegeven.

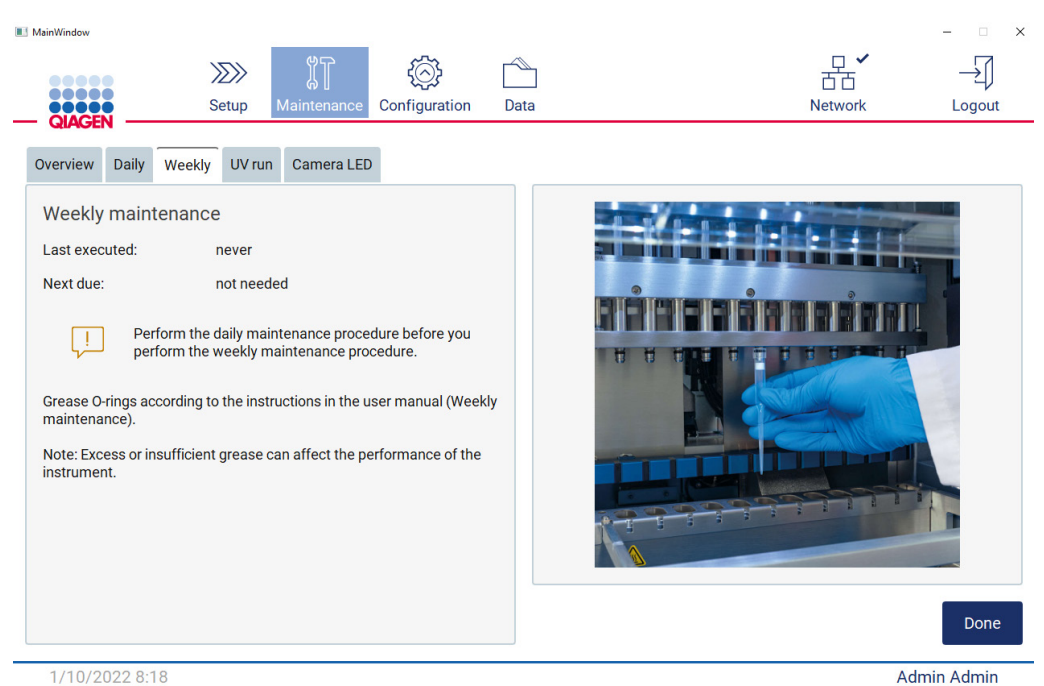

Afbeelding 150. Scherm Weekly maintenance (Wekelijks onderhoud).

- <span id="page-155-0"></span>3. Trek handschoenen aan.
- 4. Reinig de O-ringen met een pluisvrij doekje om eventueel eerder aangebracht vet te verwijderen.
- 5. Breng met een schone handschoen een klein beetje siliconenvet aan op het oppervlak van de O-ringen (zoals weergegeven in [afbeelding 150\)](#page-155-0), door een vingertop bevochtigd met vet te gebruiken. U moet voorzichtig zijn dat er geen vet wordt aangebracht op of de opening bedekt van de uitsparing van de pipet.
- 6. Breng een kleine hoeveelheid siliconenvet (zie Bijlage B [Accessoires van de EZ2 Connect](#page-172-0)  [MDx,](#page-172-0) [Bestelgegevens,](#page-172-1) pagina [173\)](#page-172-1) aan op de binnenwand van het grote uiteinde van een nieuwe filtertip door het fijne uiteinde van een tweede nieuwe tip te gebruiken.

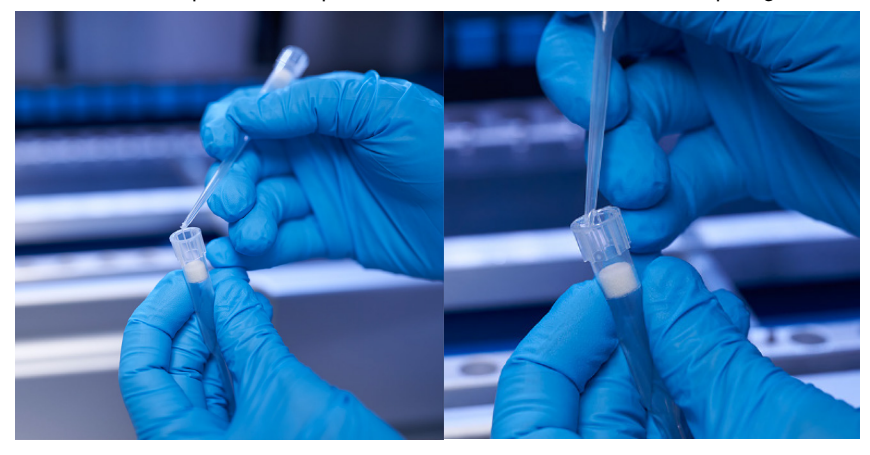

Afbeelding 151. Voorbereiding van filtertips op het aanbrengen van vet.

- 7. Plaats de eerder voorbereide filtertips, met aangebracht vet op de binnenwand, op het brede uiteinde van de pipetkop en draai de filtertip op de pipetkop om het siliconenvet gelijkmatig te verdelen.
- 8. Zorg dat de O-ringen slechts zijn bevochtigd met vet en dat er geen vetophopingen zichtbaar zijn. Indien dit wel het geval is, verwijdert u ze met een pluisvrije doek en brengt u nogmaals vet aan.
- 9. Zorg dat er op andere onderdelen dan de O-ringen geen vet aanwezig is, met in het bijzonder op de bovenste stang en op de opening van de pipetten.

Opmerking: de filtertips moeten haaks op de bovenste metalen stang liggen indien de O-ringen op de juiste wijze zijn gesmeerd. Er mag geen tussenruimte aanwezig zijn (wanneer een tip handmatig is aangebracht). Er mag geen tussenruimte aanwezig zijn. Overmatig of onvoldoende vet kan de prestaties van de EZ2 beïnvloeden.

Opmerking: de opening van de uitsparen van de pipet moet na het smeren worden gecontroleerd om te garanderen dat er geen vet aanwezig is in de opening.

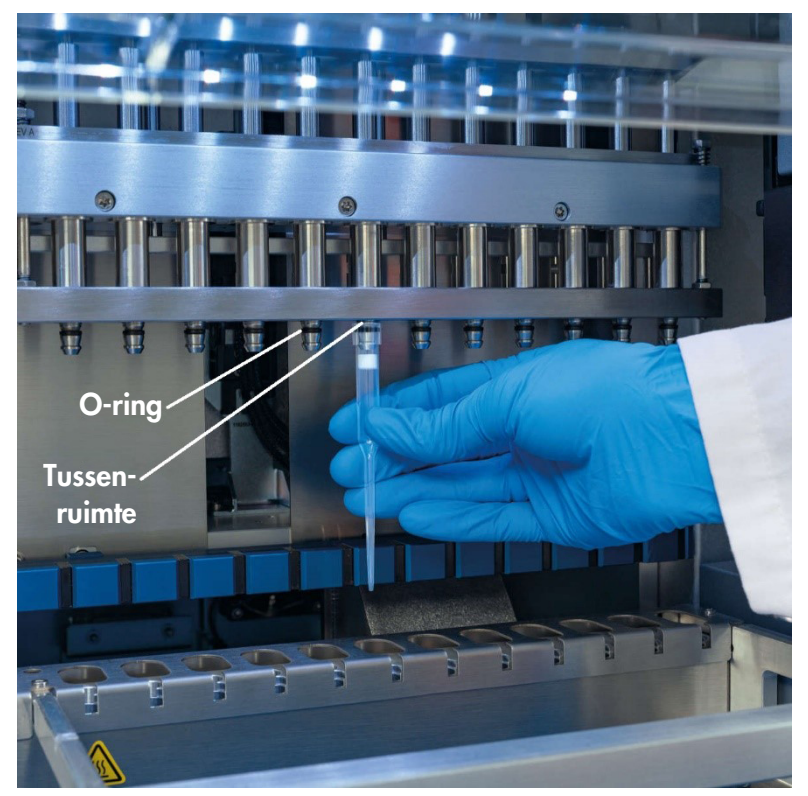

Afbeelding 152. Een filtertip op de pipetkop plaatsen.

# 6.5 UV-ontsmetting

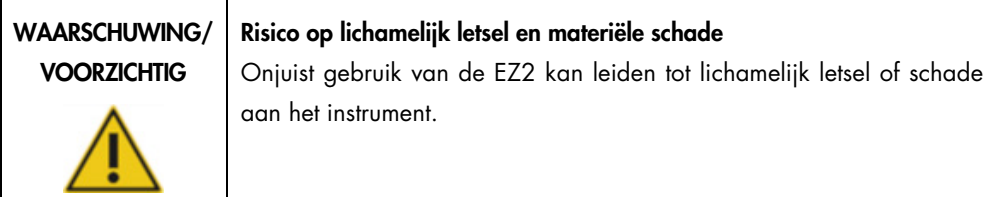

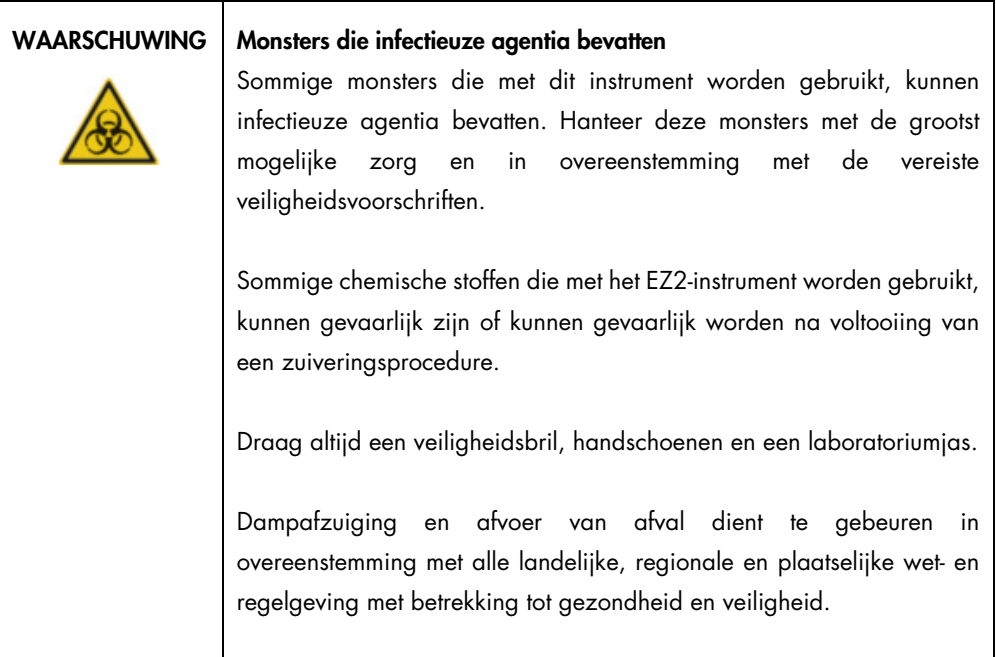

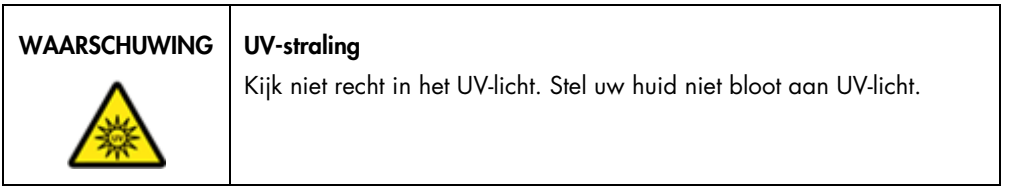

Belangrijk: voordat u de UV-ontsmetting start, voltooit u het [Onderhoud na de run](#page-147-0) (zie pagina [148\)](#page-147-0).

- 1. Sluit de kap.
- 2. Tik op Maintenance (Onderhoud) op het aanraakscherm.

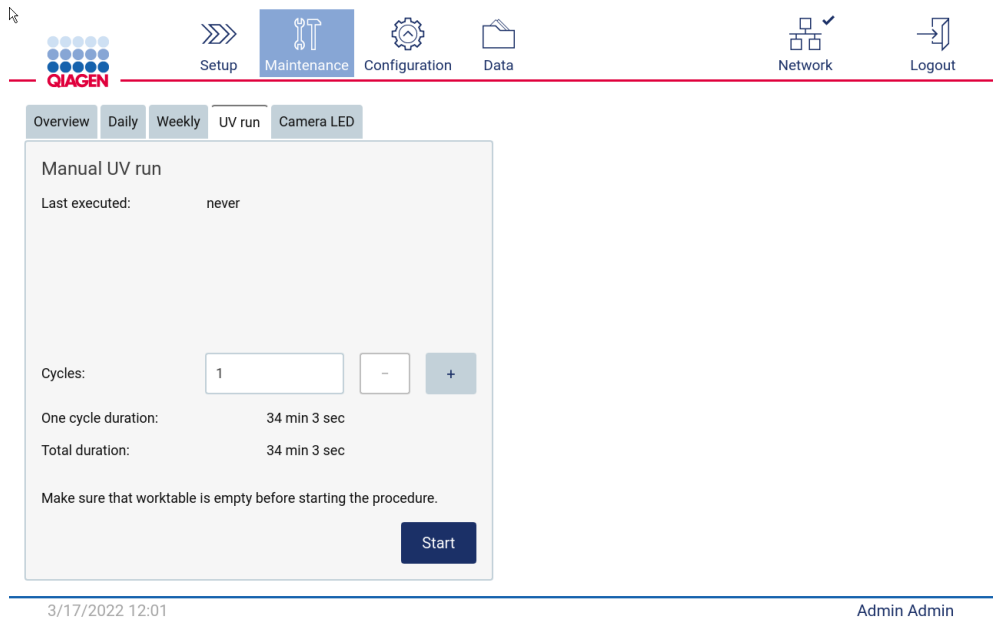

3. Tik op UV Run (UV-run). De datum van de laatste procedure wordt op het scherm weergegeven.

Afbeelding 153. Scherm Manual UV Run (Handmatige UV-run).

- 4. Selecteer het aantal ontsmettingscycli. De vereiste duur van de ontsmetting is afhankelijk van het biologische materiaal dat op het apparaat is verwerkt.
- 5. Om de procedure te starten, tikt u op Start (Starten).
- 6. Indien u de UV-cyclus vóór de voltooiing moet afbreken, tikt u op de knop Abort (Afbreken). Belangrijk: de UV-cyclus wordt niet onmiddellijk gestopt nadat u Abort (Afbreken) selecteert. Het systeem moet de huidige stap van de cyclus voltooien. Dit kan 1 of 2 minuten in beslag nemen.
- 7. Er wordt een melding weergegeven (zie de afbeelding hieronder) nadat de UV-run is uitgevoerd. Tik op Finish (Voltooien) om de UV-run af te ronden.

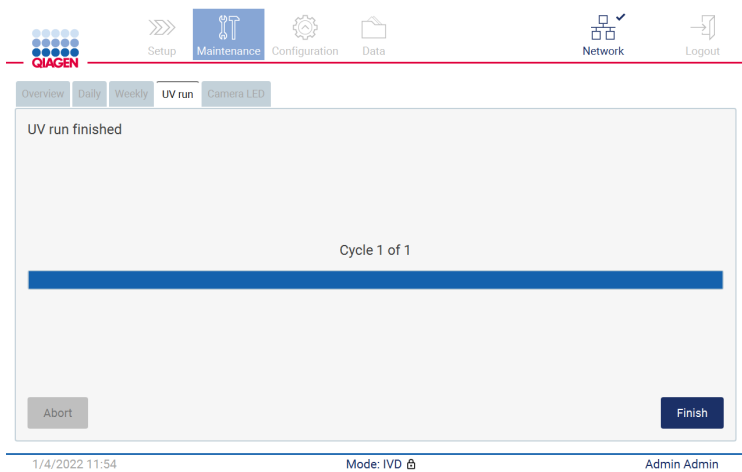

Afbeelding 154. Scherm UV run finished (UV-run voltooid).

### 6.6 Kalibratie van de camera

De EZ2 Connect MDx beschikt over een interne camera die voorafgaand aan de uitvoering van een run een scan van de voorraad mogelijk maakt.

Opmerking: de kalibratie van de camera moet als onderdeel van de installatieprocedure worden uitgevoerd, na verplaatsing van het instrument en in het geval van problemen met de ladingcontrole.

- 1. Tik op Maintenance (Onderhoud) op het aanraakscherm.
- 2. Tik op Camera LED (Camera-ledlamp).

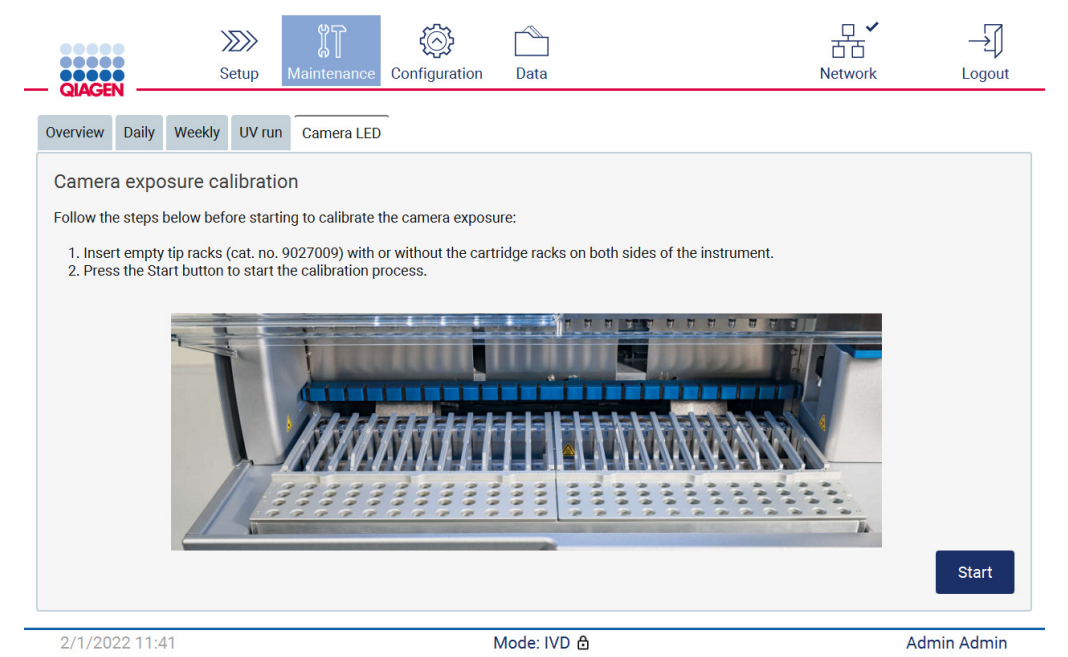

Afbeelding 155. Kalibratiescherm Camera exposure (Camerablootstelling).

- 3. Volg de instructies die op het scherm worden weergegeven.
- 4. Sluit de kap.
- 5. Om de procedure te starten, tikt u op Start (Starten).

### 6.7 Service

Neem contact op met de plaatselijke technische diensten van QIAGEN of met uw lokale distributeur voor meer informatie over flexibele serviceovereenkomsten van QIAGEN.

Opmerking: voordat er service aan de EZ2 Connect MDx kan worden uitgevoerd, moet het instrument eerst worden ontsmet. Raadpleeg de paragrafen [De EZ2 ontsmetten](#page-146-0) en [Verontreiniging](#page-146-1)  [verwijderen](#page-146-1) (respectievelijk pagina [147](#page-146-0) en [147\)](#page-146-1).

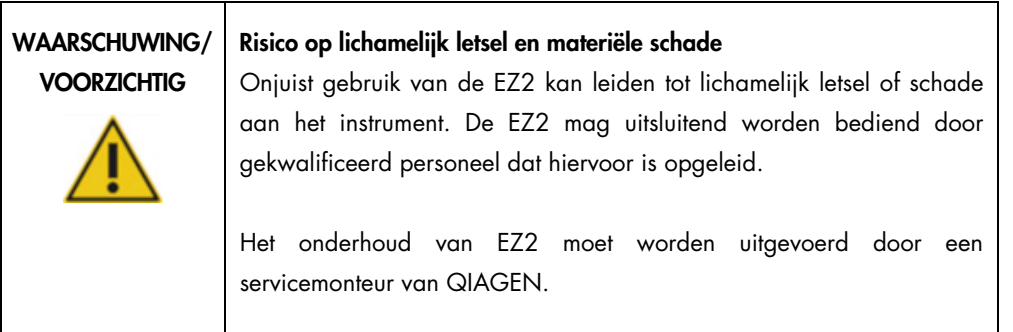

# 7 Problemen oplossen

Dit hoofdstuk bevat informatie over wat u moet doen als zich een fout voordoet tijdens het gebruik het EZ2-instrument.

## 7.1 Contact opnemen met de technische diensten van QIAGEN

Wanneer u contact opneemt vanwege een probleem met een EZ2-instrument, zorg dan dat u de volgende informatie bij de hand hebt:

Opmerking: u kunt veel van de onderstaande informatie aantreffen in het runrapport.

- Naam en versie van het protocol
- **•** Softwareversie
- Serienummer van het instrument. U kunt dit vinden op het typeplaatje achterop het instrument of in elk runrapport
- Monster-invoermateriaal en monster-voorbehandeling
- Gedetailleerde beschrijving van het probleem
- Ondersteuningspakket

Met deze informatie kunnen u en de technische diensten van QIAGEN het probleem zo efficiënt mogelijk aanpakken.

Opmerking: op [www.qiagen.com](http://www.qiagen.com/) is informatie over de meest recente software- en protocolversies te vinden. Soms zijn er updates beschikbaar waarmee specifieke fouten kunnen worden verholpen.

#### 7.1.1 Een ondersteuningspakket aanmaken

De EZ2 kan een ondersteuningspakket aanmaken dat informatie over het apparaat en de apparaatstatus bevat. Met behulp van deze informatie kunnen de technische diensten van QIAGEN het probleem sneller oplossen.

- 1. Schakel de EZ2 uit en sluit een USB-apparaat aan.
- 2. Schakel het instrument weer in en meld u aan.
- 3. Tik op Data (Gegevens) op de werkbalk.

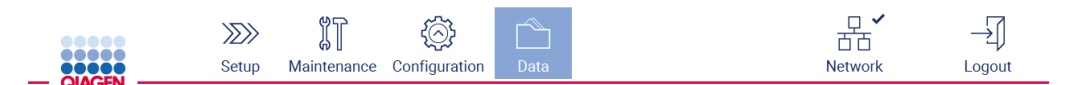

#### Afbeelding 156. Knop Data (Gegevens) op de werkbalk.

4. Tik op Create and download (Aanmaken en downloaden) in het gedeelte Support Package (Ondersteuningspakket).

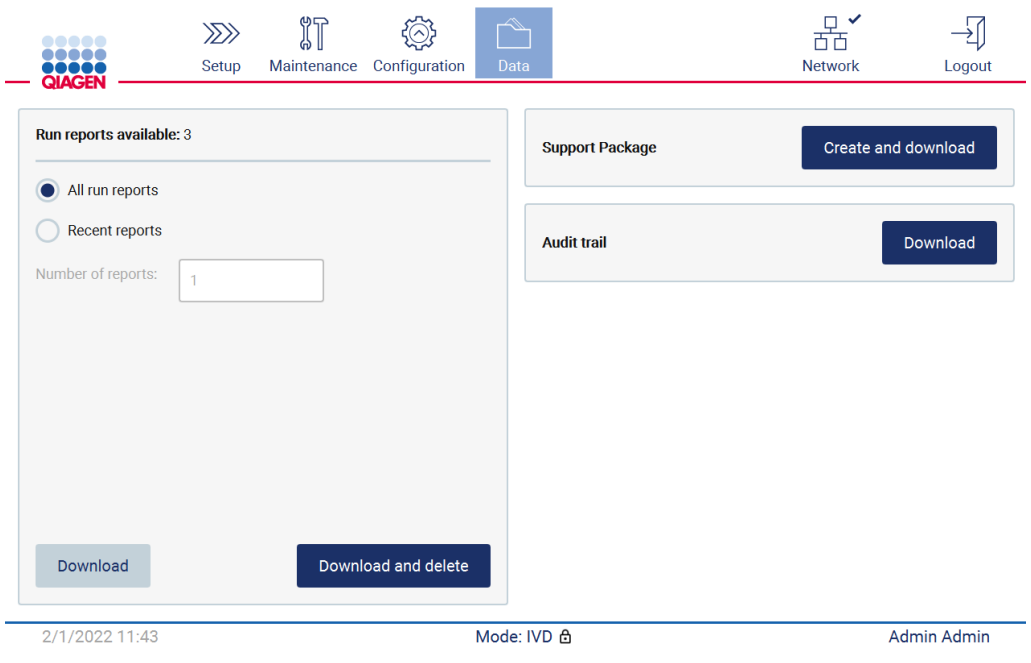

Afbeelding 157. Het tabblad Data (Gegevens).

5. Het ondersteuningspakket wordt nu op het USB-apparaat opgeslagen. Het scherm Download successful (Download geslaagd) wordt weergegeven. Tik op OK om het scherm te sluiten.

Opmerking: het ondersteuningspakket bevat informatie over de laatst uitgevoerde runs en kan daarom gevoelige informatie bevatten.

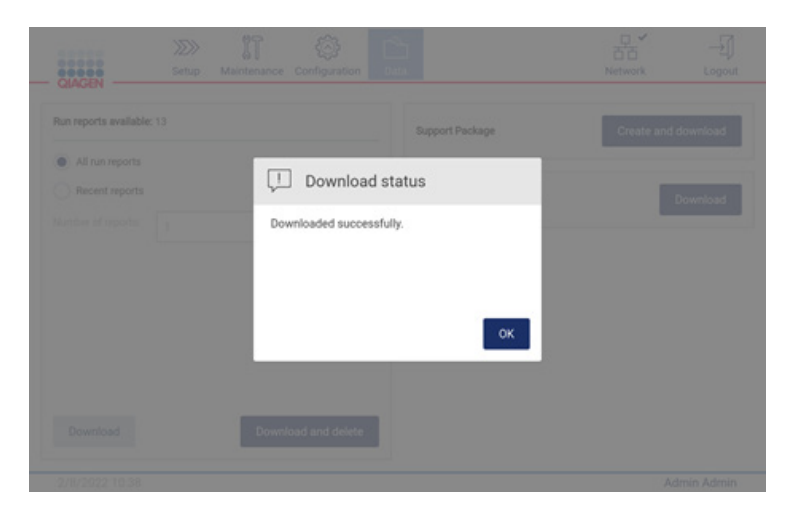

Afbeelding 158. Status Download geslaagd.

6. Indien het aanmaken van het ondersteuningspakket niet mogelijk is, wordt het scherm hieronder weergegeven en dient u opnieuw te proberen het pakket aan te maken.

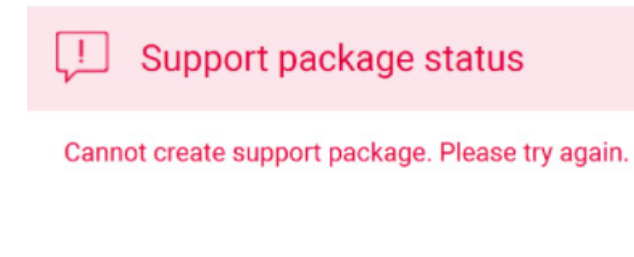

OK

Afbeelding 159. Status Aanmaak ondersteuningspakket mislukt.

Opmerking: het ondersteuningspakket bevat informatie over de laatst uitgevoerde runs en kan daarom gevoelige informatie bevatten.

# 7.2 Bediening

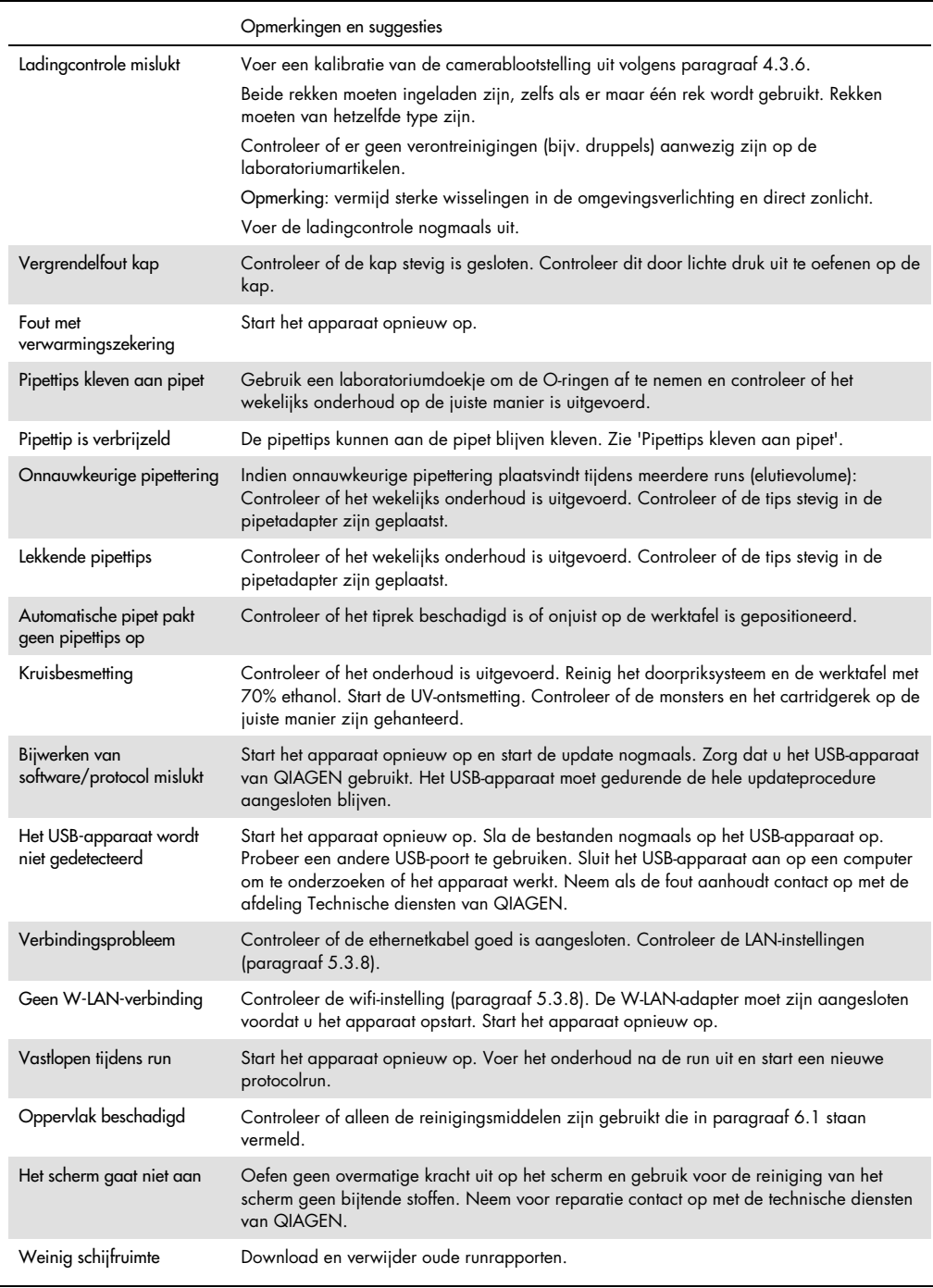

# 8 Woordenlijst

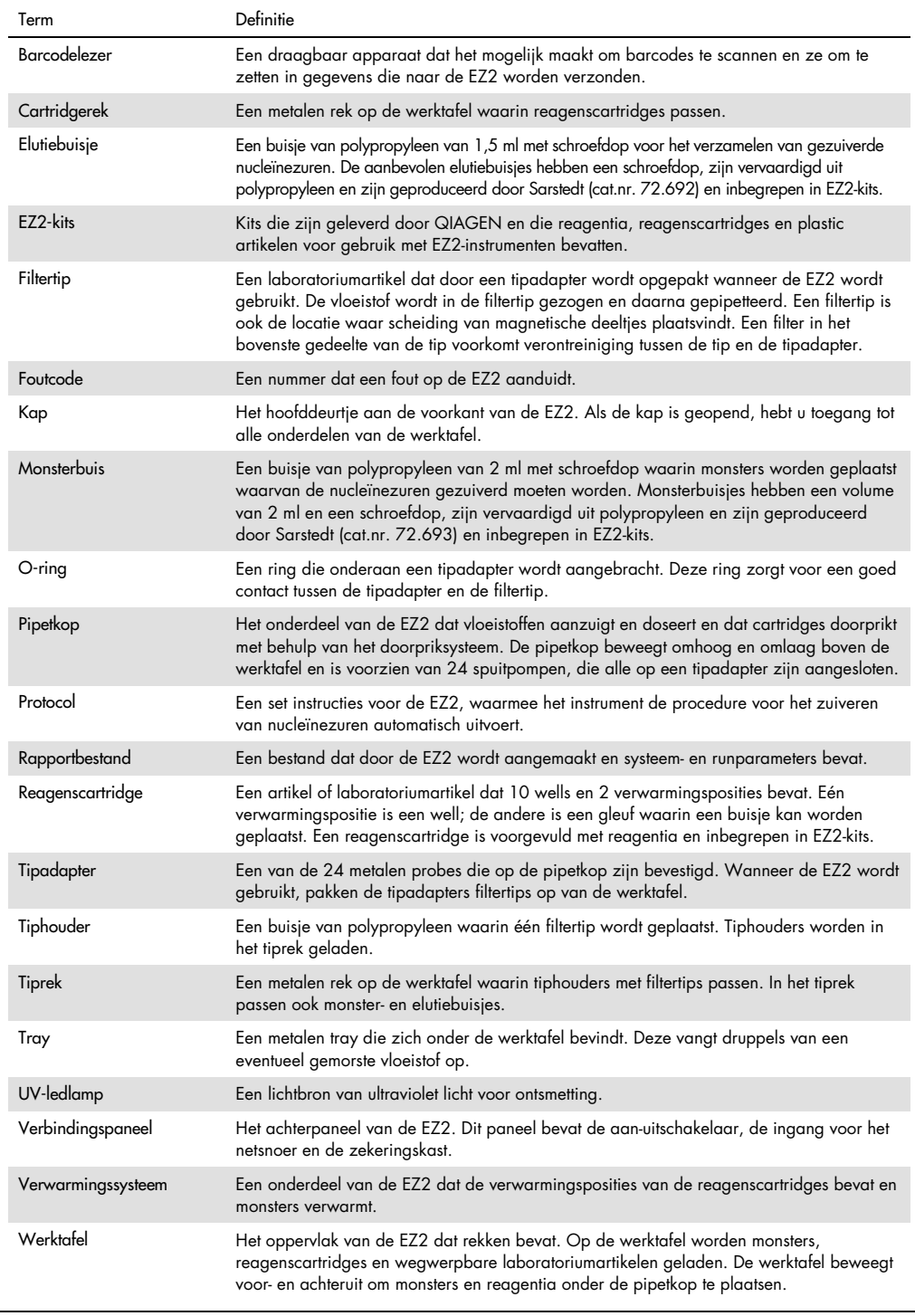

# 9 Technische specificaties

QIAGEN behoudt zich te allen tijde het recht voor om specificaties te wijzigen.

# 9.1 Bedrijfsomstandigheden

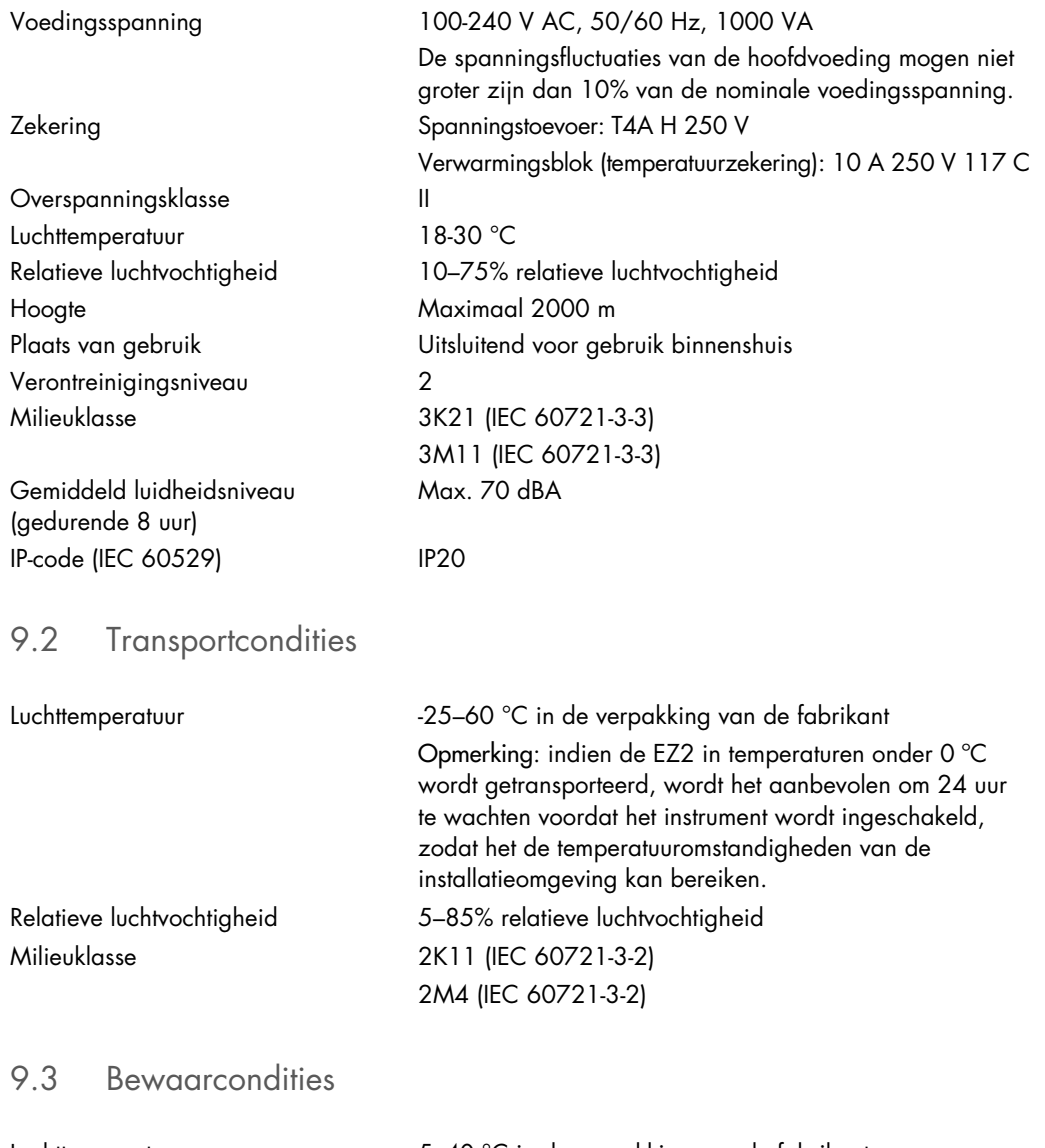

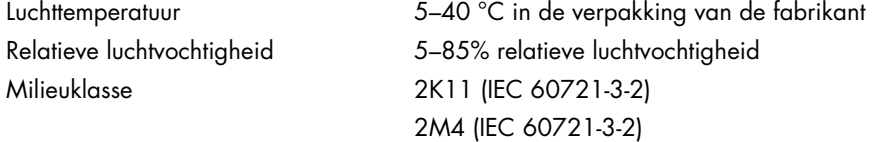

# 9.4 Mechanische gegevens en hardwarefuncties

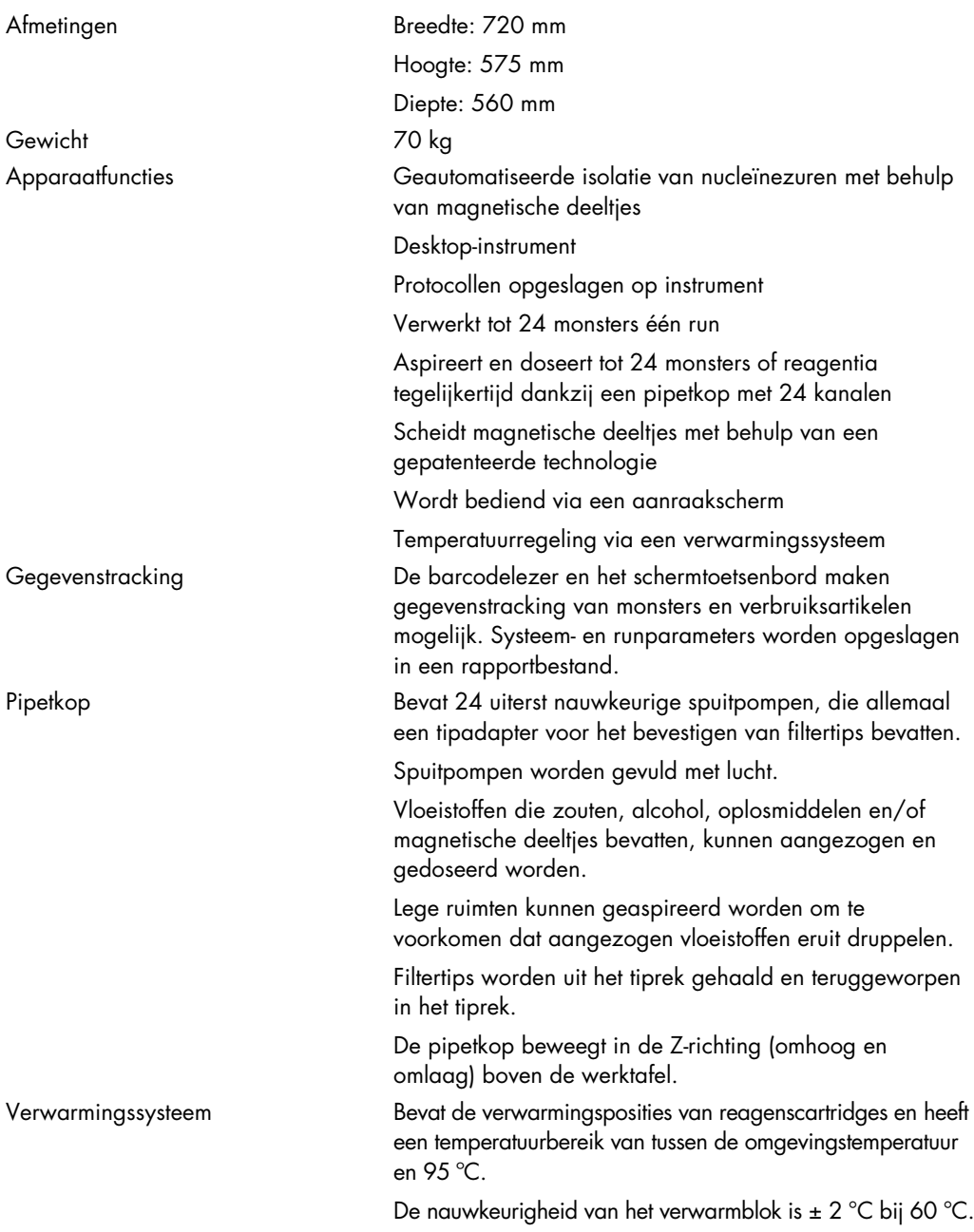

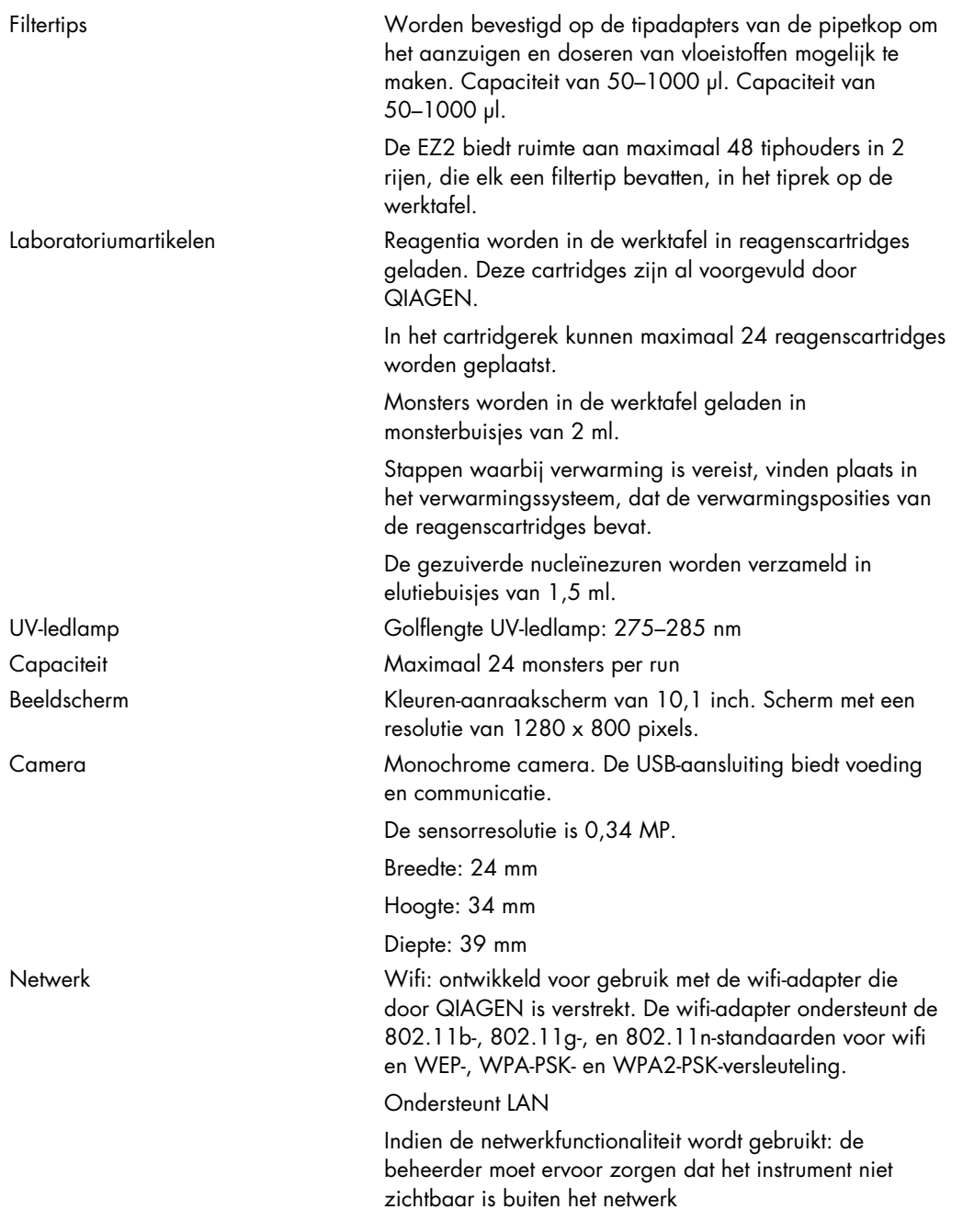

# Bijlage A

**Conformiteitsverklaring** 

### Naam en adres van de wettelijke fabrikant

QIAGEN GmbH QIAGEN Strasse 1 40724 Hilden Duitsland

Een actuele conformiteitsverklaring kan worden aangevraagd bij de technische diensten van QIAGEN.

## Afgedankte elektrische en elektronische apparatuur (AEEA)

Dit gedeelte bevat informatie over de afvoer van afgedankte elektrische en elektronische apparatuur door gebruikers.

Het symbool met de doorgekruiste container (zie onder) geeft aan dat dit product niet met ander afval mag worden afgevoerd; het moet worden ingeleverd bij een goedgekeurde instelling of bij een hiertoe aangewezen inzamelpunt voor hergebruik, in overeenstemming met plaatselijke wetten en regelgeving.

De gescheiden inzameling en het hergebruik van afgedankte elektronische apparatuur op het moment dat deze wordt afgevoerd, helpt de natuurlijke bronnen in stand te houden en zorgt ervoor dat het product wordt hergebruikt op een manier die de gezondheid van de mens en het milieu beschermt.

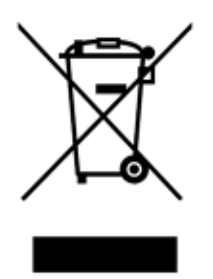

Hergebruik kan op verzoek en tegen extra kosten worden uitgevoerd door QIAGEN. In overeenstemming met de specifieke AEEA-vereisten met betrekking tot hergebruik en wanneer QIAGEN een vervangend product levert, wordt de eigen AEEA-gemarkeerde elektronische apparatuur gratis hergebruikt in de Europese Unie.

Neem voor hergebruik van elektronische apparatuur contact op met uw plaatselijke verkoopkantoor van QIAGEN voor het vereiste retourformulier. Als het retourformulier is ingediend, neemt QIAGEN contact met u op om vervolginformatie te vragen voor het plannen van het ophalen van de afgedankte elektronische apparatuur of om u een individuele offerte aan te bieden.

### Waarschuwing met betrekking tot California Proposition 65

Dit product bevat chemicaliën waarvan in de staat Californië bekend is dat ze kanker, aangeboren afwijkingen of vruchtbaarheidsproblemen veroorzaken.

## Aansprakelijkheidsclausule

QIAGEN is niet gehouden aan alle verplichtingen onder de afgegeven garantie in het geval van reparaties of aanpassingen die zijn uitgevoerd door andere personen dan personeel van QIAGEN, met uitzondering van gevallen waarin het bedrijf schriftelijke toestemming heeft gegeven om dergelijke reparaties of aanpassingen uit te voeren.

Alle materialen die onder deze garantie worden vervangen, worden alleen gegarandeerd voor de duur van de oorspronkelijke garantieperiode, en in geen geval langer dan tot de oorspronkelijke vervaldatum van de oorspronkelijke garantie, tenzij dit door een stafmedewerker (officer) van het bedrijf schriftelijk is geautoriseerd. Op afleesapparatuur, interface-apparatuur en bijbehorende software wordt alleen garantie gegeven voor de periode die door de oorspronkelijke fabrikant van deze producten wordt gegarandeerd. Beweringen en garanties die door eenieder, met inbegrip van vertegenwoordigers van QIAGEN, worden toegezegd en die niet in overeenstemming of in tegenspraak met de voorwaarden in de hier omschreven garantie zijn, zullen niet bindend zijn voor het bedrijf, tenzij ze schriftelijk zijn gegeven en zijn goedgekeurd door een stafmedewerker (officer) van QIAGEN.

De EZ2 is voorzien van een ethernetpoort en een wifi-adapter met USB-aansluiting. De koper van de EZ2 Connect MDx is als enige verantwoordelijk voor het voorkomen van computervirussen, wormen, Trojaanse paarden, malware, hacks of enige andere vormen van inbreuk op de cyberveiligheid. QIAGEN aanvaardt geen aansprakelijkheid voor computervirussen, wormen, Trojaanse paarden, malware, hacks of andere vormen van inbreuken op de cyberveiligheid.

De EZ2 voldoet niet volledig aan de UL-2900-1-norm, omdat deze geen (configureerbare) time-out bij inactiviteit biedt.

# <span id="page-172-0"></span>Bijlage B – Accessoires van de EZ2 Connect MDx

## <span id="page-172-1"></span>Bestelgegevens

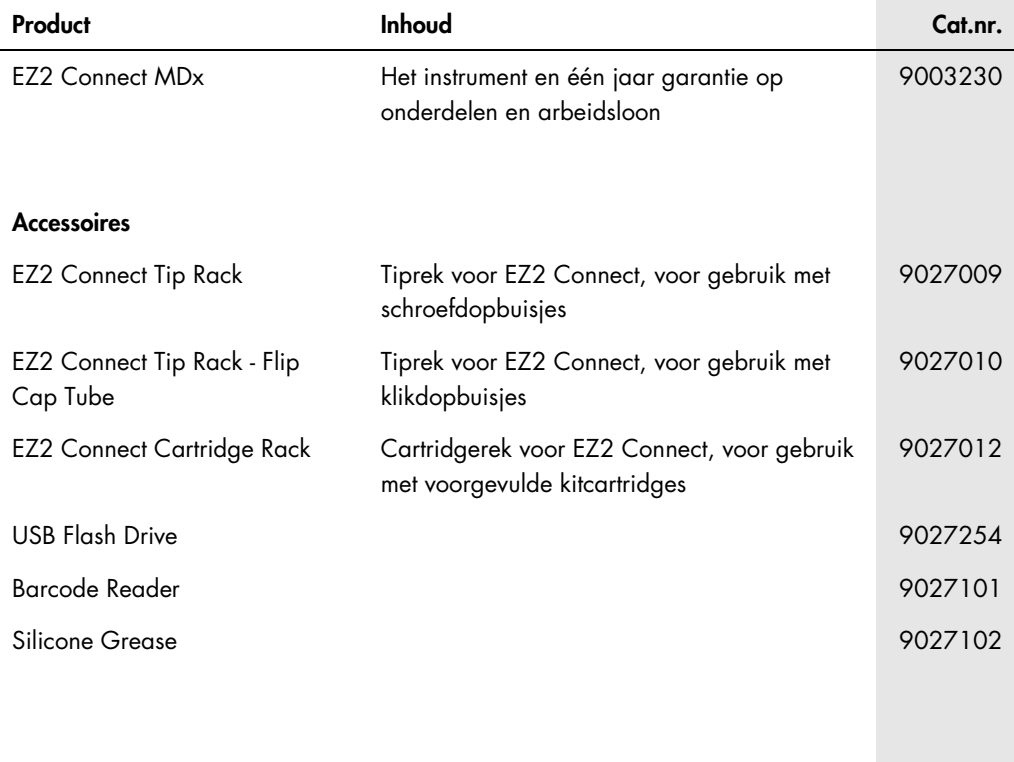

Zie de handleiding of de gebruiksaanwijzing van de betreffende QIAGEN-kit voor actuele informatie over licenties en productspecifieke vrijwaringsclausules. Handleidingen en gebruikershandleidingen van QIAGEN-kits zijn verkrijgbaar via [www.qiagen.com](http://www.qiagen.com/) of kunnen worden aangevraagd bij de technische diensten van QIAGEN of bij uw plaatselijke distributeur.

# Revisiegeschiedenis van document

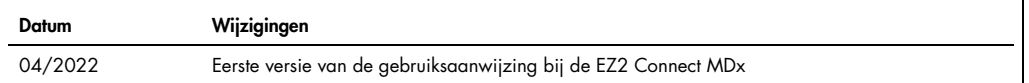

Handelsmerken: QIAGEN®, Sample to Insight®, EZ2®, (QIAGEN Group); Gigasept®, Lysetol®, Mikrozid® (Schülke & Mayr GmbH). De gedeponeerde namen, handelsmerken,<br>etc. die in dit document worden gebruikt, moeten altijd als wett

HB-2907-001 05/2022 © 2022 QIAGEN, alle rechten voorbehouden.

Bestellen [www.qiagen.com/contact](http://www.qiagen.com/contact) | Technische ondersteuning [support.qiagen.com](http://support.qiagen.com/) | Website [www.qiagen.com](http://www.qiagen.com/)